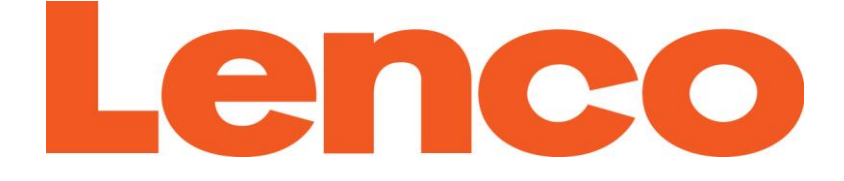

# **USER'S MANUAL**

## **Xemio-668**

# **MP4 Media Player**

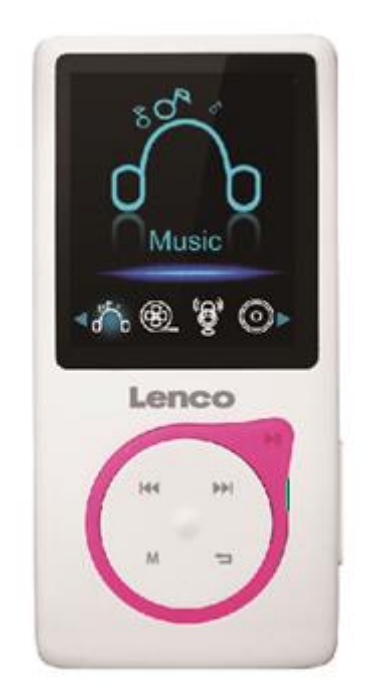

For information and support: [www.lenco.com](http://www.lenco.eu/)

#### **CAUTION:**

Usage of controls or adjustments or performance of procedures other than those specified herein may result in hazardous radiation exposure.

This unit should not be adjusted or repaired by anyone except qualified service personnel.

#### **PRECAUTIONS BEFORE USE**

### **KEEP THESE INSTRUCTIONS IN MIND:**<br>1. Do not use this device near water

- Do not use this device near water.
- 2. Clean only with a slightly damp cloth.
- 3. Do not cover or block any ventilation openings. When placing the device on a shelf, leave 5 cm (2") free space around the whole device.
- 4. Install in accordance with the supplied user manual.<br>5.  $*$  Don't step on or pinch the power adaptor. Be very
- 5. \* Don't step on or pinch the power adaptor. Be very careful, particularly near the plugs and the cable's exit point. Do not place heavy items on the power adaptor, which may damage it. Keep the entire device out of children's reach! When playing with the power cable, they can seriously injure themselves.
- 6. \* Unplug this device during lightning storms or when unused for a long period.
- 7. Keep the device away from heat sources such as radiators, heaters, stoves, candles and other heat-generating products or naked flame.
- 8. Avoid using the device near strong magnetic fields.
- 9. Electrostatic discharge can disturb normal usage of this device. If so, simply reset and restart the device following the instruction manual. During file transmission, please handle with care and operate in a static-free environment.
- 10. Warning! Never insert an object into the product through the vents or openings. High voltage flows through the product and inserting an object can cause electric shock and/or short circuit internal parts. For the same reason, do not spill water or liquid on the product.
- 11. Do not use in wet or moist areas such as bathrooms, steamy kitchens or near swimming pools.
- 12. Do not use this device when condensation may occur.
- 13. Although this device is manufactured with the utmost care and checked several times before leaving the factory, it is still possible that problems may occur, as with all electrical appliances. If you notice smoke, an excessive build-up of heat or any other unexpected phenomena, you should disconnect the plug from the main power socket immediately.
- 14. This device must operate on a power source as specified on the specification label. If you are not sure of the type of power supply used in your home, consult your dealer or local power company.
- 
- 15. \* The socket outlet must be installed near the equipment and must be easily accessible.<br>16. \* Do not overload ac outlets or extension cords. Overloading can cause fire or electric sh 16. \* Do not overload ac outlets or extension cords. Overloading can cause fire or electric shock.
- 17. \* Devices with class 1 construction should be connected to a main socket outlet with a protective earthed connection.
- 18. \* Devices with class 2 construction do not require a earthed connection.
- 19. Keep away from rodents. Rodents enjoy biting on power cords.
- 20. \* Always hold the plug when pulling it out of the main supply socket. Do not pull the power cord. This can cause a short circuit.
- 21. Avoid placing the device on any surfaces that may be subject to vibrations or shocks.
- 22. To clean the device, use a soft dry cloth. Do not use solvents or petrol based fluids. To remove severe stains, you may use a damp cloth with dilute detergent.
- 23. The supplier is not responsible for damage or lost data caused by malfunction, misuse, modification of the device or battery replacement.
- 24. Do not interrupt the connection when the device is formatting or transferring files. Otherwise, data may be corrupted or lost.
- 25. If the unit has USB playback function, the usb memory stick should be plugged into the unit directly. Don't use an usb extension cable because it can cause interference resulting in failing of data.
- 26. The apparatus shall not be exposed to dripping or splashing and make sure that no objects filled with liquids, such as vases, are placed on or near the apparatus.
- 27. \* To completely disconnect the power input, the mains plug of the apparatus shall be disconnected from the mains, as the disconnect device is the mains plug of apparatus.
- 28. If the unit works with battery, Battery shall not be exposed to excessive heat such as sunshine, fire or the like.
- 29. Attention should be drawn to the environmental aspects of battery disposal.
- 30. The apparatus can only be used in moderate extremely cold or climates warm environments should be avoided.
- 31. The rating label has been marked on the bottom or back panel of the apparatus.
- 32. This device is not intended for use by people (including children) with physical, sensory or mental disabilities, or a lack of experience and knowledge, unless they're under supervision or have received instructions about the correct use of the device by the person who is responsible for their safety.
- 33. This product is intended for non professional use only and not for commercial or industrial use.
- 34. Make sure the unit is adjusted to a stable position. Damage caused by using this product in an unstable position or by failure to follow any other warning or precaution contained within this user manual will not be covered by warranty.
- 35. Never remove the casing of this apparatus.
- 36. Never place this apparatus on other electrical equipment.
- 37. Do not use or store this product in a place where it is subject to direct sunlight, heat, excessive dust or vibration.
- 38. Do not allow children access to plastic bags.
- 39. Only use attachments/accessories specified by the manufacturer.
- 40. Refer all servicing to qualified service personnel. Servicing is required when the apparatus has been damaged in any way, such as the power supply cord or the plug, when liquid has been spilled or objects have fallen into the apparatus, when the apparatus has been exposed to rain or moisture, does not operate normally, or has been dropped.
- 41. \*Do not use a damaged power cord or plug or a loose outlet. Doing so may result in fire or electric shock.
- 42. Prolonged exposure to loud sounds from personal music players may lead to temporary or permanent hearing loss.

#### **INSTALLATION**

- Unpack all parts and remove protective material.
- \*Do not connect the unit to the mains before checking the mains voltage and before all other connections have been made.

#### **\*Those instruction are related only to products using power cable or AC power adaptor.**

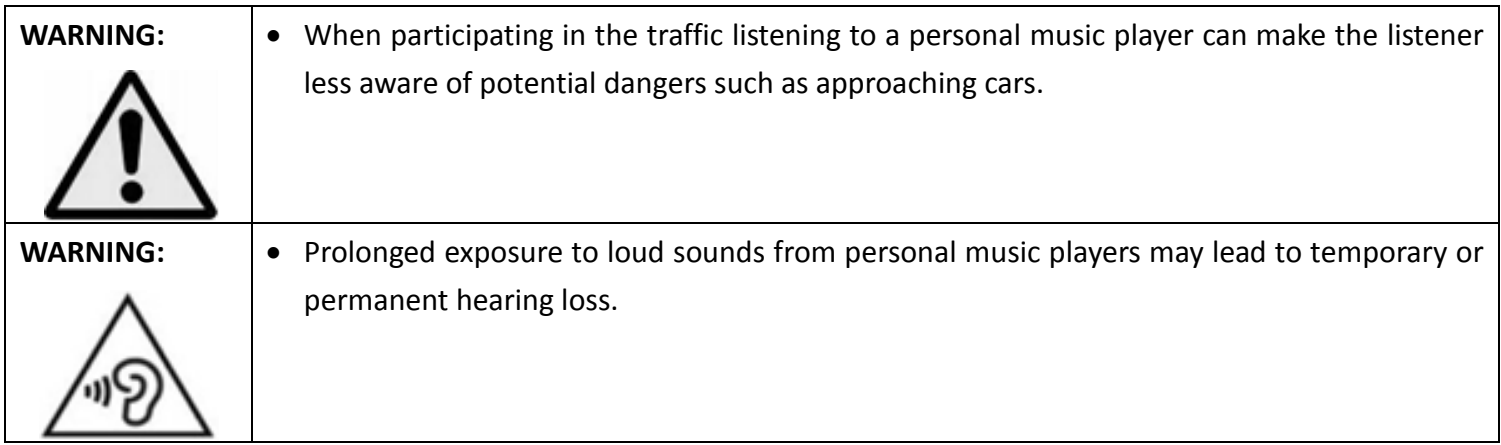

#### **1. Get to know the controls on Player**

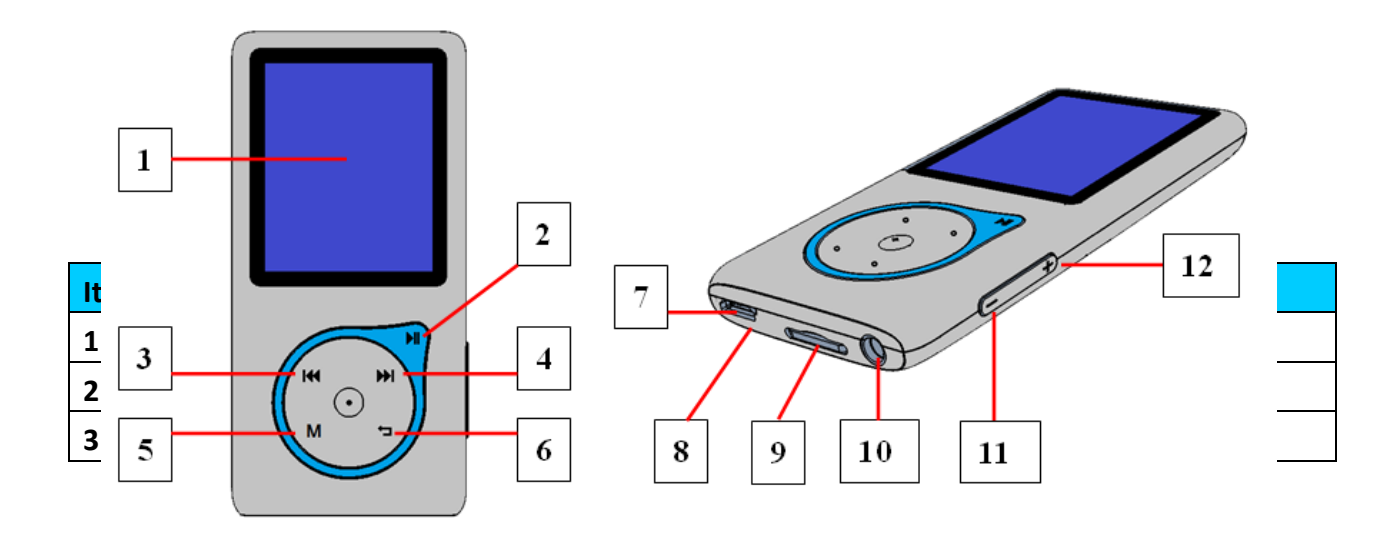

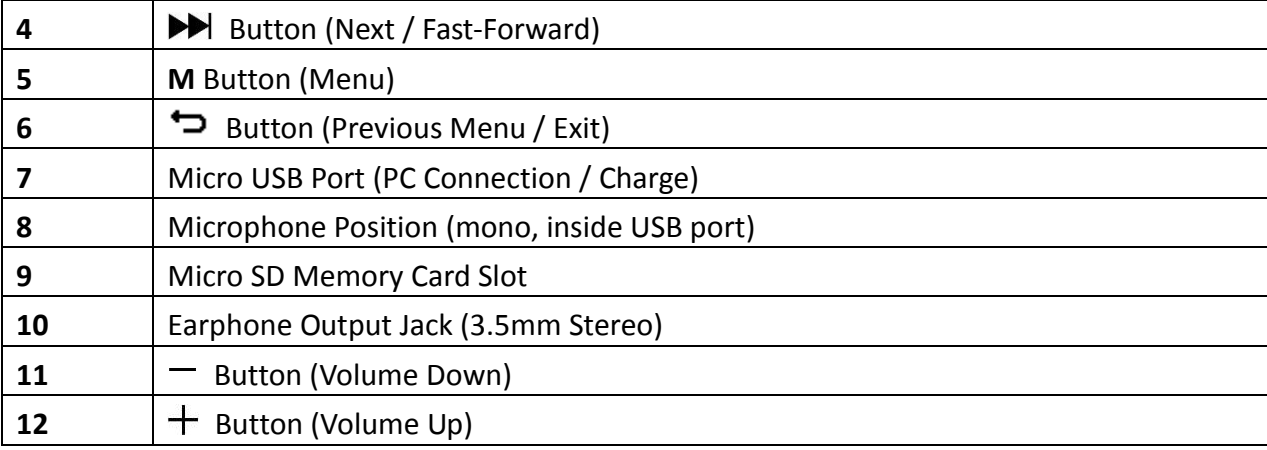

#### **2. Insert Micro SD Memory Card**

This device is design without an internal memory; before you use it, please must insert a Micro SD memory card into player.

- Turn **"Off"** the play, then plug in the Micro SD memory card into player card slot;
- Now you can use the player for upload / download the desired media files with your PC computer.
- Or, Upload the desired media files direct to the Micro SD memory card with your computer before insert it into player.
- However, **"Card error / no card"** will display if Micro SD card is not in place or not in proper position when you want to enter into related menu.

*Note: Make sure the player power is in "Off" status when insert / remove the Micro SD memory card from memory card slot. Otherwise, the player functional may result dead halt or the internal data / files will be lost or damaged.*

#### **3. About Player Battery**

Player has an internal, non–user-replaceable battery. For best results, the first time you use player, let it charge for about 2 ~ 3 hours or until the battery status icon in the **"Connect"** screen shows that the battery is in full.

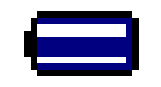

#### **Battery is in full**

**Note:** Player may continue use battery power after it's been turned off. For maintain the battery life and *performance, if unit isn't used for a while, the battery need to be recharged, recharging the battery at least once per month.*

#### **a. Charging the Battery:**

You can charge the player battery in two ways:

- Connect player to your computer. Or,
- Use the USB power charger. *(not included)*
- **b. Connection and Charging:**
- Once you have connected player with computer / power charger, then you will see the **"Connect"** screen appear on screen,
- The level bars are running in battery status icon at the "**Connect**" screen. The battery is in charging.

**"Connect" Screen**

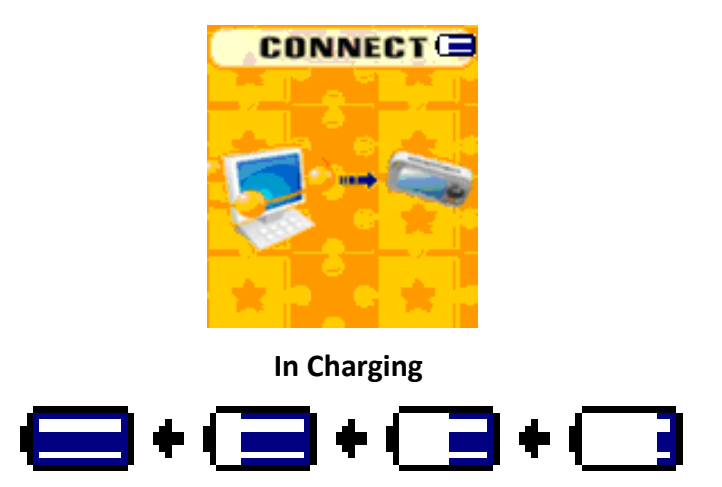

*Important: The battery does not charge when your computer is in sleep. The USB port on most keyboards does not provide enough power to charge the player. Connect player to a USB 2.0 port on your computer only to prevent charge problem.*

#### **4. Connecting and Disconnecting Player**

You can connect the player with your computer to transfer those media files and recorded voice memos when necessary, and to charge the battery.

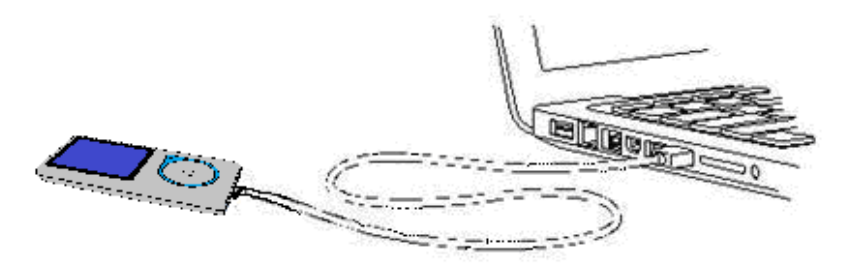

#### **a. To Connecting Player**

- To connect player to your computer, plug the connector of USB Cable into a USB port on your computer, and connect the other end to player, then the **"Connect"** screen appear for view.
- $\blacksquare$  Now the player is ready for media files transfer with your computer and the battery is charging.
- You can transfer the media files by using the computer mouse use drag and place, or copy and paste, in between the player and your computer. Disconnect it when you're done.

#### **b. To Disconnecting Player**

It's important not to disconnect player while it's syncing or transferring files. Eject the player before disconnect it.

- To eject player, press and hold **M** button for about 2 seconds, the **"Connect"** screen will switch to **"Main Menu"** screen. And now is safe to disconnect the player with your computer. Unplug the USB cable from the player. Or,
- If you're using a Windows PC, you can also eject player in My Computer or by clicking the **"Safely Remove Hardware"** icon in the Windows system tray, select the correspondence name of USB Device and choose **"Stop"** > choose **"Confirm"** > choose **"Confirm"** follow by the pop up windows you're your computer.
- If you're using a Mac, you can also eject player by dragging the player icon on the desktop to the Trash.
- Disconnect the USB cable from the player and computer, simply remove it.
- If you accidentally disconnect player without ejecting it, reconnect it to your computer and sync again. However, some media file may loss.

#### **5. Getting Start the Player**

Turn ON / OFF the player and use of Main Menu.

■ Press and hold the Dutton for 3 seconds to turn ON, then you will see any one of the following shown Main Menu screen, **Music / Movie / Record / Voice / Photo / Setup / eBook / Game**, will appear on LCD after the Loading and Opening screen have displayed.

To OFF the player, press and hold the  $\blacktriangleright$ ll button for 3 seconds.

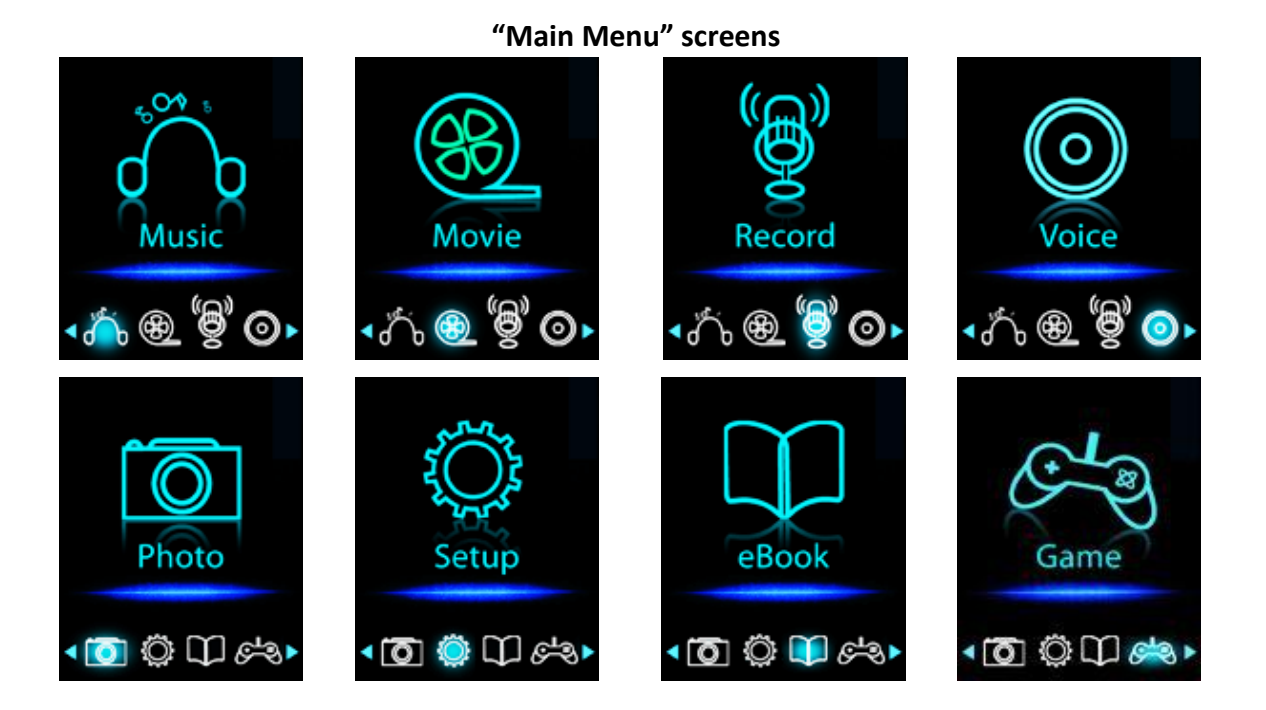

#### **6. Use Setup Menu**

You might need to set date & time or change some default setting as you desired in setup sub menu before you start to use the player.

- To go into setup menu, from main menu, choose "Setup" by use  $\blacktriangleleft$  /  $\blacktriangleright$  button and then press  $\blacktriangleright$ || button, a "Setting" menu appears to use.
- You can go back to previous menu by press the  $\bigcirc$  button during in setup menu. Or, press and hold the  $\bigcirc$ button to return to main menu.

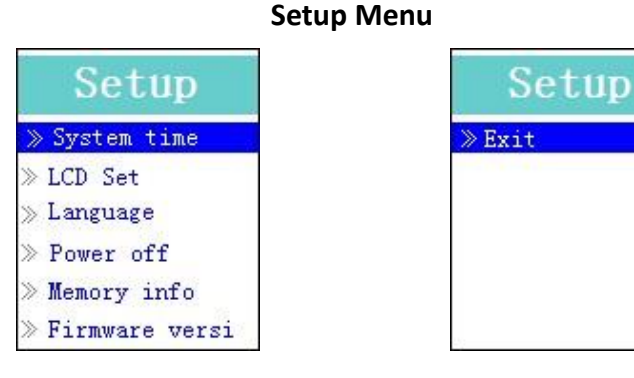

**(Menu Page 1) (Menu Page 2)**

- **a. To Setup "System time" (Date & Time):**
- Choose "**System time**" by using  $\blacktriangleleft$  /  $\blacktriangleright$  button and then press  $\blacktriangleright$  button, a date & time setting screen appears to use.
- Press " $+$ " button, the year is highlighted then adjusting to current year by pressing the  $\blacktriangleleft$  /  $\blacktriangleright$  button. And repeating the adjusting methods by " $+$  /  $-$ " and  $\blacktriangleright$   $\blacktriangleright$  button again for finished those items; Month, Date, Hour, Minute and seconds setting adjustment.
- Finally, you need to press the  $\blacktriangleright$  button to confirm the adjustment and back to Setup menu, if not the date & time will not to memorize and you need to adjust them again.

*Note: the set date & time will be losses if internal rechargeable battery is fully emptied in protection mode. Adjust the clock again if you want it to use.*

#### **b. To change "LCD set"**

You can set the backlight to illuminate the screen for a certain amount of time as you desired or make the backlight to always ON when every time you turn ON the player.

■ To change LCD backlight, choose "LCD set" > choose "Dark mode", a level bar with number appear then chose "0 (always On) / 5 / 10 / 15 / 20 / 25 / 30 / 35 / 40 / 45 / 50 seconds" as you desired by using  $\blacksquare$  and  $\blacksquare$ **DE** buttons. Choose "0" to prevent the LCD backlight from turning to off. (choosing this option decrease battery performance)

#### **c. To Change "Language"**

This player can use difference OSD languages.

■ To set the language, choose "**Language**", and then choose which language as you desired by using **▶** and  $\blacktriangleright$   $\blacktriangleright$  buttons.

#### **d. To Set "Power Off"**

The Power Off setting can extend the time between battery charges by turning OFF the player when you are not using the controls or no operation. Also, Sleep function provided for more choice.

- To set power off time, choose "**Power off**", then choose "Off time", a levels bar with number menu appear, then choose "0 - 200 seconds" as you want by using  $\Box$  and  $\Box$  /  $\Box$  buttons.
- To set sleep time, choose "**Power off**", then choose "**Sleep time**", a levels bar with number menu appear, choose "0 / 10 / 20 / 30 / 40 / 50 / 60 / 70 / 80 / 90 / 100 / 110 / 120 minutes" as you want by using  $\blacksquare$  and  $|\blacktriangleleft$  /  $\rightharpoonup$  buttons.

#### **e. To View "Memory info"**

You can view about the memory status of Micro SD card, such as the numbers of remaining memory space available and the percentage of memory have used.

- $\blacksquare$  To view the status, choose "**Memory info**" by using  $\blacktriangleright$  and  $\blacktriangleleft$  /  $\blacktriangleright$  buttons. An information screen, remaining memory space available and percentage of memory used, appear for view.
- To return to setup menu or main menu press  $\Rightarrow$  button or press and hold  $\Rightarrow$  button.
- **f. To View "Firmware Version"**

You might need to view the details about firmware information inside the Player.

- Choose "**Firmware version**" by using **Devil** and  $\mathbf{A}$  / DDI buttons, an information screen appear for view.
- To return to setup menu or main menu, press  $\Rightarrow$  button or press and hold  $\Rightarrow$  button.
- **g. To "Exit"**
- Select Exit to back to main menu. Or, press and hold the  $\Box$  button to go back main menu.

#### **7. Use Music Menu**

You can use music player to playback with supported music file format of audio coding; WMA and MP3 are supported by the player. To open the music player in Main Menu:

**Fig. 2** From main menu, choose "Music" by using  $\blacktriangleleft$  /  $\blacktriangleright$  and  $\blacktriangleright$  and integral button, a "Music Now Playing" screen

#### **"Music Now Playing" Screen**

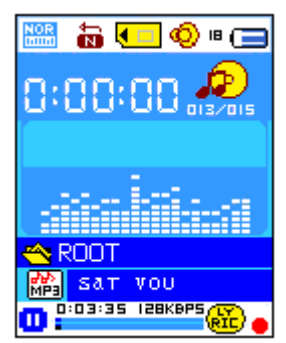

#### **a. To Play / Pause Music**

- In Music Now Playing screen, press  $\blacksquare$  button to start the play.
- **Press**  $\blacksquare$  button to pause the playing music.
- $\blacksquare$  Press it again to resume.
- **b. Play Previous or Next Music**
- **Press**  $\blacktriangleright$  button to play next music.
- **Press**  $\mathbf{A}$  button to play previous music.
- **c. Use Fast-Forward or Fast-Backward**
- **Press and hold**  $\blacktriangleright$  **button to use fast-forward**
- **Press and hold**  $\blacktriangleleft$  **button to use fast-backward.**
- **d. Adjust volume level**
- In music playing, press  $+$  /  $-$  buttons to adjust volume levels to Up / Down.
- Wait for  $6 8$  seconds or press  $\blacktriangleright$  button to return to music now playing screen.

*For hearing protection; A display warning pop-up on TFT screen, when every time you increase the volume level and reach to the default setting level which may exceed 85db. Press M button to accept the warning and press Button to increase the volume level.*

#### **e. Use Lyric Display**

This player supports "\*.LRC" lyric files and lyrics can synchronous displayed while playing music if you music has lyric included. How to know whether the lyrics exist? If the current song has matching lyric files, the color dot beside the Lyric Message icon will be turned to green color  $\ddot{a}$  from red  $\ddot{a}$  in Music Now Playing screen.

- Make sure the music file name and "\*.LRC" file name must be same and upload into player together.
- Playing the music with lyrics, and then press and hold **M** button to enter the lyric display mode and the lyrics is displaying and moving up accordingly with the playing music.
- Press **M** button to cancel the lyrics display and go back to Music Now Play screen if you want.

#### **8. Use Music Submenu in Music Stop Mode**

You might need to selecting folders for music play and delete music files. To do this:

- In Music Now Playing screen, press the  $\blacktriangleright$  button to stop the playing music if player is in playing. Then,
- Press the **M** button to pop-up the Music Submenu;
- **a. Card Folder**
- In Music Submenu screen, choose "**Card folder**" a list menu appear, and then select folder and / or choose a music file by using  $|| \blacktriangleleft | \blacktriangleleft \rangle$  and  $|| \blacktriangleright ||$  button.
- If It will go back to music now playing screen once a music file is selected. Then press  $\blacktriangleright$  button to play.
- **b. Artists**

■ Choose "Artists" to enter folder(s) list menu grouping by Artist name, then choose who name of Artist folder > choose a song file in list where start the play.

#### **c. Album**

 Choose **"Album"** to enter folder(s) list menu grouping by Album name, then choose who name of Album folder > choose a song file in list where start the play.

#### **d. Genre**

 Choose **"Genre"** to enter folder(s) list menu grouping by Genres name, then choose who name of Genres folder > choose a song file in list where start the play.

#### **e. Update playlist**

■ Choose "**Update playlist**" to update the playlist when you found it show incorrect; actually, it is normal due to some media files could be manual deleted in Micro SD card by user in some case. However, update the playlist when necessary.

#### **f. Delete file**

- Choose "Delete file" a list menu appear, and then choose which music file that you want to delete by using  $|\blacktriangleleft$  /  $\rightharpoonup$  and  $|\blacktriangleright|$  buttons.
- Once file is selected, press <br>■ Once file is selected, press <br>■ Once file is selected, press **> D** button and choose **Yes** to confirm or **No** to cancel.

#### **g. Delete All**

- Choose "Delete all", a dialog appear to choose, then selects "Yes / No" by using the K<sup>(</sup> / DD and D<sup>|</sup>| buttons.
- Choose **Yes** to confirm or **No** to cancel and press the **Dela** button to confirm.
- All music files will be deleted once YES is selected and confirmed, a "Deleting" screen appear for a while and deleting process is in progress, then "Empty disk!" message will shown on screen for few seconds.
- **h. Exit**
- Select Exit to back to music now playing screen.

#### **9. Use Music Submenu in Music Playing Mode**

You might need to do some changes for music playing, such as repeat, EQ settings for music files… etc. To change setting:

#### **a. To Set Repeat**

- In music playing mode, press **M** button, a Music Submenu appear;
- Choose "**Repeat**", then choose **"Normal / Repeat one / Repeat All / Repeat folder / Random All / Random Folder"** as you desired by using  $\left|\mathbf{A}\right|$  /  $\left|\mathbf{B}\right|$  and  $\left|\mathbf{B}\right|$  buttons.

#### **b. To Change Equalizer**

- Choose "**Equalizer**", then choose "Natural / Rock / Pop / Classic / Soft / Jazz / DBB" as you desired.
- **c. Exit**
- Select **Exit** to back to music now playing screen.

#### **10. Use Movie Menu**

#### **a. To Play Movie**

- **Fig. 2** From Main Menu, choose "Movie" by using  $\left|\mathbf{A}\right|$  /  $\left|\mathbf{A}\right|$  and  $\left|\mathbf{A}\right|$  button, a "Movie Now Playing" screen appears to use.
- $\blacksquare$  In "Movie Now Playing" screen, press  $\blacktriangleright$ ll key to start the play.
- Press II button to pause and to back to Movie Now Playing screen. Press it again, the video will play

continue.

- **b. To Play Previous or Next Video**
- **Press**  $\blacktriangleright$  button to play next movie file.
- Press  $\mathsf{H}$  button to play previous movie file.
- **c. Use Fast-Forward or Fast-Backward**
- **Press and hold**  $\blacktriangleright$  **button to play fast-forward.**
- **Press and hold**  $\blacktriangleleft$  **button to play fast-backward.**
- **d. Adjust Volume Level**
- In movie playing, press  $+$  /  $-$  buttons to adjust volume levels to Up / Down.

*For hearing protection; warning will pop up at the display, when every time you increase the volume level and reach to the default setting level which may exceed 85dB. Press M button to accept the warning and press button to increase the volume level.*

#### **11. Use Movie Submenu**

You might need to selecting folders, delete movie files and set repeat for movie play. You can make change during in the playing mode at Movie Now playing screen**,** To do this:

- In "Movie Now Playing" screen, press **M** button to enter to movie submenu.
- **a. Card Folder**
- In movie submenu screen, choose "**Card Folder**", a file list menu appear, and then select folder and / or choose a desired movie file to play by using  $\blacktriangleright$  /  $\blacktriangleright$  and  $\blacktriangleright$  ll button.
- It will go back to movie now playing screen once a movie file is selected. Then press  $\blacktriangleright$  button to play.
- **b. Delete File**
- In movie submenu screen, choose "**Delete file**" a file list menu appear, and then choose which movie file that you want to delete by using  $\blacktriangleright\blacklozenge\blacktriangleright\blacktriangleright\blacktriangleright$  buttons.
- **Once file is selected, press**  $\blacksquare$  button and choose "Yes" to confirm or "No" to cancel.
- **c. Delete All**
- In movie submenu screen, choose "**Delete all**" then selects "Yes / No" by using  $\blacktriangleleft$  /  $\blacktriangleright$  button.
- One "YES" or "NO" appear then press  $\blacktriangleright$  button to confirm.
- All movie files will be deleted once YES is selected and confirmed, a "Deleting" screen appear for a while and deleting process is in progress, then "Empty disk!" message will shown on screen for few seconds.
- **d. Repeat**
- In movie submenu, choose "**Repeat**", then choose **"Normal / Repeat one / Repeat all / Repeat folder / Random all / Random folder<sup>***n***</sup>** as you desired by using  $\left|\mathbf{A}\right|$  /  $\mathbf{B}$  and  $\mathbf{B}$  buttons.
- **e. Exit**
- $\blacksquare$  Select Exit to back to music now playing screen.

#### **12. Convert Video files into AMV**

This tool can be used to transform those video files into AMV files on the computer before upload them to your player.

- To install this video convert tool to your computer, open a folder named "UTILITIES > Video Conversion **Software"** which stored in a provided Micro SD card. (Download it onto your computer for copy and installation)
- Select "Setup" to start the install program, the software will automatically install to your computer.

 After installation is done, open folder **"Media Player Utilities X.XX" > click program "AMV&AVI Video converter"** in All Program bar on your window PC. The program interface as shown below:

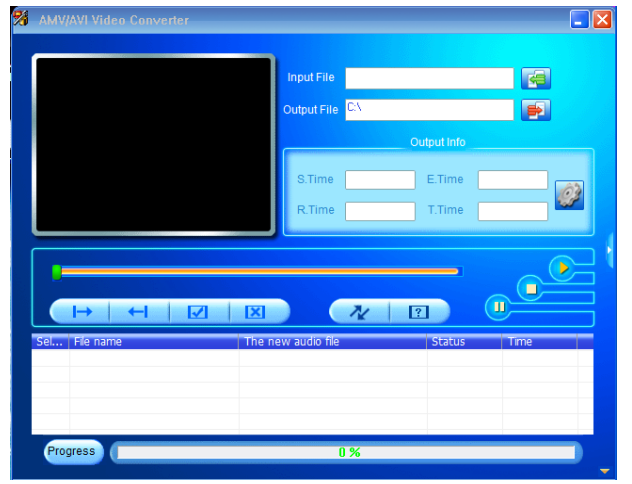

*Noted: This program is used to convert video files into AMV format, currently only AMV format is supported by this player.*

Then click **the set of choose the folder where to save the AMV files, and then click** to select the folder where the original files are. The original file will show in the file window once selected.

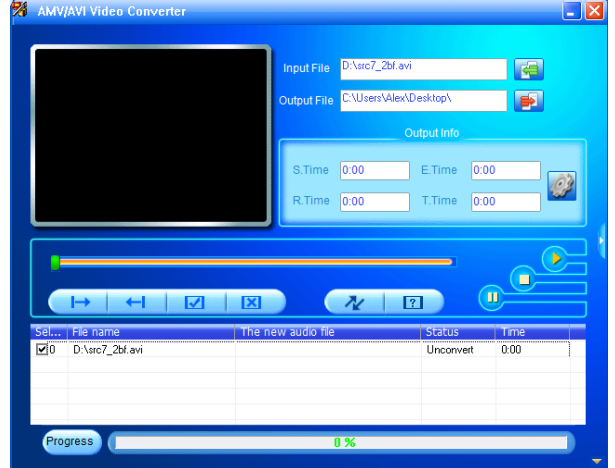

 Move the mouse arrow and left click mouse on the unconverted source files to select with highlight in the file window, then the icon will be highlighted into  $\mathbb{C}^2$  icon. Now click this  $\mathbb{C}^2$  icon and a dialog box will be shown.

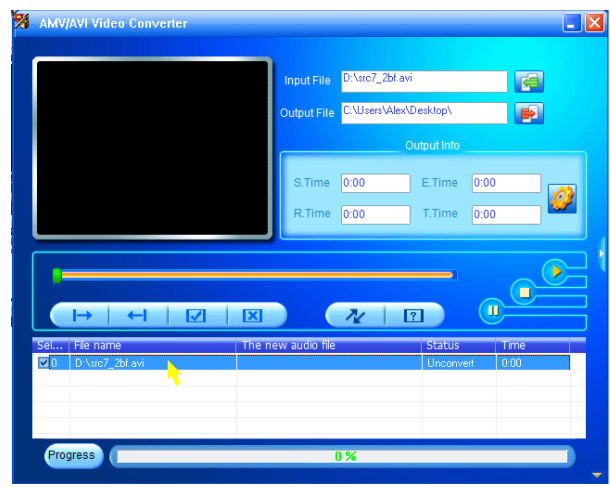

Now click this  $\mathcal{Q}$  icon and a dialog box will be shown.

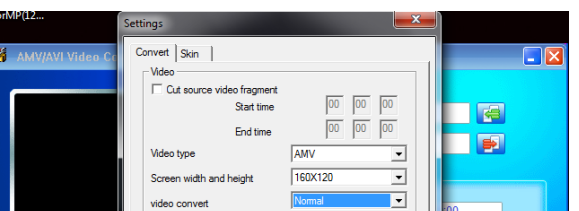

- Make sure Video type is **"AMV"**, Screen width and height is **"160x120"** selected. Video convert and Image quality should be **"Normal"** and **"High"** as defaulted. Click **"OK"** to confirm the setting.
- Now click  $\alpha$  to start converting.

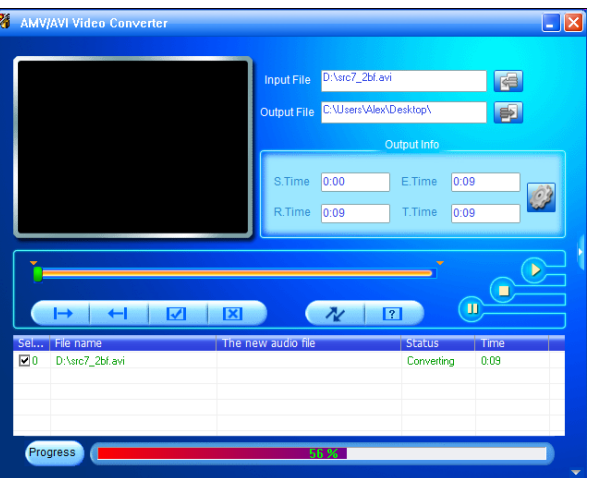

- After conversion, the AMV files will play automatically for preview.
- And now, the converted AMV file is ready to transfer, you can simply copy and place those converted AMV files to the media player.

*Note: Only pixels in 160x120 or 320x240 can be supported by this player.*

#### **13. Use Record Menu**

You can use the player as a Voice Recorder and recording voice memos using the built-in microphone.

#### **a. To Start Recording Voice Memo**

From main menu, choose "**Record**" by using  $\left|\frac{1}{2}\right|$  and  $\left|\frac{1}{2}\right|$  buttons, a "Now Recording" screen appear to use.

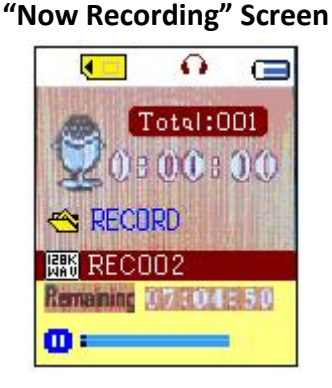

#### **b. To Start / Pause Recording**

- Press  $\blacktriangleright$  button to start the recording and the recording time is running.
- **Press II** button to pause the recording and recording time will stop and flashing. Press it again the recording

and time will run continue.

- **c. To Save and Stop Recording File**
- **Press**  $\Rightarrow$  or press and hold  $\blacktriangleright$  button, the recorded file will save into Micro SD memory card and ready for next recording.
- **Press and hold**  $\implies$  **button, the recorded file will save into Micro SD memory card and to exit.**

#### **14. Use Record Submenu (in Stop Mode)**

You might need to change the folder locations which want to store the record file and / or change record quality to better compression values.

- In Now Recording screen at stop mode, press **M** button, a "Record Submenu" appear to use.
- **a. Card folder**
- In record submenu, choose "**Card folder**" and then choose the folder name which you want to save the record file by using  $\left|\left|\left|\left|\left|\right|\right|\right|\right|$  and  $\left|\left|\left|\right|\right|\right|$  buttons.
- Once folder name selected, press and hold the **M** button, then the folder location is changed and go back to Now Recording screen.
- And now you can see the folder name is changed at the Record Folder icon in "Now Recording" screen.
- **b. Record Type**
- In record submenu, choose "REC type", then choose "32K BPS / 64K BPS / 128K BPS / 256K BPS" values as you desired by using  $|| \blacktriangleleft | / || \blacktriangleright \blacktriangleright ||$  and  $|| \blacktriangleright ||$  buttons.
- **c. Exit**
- Select Exit to back to music now recording screen.

#### **15. Use Voice Menu**

For playback and manage the recorded voice memos file.

**Fig. 2** From main menu, choose "Voice" menu by using  $\left|\frac{1}{2}\right|$  and  $\left|\frac{1}{2}\right|$  buttons, a "Voice Now Playing" screen appear to use.

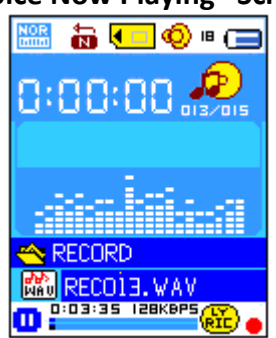

#### **"Voice Now Playing" Screen**

- **a. To Play and Pause Recorded Voice Memos**
- In Voice Now Playing screen, press  $\blacksquare$  button to start to play the recorded file.
- Press  $\blacksquare$  button to pause the playing file.

#### **b. To Play Previous or Next File**

- **Press**  $\rightarrow$  **button to play next file.**
- **Press**  $\blacktriangleleft$  button to play previous file.
- **c. To Fast-Forward or Fast-Backward**

Press and hold **D** buttons to use fast-forward

Press and hold  $\blacktriangleleft$  button to use fast-backward.

- **d. Adjust volume level**
- In music playing, press  $+$  /  $-$  button, a change volume control screen appears, then press  $+$  /  $$ buttons to adjust volume levels to up / down.
- Wait for  $6 8$  seconds or press  $\blacktriangleright$  button to return to music now playing screen.

*For hearing protection; warning will pop up at the display, when every time you increase the volume level and reach to the default setting level which may exceed 85dB. Press M button to accept the warning and press button to increase the volume level.*

#### **16. Use Voice Submenu in Stop Mode**

You might need to change some setting as you desired, in Voice Now Playing screen, press  $\blacktriangleright$  button to pause / stop the playing file, if in playing mode, then press **M** button to call up the voice submenu.

- **a. Card Folder**
- In Voice submenu screen, choose "**Card folder**" a list menu appear, and then select folder and / or choose a voice file by using  $\blacktriangleleft$  /  $\blacktriangleright$  and  $\blacktriangleright$  ll button.
- $\blacksquare$  It will go back to voice now playing screen once a record file is selected. Then press  $\blacktriangleright$  button to play.

#### **b. Delete File**

- In voice submenu screen, choose "**Delete file**" a list menu appear, and then choose which voice file that you want to delete by using  $|| \blacktriangleleft | \blacktriangleleft |$  and  $|| \blacktriangleright ||$  buttons.
- Once file is selected, press <br>■ Once file is selected, press <br>
- **c. Delete All**
- In voice submenu screen, choose "**Delete all**" then selects "Yes / No" by using  $\left|\mathbf{A}\right|$  /  $\mathbf{B}$  button.
- $\blacksquare$  One "YES" or "NO" appear then press  $\blacksquare$  button to confirm.
- All Recorded files will be deleted once YES is selected and confirmed, a "Deleting" screen appear for a while and deleting process is in progress, then "Empty disk!" message will shown on screen for few seconds.
- **d. Exit**
- Select Exit to back to voice now playing screen.

#### **17. Use Voice Submenu in Playing Mode**

You might need to do some changes for voice playing, such as repeat for recorded files… etc. To change setting:

- **a. Repeat**
- In voice playing mode, press **M** button, a Voice Submenu appear, then choose "**Repeat**", then choose "Normal / Repeat one / Repeat all / Repeat folder / Random all / Random folder" as you desired by using  $\blacktriangleleft$  /  $\blacktriangleright$ and  $\blacksquare$  buttons.
- **b. Exit**
- Select Exit to back to voice now playing screen.

**Note:** Press and hold the  $\Box$  button will go back to Main Menu directly.

#### **18. Use Photo Browse**

You can use the player as a picture / photo viewer:

■ To browse picture / photo file, from main menu choose "**Photo**" by using  $\blacktriangleleft$  /  $\blacktriangleright$  and  $\blacktriangleright$  button, a list menu appear to use.

- Choose a file by using  $\blacktriangleleft$  /  $\blacktriangleright$  button, and then press  $\blacktriangleright$  button to play.
- Press  $\blacktriangleright$  button to stop and to go back to list menu for other files selection.
- $\blacksquare$  To change previous / next photo, press  $\blacktriangleleft$  /  $\blacktriangleright$  button.
- **Press and hold**  $\bigcirc$  **button to back to main menu.**

#### **19. Use Photo Submenu in List Screen**

You might need to change some setting for photo browse. To change setting:

#### **a. Card Folder**

- In list menu, press **M** button to call up the photo submenu.
- In photo submenu, choose "**Card folder**" a list menu appear, and then choose folder and file to browse by using  $\blacktriangleleft$  /  $\blacktriangleright$  and **M** button.
- $\Box$  Once photo file is selected, press  $\Box$  button to play.
- **b. Playback Set**
- In photo submenu, choose "**Playback set**" and then choose "Manual play". However, you need to use  $\blacktriangleleft$  / **DE** button to browse next / previous photo in photo playing mode when Manual Play is selected.
- Choose "Auto play", a setting menu appear, then choose "2 / 3 / 4 / 5 / 6 / 7 / 8 / 9 / 10 second(s)" as you desired by using  $\left|\leftarrow\right>$   $\right|$  and  $\left|\leftarrow\right|$  buttons. The slide show function is activated as your selected time gap to playing the photo files one by one automatically.

#### **c. Delete file**

- In photo submenu, choose "**Delete file**" a list menu appear, and then choose which photo file that you want to delete by using  $\blacktriangleright\blacklozenge\blacklozenge\blacktriangleright\blacktriangleright\blacktriangleright\blacktriangleright$  button.
- $\Box$  Once file is selected, press  $\Box$  button and choose Yes to confirm or No to cancel.
- **d. Delete All**
- In photo submenu, choose "**Delete all**" then selects "Yes / No" by using  $\blacktriangleleft$  /  $\blacktriangleright$  button.
- $\blacksquare$  One "YES" or "NO" appear then press  $\blacksquare$  button to confirm.
- All photo files will be deleted once YES is selected and confirmed, a "Deleting" screen appear for a while and deleting process is in progress, then "Empty disk!" message will shown on screen for few seconds.
- **e. Exit**
- Select **Exit** for back to photo browse list menu screen.

#### **20. Use eBook Menu**

You can use the player as a text reader with supported file format (.TXT).

#### **a. To open eBook**

- **Fig. 5** From main menu, choose "**eBook**" by using  $|\mathbf{A}|$   $\rightarrow$  and  $|\mathbf{A}|$  buttons. A list menu appears to use.
- Choose a file which you want to read by using  $||\cdot||$  button, and then press  $||\cdot||$  button to play.
- **Press**  $\blacktriangleright$  button to change next page,
- **Press**  $\blacktriangleleft$  button to go back to previous page,
- **Back to list menu screen, press**  $\Rightarrow$  **button.**
- Go back to main menu, press and hold  $\bigcirc$  button.

#### **21. Us eBook Submenu in list menu screen**

You might need to change some setting for eBook reading. To change setting:

**a. Card Folder**

- In eBook list menu screen, press **M** button to call up the eBook Submenu.
- In eBook Submenu, choose "**Card folder**" a list menu appear, and then choose folder and file by using  $\blacktriangleleft$  /  $\blacktriangleright$  and  $\blacktriangleright$  button.
- $\blacksquare$  Once file is selected, press  $\blacktriangleright$ ll button again to read.
- **b. Playback Set**
- In eBook Submenu, choose "Playback set" and then choose "Manual play". You need to use  $\blacktriangleleft$  /  $\blacktriangleright$ button to change next / previous page for reading when Manual Play is selected. Or,
- Choose "Auto play", a setting menu appears, then choose "1 / 2 / 3 / 4 / 5 / 5 / 6 / 7 / 8 / 9 / 10 second(s)" as you desired by using  $\blacktriangleleft$  /  $\blacktriangleright$  and  $\blacktriangleright$  and  $\blacktriangleright$  buttons. The Page Flip function is activated as your selected time gap to playing.
- **c. Delete file**
- In eBook Submenu, choose "**Delete file**" a list menu appear, and then choose which eBook file that you want to delete by using  $\left|\leftarrow\right|$  /  $\rightarrow$  button.
- Once file is selected, press <br>■ Once file is selected, press <br>
- **d. Delete All**
- In eBook Submenu, choose "Delete all" then selects "Yes / No" by using  $\blacktriangleleft$  /  $\blacktriangleright$  button.
- $\blacksquare$  One "YES" or "NO" appear then press  $\blacksquare$  button to confirm.
- All eBook files will be deleted once YES is selected and confirmed, a "Deleing" screen appear for a while and deleting process is in progress, then "Empty disk!" message will shown on screen for few seconds.
- **e. Exit**
- Select Exit for back to eBook list menu screen.

#### **22. Us eBook Submenu in Playing Mode**

You might need to add, select and delete some bookmark when you reading, to do this:

- **a. Bookmark Select**
- In eBook playing mode, choose "**Bookmark select**" by using  $\left|\mathbf{A}\right|$  /  $\mathbf{B}$  and  $\mathbf{B}$  button.
- Choose a stored bookmark which you want to call and then press **M** button to play.
- **b. Bookmark Delete**
- In eBook playing mode, choose "**Bookmark delete**" a list menu appears, and then choose which saved bookmark you want to delete by using  $\mathbf{H}$  /  $\mathbf{H}$  button.
- $\blacksquare$  Once bookmark is selected, press  $\blacktriangleright$  button to confirm. The bookmark is deleted and goes back to current reading play.
- **c. Bookmark Add**
- In eBook playing mode, select the reading page you want to bookmark, press **M** button to call up eBook submenu.
- **E** Choose "**Bookmark Add**" by using  $\left|\mathbf{A}\right|$   $\rightarrow$  button and then press  $\mathbf{H}$  button, the pages is saved into bookmark and go back to current reading page automatically.
- **d. Exit**
- Select Exit for back to eBook list menu screen.

#### **23. Use Game Menu**

There have a game named "Snake". Control the snake move up, down, left and right to eat the food (dot) which will exist somewhere on TFT screen. The snake's body will get longer at every eats for food, but don't let the snake hit the walls and hit the snake body.

- To play game, from Main menu, choose "Game" menu, then choose a game to play.
- Control KEY instruction;
- **Press:**  $\blacktriangleleft$  = left,  $\blacktriangleright$  = right,  $M = Up$ ,  $\blacktriangleright$  = Down,  $\blacktriangleright$  || = Pause.
- **Press and hold M button to exit the game.**

#### **24. Reset Device**

In some circumstances, the device may encounter dead halt during use. This device has design with built-in a mini tact switch which located at the behind of the earphone jack, so it can provide reset function to restart the device by pass through the earphone jack hole.

#### **To Reset:**

- Use a 1mm stick or similar object (like tooth stick), and carefully insert the stick, use dull side, into the earphone jack hole until you feel to hit the end. Actually that is the tact switch button surface.
- Then add a bit of force and you will get a click sound and feeling return from switch. The device is reset and restart in seconds.

*Important: Do not reset the device if it is proper working.*

#### **25. Trouble Shooting**

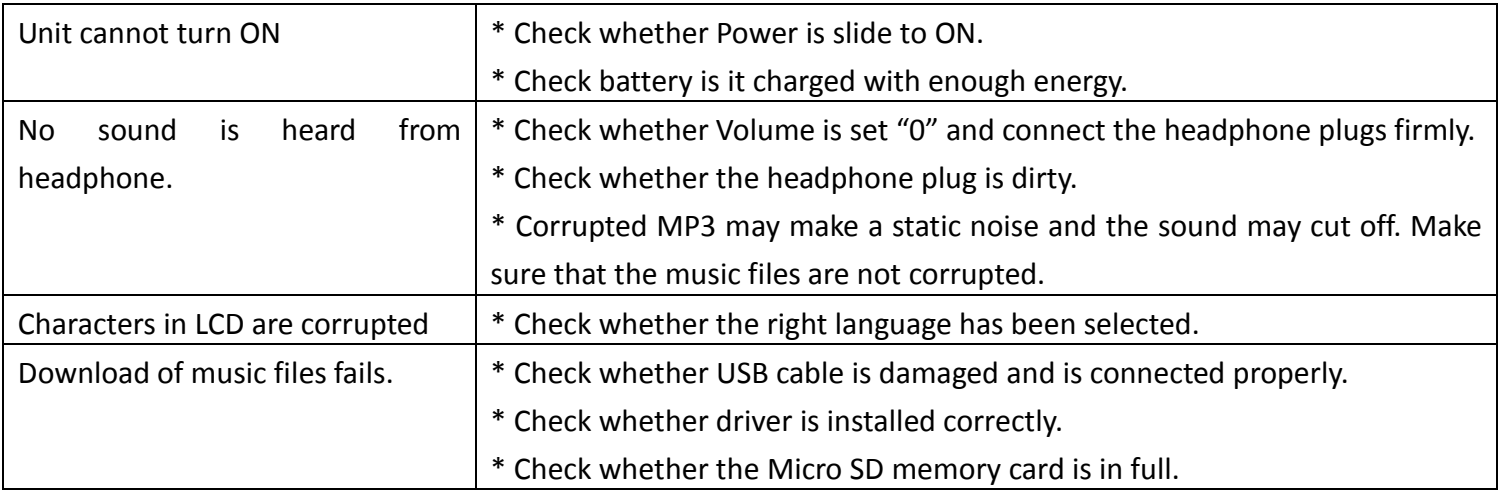

#### **26. Specification**

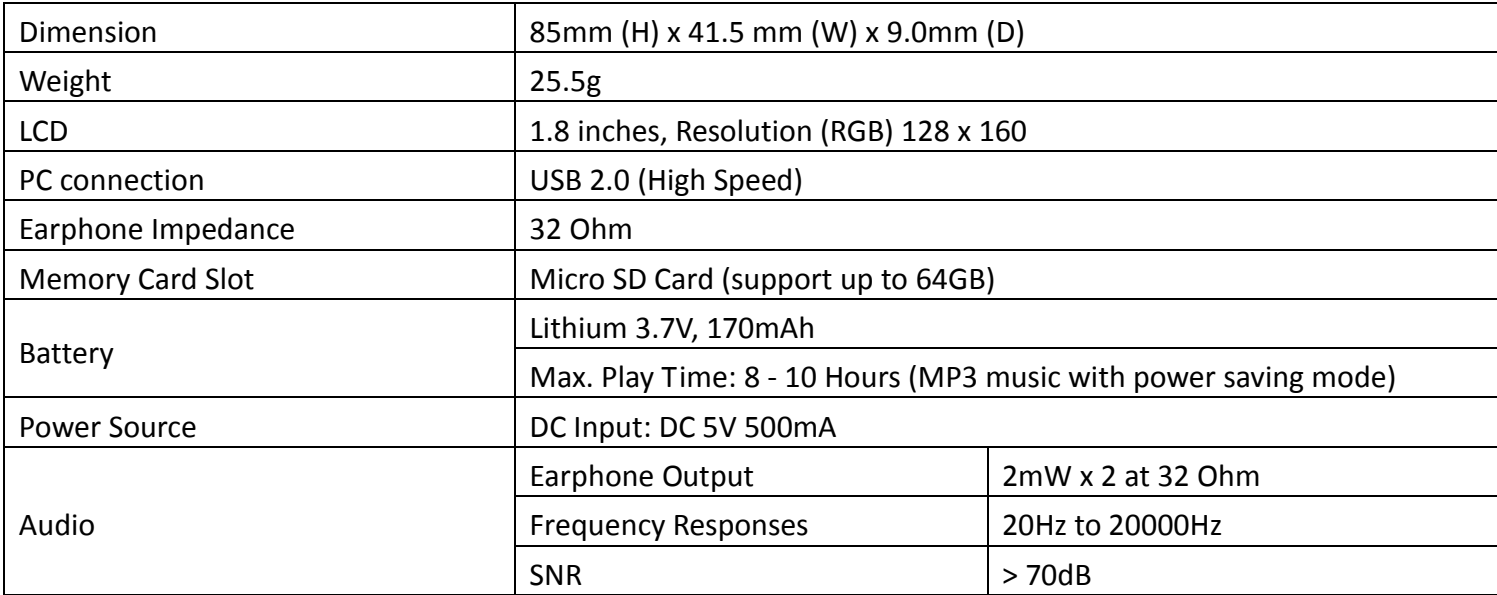

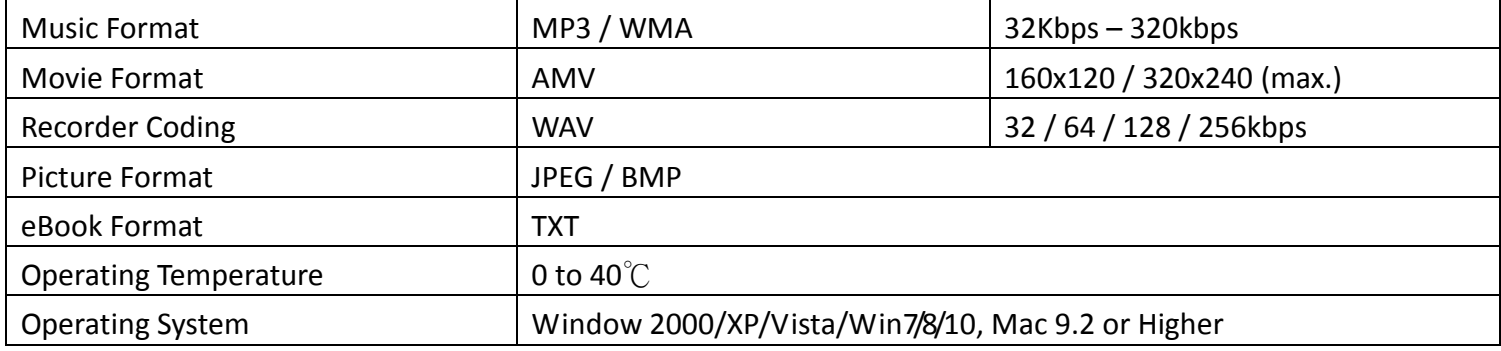

#### **27. Guarantee**

Lenco offers service and warranty in accordance with the European law, which means that in case of repairs (both during and after the warranty period) you should contact your local dealer.

Important note: It is not possible to send products that need repairs to Lenco directly.

Important note: If this unit is opened or accessed by a non-official service center in any way, the warranty expires. This device is not suitable for professional use. In case of professional use, all warranty obligations of the manufacturer will be voided.

#### **28. Disclaimer**

Updates to Firmware and/or hardware components are made regularly. Therefore some of the instruction, specifications and pictures in this documentation may differ slightly from your particular situation. All items described in this guide for illustration purposes only and may not apply to particular situation. No legal right or entitlements may be obtained from the description made in this manual.

#### 29. **Disposal of the Old Device**

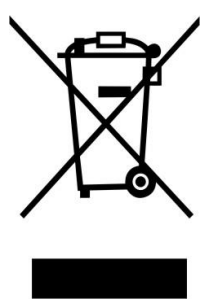

This symbol indicates that the relevant electrical product or battery should not be disposed of as general household waste in Europe. To ensure the correct waste treatment of the product and battery, please dispose them in accordance to any applicable local laws of requirement for disposal of electrical equipment or batteries. In so doing, you will help to conserve natural resources and improve standards of environmental protection in treatment and disposal of electrical waste (Waste Electrical and Electronic Equipment Directive).

#### 30. **CE Marking**

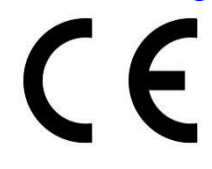

Products with the CE marking comply with the EMC Directive (2014/30/EU) and the Low Voltage Directive (2014/35/EU) issued by the Commission of the European Community. Hereby, Lenco Benelux BV, Thermiekstraat 1a, 6361 HB Nuth, The Netherlands, declares that this product is in compliance with the essential requirements and other relevant provisions of Directive 1999/5/EC. The declaration of conformity may be consulted via [techdoc@lenco.com](mailto:techdoc@lenco.com)

#### **31. Service**

For more information and helpdesk support, please visit [www.lenco.com](http://www.lenco.com/) Lenco Benelux BV, Thermiekstraat 1a, 6361 HB, The Netherlands.

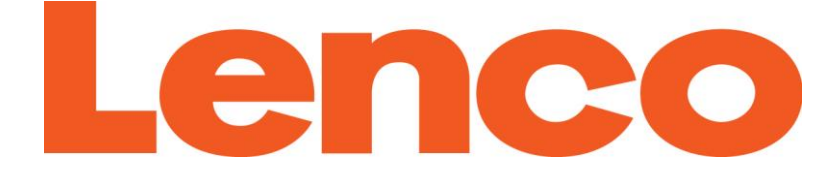

# **HANDLEIDING**

# Xemio-668

MP3/MP4-mediaspeler

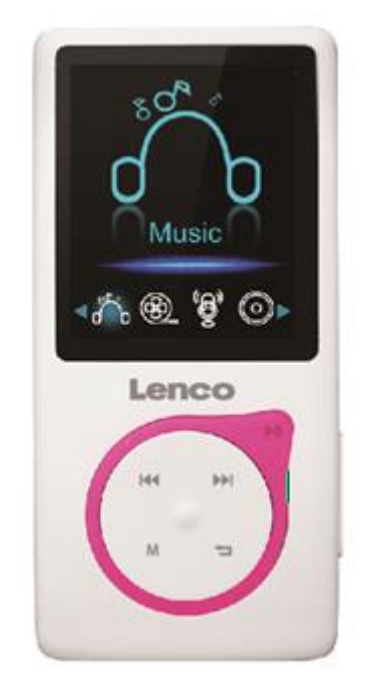

Voor meer informatie: www.lenco.com

#### **LET OP:**

Gebruik van bedieningen of afstellingen of uitvoer van procedures anders dan gespecificeerd in deze documentatie kan leiden tot blootstelling aan schadelijke straling.

Dit apparaat dient uitsluitend te worden aangepast of gerepareerd door gekwalificeerd onderhoudspersoneel.

#### **VOORZORGSMAATREGELEN VOOR GEBRUIK**

## **ONTHOUD DE VOLGENDE INSTRUCTIES:**<br>1. Gebruik dit apparaat niet in de buur

- 1. Gebruik dit apparaat niet in de buurt van water.
- 2. Reinig het uitsluitend met een licht vochtige doek.
- 3. Bedek of blokkeer de ventilatie-openingen niet. Wanneer u het apparaat op een schap plaatst, dient u 5 cm (2") vrije ruimte rondom het gehele apparaat te behouden.
- 4. Installeer het product volgens de meegeleverde gebruikershandleiding.<br>5. \* Nooit op de stroomadapter stappen of deze indrukken. Wees voornan
- 5. \* Nooit op de stroomadapter stappen of deze indrukken. Wees voornamelijk voorzichtig in de buurt van de stekkers en het punt waar de kabel uit het apparaat komt. Plaats geen zware voorwerpen op de stroomadapter, om beschadiging ervan te voorkomen. Houd het gehele apparaat buiten bereik van kinderen! Wanneer kinderen met de voedingskabel spelen, kunnen zij ernstig letsel oplopen.
- 6. \* Haal de stekker uit het stopcontact tijdens onweer of wanneer u deze langere tijd niet gebruikt.
- 7. Houd het apparaat uit de buurt van hittebronnen, zoals radiatoren, verwarmingen, kachels, kaarsen en andere hittegenererende producten of naakte vlam.
- 8. Gebruik dit apparaat niet in de buurt van krachtige magnetische velden.
- 9. Elektrostatische ontlading kan normaal gebruik van dit apparaat verstoren. U hoeft het apparaat in dit geval slechts te resetten en opnieuw op te starten volgens de gebruikershandleiding. Wees voorzichtig tijdens bestandsoverdracht en doe dat in een omgeving zonder statische verstoringen.
- 10. Waarschuwing! Steek nooit een voorwerp via de ventilatie- of andere openingen in het product. Er is hoogspanning in het product aanwezig en als u er een object in steekt, kan dat een elektrische schok veroorzaken en/of kortsluiting in de interne onderdelen. Mors om dezelfde reden geen water of vloeistof op het product.
- 11. Gebruik het toestel niet in vochtige ruimtes, zoals badkamers, stomende keukens of in de buurt van zwembaden.
- 12. Gebruik dit apparaat niet wanneer condensatie kan optreden.
- 13. Alhoewel dit apparaat met grote zorg gefabriceerd en verschillende keren geïnspecteerd is voordat het de fabriek verlaat, is het nog steeds mogelijk dat er problemen optreden, zoals met alle elektrische apparaten. Als u rook, een overmatige hitteontwikkeling of enig ander onverwacht verschijnsel opmerkt, moet u onmiddellijk de stekker van het netsnoer uit het stopcontact halen.
- 14. Dit apparaat moet aangedreven worden door een voedingsbron, zoals aangegeven op het specificatieplaatje. Als u twijfelt over het type voeding dat gebruikt wordt in uw huis, raadpleeg dan a.u.b. uw dealer of plaatselijk energiebedrijf.
- 15. \* Het stopcontact moet in de buurt van de apparatuur zijn geïnstalleerd en eenvoudig te bereiken zijn.
- 16. \* Overbelast stopcontacten of verlengsnoeren niet. Overbelasting kan brand of een elektrische schok veroorzaken.
- 17. \* Apparaten met een Klasse 1 structuur dienen te worden aangesloten op een stopcontact met een beschermende aardverbinding.
- 18. \* Apparaten met een Klasse 2 structuur vereisen geen aardverbinding.
- 19. Houd ze uit de buurt van knaagdieren. Knaagdieren knauwen graag aan voedingskabels.
- 20. \* Houd altijd de stekker vast wanneer u deze uit het stopcontact trekt. Trek nooit aan de voedingskabel. Dit kan tot een kortsluiting leiden.
- 21. Vermijd om het toestel te plaatsen op een ondergrond die blootgesteld kan worden aan trillingen of schokken.
- 22. Gebruik een zacht, droog doekje om het apparaat te reinigen. Gebruik geen oplosmiddelen of op benzine gebaseerde vloeistoffen. U kunt een vochtig doekje met verdund schoonmaakmiddel gebruiken om hardnekkige vlekken te verwijderen.
- 23. De leverancier is niet verantwoordelijk voor schade of verloren gegevens veroorzaakt door storing, misbruik, modificatie van het apparaat of batterijvervanging.
- 24. Onderbreek nooit de verbinding wanneer het apparaat formatteert of bestanden overdraagt. De gegevens kunnen anders corrupt of verloren raken.
- 25. Indien het apparaat een USB-afspeelfunctie heeft, moet de USB-geheugenstick rechtstreeks op het apparaat worden aangesloten. Gebruik geen USB-verlengkabel, omdat die kan leiden tot storingen met foutieve gegevens als gevolg.
- 26. Het apparaat mag niet worden blootgesteld aan druppels of spatten en zorg ervoor dat er geen met vloeistof gevulde voorwerpen, zoals vazen, op of nabij het apparaat zijn geplaatst.
- 27. \* Om de verbinding met de stroomaansluiting volledig te verbreken, moet de stekker van het apparaat uit het stopcontact worden gehaald, omdat de stekker van het apparaat de hoofdschakelaar is.
- 28. Indien het apparaat op batterijen kan werken, dan mogen de batterijen niet aan overmatige hitte, zoals zonlicht, open vuur e.d. worden blootgesteld.
- 29. Aandacht voor het milieu is nodig bij het verwijderen van de batterijen.
- 30. Het apparaat kan alleen worden gebruikt in gematigde klimaten. Extreem koude of warme omgevingen moeten worden vermeden.
- 31. Het nominale specificatielabel is te vinden op het paneel aan de onder- of achterkant van het apparaat.
- 32. Dit apparaat is niet bestemd voor gebruik door mensen (inclusief kinderen) met fysieke, zintuiglijke of geestelijke gebreken of gebrek aan kennis en ervaring, tenzij zij onder toezicht staan of instructies hebben over het juiste gebruik van het apparaat hebben gekregen van de persoon die verantwoordelijk is voor hun veiligheid.
- 33. Dit product is alleen voor niet-professioneel gebruik bedoeld en niet voor commercieel of industrieel gebruik.
- 34. Verzeker u ervan dat het apparaat in een stabiele positie staat opgesteld. Schade, veroorzaakt door het gebruik van dit product in een onstabiele positie, of door het niet naleven van waarschuwingen of voorzorgsmaatregelen genoemd in deze handleiding, valt niet onder de garantie.
- 35. Verwijder nooit de behuizing van dit apparaat.
- 36. Plaats dit apparaat nooit op andere elektrische apparatuur.
- 37. Dit product niet gebruiken of opslaan op plaatsen waar het wordt blootgesteld aan direct zonlicht, hitte, buitensporig veel stof of trillingen.
- 38. Geef kinderen geen gelegenheid in aanraking met plastic zakken te komen.
- 39. Gebruik uitsluitend uitbreidingen/accessoires gespecificeerd door de fabrikant.
- 40. Laat alle reparaties over aan gekwalificeerd onderhoudspersoneel. Onderhoud is vereist als het toestel hoe dan ook is beschadigd, zoals bijvoorbeeld het netsnoer of de stekker, wanneer er vloeistof of een voorwerp in het apparaat is terechtgekomen, wanneer het apparaat is blootgesteld aan regen of vocht, als het niet normaal werkt of is gevallen.
- 41. \* Gebruik nooit een beschadigde voedingskabel of stekker of een los stopcontact. Dit vormt namelijk een risico op brand of elektrische schokken.
- 42. Langdurige blootstelling aan luid geluid van persoonlijke muziekspelers kan leiden tot tijdelijke of permanente gehoorbeschadiging.

#### **INSTALLATIE**

- Pak alle onderdelen uit en verwijder de beschermende materialen.
- \* Sluit het apparaat niet aan op het stopcontact, voordat u de netspanning hebt gecontroleerd en voordat alle andere aansluitingen zijn gemaakt.

#### \***deze instructies zijn enkel van toepassing voor producten met een voedingskabel of een AC voedingsadapter.**

### **WAARSCHUWING:**

Luisteren naar een persoonlijke muziekspeler bij deelname aan het verkeer kan de luisteraar minder bewust maken van mogelijke gevaren, zoals naderende auto's.

#### **WAARSCHUWING:**

• Langdurige blootstelling aan harde geluiden van persoonlijke muziekspeler kan leiden tot tijdelijk of permanent gehoorverlies.

#### 1. Kennismaking met de bedieningselementen op de speler

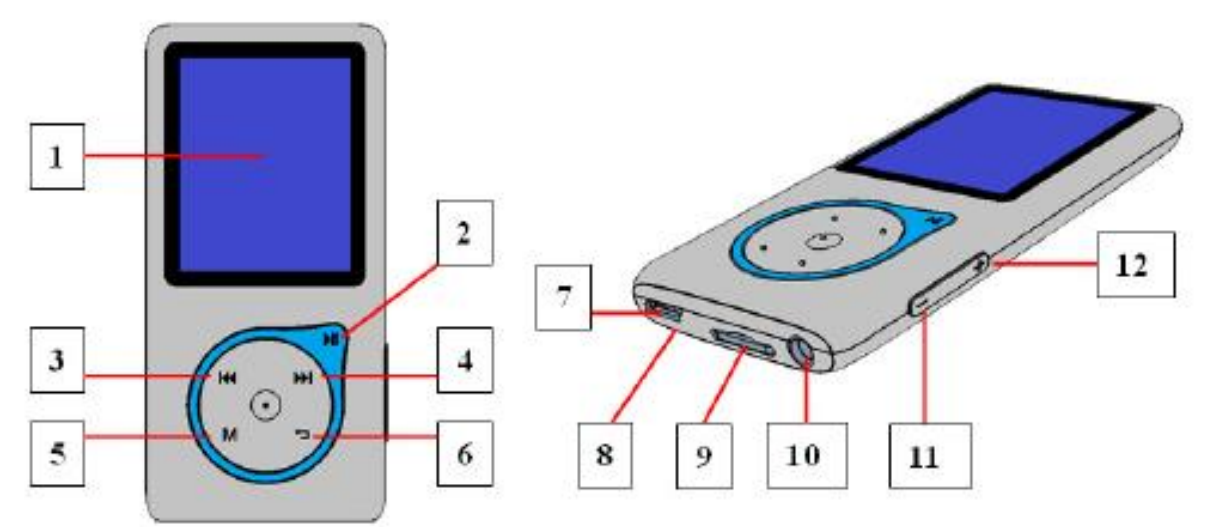

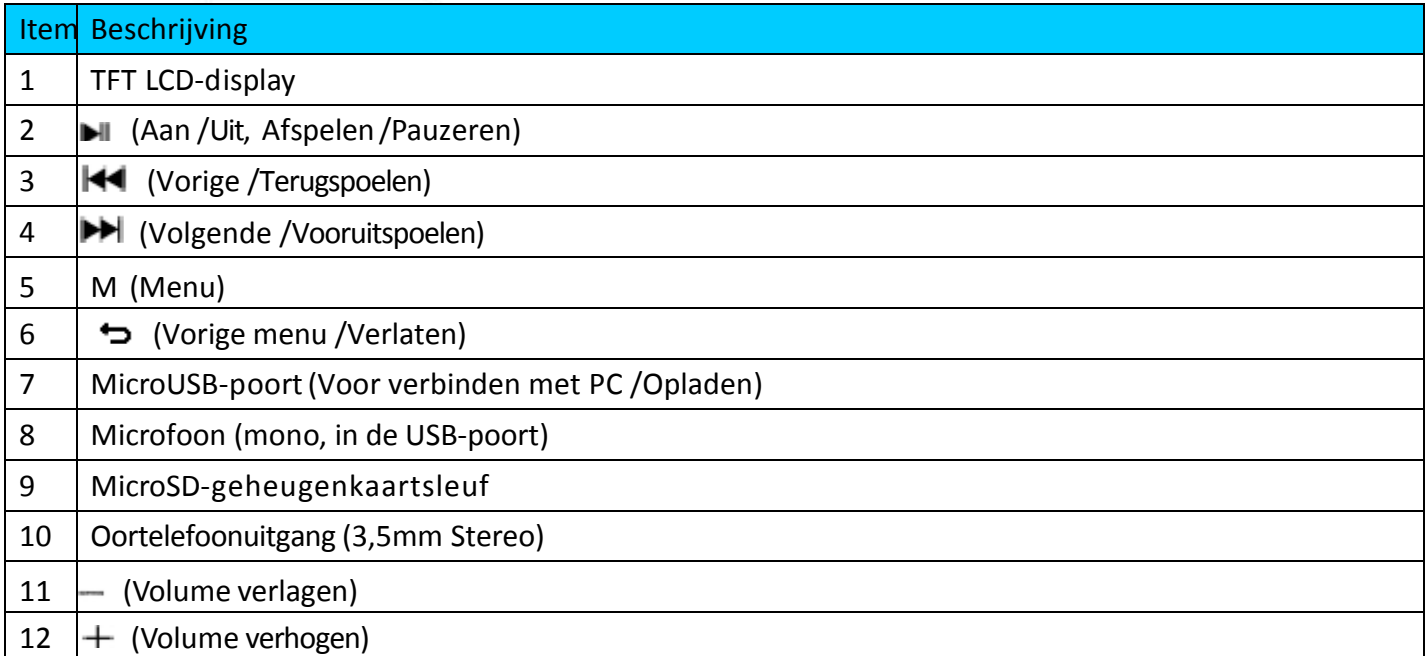

#### 2. Een micro-SD-geheugenkaart aansluiten

Dit apparaat is ontworpen zonder een intern geheugen. Voordat u het gebruikt, dient u een micro-SD-geheugenkaart in de speler te plaatsen..

- Zet de speler **"Off"** (Uit) en plaats de micro-SD-geheugenkaart in de kaartsleuf;
- Nu kunt u de speler gebruiken om de gewenste mediabestanden te uploaden of te downloaden met uw pc.
- Of upload de gewenste mediabestanden direct met uw pc naar de micro-SD-geheugenkaart, voordat u deze in de speler plaatst.
- Echter, de melding **"card error/no card"** (kaartfout/geen kaart) wordt weergegeven wanneer u een gerelateerd menu wilt openen en de micro-SD-kaart niet is geplaatst of niet in de juiste positie is geplaatst.

*Opmerking: Zorg ervoor dat de speler zonder spanning op "Off" (Uit) staat wanneer u de micro-SD-geheugenkaart in de kaartsleuf plaatst of verwijdert. Anders kan het functioneren van de speler stoppen of de interne gegevens/bestanden gaan verloren of raken beschadigd*

#### 3. Over de batterij van de speler

De speler beschikt over een interne batterij die niet door de gebruiker kan worden vervangen. Voor de beste resultaten, bij het eerste gebruik van de speler de batterij ongeveer 2 ~ 3 uur laten opladen tot het batterij-icoontje op het verbindingsscherm aangeeft dat de batterij vol is.

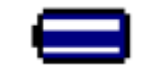

#### De batterij is vol

Opmerking: Het is mogelijk dat de speler batterijstroom blijft gebruiken nadat deze is uitgeschakeld. De batterij moet worden opgeladen om de levensduur en prestaties van de batterij op peil te houden. Laad de batterij ten minste een keer per maand op.

a. De batterij opladen:

U kunt de batterij van de speler op twee manieren opladen:

Sluit de speler aan op uw computer. Of,

Gebruik de USB-oplader. (niet meegeleverd)

b. Aansluiten en opladen:

■Zodra u de speler heeft aangesloten op een computer / oplader, dan zal het verbindingsscherm op het display verschijnen,

De animatie van het toenemende energieniveau in het batterij-icoontje op het verbindingsscherm geeft aan dat de batterij wordt opgeladen.

Het verbindingsscherm

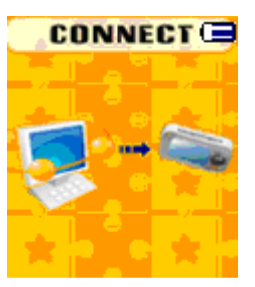

Tijdens het opladen

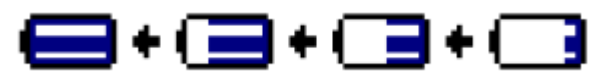

Belangrijk: De batterij wordt niet opgeladen als uw computer in de slaapstand staat. De USB-poort op de meeste toetsenborden levert niet genoeg stroom om de speler op te laden. Sluit de speler aan op een USB 2.0-poort op uw computer om problemen met het opladen van het apparaat te voorkomen.

#### 4. De speler aansluiten en loskoppelen

U kunt de speler aansluiten op uw computer om, indien nodig, mediabestanden en spraakmemo's te kopiëren en de batterij op te laden.

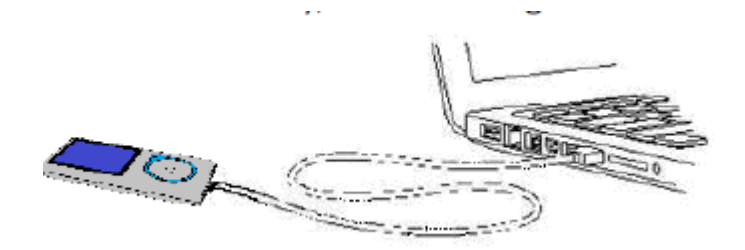

a. De speler aansluiten

■ Steek, om de speler te verbinden met de computer, de stekker van de USB-kabel in een USB-poort op uw computer en sluit het andere uiteinde aan op de speler. Het verbindingsscherm zal worden getoond.

De speler is nu klaar voor het kopiëren van mediabestanden van en naar uw computer en de batterij wordt opgeladen.

U kunt mediabestanden kopiëren met behulp van de muis van de computer. Sleep de bestanden naar de gewenste plaats of maak gebruik van knippen en plakken tussen de speler en de computer. Koppel de speler los als u klaar bent.

b. De speler loskoppelen

Het is belangrijk om de speler niet los te koppelen onder het synchroniseren of tijdens bestandsoverdracht. Maak gebruik van functies voor veilig loskoppelen voordat u de speler loskoppelt.

■ Houd, om de speler veilig los te koppelen, de knop M ongeveer 2 ingedrukt, de speler schakelt van het verbindingsscherm naar het hoofdmenu. Het is nu veilig om de speler los te koppelen van uw computer. Haal de USB-kabel uit de speler. Of,

■ Als u een PC met Windows gebruikt, dan kunt u de speler ook veilig loskoppelen in het venster "Mijn Computer" of door op het "Hardware Veilig Verwijderen" icoontje in het systeemvak van Windows te klikken, selecteer de naam van het corresponderende USB-apparaat en kies Stop > OK > OK in de pop-up vensters op de computer.

Als u gebruik maakt van een Mac, dan kunt u de speler ook veilig loskoppelen door het icoontje van de speler naar de Prullenbak te slepen.

Koppel de USB-kabel nu los van de speler en uw computer door de stekkers uit de poorten te halen.

Als u de speler per ongeluk loskoppelt zonder gebruik te maken van veilig loskoppelen, sluit de speler dan opnieuw aan op de computer en synchroniseer opnieuw. Er kunnen in dit geval echter mediabestanden verloren gaan.

#### 5. Aan de slag met de speler

De speler in-/uitschakelen en het hoofdmenu gebruiken.

■ Zet de speler AAN door ■ voor 3 seconden ingedrukt te houden. Er verschijnt vervolgens eerst een laad- en openingsscherm en daarna zal één van de schermen muziek/film/opnemen/spraak/foto/eBook/spel/instellingen op het display verschijnen.

■Zet de speler UIT door ■ voor 3 seconden ingedrukt te houden.

De schermen uit het hoofdmenu

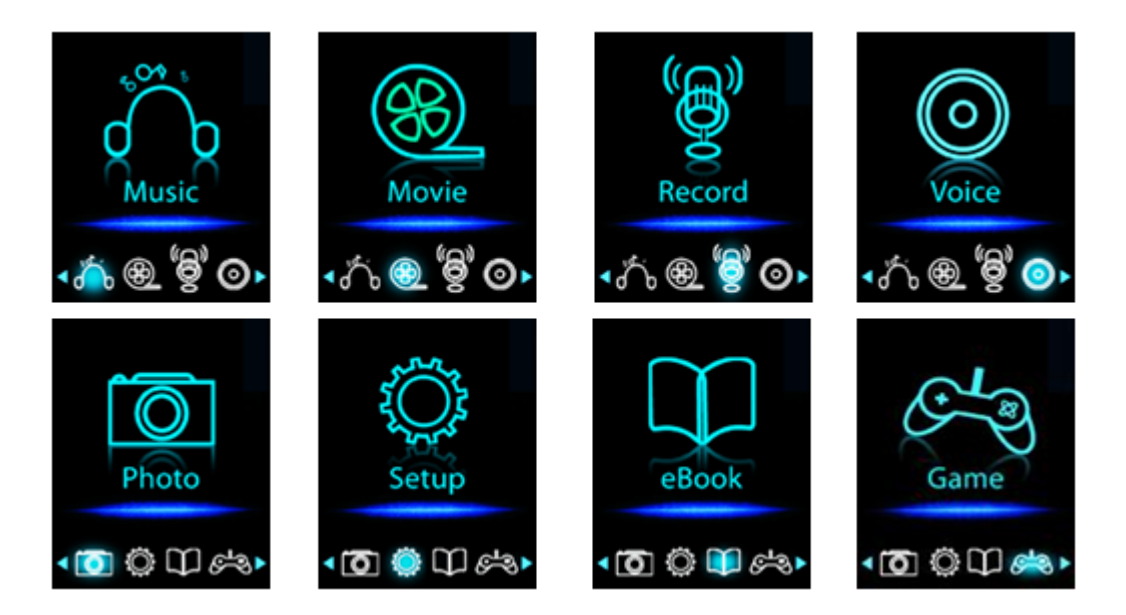

#### 6. Het instellingenmenu gebruiken

U kunt voordat u begint met het gebruik van de speler de datum & tijd instellen of andere instellingen veranderen ■ Ga naar het instellingenmenu door, vanuit het hoofdmenu, het instellingenmenu (Setup) te selecteren met

behulp van / en druk daarna op . Het instellingenmenu verschijnt op het display.

U kunt terug gaan naar het voorgaande menu door op  $\rightarrow$  te drukken in het instellingenmenu. Of, u kunt  $\rightarrow$ ingedrukt houden om terug te keren naar het hoofdmenu.

Instellingenmenu

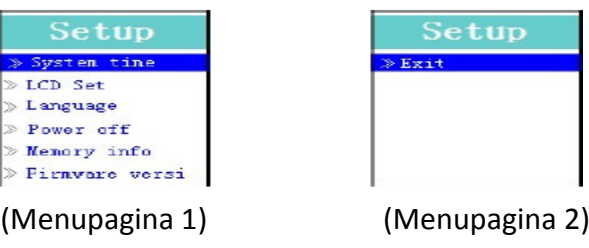

a. Het instellen van de systeemtijd (Datum & Tijd):

Selecteer de optie "System time" met behulp van en druk daarna op . Het scherm voor het instellen van de datum & tijd verschijnt.

Druk op " $+$ ", het jaar is geselecteerd en kan worden ingesteld door op  $\mathbf{H}$  /  $\mathbf{H}$ te drukken. Herhaal deze instelmethode met " $+$  /  $-$ " en  $\blacktriangleright\blacktriangleright\blacktriangleright$   $\blacktriangleright\blacktriangleright$  om alle items, maand, datum, uren, minuten en seconden, in te stellen.

■ Druk tot slot op ▶ om de instellingen te bevestigen en terug te gaan naar het instellingenmenu. Als u dit niet doet, dan zullen de datum & tijd niet worden opgeslagen en moet u ze opnieuw instellen.

Opmerking: de ingestelde datum & tijd zullen verloren gaan wanneer de oplaadbare batterij volledig leeg is in de beschermingsmodus. Stel de klok opnieuw in als u er gebruik van wilt maken.

b. De LCD-instellingen veranderen

U kunt de achtergrondverlichting het scherm voor een bepaalde tijd laten verlichten of de achtergrondverlichting altijd inschakelen wanneer u de speler inschakelt.

■ Selecteer, om de instellingen van de achtergrondverlichting in te stellen, de optie "LCD set" > en daarna "Dark mode". Er verschijnt een balk met een nummer. Selecteer vervolgens de gewenste optie "0 (altijd aan) / 5 /10/15/20/25/30/35/40/45 / 50 seconden" met behulp van  $\blacktriangleright$  en  $\blacktriangleright$   $\blacktriangleright$   $\blacktriangleright$ . Selecteer "0" om ervoor te zorgen dat de achtergrondverlichting van het LCD-display niet wordt uitschakeld. (Het selecteren van deze optie zorgt

ervoor dat de batterij sneller leeg gaat.)

c. De taal instellen

De menu's op de speler kunnen in verschillende talen worden weergegeven.

■ Selecteer om de taal in te stellen de optie "Language", en selecteer vervolgens de gewenste taal met behulp van  $\mathsf{M}$ en  $\mathsf{M}$  /  $\mathsf{M}$ .

d. De uitschakelfunctie instellen

De uitschakelfunctie kan de levensduur van de batterij verlengen door de speler uit te schakelen als de speler niet wordt gebruikt en u geen gebruik maakt van de bedieningselementen. U kunt ook gebruik maken van de slaapfunctie.

■ U kunt de uitschakelfunctie instellen door het item "Power off" te selecteren en vervolgens "Off time" te selecteren. Er verschijnt een balk met een nummer. Selecteer vervolgens de gewenste waarde "0 - 200 seconden" met behulp van  $\blacktriangleright$ ll en  $\blacktriangleright$ ll /  $\blacktriangleright$ ll

■ Selecteer om de slaaptijd in te stellen het item "Power off" en selecteer vervolgens "Sleep time". Er verschijnt een balk met een nummer, selecteer de gewenste waarde "0 /10/ 20/30/40/50/60/70/80/90/100/110/120 minuten" met behulp van  $\blacktriangleright$ llen  $\blacktriangleright$ llen  $\blacktriangleright$ llen  $\blacktriangleright$ 

e. De geheugenstatus bekijken

U kunt details over de geheugenstatus van de micro-SD-geheugenkaart aansluiten, waaronder de vrije geheugenruimte en het percentage gebruikt geheugen.

Selecteer om de geheugenstatus te bekijken de optie "Memory info" met behulp van  $\mathbb{H}$ en  $\mathbb{H}$  /  $\mathbb{H}$ . Er verschijnt een scherm met informatie over de vrije geheugenruimte en het percentage gebruikt geheugen.

■ Druk op つ om terug te keren naar het instellingenmenu of houd っ ingedrukt om terug te keren naar het hoofdmenu.

f. De firmwareversie bekijken

Het is mogelijk dat u details over de firmware op de speler wilt bekijken.

Selecteer het item "Firmware version" met behulp van  $\blacktriangleright$ llen  $\blacktriangleright\blacktriangleright$ l, er verschijnt een scherm met informatie.

■ Druk op  $\rightarrow$  om terug te keren naar het instellingenmenu of houd  $\rightarrow$  ingedrukt om terug te keren naar het hoofdmenu.

g. Het menu verlaten

■ Selecteer het item "Exit" om terug te keren naar het hoofdmenu. Of, houd → ingedrukt om terug te keren naar het hoofdmenu.

#### 7. Het muziekmenu gebruiken

De muziekspeler kan worden gebruikt om ondersteunde muziekformaten af te spelen. De formaten WMA en MP3 worden ondersteund door de speler. Volg de onderstaande stappen om de muziekspeler te openen vanuit het hoofdmenu:

Selecteer muziekmenu (Music) in het hoofdmenu met behulp van  $\mathbf{H}$  /  $\mathbf{H}$  en  $\mathbf{H}$ . Het muziekafspeelscherm verschijnt.

Het muziekafspeelscherm

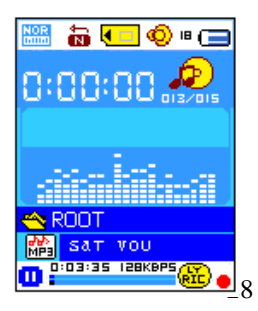

- a. Muziek afspelen / pauzeren
- **Druk op het muziekafspeelscherm op**  $\blacksquare$  om het afspelen te starten.
- **Druk nogmaals op**  $\blacktriangleright$  **om het afspelen te pauzeren.**
- Druk een derde keer op de knop om het afspelen te hervatten.
- b. Het volgende of vorige nummer afspelen
- **Druk op**  $\blacktriangleright$  om naar het volgende nummer te gaan.
- **Druk op**  $\blacktriangleleft$  om naar het vorige nummer te gaan.
- c. Vooruitspoelen en terugspoelen
- $\blacksquare$  Houd  $\blacktriangleright$  ingedrukt om vooruit te spoelen.
- $\blacksquare$  Houd  $\blacksquare$  ingedrukt om terug te spoelen.
- d. Het volume instellen
- **D** Druk tijdens het afspelen van muziek op  $+$   $\prime$   $-$  om het volume te verhogen/verlagen.
- Wacht voor 6 8 seconden of druk op  $\blacktriangleright$  om terug te keren naar het muziekafspeelscherm.

Voor gehoorbescherming; elke keer wanneer u het volume verhoogt naar een volumeniveau dat hoger is dan 85db zal er een waarschuwing op het TFT-scherm verschijnen. Druk op M om de waarschuwing te accepteren en het volume indien gewenst verder te verhogen.

#### e. Gebruik van songtekstweergave

Deze speler ondersteunt het gebruik van "\*.LRC" bestanden voor songteksten. Songteksten kunnen tijdens het afspelen van muziek worden getoond als uw muziek is voorzien van songteksten. Hoe weet u of er een songtekst beschikbaar is? Als er voor het huidige nummer een passende songtekst beschikbaar is, dan zal de gekleurde stip naast het songtekst-icoontje op het muziekafspeelscherm groen worden **tip a** nadat de stip eerder rood was  $\bullet$  .

- Zorg ervoor dat de bestandsnaam van het muziekbestand en het "\*.LRC" bestand identiek is en dat de bestanden samen naar de speler worden gekopieerd.
- Houd tijdens het afspelen van muziek met songtekstbestand M ingedrukt om de songtekst weer te geven. De songtekst wordt getoond en beweegt met de muziek die wordt afgespeeld mee over het scherm.
- Druk op de M om de weergave van songteksten uit te schakelen en terug te gaan naar het muziekafspeelscherm.
- 8. Het Muzieksubmenu gebruiken met de muziek gestopt
- U dient eventueel mappen te selecteren voor muziekweergave en om muziekbestanden te wissen. Om dit te doen:
- Druk in de huidige muziekweergave op de  $\blacktriangleright$ l knop om de muziek te stoppen als de speler muziek afspeelt. ш Vervolgens,
- ш Druk op de **M**-knop om het Muzieksubmenu te openen;
- a. Kaart map
- Selecteer in het submenu van het muziekmenu de optie "card folder" er verschijnt een lijst, selecteer vervolgens de map en / of een muziekbestand met behulp van  $\left|\left|\left|\left|\left|\left|\right|\right|\right|\right|\right|$  en  $\left|\left|\left|\left|\right|\right|\right|\right|$ .
- Het apparaat keert terug naar het muziekafspeelscherm zodra er een muziekbestand is geselecteerd. Druk daarna op  $\blacktriangleright$ ll om het afspelen te starten.

#### b. Artiesten

Kies **"Artists"** (Artiesten) om naar een lijst te gaan waar artiesten op naam gerangschikt staan. Kies dan de map met de naam van de artiest > kies een nummer uit de lijst.

#### c. Album

Kies **"Album"** om naar een lijst te gaan waar albums op naam gerangschikt staan. Kies dan de map met de naam van het album > kies een nummer uit de lijst.

#### d. Genre

 Kies **"Genre"** om naar een lijst te gaan waar genres op naam gerangschikt staan. Kies dan de map met de naam van het genre > kies een nummer uit de lijst.

#### e. Afspeellijst actualiseren

■ Kies "Update playlist" (Afspeellijst actualiseren) om de afspeellijst te actualiseren als deze niet correct weergegeven wordt; dit kan te wijten zijn aan de handmatige verwijdering door de gebruiker van mediabestanden uit het geheugen van de speler. Actualiseer de afspeellijst wanneer nodig.

#### f. Bestand wissen

Selecteer **"Delete file"** (Bestand wissen) om een lijst te openen en kies vervolgens welk muziekbestand u wilt ш wissen met de knoppen  $\left|\frac{1}{\sqrt{2}}\right|$  en de  $\left|\frac{1}{\sqrt{2}}\right|$ knop.

Zodra u eenmaal een bestand hebt geselecteerd, kunt u op de **DI**I-knop drukken en **Yes** (Ja) kiezen om te ш bevestigen of **No** (Nee) kiezen om te annuleren.

#### g. Alles wissen

 Selecteer **"Delete all"** (Alles wissen) om een dialoogvenster te openen en selecteer vervolgens **"Yes/No"**  $(Ja/Nee)$  met de knoppen  $\overline{A}$   $\overline{A}$   $\overline{B}$  en  $\overline{B}$   $\overline{B}$  en  $\overline{B}$   $\overline{B}$ 

- Kies **Yes** (Ja) om te bevestigen of **No** (Nee) om te annuleren en druk op de ▶ll-knop om te bevestigen.
- Alle muziekbestanden zullen worden gewist als u "YES" (Ja) selecteert en bevestigt; het scherm "Deleting"

(Wissen…) zal eventjes verschijnen, zolang het wissen wordt uitgevoerd en daarna wordt voor enkele seconden de melding "Empty disk!" (Lege schijf!) op het scherm getoond.

#### h. Verlaten

■ Selecteer Exit (Verlaten) om terug te keren naar de huidige muziekweergave.

#### 9. Het submenu gebruiken tijdens het afspelen van muziek

U kunt verschillende zaken instellen tijdens het afspelen van muziek, waaronder de herhaalmodus, de equalizer, etc. Om de instellingen te veranderen:

- a. De herhaalfunctie instellen
- Druk in de muziekafspeelmodus op de M-knop en een Muzieksubmenu verschijnt;
- Selecteer "Repeat" (Herhalen) en kies vervolgens naar wens "Normal (Normaal)/Repeat one (Herhaal

**één)/Repeat All (Herhaal alles)/Repeat folder (Herhaal folder)/Random All (Alles willekeurig)/Random Folder (Willekeurige folder)**" met de knoppen  $\mathbf{A}$ /**DD** en **D**|| knoppen.

#### b. De equalizer instellen

■ Druk tijdens het afspelen van muziek op M, er verschijnt een submenu, selecteer vervolgens "Equalizer" en kies de gewenste instelling "Natural/Rock/Pop/Classic/Soft/Jazz/DBB".

#### c. Verlaten

Selecteer Exit om terug te gaan naar het muziekafspeelscherm.

#### 10. Het filmmenu gebruiken

#### a. Een film afspelen

■Selecteer, vanuit het hoofdmenu, het filmmenu (Movie) met behulp van  $\|\blacktriangleleft \|\cdot\|$   $\blacktriangleright$  en  $\blacktriangleright$  . Het afspeelscherm verschijnt.

**OD**ruk op het afspeelscherm op  $\blacksquare$  om het afspelen te starten.

**OD**ruk op  $\blacksquare$  om het afspelen te pauzeren en terug te gaan naar het afspeelscherm.

Druk nogmaals op de knop om het afspelen van de film te hervatten.

#### b. De volgende of vorige video afspelen

- $\Box$  Druk op  $\Box$  om naar het volgende filmbestand te gaan.
- **Druk op**  $\blacktriangleleft$  om naar het vorige filmbestand te gaan.

#### c. Vooruitspoelen of terugspoelen

- $\blacksquare$  Houd  $\blacktriangleright$  ingedrukt om vooruit te spoelen.
- $\blacksquare$  Houd  $\blacksquare$  ingedrukt om terug te spoelen.
- d. Het volumeniveau aanpassen

Terwijl een film wordt weergegeven, druk op de  $+/-$ -knoppen om het volumeniveau te verhogen of te H. verlagen (Up/Down).

*Voor gehoorbescherming; waarschuwing zal op het scherm verschijnen, elke keer dat u het volume verhoogt en deze het niveau van de standaardinstelling bereikt, dat 85 dB mag overschrijden. Druk op de M-knop om de waarschuwing te accepteren en druk op de -knop om het volumeniveau te verhogen.*

#### 11. Het submenu van het filmmenu gebruiken

Het is mogelijk om mappen te selecteren, films te verwijderen en de herhaalmodus in te stellen. U kunt de instellingen veranderen door de volgende stappen te volgen op het afspeelscherm voor films:

- Druk op het afspeelscherm op M om het submenu van het filmmenu te openen.
- a. Kaart map

Selecteer in het submenu de optie " Card Folder", er verschijnt een lijst, selecteer vervolgens een map en / of filmbestand met behulp van  $\mathbf{H} \setminus \mathbf{H}$  en  $\mathbf{H}$ .

Het apparaat keert terug naar het afspeelscherm zodra een filmbestand is geselecteerd.

Druk daarna op  $\blacktriangleright$ ll om het afspelen te starten.

- b. Bestand verwijderen
- Selecteer in het submenu de optie "Delete file", er verschijnt een lijst, selecteer vervolgens welk filmbestand u wilt verwijderen met behulp van  $\mathbf{H}$  /  $\mathbf{H}$ .
- **Druk zodra u het bestand heeft geselecteerd op**  $\blacksquare$  en kies "Yes" om te bevestigen of "No" om te annuleren.
- c. Alle bestanden verwijderen

■ Selecteer in het submenu van het filmmenu de optie "Delete all" en selecteer daarna "Yes / No" met behulp van  $\mathbf{M}$  /  $\mathbf{M}$ 

**Druk als "YES" of "NO" verschijnt ter bevestiging op**  $\blacksquare$ 

Alle filmbestanden worden verwijderd zodra "YES" is geselecteerd en bevestigd. Er verschijnt tijdens het verwijderen een verwijderscherm en als het verwijderen is voltooid zal de melding "Empty disk!" voor enkele seconden op het scherm worden getoond.

d. Herhalen

■ Kies in het Filmsubmenu "Repeat" (Herhalen), kies daarna "Normal (Normaal)/Repeat one (Herhaal **één)/Repeat all (Herhaal alles)/Repeat folder (Herhaal map)/Random all (Alles willekeurig)/Random folder (Map**  **willekeurig)"**, zoals uw wenst, met behulp van de  $\mathbf{A}$  $\mathbf{A}$  $\mathbf{B}$  en  $\mathbf{B}$  knoppen.

- e. Het submenu verlaten
- Selecteer Exit om terug te keren naar het afspeelscherm.

#### 12. Videobestanden converteren naar het AMV-formaat

Deze tool kan op de computer worden gebruikt om videobestanden te converteren naar het AMV-formaat voordat u ze kopieert naar de speler.

■ Open, om de conversietool op uw computer te installeren, een map met de naam "UTILITIES > Video Conversion Software" die is opgeslagen in het micro-SD-geheugenkaart aansluiten. (Kopieer de map naar uw computer voor het installeren)

■ Selecteer "Setup" om het installatieprogramma te starten, de software zal automatisch worden geïnstalleerd op uw computer.

■ Als de installatie is voltooid, open dan de map "Media Player Utilities X.XX" > en klik op het programma

"AMV&AVI Video converter" in de balk met alle programma's op uw Windows PC. De interface van het programma wordt hieronder getoond:

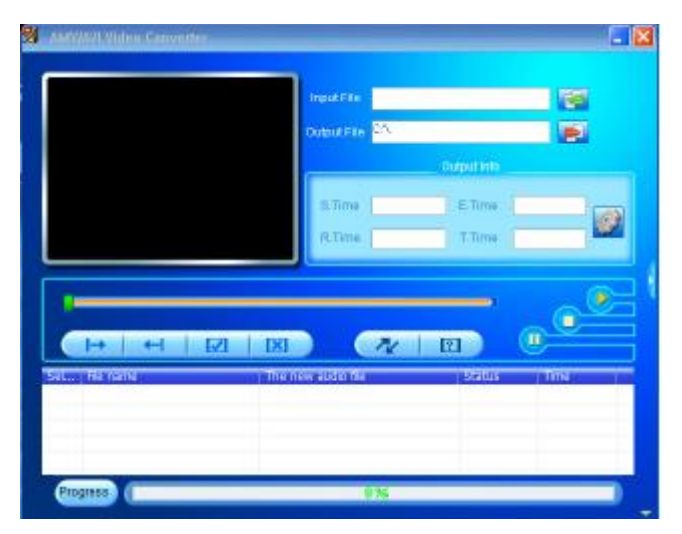

Opmerking: Dit programma wordt gebruikt om videobestanden te converteren naar het AMV-formaat, op dit moment wordt alleen het AMV-formaat ondersteund door de speler.

Klik daarna op **om de map te selecteren waar u AMV-bestanden wilt opslaan en klik vervolgens op 1951** om de map te selecteren waar de originele bestanden staan. Het originele bestand zal, als u het selecteert, in het bestandsvenster worden getoond.

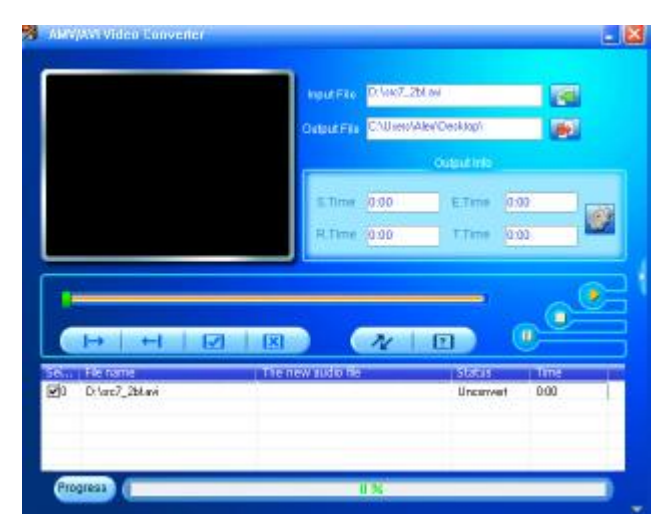

Verplaats de muiscursor naar het bestandsvenster en klik met de linkermuisknop op de onbewerkte

bronbestanden die u wilt selecteren. Het icoontje **zal worden ingeschakeld en veranderen in het icoontje** Klik nu op het icoontje **endel**, er verschijnt een dialoogvenster.

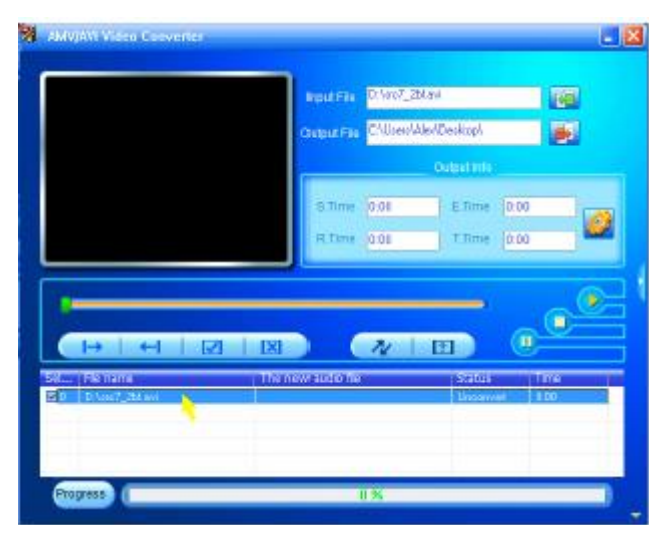

Klik nu op het icoontje  $\mathbb{C}$ , er verschijnt een dialoogvenster.

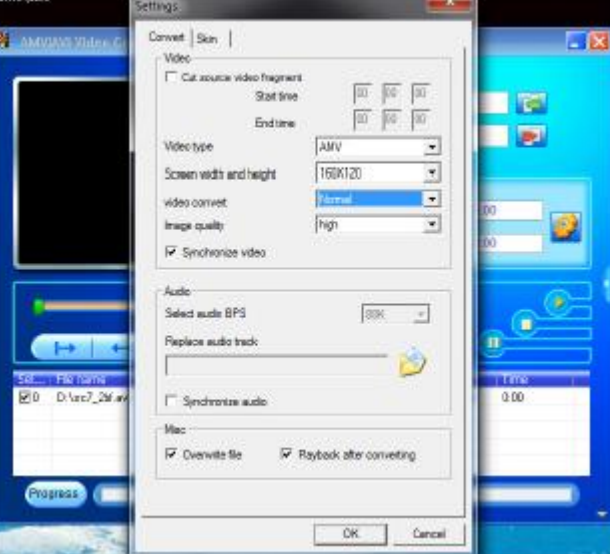

■ Controleer of het videotype is ingesteld op "AMV" en de breedte en hoogte van het scherm op "160x120". De opties "Video convert" en "Image quality" moeten op "Normal" en "High" zijn ingesteld. Klik op "OK" om de instellingen te bevestigen.

Klik daarna op  $\Box$  om het converteren te starten.

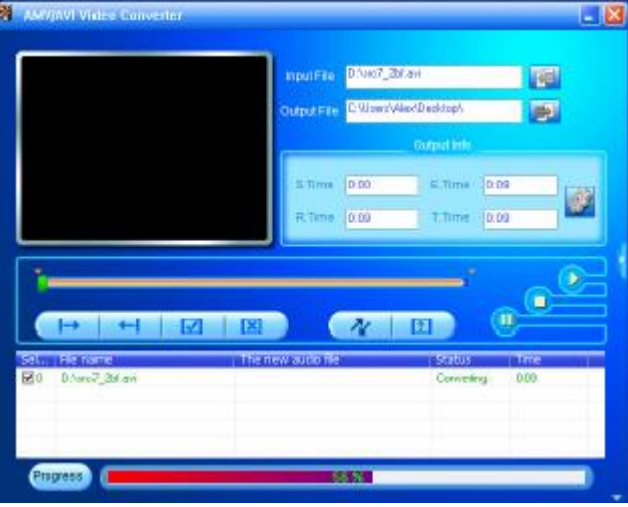

■ Na het converteren zullen de AMV-bestanden automatisch worden afgespeeld als preview.

■ Het AMV-bestand is nu klaar voor bestandsoverdracht. U kunt de geconverteerde AMV-bestanden simpelweg

kopiëren naar de mediaspeler.

*Opmerking: Deze speler ondersteunt alleen pixels van 160 x 120 of 320 x 240.*

#### 13. Het opnamemenu gebruiken

U kunt de speler gebruiken als stemrecorder en spraakmemo's opnemen met behulp van de ingebouwde microfoon.

#### a. De opname van een spraakmemo starten

Selecteer, vanuit het hoofdmenu, het opnamemenu (Record) met behulp van  $\mathbf{H} \setminus \mathbf{H}$  en  $\mathbf{H}$ . Het opnamescherm verschijnt.

Het opnamescherm

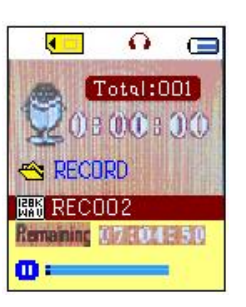

#### b. Het opnemen starten / pauzeren

**Druk op Dillom het opnemen te starten, de opnametijd begint te lopen.** 

■ Druk op ▶llom het opnemen te pauzeren, de opnametijd stopt en knippert. Druk nogmaals op de knop om de opname te hervatten, de opnametijd begint weer te lopen.

#### c. Het opnemen stoppen en het bestand opslaan

Druk op  $\ominus$  of houd  $\blacksquare$  ingedrukt, het opnamebestand wordt opgeslagen in het micro-SD-geheugenkaart en het apparaat is klaar voor de volgende opname.

■ Houd → ingedrukt, het opnamebestand wordt opgeslagen in het micro-SD-geheugenkaart en de speler verlaat de opnamemodus.

#### 14. Het submenu van het opnamemenu gebruiken (wanneer het opnemen is gestopt)

U kunt de map voor het opslaan van bestanden en / of de opnamekwaliteit veranderen voor betere compressiewaarden.

■ Druk op het opnamescherm, wanneer het opnemen is gestopt, op de knop M, het submenu van het opnamemenu verschijnt.

a. Kaart map

■ Selecteer in het submenu de optie "Card folder" en selecteer vervolgens de map die u wilt gebruiken voor de opslag van opnamebestanden met behulp van  $\mathbf{H}$  /  $\mathbf{H}$  en  $\mathbf{H}$ .

■ Houd zodra de map is geselecteerd M ingedrukt. De opslaglocatie is nu veranderd en u keert terug naar het opnamescherm.

U kunt op het opnamescherm zien dat de map is veranderd, de naam bij het map-icoontje is bijgewerkt.

b. Opnametype

■ Selecteer in het submenu de optie "Rec type" en selecteer vervolgens "32K BPS / 64K BPS / 128K BPS / 256K BPS" met behulp van  $\mathbf{H} \setminus \mathbf{H}$  en  $\mathbf{H}$ .

#### 15. Het spraakmenu gebruiken

Voor het afspelen en beheer van opgenomen spraakmemo's.

Selecteer, vanuit het hoofdmenu, het spraakmenu (Voice) met behulp van  $\mathbf{H} \setminus \mathbf{H}$  en  $\mathbf{H}$ , het afspeelscherm voor spraakmemo's verschijnt.

Het afspeelscherm voor spraakmemo's

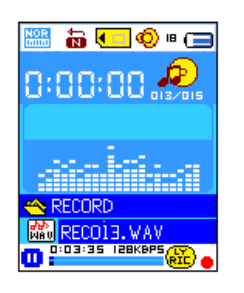

- a. Het afspelen van opgenomen spraakmemo's starten en pauzeren
- **Druk op het afspeelscherm voor spraakmemo's op**  $\blacksquare$  om te starten met het afspelen van het opgenomen bestand.
- **Druk op**  $\blacksquare$  I om het afspelen te pauzeren.
- b. Het volgende of vorige bestand afspelen
- $\Box$  Druk op  $\Box$  om het volgende bestand af te spelen.
- Druk op  $\blacktriangleright$  om het vorige bestand af te spelen.
- c. Vooruitspoelen of terugspoelen
- Houd  $\blacktriangleright$  ingedrukt om vooruit te spoelen.
- Houd  $\blacksquare$  ingedrukt om terug te spoelen.
- d. Het volume instellen

**Druk tijdens het afspelen van een bestand op + 7**, de volumeregeling verschijnt op het scherm, druk daarna nogmaals op  $+$  /  $-$  om het volume te verhogen / verlagen.

Wacht voor  $6 - 8$  seconden of druk op  $\blacktriangleright$  om terug te keren naar het afspeelscherm voor spraakmemo's. *Voor gehoorbescherming; waarschuwing zal op het scherm verschijnen, elke keer dat u het volume verhoogt en deze het niveau van de standaardinstelling bereikt, dat 85 dB mag overschrijden. Druk op de M-knop om de*  waarschuwing te accepteren en druk op de  $+$ knop om het volumeniveau te verhogen.

#### 16. Het submenu van het spraakmenu gebruiken wanneer het afspelen is gestopt

Het is mogelijk dat u instellingen voor het afspelen van spraakmemo's wilt aanpassen. U kunt instellingen aanpassen tijdens het afspelen op het afspeelscherm voor spraakmemo's. Druk tijdens het afspelen op het afspeelscherm voor spraakmemo's op  $\blacktriangleright$  om het afspelen te pauzeren / stoppen, druk daarna op M om het submenu te openen.

a. Kaart map

- Selecteer in het submenu de optie "Card folder", er verschijnt een lijst, selecteer vervolgens de map en / of selecteer een spraakmemo met behulp van  $\mathbf{H}$  /  $\mathbf{H}$  en  $\mathbf{H}$ .
- Zodra een spraakmemo is geselecteerd, zal het apparaat terug keren naar het afspeelscherm.
- Druk daarna op  $\blacktriangleright$  om het afspelen te starten.

b. Bestand verwijderen

■ Selecteer in het submenu de optie "Delete file", er verschijnt een lijst, selecteer vervolgens welke spraakmemo u wilt verwijderen met behulp van  $\|\cdot\|$  .  $\|\cdot\|$  en  $\|\cdot\|$ .

**Druk, zodra een bestand is geselecteerd, op Plen selecteer "Yes" om te bevestigen of "No" om te annuleren.** c. Alles wissen

■ Kies "Delete all" (Alles verwijderen) in het Spraaksubmenu en kies daarna "Yes/No" (Ja of Nee) met behulp van de  $\left| \left( \left\langle \bullet \right| \right) \right|$ -knop.

 $\blacksquare$  Nadat "YES" (Ja) of "NO" (Nee) is geselecteerd, kunt u op de  $\blacksquare$ l-knop drukken om te bevestigen.

 Alle Recorded (opgenomen) bestanden zullen worden verwijderd als u eenmaal YES (Ja) hebt geselecteerd en bevestigd. Er verschijnt een tijd een "Deleting" (Verwijderen bezig) scherm als het verwijderproces loopt. Daarna verschijnt een aantal seconden de melding "Empty disk!" (Lege schijf) op het scherm.

- d. Verlaten
- Selecteer Exit om terug te gaan naar het afspeelscherm voor spraakmemo's.

#### 17. Het submenu van het spraakmenu gebruiken tijdens het afspelen

U kunt verschillende zaken instellen tijdens het afspelen van afspelen, waaronder de herhaalmodus, de equalizer, etc. Dit doet u als volgt:

#### a. Herhaal

In de spraakafspeelmodus, drukt u op de **M**-knop. Er verschijnt een Muzieksubmenu. Kies daarna **"Repeat"**  (Herhalen) en kies daarna "Normal (Normaal)/Repeat one (Herhaal één)/Repeat all (Herhaal alles)/Repeat folder (Herhaal map)/Random all (Alles willekeurig)/Random folder (Map willekeurig)", zoals uw wenst, met behulp van de knoppen  $\blacktriangleright$  ( $\blacktriangleright$   $\blacktriangleright$ ) en  $\blacktriangleright$ ll, b. Verlaten

Selecteer Exit om terug te keren naar het afspeelscherm.

Opmerking: Houd  $\rightarrow$  ingedrukt om rechtstreeks terug te keren naar het hoofdmenu.

#### 18. De foto-browser gebruiken

U kunt de speler ook gebruiken om afbeeldingen / foto's te bekijken:

- Selecteer vanuit het hoofdmenu het fotomenu (Photo) behulp van  $\blacktriangleleft$  /  $\blacktriangleright$  en  $\blacktriangleleft$ . In dit menu kunt u door afbeeldingen /foto's bladeren. Er verschijnt een lijst.
- Selecteer een bestand met behulp van  $\mathbf{H}$  /  $\mathbf{H}$  en druk daarna op  $\mathbf{H}$  om het afspelen te starten.
- Druk op ▶ om het afspelen te stoppen en terug te gaan naar de lijst en andere bestanden te selecteren.
- Druk om naar de vorige / volgende foto te gaan op  $\mathbf{H} \cdot \mathbf{H}$ .
- Houd  $\rightarrow$  ingedrukt om terug te gaan naar het hoofdmenu.

#### 19. Het submenu van het fotomenu

U kunt dit submenu openen vanuit de lijst. In het submenu kunnen de instellingen voor het bladeren door foto's kunnen worden aangepast. Het submenu bevat de volgende opties:

- a. Kaart map
- Druk in de lijst op M om het submenu van het fotomenu te openen.
- Selecteer in het submenu de optie "Card folder", er verschijnt een lijst, selecteer vervolgens de map en het bestand met behulp van  $\mathbf{H} \cdot \mathbf{H}$  /  $\mathbf{H}$  en M.
- **Druk, zodra een fotobestand is geselecteerd, op**  $\blacksquare$  **om het afspelen te starten.**
- b. Fotomodus instellen
■ Selecteer in het submenu de optie "Playback set" en selecteer daarna "Manual play". Het handmatig afspelen van foto's is nu geselecteerd en u kunt met  $\mathbf{H}$  /  $\mathbf{H}$  naar de volgende / vorige foto gaan.

■ Selecteer "Auto play", er verschijnt een instellingenmenu, selecteer vervolgens "2 / 3 / 4 / 5 / 6 / 7 / 8 / 9 / 10 second(en)" met behulp van  $\blacktriangleright$   $\blacktriangleright$   $\blacktriangleright$  en  $\blacktriangleright$  l. De diashow wordt geactiveerd en de speler zal na het ingestelde interval telkens automatisch de volgende foto laten zien.

c. Bestand verwijderen

■ Selecteer in het submenu de optie "Delete file", er verschijnt een lijst, selecteer vervolgens welk fotobestand u wilt verwijderen met behulp van  $\mathbf{H} \cdot \mathbf{H}$ .

**Druk zodra een bestand is geselecteerd op**  $\blacktriangleright$  **en selecteer "Yes" om te bevestigen of "No" om te annuleren.** d. Alle bestanden verwijderen

- Selecteer in het submenu de optie "Delete all" en selecteer daarna "Yes / No" met behulp van  $\mathbf{H}$  /  $\mathbf{H}$ .
- Selecteer "YES" of "NO" en druk ter bevestiging op  $\blacktriangleright$ .

■ Alle foto's zullen worden verwijderd als u "YES" heeft geselecteerd en bevestigd. Er verschijnt tijdens het verwijderen een verwijderscherm en als het verwijderen is voltooid zal de melding "Empty disk!" voor enkele seconden op het scherm worden getoond.

- e. Verlaten
- Selecteer Exit om terug te keren naar de lijst met foto's.

### 20. Het eBook-menu gebruiken

U kunt de speler gebruiken als tekstlezer voor eBooks met een ondersteund bestandsformaat (.TXT)

- a. Een eBook openen
- Selecteer vanuit het hoofdmenu het eBook-menu met behulp van  $\mathbf{H} \setminus \mathbf{H}$  en  $\mathbf{H}$ . Er verschijnt een lijst.
- Selecteer het bestand dat u wilt lezen met behulp van  $\mathbf{H}$  /  $\mathbf{H}$  en druk daarna op  $\mathbf{H}$  om het afspelen te starten.
- **Druk op**  $\blacktriangleright$  **om naar de volgende pagina te gaan,**
- Druk op 144 om naar de vorige pagina te gaan,
- Druk op  $\ominus$  om terug te keren naar de lijst.
- Houd  $\leftrightarrow$  ingedrukt om terug te keren naar het hoofdmenu.

#### 21. Het submenu van het eBook-menu gebruiken in de bestandslijst

De instellingen voor het lezen van eBooks kunnen worden aangepast in de bestandslijst. Dit doet u als volgt: a. Kaart map

- Druk in de bestandslijst van het eBook-menu op M om het submenu te openen.
- Selecteer in het submenu de optie "Card folder", er verschijnt een lijst, selecteer vervolgens de map en het bestand met behulp van  $\mathbf{H} \setminus \mathbf{H}$  en  $\mathbf{H}$ .
- **Druk als het gewenste bestand is geselecteerd nogmaals op**  $\blacksquare$  **om te starten met lezen.**
- b. Leesmodus instellen

■ Selecteer in het submenu de optie "Playback set" en selecteer daarna "Manual play". Het handmatig afspelen van een boek is nu geselecteerd en u kunt met behulp van  $\blacktriangleright\blacktriangleright\blacktriangleright\blacktriangleright\blacktriangleright\blacktriangleright\blacktriangleright\blacktriangleleft$  naar de volgende / vorige pagina van het boek gaan. Of,

Selecteer "Auto play", er verschijnt nu een menu waarin u een tijdsperiode "1 / 2 / 3 / 4 / 5 / 5 / 6 / 7 / 8 / 9 / 10 second(en)" kunt instellen met behulp van en . De pagina wordt automatisch omgeslagen nadat de door u ingestelde tijd is verstreken.

c. Bestand verwijderen

■ Selecteer in het submenu de optie "Delete file", er verschijnt een lijst, kies hier het eBook-bestand dat u wilt verwijderen met behulp van  $\mathbf{H} \setminus \mathbf{H}$ .

**Druk zodra u het bestand heeft geselecteerd op**  $\blacksquare$  en selecteer "Yes" om te bevestigen of "No" om te annuleren.

d. Alle bestanden verwijderen

■ Selecteer in het submenu van eBook de optie "Delete all" en selecteer vervolgens "Yes / No" met behulp van .

**Druk als "YES" of "NO" verschijnt ter bevestiging op**  $\blacksquare$ **.** 

■ Alle eBooks zullen worden verwijderd als u "YES" heeft geselecteerd en bevestigd. Tijdens het verwijderen wordt een verwijderscherm getoond en als het verwijderen is voltooid zal de melding "Empty disk!" voor enkele seconden op het scherm worden getoond.

e. Verlaten

Selecteer Exit om terug te keren naar de bestandslijst.

# 21. Het submenu van het eBook-menu gebruiken tijdens het afspelen

Tijdens het lezen is het met dit submenu mogelijk om bladwijzers toe te voegen, bladwijzers te selecteren en bladwijzers te verwijderen. Dit doet u als volgt:

- a. Bladwijzer selecteren
- Selecteer tijdens het lezen van een eBook de optie "Bookmark select" met behulp van  $\mathbf{H}$  /  $\mathbf{H}$  en  $\mathbf{H}$ .

■ Selecteer een opgeslagen bladwijzer die u wilt oproepen en druk vervolgens op M om naar de gewenste bladwijzer te gaan.

b. Bladwijzer verwijderen

■ Selecteer tijdens het lezen van een eBook de optie "Bookmark delete", er verschijnt een lijst waarin u een bladwijzer kunt verwijderen met behulp van  $\mathbf{H}$  /  $\mathbf{H}$ .

■ Druk zodra u de bladwijzer heeft geselecteerd ter bevestiging op ▶ De bladwijzer wordt verwijderd en u gaat terug naar de huidige pagina.

c. Bladwijzer toevoegen

■ Ga tijdens het lezen van een eBook naar de gewenste pagina en druk op M om het submenu te openen.

Selecteer de optie "Bookmark Add" met behulp van  $\mathbf{H}$  /  $\mathbf{H}$  en druk vervolgens op  $\mathbf{H}$ , de pagina's worden opgeslagen in de bladwijzer en u gaat automatisch terug naar de huidige pagina.

d. Verlaten

Selecteer Exit om terug te keren naar de lijst in het eBook-menu.

# 23. Het spelmenu gebruiken

Er is een spel met de naam "Snake" geïnstalleerd op de speler. Bestuur de slang omhoog, omlaag naar links en naar rechts om het voedsel (de puntjes) op het scherm op te eten. Het lichaam van de slang zal bij het eten van voedsel langer worden en u moet ervoor proberen te zorgen dat de kop van het slang niet in aanraking komt met de muren en het lichaam van de slang.

- Selecteer vanuit het hoofdmenu "Game" om het spel te spelen.
- De besturing;
- Druk op:  $\blacksquare$  = links,  $\blacktriangleright$  = rechts, M = omhoog,  $\blacktriangleright$  = omlaag,  $\blacktriangleright$  = pauze.
- Houd M ingedrukt om het spel te verlaten.

# 24. Het apparaat resetten

In bepaalde omstandigheden kan het apparaat vastlopen en moet u het apparaat resetten. Deze speler beschikt over een ingebouwde mini-toetsschakelaar, die achter de oortelefoon-uitgang zit, zodat het apparaat kan worden gereset. Druk door de oortelefoon-uitgang op de toets om het apparaat te resetten. Een reset uitvoeren:

■ Gebruik een stokje van 1mm of soortgelijk voorwerp (zoals tandenstoker), en steek het stokje voorzichtig, gebruik de botte zijde, in de oortelefoon-uitgang tot u voelt dat u het einde raakt. Dit is het oppervlak van de toetsschakelaar.

■ Oefen een beetje druk uit tot u een klikgeluid hoort en voelt dat u de schakelaar heeft ingedrukt. Het apparaat is gereset en start binnen een paar seconden opnieuw op.

Belangrijk: Reset het apparaat niet als het juist werkt.

# 25. Problemen oplossen

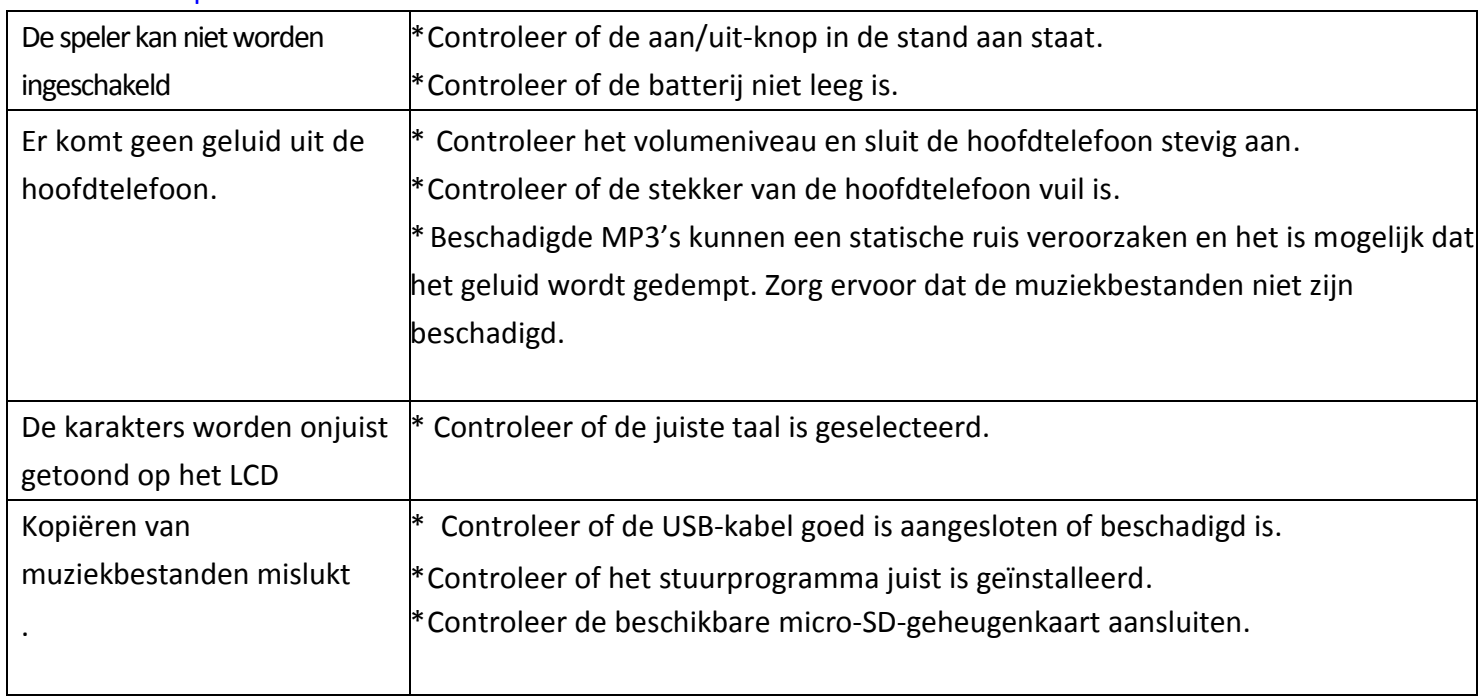

# 26. Specificaties

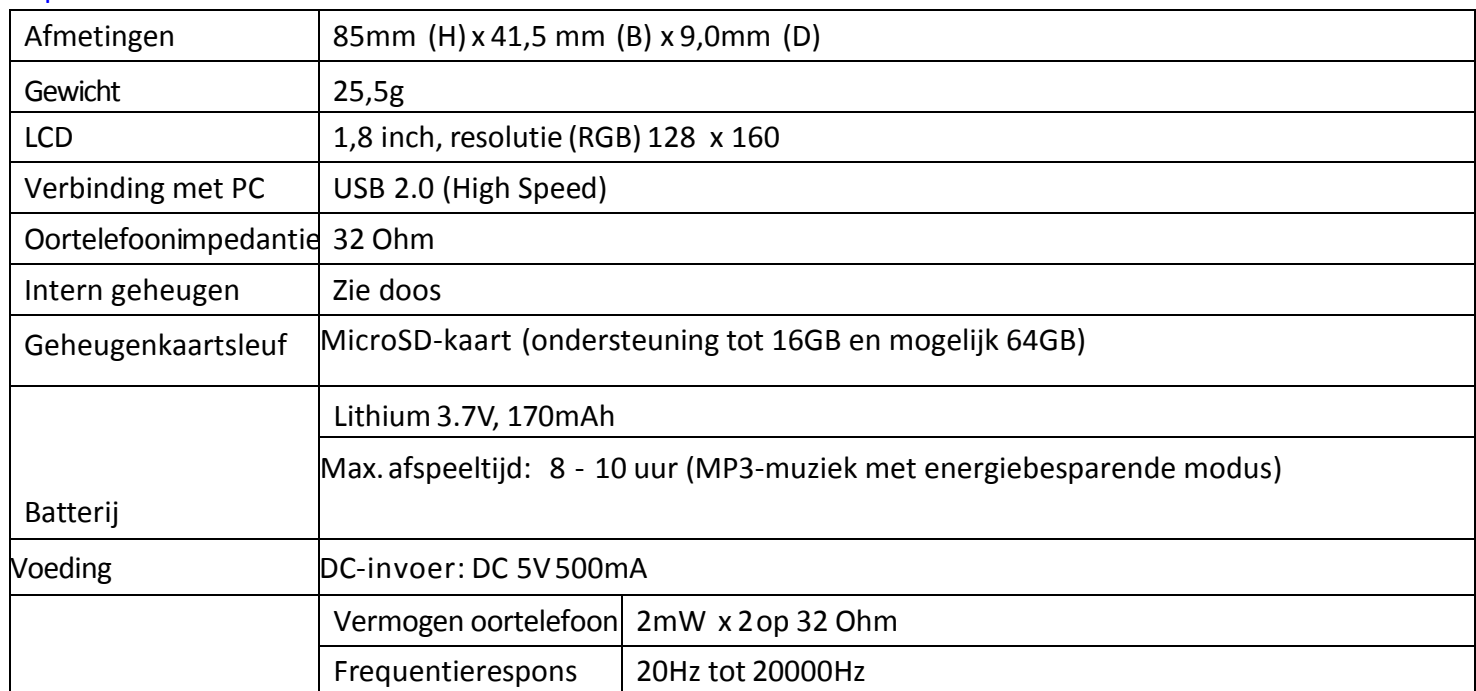

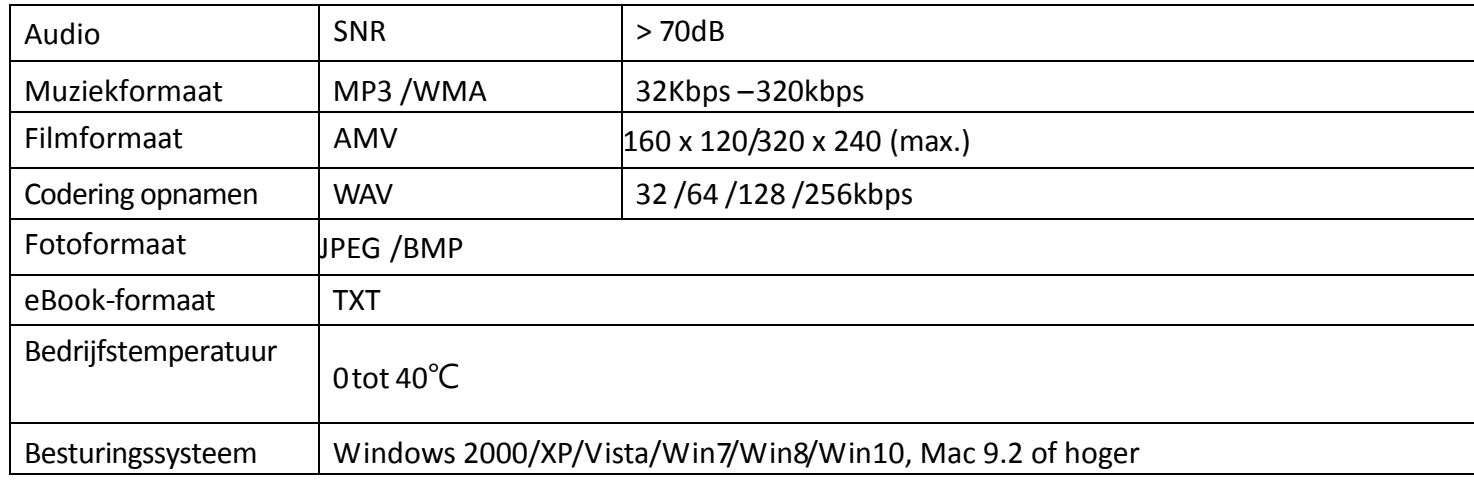

# **27. Garantie**

Lenco biedt service en garantie aan overeenkomstig met de Europese wetgeving. Dit houdt in dat u, in het geval van reparaties (zowel tijdens als na de garantieperiode), uw lokale handelaar moet contacteren. Belangrijke opmerking: Het is niet mogelijk om producten die gerepareerd moeten worden direct naar Lenco te sturen.

Belangrijke opmerking: De garantie verloopt als een onofficieel servicecenter het apparaat op wat voor manier dan ook heeft geopend, of er toegang toe heeft gekregen.

Het apparaat is niet geschikt voor professioneel gebruik. In het geval van professioneel gebruik worden alle garantieverplichtingen van de fabrikant nietig verklaard.

# **28. Disclaimer**

Er worden regelmatig updates in de firmware en/of hardwarecomponenten gemaakt. Daardoor kunnen gedeelten van de instructies, de specificaties en afbeeldingen in deze documentatie enigszins verschillen van uw eigen situatie. Alle onderwerpen die staan beschreven in deze handleiding zijn bedoeld als illustratie en zijn niet van toepassing op specifieke situaties. Aan de beschrijving in dit document kunnen geen rechten worden ontleend.

#### **29. Afvoer van het oude apparaat**

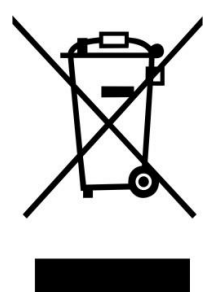

Dit symbool geeft aan dat het betreffende elektrische product of de batterij niet moet worden verwijderd als algemeen huishoudelijk afval in Europa. Zorg voor een juiste afvalverwerking door het product en de batterij in overeenstemming met alle van toepassing zijnde lokale wetten voor het verwijderen van elektrische apparatuur of batterijen te verwijderen. Als u dit doet, helpt u de natuurlijke hulpbronnen te behouden en de standaard van milieubescherming te verbeteren bij de behandeling en verwijdering van elektrisch afval (Afgedankte Elektrische en Elektronische Apparatuur).

#### **30. CE-markering**

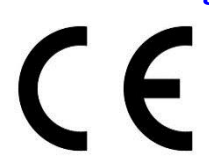

Producten met een CE keurmerk houden zich aan de EMC richtlijn (2014/30/EU) en de Richtlijn voor Lage Voltage (2014/35/EU) uitgegeven door de Europese Commissie.

Hierbij verklaart Lenco Benelux BV, Thermiekstraat 1a, 6361 HB Nuth, Nederland, dat dit product voldoet aan de essentiële eisen en andere relevante bepalingen van Richtlijn 1999/5/EU. De conformiteitsverklaring kan worden geraadpleegd op [techdoc@lenco.com](mailto:techdoc@lenco.com)

# **31. Service**

Bezoek voor meer informatie en helpdeskondersteuning [www.lenco.com](http://www.lenco.com/) Lenco Benelux BV, Thermiekstraat 1a, 6361 HB, Nederland.

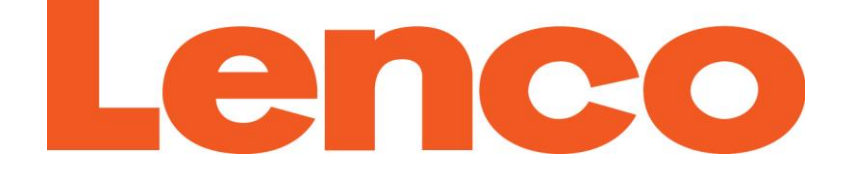

# **BEDIENUNGSANLEITUNG**

# Xemio-668

MP3/MP4 Mediaplayer

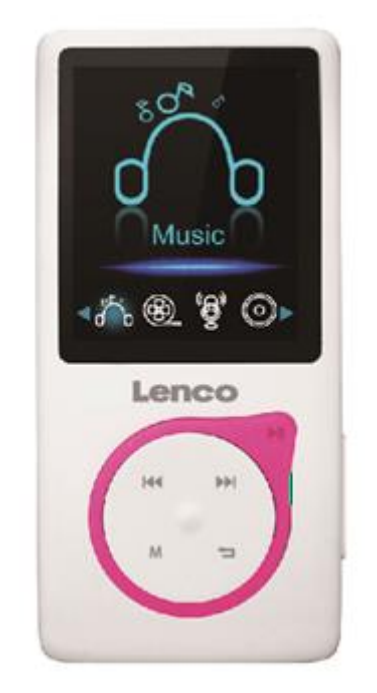

Informationen und Support erhalten Sie unter: [www.lenco.com](http://www.lenco.com/)

#### **ACHTUNG:**

Die zweckentfremdete Bedienung, Benutzung oder Einstellung der Prozeduren kann zu gefährlichen Unfällen durch Strahlen führen.

Dieses Gerät darf außer von qualifizierten Fachleuten von niemand anderem repariert oder eingestellt werden.

#### **VORSICHTSMASSNAHMEN VOR DER BENUTZUNG**

#### **BEFOLGEN SIE IMMER FOLGENDE ANWEISUNGEN:**

- 1. Benutzen Sie das Gerät nicht in der Nähe von Wasser.
- 2. Benutzen Sie zur Reinigung ein nur leicht befeuchtetes Tuch.
- 3. Blockieren Sie keine Lüftungsöffnungen. Wenn Sie das Gerät auf ein Regal stellen, lassen Sie um das gesamte Gerät 5 cm (2") freien Platz.
- 4. Stellen Sie das Gerät entsprechend den Anweisungen der mitgelieferten Bedienungsanleitung auf.
- 5. \*Treten Sie nicht auf das Netzteil und klemmen Sie es auch nicht ein. Seien Sie im näheren Bereich des Steckers und der Herausführungen des Kabels besonders vorsichtig. Stellen Sie keine schweren Gegenstände auf das Netzteil, weil es dadurch beschädigt werden könnte. Halten Sie das gesamte Gerät außerhalb der Reichweite von Kindern! Durch Spielen mit dem Netzkabel können sie sich ernsthafte Verletzungen zuziehen.
- 6. \*Trennen Sie das Gerät während eines Gewitters oder bei längerer Nichtbenutzung vom Netz.
- 7. Halten Sie das Gerät von Hitzequellen wie Radiatoren, Heizern, Ö fen, Kerzen oder anderen hitzeerzeugenden Produkten oder offenen Flammen fern.
- 8. Meiden Sie bei der Nutzung des Produkts die Nähe starker Magnetfelder.
- 9. Elektrostatische Entladungen können die normale Verwendung von diesem Gerät stören. Sollte dies geschehen, führen Sie einfach einen Reset aus und starten Sie dann das Gerät entsprechend den Anweisungen dieser Bedienungsanleitung neu. Gehen Sie besonders bei Datenübertragungen mit dem Gerät vorsichtig um und führen Sie diese nur in einer antielektrostatischen Umgebung aus.
- 10. Warnung! Niemals Gegenstände durch die Lüftungsschlitze oder Ö ffnungen in das Gerät stecken. Im Gerät sind hohe Spannungen vorhanden und das Einführen von Gegenständen kann zu Stromschlag bzw. zu Kurzschlüssen der internen Teile führen. Aus dem gleichen Grund kein Wasser oder Flüssigkeiten in das Gerät geben.
- 11. Benutzen Sie das Gerät nicht in nasser oder feuchter Umgebung wie Bad, Dampfküche oder in der Nähe von Schwimmbecken.
- 12. Benutzen Sie das Gerät nicht bei Kondensationsgefahr.
- 13. Obwohl dieses Gerät unter größter Sorgfalt und vor Auslieferung mehrmals überprüft wurde, können trotzdem wie bei jedem anderen elektrischen Gerät auch Probleme auftauchen. Trennen Sie das Gerät im Falle einer Rauchentwicklung, starker Hitzeentwicklung oder jeden anderen unnatürlichen Erscheinung sofort vom Netz.
- 14. Dieses Gerät ist durch eine Stromquelle wie auf dem Typenschild angegeben zu betreiben. Halten Sie bei Unsicherheiten über die Art Ihrer Stromversorgung in Ihrer Wohnung Rücksprache mit Ihrem Händler oder Ihrer Stromzuliefererfirma.
- 15. \*Die Wandsteckdose muss sich in der Nähe des Geräts befinden und einfach zu erreichen sein.
- 16. \*Steckdosen und Verlängerungsleitungen nicht überlasten. Eine Ü berlastung kann zu Brandgefahr bzw. Stromschlägen führen.
- 17. \*Geräte der Schutzklasse 1 sind an eine Netzsteckdose mit Schutzleiter anzuschließen.
- 18. \*Geräte der Schutzklasse 2 benötigen keinen Schutzleiteranschluss.
- 19. Halten Sie Nagetiere vom Gerät fern. Nagetiere lieben es, am Netzkabel zu nagen.
- 20. \*Halten Sie den Netzstecker in der Hand, wenn Sie ihn aus der Netzsteckdose ziehen. Ziehen Sie ihn nicht durch Zerren am Kabel heraus. Das kann zu einem Kurzschluss führen.
- 21. Vermeiden Sie es, das Gerät auf Oberflächen aufzustellen, die zu Schwingungen oder Stoß neigen.
- 22. Verwenden Sie einen trockenen, sauberen Lappen für die Reinigung. Benutzen Sie niemals Lösungsmittel oder Flüssigkeiten auf Ö lbasis. Benutzen Sie zum Entfernen hartnäckiger Flecken ein feuchtes Tuch mit mildem Reinigungsmittel.
- 23. Der Hersteller haftet nicht für Schäden oder Verluste durch Fehlfunktion, Zweckentfremdung oder Modifikation des Geräts oder durch Wechseln der Batterien.
- 24. Unterbrechen Sie die Verbindung nicht während einer Formatierung oder einer Datenübertragung. Bei Unterbrechung drohen Datenverlust und Datenbeschädigung.
- 25. Wenn das Gerät eine USB-Wiedergabefunktion besitzt, dann stecken Sie den USB-Stick direkt in das Gerät. Verwenden Sie kein USB-Verlängerungskabel, weil die erhöhte Störanfälligkeit zu Datenverlust führen könnte.
- 26. Das Gerät darf weder Tropf- noch Spritzwasser ausgesetzt werden und es dürfen keine mit Flüssigkeit gefüllten Behälter wie z.B. Vasen auf das Gerät oder in der Nähe des Gerätes gestellt werden.
- 27. \*Um das Gerät vollständig vom Netz zu trennen, muss der Netzstecker des Gerätes vom Stromnetz getrennt werden, wobei die zu trennende Einheit den Netzstecker des Gerätes bezeichnet.
- 28. Wenn das Gerät über Batterien betrieben wird, dann sind diese vor übermäßiger Wärme wie Sonneneinstrahlung, Feuer oder ähnlichem zu schützen.
- 29. Bei der Batterieentsorgung sind die Entsorgungsvorschriften einzuhalten.
- 30. Das Gerät kann nur bei moderaten Temperaturen verwendet werden. Eine Nutzung in extrem kalten oder heißen Umgebungen sollte vermieden werden.
- 31. Das Typenschild befindet sich an der Unter- oder Rückseite des Gerätes.
- 32. Dieses Gerät ist nicht zur Benutzung durch Personen (auch Kinder) mit physischen, sensorischen oder mentalen Beeinträchtigungen oder ohne ausreichender Erfahrung vorgesehen, es sei denn, sie werden durch eine verantwortliche Person beaufsichtigt oder wurden in die ordnungsgemäße Bedienung des Gerätes durch eine für ihre Sicherheit verantwortlichen Person eingewiesen.
- 33. Dieses Produkt ist nur für den nicht-professionellen Gebrauch und nicht für gewerbliche oder industrielle Zwecke bestimmt.
- 34. Stellen Sie sicher, dass das Gerät in einer stabilen Position aufgestellt ist. Schäden, die durch Verwendung dieses Produkts in einer instabilen Position oder durch Nichtbeachtung der anderen in diesem Handbuch enthaltener Warnungen und Vorwarnung entstehen, werden nicht durch die Garantie abgedeckt.
- 35. Entfernen Sie niemals das Gehäuse dieses Geräts.
- 36. Stellen Sie dieses Gerät niemals auf andere elektrische Geräte.
- 37. Verwenden oder bewahren Sie dieses Produkt nicht an Orten auf, in denen es direkter Sonneneinstrahlung, Hitze, übermäßigem Staub oder Vibration ausgesetzt ist.
- 38. Ermöglichen Sie Kindern nicht den Zugriff auf Plastiktüten.
- 39. Benutzen Sie nur vom Hersteller empfohlene Erweiterungen/Zubehörteile.
- 40. Sprechen Sie alle Eingriffe mit qualifiziertem Fachpersonal ab. Eingriffe werden notwendig, wenn das Gerät in irgendeiner Weise beschädigt wurde, beispielsweise am Netzkabel oder am Netzstecker oder wenn Flüssigkeit in das Gerät gelangt ist bzw. Gegenstände in das Gerät gefallen sind, das Gerät Regen oder Feuchtigkeit ausgesetzt war, es heruntergefallen ist oder nicht ordnungsgemäß funktioniert.
- 41. \*Verwenden Sie weder ein beschädigtes Netzkabel noch einen beschädigten Stecker oder eine lockere Steckdose. Es besteht Brand- und Stromschlaggefahr.
- 42. Längeres Hören lauter Töne aus einem Musikgerät kann zum zeitweiligen oder permanenten Hörverlust führen. **AUFBAU**
- Packen Sie alle Teile aus und entfernen Sie danach die Schutzmaterialien.
- \*Schließen Sie das Gerät nicht eher an das Netz an, bevor Sie die Netzspannung überprüft haben und alle anderen notwendigen Verbindungen hergestellt sind.

# **\*Diese Anleitung gilt nur für Produkte, die über ein Netzkabel oder einen Netzadapter verfügen.**

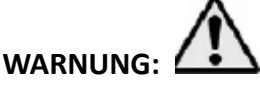

Bei der Verkehrsteilnahme kann die Verwendung von Kopfhörern dazu führen, dass der Benutzer sich weniger den potenziellen Gefahren im Verkehr, wie z. B. sich nähernden Kraftfahrzeugen, bewusst ist.

# **WARNUNG:**

• Langanhaltende Belastung durch laute Musik von tragbaren Audiogeräten kann vorübergehend oder permanent zu Gehörverlust führen.

# 2. Tasten und Funktionen

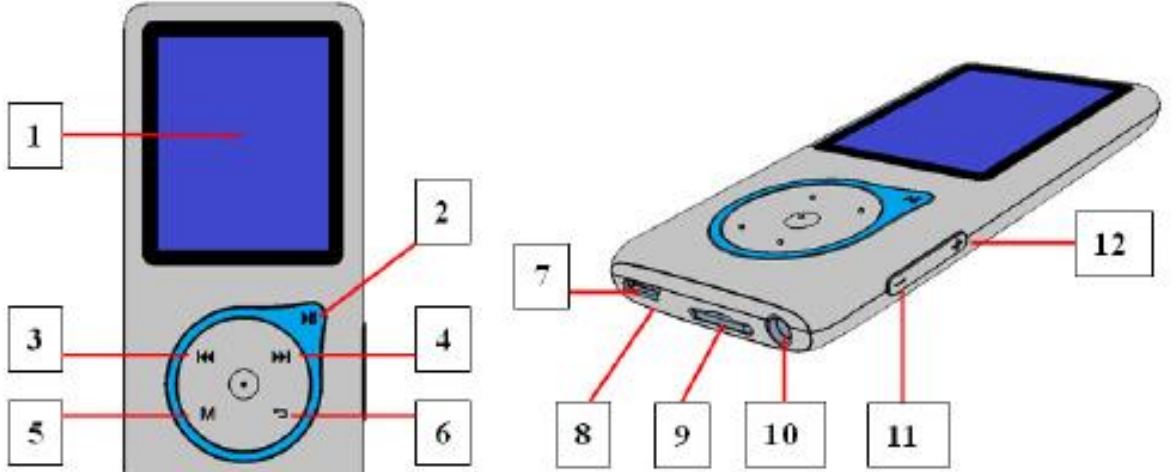

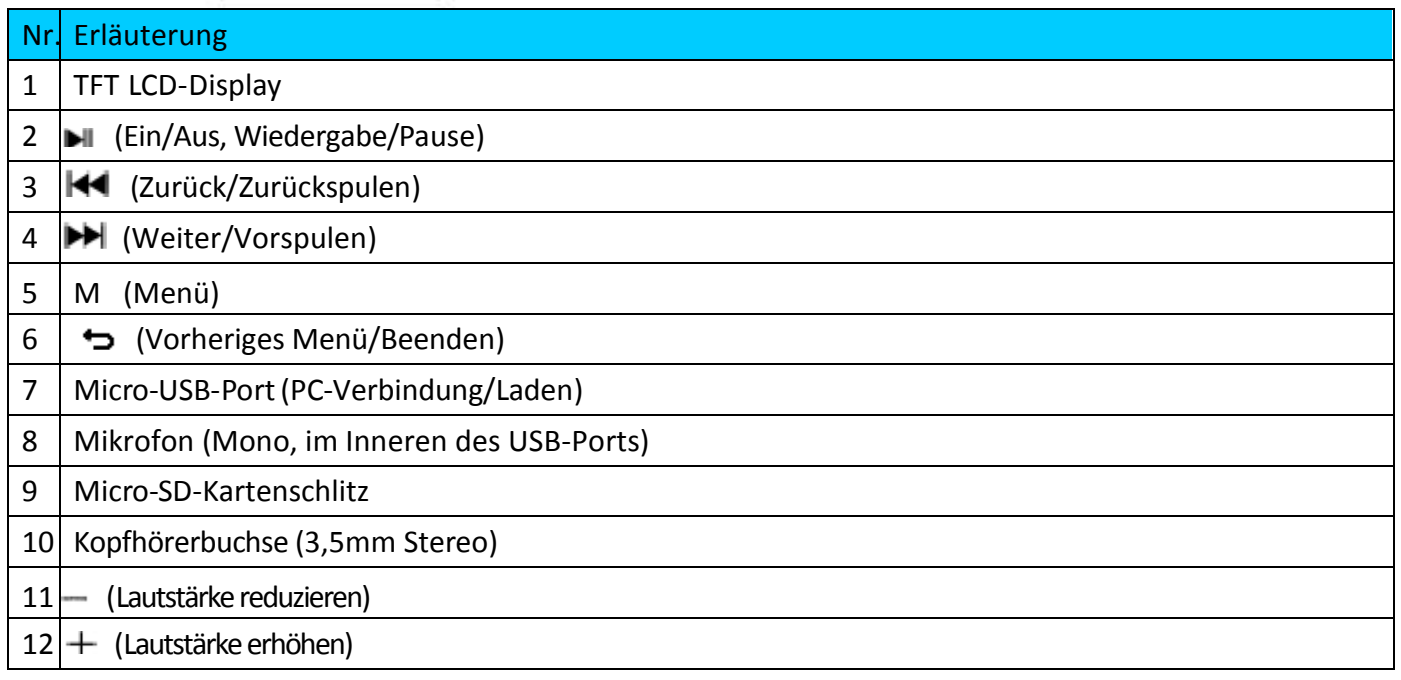

# 2. Hineinstecken einer Micro-SD-Speicherkarte

Dieses Gerät ist ohne internen Speicher designt, weswegen Sie vor der Benutzung des Players eine Micro-SD-Speicherkarte in den Player stecken müssen.

- Schalten Sie den Player **"Aus"** und stecken Sie anschließend eine Micro-SD-Speicherkarte in den Kartenslot des Players;
- Nun können Sie den Player verwenden, um mit Ihrem Computer die gewünschten Mediendateien hoch-/herunterzuladen.
- Sie können aber auch die gewünschten Mediendateien direkt auf die Micro-SD-Speicherkarte hochladen, ohne die Karte vorher in den Player zu stecken.
- Wenn Sie allerdings in das entsprechende Menü wechseln wollen und die Micro-SD-Karte nicht oder nicht ordnungsgemäß eingelegt wurde, dann wird "Card error/no card" (Kartenfehler/keine Karte) angezeigt.

*Note: Der Player muss ausgeschaltet sein, wenn Sie die Micro-SD-Speicherkarte in den Kartenslot stecken oder aus* 

*dem Kartenslot herausnehmen. Ansonsten kann die Funktion des Players hängenbleiben oder interne Daten/Dateien verloren gehen oder beschädigt werden.*

# 3. Über die Batterie des Geräts

Das Gerät verfügt über eine integrierte Batterie, die nicht vom Nutzer ausgetauscht werden darf. Um eine optimale Leistung zu gewährleisten, laden Sie die Batterie vor dem erstmaligen Gebrauch des Geräts 2-3 Stunden auf oder bis in der "Verbinden"-Anzeige der Hinweis erscheint, dass die Batterie vollständig geladen ist.

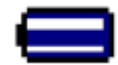

Batterie ist vollständig geladen

Hinweis: Das Gerät zieht möglicherweise auch noch nach dem Ausschalten Batteriestrom. Um eine lange Nutzungsdauer und Leistung zu gewährleisten, sollte die Batterie während längerer Zeiten des Nichtgebrauchs des Geräts mindestens einmal pro Monat aufgeladen werden.

a. Batterie aufladen:

Es gibt zwei Möglichkeiten, die Batterie aufzuladen:

Verbinden Sie Ihren Mediaplayer mit einem Computer. Oder,

Verwenden Sie ein USB-Ladegerät (nicht enthalten).

b. Verbinden und aufladen:

Wenn Sie das Gerät mit einem Computer/ einem Ladegerät verbunden haben, erscheint im Display die ..Verbinden"-Anzeige.

Die Fortschrittsbalken durchlaufen das Batterie-Icon in der "Verbinden"-Anzeige. Die Batterie wird nun aufgeladen.

"Verbinden"-Anzeige

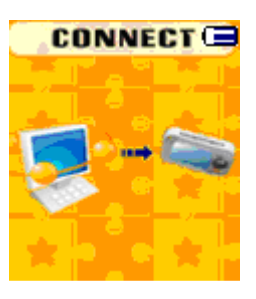

Ladevorgang

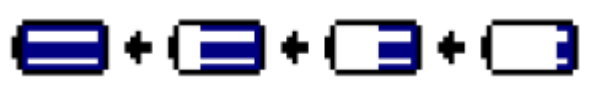

Wichtig: Die Batterie wird nicht aufgeladen, falls an Ihrem Computer der Ruhemodus aktiviert ist. Der USB-Port an den meisten Tastaturen bietet nicht genügend Strom zum Aufladen der Batterie. Schließen Sie den Mediaplayer an einen USB 2.0 Port Ihres Computers an, um Probleme beim Aufladen zu vermeiden.

# 4. Mediaplayer anschließen und trennen

Sie können Ihren Mediaplayer mit einem Computer verbinden, um Mediadateien und Sprachdateien zu übertragen und um die Batterie aufzuladen.

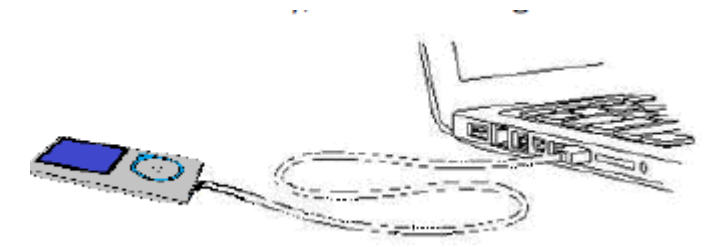

a. Mediaplayer verbinden

Schließen Sie den Stecker des USB-Kabels an einen USB-Port Ihres Computers und das andere Ende an den Player an. Im Display erscheint die "Verbinden"-Anzeige.

Der Player ist nun bereit, Mediadateien zu übertragen und die Batterie aufzuladen.

Verwenden Sie die Maus Ihres Computers, um Dateien zwischen dem Player und dem Computer zu verschieben bzw. zu kopieren oder einzufügen. Trennen Sie die Verbindung, wenn Sie fertig sind.

b. Mediaplayer trennen

Es ist wichtig, dass Sie den Player nicht während der Synchronisierung oder der Ü bertragung von Dateien trennen. Werfen Sie das Gerät ordnungsgemäß aus, bevor Sie es trennen.

■Um den Player auszuwerfen, halten Sie die Taste M ungefähr 2 Sekunden lang gedrückt. Die "Verbinden"-Anzeige erlischt und es erscheint das "Hauptmenü". Sie können nun den Player von Ihrem Computer trennen und das USB-Kabel herausziehen. Oder,

Falls Sie einen Windows PC verwenden, können Sie den Player über den Arbeitsplatz trennen oder das Icon "Hardware sicher entfernen" in der Systemleiste anklicken und dann den entsprechenden Namen des USB-Geräts auswählen. Folgen Sie den Anleitungen auf dem Bildschirm und wählen Sie "Beenden" > "Bestätigen" > "Bestätigen".

Falls Sie einen Mac-Computer verwenden, können Sie den Player ebenfalls auswerfen. Ziehen Sie dafür das Player-Icon vom Desktop in den Papierkorb.

■Trennen Sie das USB-Kabel vom Player und Computer.

Falls Sie den Player versehentlich trennen ohne ihn auszuwerfen, verbinden und synchronisieren Sie ihn erneut mit Ihrem Computer. Dabei können jedoch einige Mediadateien verlorengehen.

# 5. Erste Schritte

Player EIN-/AUSSCHALTEN und Nutzung des Hauptmenüs

■Halten Sie die Taste 3 Sekunden lang gedrückt, um das Gerät EINZUSCHALTEN. Eines der nachfolgenden Hauptmenüs erscheint. Nach der Anzeige des Startbildschirms erscheint

Musik/Film/Aufnahme/Voice/Foto/E-Book/Spiele/Setup.

Halten Sie die Taste 3 Sekunden lang gedrückt, um den Player AUSZUSCHALTEN.

"Hauptmenüs"

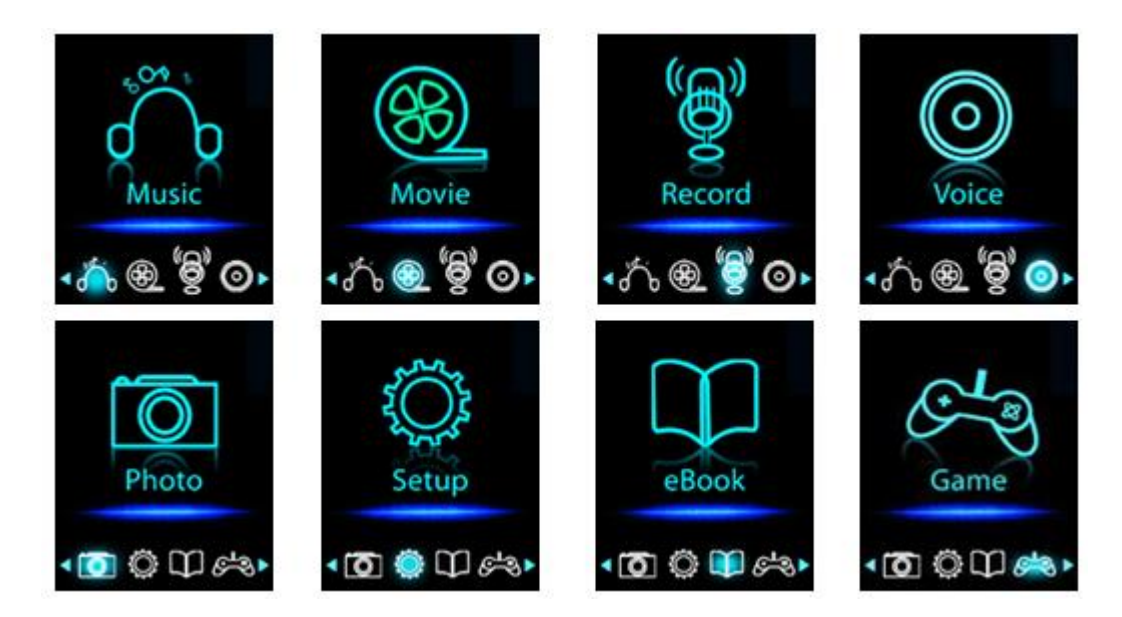

# 6. Setup-Menü

Im Setup-Menü können Sie Datum & Uhrzeit einstellen oder einige Standardeinstellungen konfigurieren, bevor Sie den Player das erste Mal verwenden.

Wählen Sie im Hauptmenü mit den Tasten / die Option "Setup" und drücken Sie dann , um das Menü "Einstellungen" zu öffnen.

■ Durch Drücken der Taste → kehren Sie zum jeweils vorherigen Menü zurück. Oder halten Sie die Taste gedrückt, um zum Hauptmenü zurückzukehren.

Setup-Menü

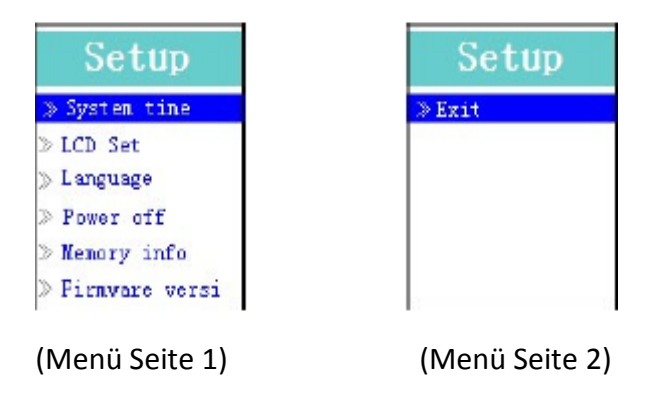

a. Einstellung der "Systemuhrzeit" (Datum & Uhrzeit):

Wählen Sie mit den Tasten  $\|\cdot\|$   $\|\cdot\|$  die Option "Systemuhrzeit" und drücken Sie dann  $\|\cdot\|$ , um das Menü zur Einstellung von Datum & Uhrzeit zu öffnen.

■ Drücken Sie die Taste "+". Die Jahresanzeige wird hervorgehoben. Stellen Sie das Jahr mit den Tasten  $\overline{H}$  /  $\overline{H}$  ein. Wiederholen Sie die Schritte mit den Tasten  $H$  /  $\overline{H}$  und  $\overline{H}$  /  $\overline{H}$ , um Monat, Tag, Stunden, Minuten und Sekunden entsprechend einzustellen.

■ Drücken Sie zum Abschluss die Taste → I, um die Einstellungen zu bestätigen und zum Setup-Menü zurückzukehren. Falls das Datum & die Uhrzeit nicht gespeichert wurden, müssen Sie die Einstellungen erneut vornehmen.

Hinweis: Falls die Batterie vollständig entladen ist, gehen die Datums- & Uhrzeiteinstellungen verloren. Stellen Sie die Uhrzeit in solch einem Fall erneut ein.

b. "LCD-Einstellungen"

Stellen Sie die Dauer für die Beleuchtung des Bildschirms ein oder wählen Sie die Einstellung, dass der Bildschirm im eingeschalteten Zustand des Geräts permanent beleuchtet wird.

■ Wählen Sie für die Konfiguration der LCD-Beleuchtung "LCD-Einstellung"> "Dunkler Modus". Es erscheint ein Statusbalken mit unterschiedlichen Ziffern. Wählen Sie mit den Tasten  $\blacktriangleright$ l und  $\blacktriangleright\blacktriangleleft$  /  $\blacktriangleright\blacktriangleright\blacktriangleright$  je nach Bedarf "0 (immer EIN) / 5 /10/15/20/25/30/35/40/45 / 50 Sekunden". Wählen Sie "0", bleibt das LCD immer beleuchtet (reduziert die Batteriekapazität).

c. "Sprache" einstellen

Dieses Gerät bietet unterschiedliche OSD-Sprachen.

■ Öffnen Sie die Option "Sprache" und wählen Sie mit den Tasten  $\blacktriangleright$  und  $\blacktriangleright$   $\blacktriangleright$  die gewünschte Sprache aus.

d. "Abschaltung"

Diese Einstellung kann die Dauer zwischen zwei Ladezyklen verlängern, da sich das Gerät automatisch AUSSCHALTET, falls keine Tasten betätigt werden und keine Eingabe erfolgt. Weitere Möglichkeiten bietet die Sleep-Funktion.

■ Wählen Sie die Option "Abschaltung" und anschließend "Aus-Zeit". Es erscheint ein Statusbalken mit unterschiedlichen Ziffern. Stellen Sie mit den Tasten  $\blacktriangleright$  und  $\blacktriangleright$   $\blacktriangleright$   $\blacktriangleright$  eine Zeit zwischen "0 und 200 Sekunden" ein.

■ Zum Einstellen der Sleep-Funktion wählen Sie "Abschaltung" und anschließend "Sleep-Zeit". Es erscheint ein Statusbalken mit unterschiedlichen Ziffern. Wählen Sie mit den Tasten  $\mathbf{H}$  und  $\mathbf{H}$  /  $\mathbf{H}$  , 0/10/ 20/30/40/50/60/70/80/90/100/110/120 Minuten".

e. "Speicherdaten" anzeigen

Sie können unterschiedliche Speicherdaten des Micro SD Speicherkarte anzeigen, z.B. den verbleibenden Speicherplatz oder den prozentual belegten Speicherplatz.

■ Wählen Sie mit den Tasten II und  $\blacksquare$  / II die Option "Speicherdaten". Im Display erscheint eine Anzeige mit Informationen bzgl. verbleibendem Speicherplatz und bereits belegtem Speicherplatz.

■ Drücken Sie つ oder halten Sie つ gedrückt, um zum Setup-Menü bzw. zum Hauptmenü zurückzukehren. f. "Firmware-Version" anzeigen

Sie können die Daten der im Gerät verwendeten "Firmware-Version" anzeigen.

Wählen Sie mit den Tasten  $\blacktriangleright$  und  $\blacktriangleright\blacklozenge$   $\blacktriangleright\blacktriangleright\blacktriangleright$  die Option "Firmware-Version", um das entsprechende Anzeigefenster zu öffnen.

Drücken Sie oder halten Sie gedrückt, um zum Setup-Menü bzw. zum Hauptmenü zurückzukehren. g. "Beenden"

■ Wählen Sie Beenden, um zum Hauptmenü zurückzukehren. Oder halten Sie die Taste → gedrückt, um zum Hauptmenü zurückzukehren.

7. Musik-Menü

Mit dem Music Player können Sie unterstützte Audio-Dateien abspielen. Das Gerät unterstützt Dateien in WMAund MP3-Format. Öffnen Sie den Music Player über das Hauptmenü:

Wählen Sie im Hauptmenü mit den Tasten  $\blacktriangleleft$  /  $\blacktriangleright$  und  $\blacktriangleright$  die Option "Musik". Im Display erscheint die Anzeige "Aktuelle Musikwiedergabe".

Anzeige "Aktuelle Musikwiedergabe"

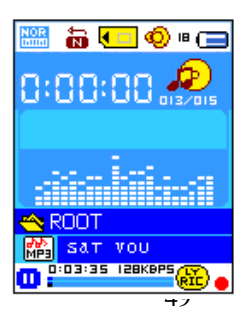

#### a. Musikwiedergabe starten/unterbrechen

- Drücken Sie in der aktuellen Wiedergabeanzeige die Taste ▶ , um die Wiedergabe zu starten.
- Drücken Sie  $\blacktriangleright$ ll, um die Wiedergabe zu unterbrechen.
- Drücken Sie die Taste erneut, um die Wiedergabe fortzusetzen.
- b. Vorherigen oder nächsten Titel abspielen
- **Drücken Sie**  $\blacktriangleright$ **, um den nächsten Titel abzuspielen.**
- Drücken Sie  $\blacktriangleright$  . um den vorherigen Titel abzuspielen.
- c. Vorspulen und Zurückspulen
- Halten Sie DD für den schnellen Suchlauf vorwärts gedrückt.
- Halten Sie  $\blacktriangleleft$  für den schnellen Suchlauf rückwärts gedrückt.
- d. Lautstärke einstellen
- **D** Drücken Sie während der Musikwiedergabe die Tasten  $+$   $\prime$   $-$ , um die Lautstärke zu erhöhen/ zu reduzieren.
- Warten Sie 6-8 Sekunden oder drücken Sie die Taste, um zur aktuellen Musikwiedergabeanzeige zurückzukehren.

Gehörschutz: Auf dem TFT-Bildschirm erscheint eine Warnung, wenn Sie die Lautstärke erhöhen und dabei den Standardgrenzwert von 85 dB erreichen. Drücken Sie die Taste M, um diese Warnung zu bestätigen und drücken Sie dann die Taste, um die Lautstärke weiter zu erhöhen.

#### e. Liedtextanzeige

Dieses Gerät unterstützt die Anzeige von "\*.LRC"-Dateien. Liedtexte können während der Musikwiedergabe angezeigt werden, sofern Liedtexte in der Datei enthalten sind. Woher wissen Sie, ob Liedtexte vorhanden sind? Falls der aktuelle Musiktitel über eine gleichlautende Liedtextdatei verfügt, dann erscheint in der aktuellen Wiedergabeanzeige neben der Liedtextnachricht ein grüner Punkt  $\bigoplus$  anstatt eines roten Punkts  $\bigoplus$  .

■ Der Name der Musikdatei und der "\*.LRC"-Datei müssen identisch sein und gemeinsam auf den Player hochgeladen werden.

- Halten Sie die Taste M gedrückt, um den Liedtext-Anzeigemodus zu aktivieren. Der Liedtext wird angezeigt und gemäß der abgespielten Musik entsprechend aktualisiert.
- Drücken Sie die Taste M, um die Liedtextanzeige zu beenden und zur aktuellen Wiedergabeanzeige zurückzukehren.
- 8. Verwendung des Musik-Untermenüs im Musikwiedergabe-anhalten--Modus

Möglicherweise ist es notwendig, dass Sie für die Musikwiedergabe oder zum Löschen von Musikdateien einen Ordner auswählen müssen. Gehen Sie dafür wie folgt vor:

- Drücken Sie im Wiedergabebildschirm die Taste > I, um eine eventuelle Musikwiedergabe anzuhalten. Drücken Sie danach
- die Taste **M**, um das Musik-Untermenü aufzurufen.
- a. Karten Ordner
- Wählen Sie im Musik-Untermenü die Option "Karten Ordner"; es erscheint ein Listenmenü. Wählen Sie mit den Tasten  $\left|\leftarrow\right|$  /  $\left|\right|$  and  $\left|\right|$  einen Ordner und/oder eine Musikdatei aus.
- Nach der Auswahl einer Musikdatei kehrt das System zur aktuellen Wiedergabeanzeige zurück. Drücken Sie dann  $\blacksquare$ , um die Wiedergabe zu starten.

## b. Datei löschen

■ Wählen Sie "Artists" (Künstler), um ein Listenmenü gruppiert nach Künstlername aufzurufen. Wählen Sie aus den Künstlerordnern einen Namen aus > wählen Sie danach einen Titelordner aus der Liste zur Wiedergabe aus. c. Alle Dateien löschen

■ Wählen Sie "Album" (Alben), um ein Listenmenü gruppiert nach Alben aufzurufen. Wenn Sie nun ein Album, > und danach einen Titel von diesem Album auswählen, dann beginnt die Wiedergabe dieses Titels.

- d. Genre
- Wählen Sie "Genre", um ein Listenmenü gruppiert nach Genre aufzurufen. Wählen Sie nun ein Genre, > und danach einen Titel dieses Genre auswählen, dann beginnt die Wiedergabe dieses Titels.
- e. Wiedergabeliste aktualisieren
- Wählen Sie "Update playlist" (Wiedergabeliste aktualisieren) zur Aktualisierung der Wiedergabeliste aus, wenn diese nicht korrekt angezeigt wird. Dies kann der Fall sein, wenn der Benutzer manuell einige Mediendaten aus dem Speicher des Players gelöscht hat. Die Wiedergabeliste kann jedoch nach Bedarf aktualisiert werden.
- f. Datei löschen
- Wenn Sie "Delete file" (Datei löschen) auswählen, dann wird ein Listenmenü angezeigt, aus dem Sie mit den Tasten  $\blacksquare$  und  $\blacksquare$  die Musikdatei auswählen können, die Sie löschen möchten.
- Drücken Sie die Taste ▶ | ,nachdem Sie eine Datei ausgewählt haben und drücken Sie für die Bestätigung "**Yes**" (Ja) oder zum Abbrechen **"No"** (Nein) aus.
- g. Alles löschen
- Wenn Sie "Delete all" (Alles löschen) auswählen, dann wird ein Dialogfenster angezeigt, in dem Sie mit den Tasten **(44/D)** oder **DI** "Yes/No" (Ja/Nein) auswählen können.
- Wählen Sie für die Bestätigung **Yes** (Ja) oder zum Abbrechen **No** (Nein) und drücken Sie anschließend die Taste **MI** für die Bestätigung Ihrer Auswahl.
- Wenn Sie "YES" (Ja) ausgewählt und bestätigt haben, dann werden alle Musikdateien gelöscht und für die Dauer des Löschvorgangs erscheint der Bildschirm "Deleting" (Lösche...). Nach Abschluss des Löschvorgangs wird auf dem Bildschirm für einige Sekunden die Meldung "Empty Disk!" (Datenträger leer!) angezeigt.
- h. **Verlassen**
- Wählen Sie "Exit" (Verlassen), um zum Musikwiedergabebildschirm zurückzukehren.

#### 9. Musik-Untermenü im Musikwiedergabe-Modus

Sie können unterschiedliche Wiedergabeeinstellungen auswählen, u.a. Titel wiederholt abspielen oder EQ-Einstellungen auswählen, usw. Gehen Sie wie folgt vor:

#### a. **Einstellung von der Wiedergabewiederholung**

- Wenn Sie im Musikwiedergabemodus die Taste **M** drücken, dann erscheint das Musik-Untermenü; m
	- Wählen Sie zuerst "Repeat" (Wiederholung) aus > und danach je nach Wunsch mit dem Tasten  $\left|\frac{1}{2}\right|$  und **"Normal/Repeat one/Repeat All/Repeat folder/Random All/Random Folder"** (keine Wiederholung/Titel wiederholen/alle Titel wiederholen/Ordner wiederholen/Alles in zufälliger Reihenfolge wiedergeben/Ordner in zufälliger Reihenfolge wiedergeben)aus.
- b. Equalizer einstellen

■ Drücken Sie während der Musikwiedergabe die Taste M; es erscheint ein Musik-Untermenü. Wählen Sie die Option "Equalizer" und anschließend je nach Bedarf "Natürlich/Rock/Pop/Klassik/Soft/Jazz/DBB".

#### c. Beenden

Wählen Sie Beenden, um zur aktuellen Musikwiedergabeanzeige zurückzukehren.

#### 10. Film-Menü

#### a. Filme abspielen

**EWählen Sie im Hauptmenü mit den Tasten**  $\|\cdot\|$  **DD** und  $\|\cdot\|$  die Option "Film". Es erscheint die Anzeige "Aktuelle Filmwiedergabe".

■ Drücken Sie in der aktuellen Filmwiedergabeanzeige die Taste ▶ , um die Wiedergabe zu starten.

■ Drücken Sie ▶ , um die Wiedergabe zu unterbrechen und zur aktuellen Filmwiedergabeanzeige zurückzukehren.

Drücken Sie die Taste erneut, um die Wiedergabe fortzusetzen.

- b. Vorheriges oder nächstes Video abspielen
- Drücken Sie **DD**, um die nächste Videodatei abzuspielen.
- Drücken Sie  $\blacktriangleleft$ . um die vorherige Videodatei abzuspielen.

#### c. Vorspulen und Zurückspulen

- Halten Sie  $\blacktriangleright$  für den schnellen Suchlauf vorwärts gedrückt.
- Halten Sie **144** für den schnellen Suchlauf rückwärts gedrückt.

#### d. **Anpassen der Lautstärke**

**Drücken Sie während der Filmwiedergabe die Tasten**  $+$  **/**  $-$  **, um den Lautstärkepegel** anzuheben/abzusenken.

*Um das Gehör zu schützen; es erscheint jedes Mal eine Warnung auf dem Display, wenn Sie den Lautstärkepegel erhöhen und der Lautstärkepegel 85 dB oder mehr beträgt. Drücken Sie zum Bestätigen die Taste M und danach zum Anheben des Lautstärkepegels die Taste*  $+$ .

#### 11. Film-Untermenü

Sie können Ordner auswählen, Filmdateien löschen oder Filme wiederholt abspielen. Nehmen Sie die Einstellungen in der aktuellen Filmwiedergabeanzeige wie folgt vor:

- Drücken Sie in der Anzeige "Aktuelle Filmwiedergabe" die Taste M, um das Film-Untermenü zu öffnen.
- a. Karten ordner

■ Wählen Sie im Film-Untermenü die Option "Karten Ordner"; es erscheint ein Listenmenü. Wählen Sie dann mit den Tasten  $\left|\leftarrow\right|$   $\left|\right|$  and  $\left|\right|$  den Ordner und/oder die gewünschte Filmdatei für die Wiedergabe aus.

Nach der Auswahl einer Datei kehrt das System zur aktuellen Filmwiedergabeanzeige zurück.

Drücken Sie die Taste Fill für die Wiedergabe.

b. Datei löschen

■ Wählen Sie im Film-Untermenü die Option "Datei löschen"; es erscheint ein Listenmenü. Wählen Sie mit den Tasten  $\left|\leftarrow\right|$  /  $\rightarrow$  die zu löschende Filmdatei aus.

■ Drücken Sie nach der Auswahl der Datei die Taste ▶ und wählen Sie "Ja" zum Bestätigen" oder "Nein" zum Abbrechen.

c. Alle Dateien löschen

■ Wählen Sie im Film-Untermenü die Option "Alle Dateien löschen" und wählen Sie dann mit den Tasten  $\blacktriangleright\blacktriangleright\blacktriangleright\blacktriangleright\blacktriangleright\ldots$  , Ja" / "Nein".

■ Wenn "JA" oder "NEIN" erscheint, drücken Sie ▶ zum Bestätigen.

■ Nach Auswahl und Bestätigung der Option JA werden alle Filmdateien gelöscht. Es erscheint kurz eine "Löschen"-Anzeige, die auf den Löschvorgang hinweist, und anschließend erscheint einige Sekunden lang die Anzeige "Disk leer!".

# d. **Wdhlg.**

■ Wählen Sie im Filmuntermenü mit den Tasten  $\mathbf{A}$ /DD und DII zuerst "Repeat" (Wiederholung) und dort nach Wunsch "Normal/Repeat one/Repeat all/Repeat folder/Random all/Random folder" (keine Wiederholung/Titel wiederholen/alles wiederholen/Ordner

Wählen Sie Beenden, um zur aktuellen Filmwiedergabeanzeige zurückzukehren.

# 12. Videodateien in AMV-Dateien umwandeln

Mit dieser Funktion können Sie auf Ihrem Computer Videodateien in AMV-Dateien umwandeln, bevor Sie diese auf Ihren Player hochladen.

■ Sie müssen zunächst die Software auf Ihrem Computer installieren. Öffnen Sie dafür den Ordner "UTILITIES > Video Conversion Software", Micro-SD-Speicherkarte. (Auf den Computer zum Kopieren und Installieren herunterladen.)

■ Wählen Sie "Setup", um die Installation zu starten. Die Software wird automatisch auf Ihrem Computer installiert.

■ Öffnen Sie nach der Installation den Ordner "Media Player Utilities X.XX" > klicken Sie in der Programmleiste des PC-Bildschirms auf "AMV&AVI Video Converter". Folgendes Interface wird geöffnet:

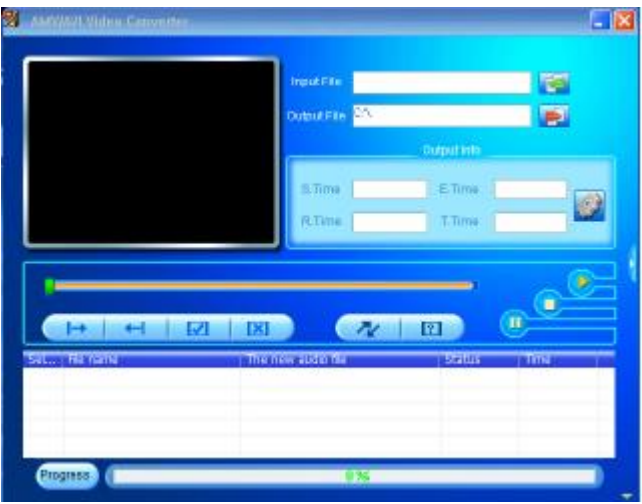

Hinweis: Dieses Programm ist für die Umwandlung von Videodateien in AMV-Dateien vorgesehen. Aktuell unterstützt dieser Player nur Dateien im AMV-Format.

Klicken Sie auf **Deutsten Speicherort für die AMV-Dateien auszuwählen. Klicken Sie dann auf 1991**, um den Ordner mit den Ausgangsdateien zu öffnen. Nach der Auswahl der Dateien werden diese im Dateifenster angezeigt.

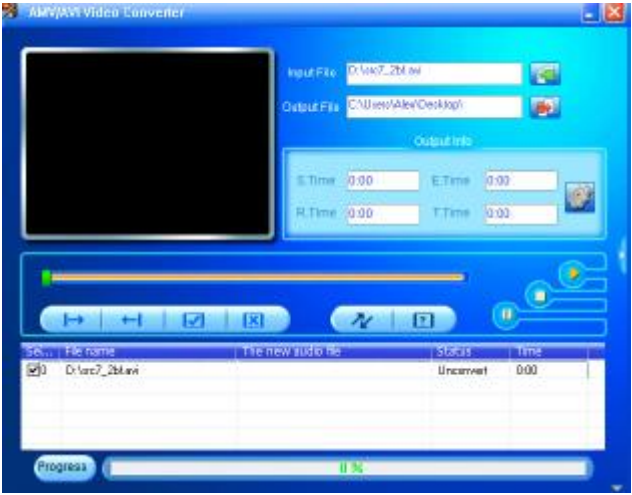

Klicken Sie mit der linken Maustaste auf die nicht umgewandelten Ausgangsdateien, um diese zu markieren. Das **Contracte und es erscheint das Icon . Al. Klicken Sie nun auf dieses Icon (Contracte)**; es erscheint ein Dialogfenster wie nachfolgend abgebildet.

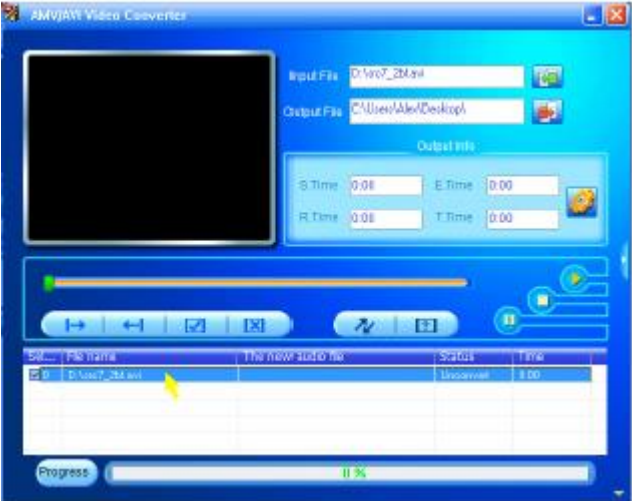

Klicken Sie nun auf dieses Icon (2); es erscheint ein neues Dialogfenster.

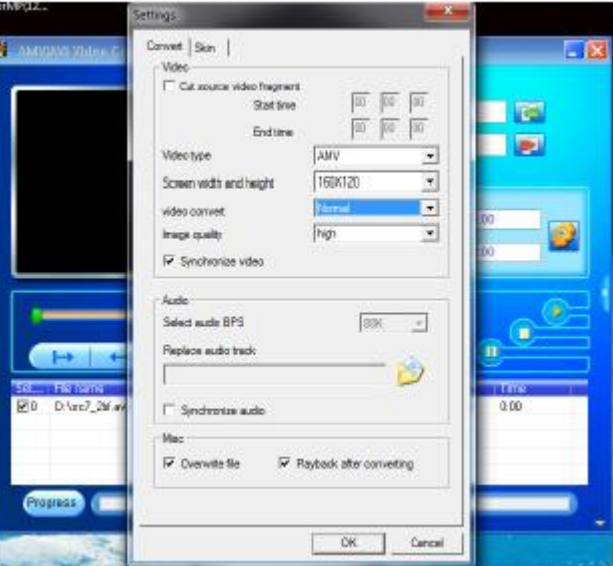

■ Wählen Sie "AMV" als Video-Typ und "160x120" als Bildschirmbreite und -höhe. Wählen Sie für die Videoumwandlung und Bildqualität die Optionen "Normal" und "Hoch" als Standardeinstellungen. Klicken Sie auf "OK", um Ihre Einstellungen zu bestätigen.

Klicken Sie nun auf **W**, um die Videos umzuwandeln.

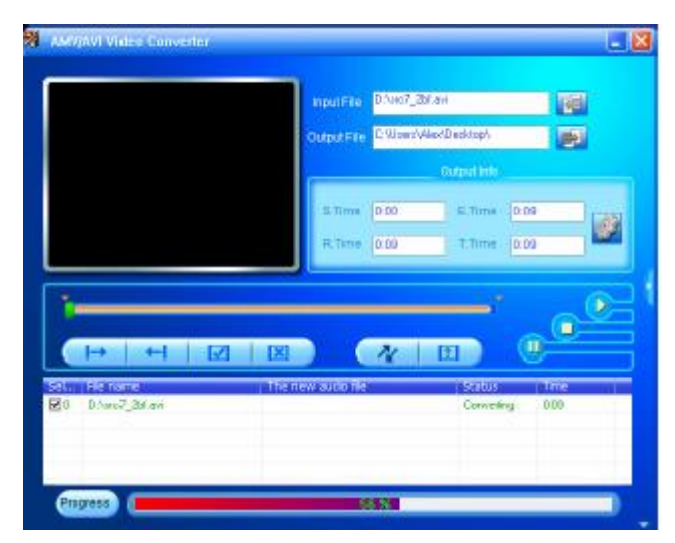

Nach der Umwandlung werden die AMV-Dateien automatisch in der Vorschau abgespielt.

■ Die umgewandelten AMV-Dateien können nun übertragen werden, indem Sie diese kopieren und in den Mediaplayer einfügen.

Hinweis: Dieser Player unterstützt nur eine Auflösung von **160x120 P***ixel oder 320 x 240 unterstützt.*

# 13. Aufnahme-Menü

Sie können diesen Player als Voice Recorder für die Aufnahme von Sprachnotizen über das integrierte Mikrofon verwenden.

# a. Sprachnotiz aufzeichnen

Wählen Sie im Hauptmenü mit den Tasten  $\mathbf{H}$  /  $\mathbf{H}$  und  $\mathbf{H}$  die Option "Aufnahme"; es erscheint die Anzeige "Aktuelle Aufnahme".

Anzeige "Aktuelle Aufnahme"

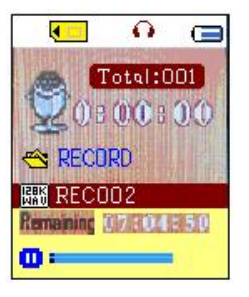

# b. Aufnahme starten/ unterbrechen

■ Drücken Sie die Taste ▶ ||, um die Aufnahme zu starten. Die Aufnahmedauer beginnt zu laufen.

■ Drücken Sie die Taste →II, um die Aufnahme zu beenden. Die Aufnahmedauer hält an und beginnt zu blinken.

Drücken Sie die Taste erneut, um die Aufnahme fortzusetzen. Die Aufnahmedauer läuft ebenfalls weiter.

# c. Aufnahmedatei speichern und beenden

■ Drücken Sie die Taste → oder halten Sie die Taste ▶ gedrückt, um die aktuell aufgezeichnete Datei zu speichern. Das Gerät ist dann bereit für eine neue Aufnahme.

Halten Sie die Taste  $\implies$  gedrückt, um die aufgezeichnete Datei zu speichern und das Menü zu verlassen.

# 14. Aufnahme-Untermenü (im Stopp-Modus)

Sie können den Speicherort für Ordner, in denen die aufgezeichneten Dateien gespeichert werden sollen, ändern und/oder die Aufnahmequalität für bessere Komprimierungsergebnisse einstellen.

■ Drücken Sie im Stopp-Modus der aktuellen Aufnahmeanzeige die Taste M; es erscheint das "Aufnahme-Untermenü".

a. Karten Ordner

■ Wählen Sie im Aufnahme-Untermenü die Option "Karten Ordner" und wählen Sie dann mit den Tasten

und den Ordner aus, in dem Sie die aufgezeichneten Dateien speichern möchten.

■ Halten Sie nach der Auswahl des Ordners die Taste M gedrückt. Der Speicherort wird aktualisiert und das System kehrt zur aktuellen Aufnahmeanzeige zurück.

In der Anzeige "Aktuelle Aufnahme" wird nun der aktualisierte Ordnername neben dem Aufnahme-Icon angezeigt.

b. Aufnahmetyp

Wählen Sie im Aufnahme-Untermenü die Option "Aufnahmetyp" und wählen Sie dann mit den Tasten  $\blacktriangleright$   $\blacktriangleright$   $\blacktriangleright$   $\blacktriangleright$  und  $\blacktriangleright$   $\blacktriangleright$  ie nach Bedarf "32K BPS / 64K BPS / 128K BPS / 256K BPS".

# 15. Voice-Menü

Für die Wiedergabe und Verwaltung aufgezeichneter Sprachnotizen.

Wählen Sie im Hauptmenü mit den Tasten  $\mathbf{H}$  /  $\mathbf{H}$  und  $\mathbf{H}$  die Option "Voice"; es erscheint die Anzeige "Aktuelle Sprachnotiz".

Anzeige "Aktuelle Sprachnotiz"

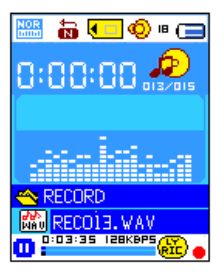

a. Sprachnotizen abspielen und unterbrechen

■ Drücken Sie in der aktuellen Sprachnotizwiedergabeanzeige die Taste ▶ , um die Wiedergabe der

- aufgezeichneten Datei zu starten.
- Drücken Sie ▶ , um die Wiedergabe zu unterbrechen.
- b. Vorherige oder nächste Datei abspielen
- Drücken Sie ▶▶, um die nächste Datei abzuspielen.
- Drücken Sie 144, um die vorherige Datei abzuspielen.
- c. Vorspulen und Zurückspulen
- Halten Sie  $\blacktriangleright$  für den schnellen Suchlauf vorwärts gedrückt.

Halten Sie  $\blacktriangleleft$  für den schnellen Suchlauf rückwärts gedrückt.

d. Lautstärke einstellen

**D** Drücken Sie während der Wiedergabe die Tasten  $+$   $\prime$   $-$ ; es erscheint die Anzeige zum Einstellen der Lautstärke. Erhöhen oder reduzieren Sie die Lautstärke mit den Tasten  $+$  /  $-$ .

■ Warten Sie 6-8 Sekunden oder drücken Sie die Taste ▶ , um zur aktuellen Wiedergabeanzeige zurückzukehren.

Gehörschutz: Auf dem TFT-Bildschirm erscheint eine Warnung, wenn Sie die Lautstärke erhöhen und dabei den Standardgrenzwert von 85 dB erreichen. Drücken Sie die Taste M, um diese Warnung zu bestätigen und drücken Sie dann die Taste, um die Lautstärke weiter zu erhöhen.

#### 16. Voice-Untermenü im Stopp-Modus

Sie können Einstellungen für die Wiedergabe von Sprachnotizen konfigurieren. Nehmen Sie diese Einstellungen im Wiedergabemodus der aktuellen Wiedergabeanzeige vor. Drücken Sie in der aktuellen

Sprachnotizwiedergabeanzeige die Taste | | um die Wiedergabe zu unterbrechen/ zu beenden (falls im Wiedergabemodus). Drücken Sie dann die Taste M, um das Voice-Untermenü zu öffnen.

a. Karten Ordner

■ Wählen Sie im Voice-Untermenü die Option "Karten Ordner"; es erscheint ein Listenmenü. Wählen Sie dann mit den Tasten  $\mathbf{H}$  /  $\mathbf{H}$  und  $\mathbf{H}$  den Ordner und/oder die Datei für die Wiedergabe aus.

■ Nach der Auswahl einer Datei kehrt das System automatisch zur aktuellen Wiedergabeanzeige zurück.

Drücken Sie die Taste ► für die Wiedergabe.

b. Datei löschen

■ Wählen Sie im Voice-Untermenü die Option "Datei löschen"; es erscheint ein Listenmenü. Wählen Sie mit den Tasten  $\overline{\mathsf{H}}$  /  $\overline{\mathsf{H}}$  und  $\overline{\mathsf{H}}$  die zu löschende Datei aus.

■ Drücken Sie nach der Auswahl der Datei die Taste ▶ und wählen Sie Ja zum Bestätigen oder Nein zum Abbrechen.

#### c. **Alles löschen**

- Wenn Sie im Sprachmemowiedergabeuntermenü "Delete all" (alles löschen) und dann mit den Tasten **K4/DH** "Yes" (Ja) oder "No" (Nein) auswählen, werden alle Dateien gelöscht.
- Drücken Sie hierfür die Taste "YES" (Ja) oder "NO" (Nein), sobald diese angezeigt werden und bestätigen Sie anschließend mit der Taste
- Alle aufgenommenen Dateien werden gelöscht, wenn Sie YES (Ja) ausgewählt und bestätigt haben, während des Löschvorganges erscheint der Bildschirm "Deleting" (Lösche...), anschließend wird kurz die Meldung "Empty disk!" (Datenträger leer!) angezeigt.
- d. Beenden
- Wählen Sie die Option Beenden, um zur aktuellen Wiedergabeanzeige zurückzukehren.

#### 16. Voice-Untermenü im Wiedergabemodus

Sie können die Dateien wiederholt abspielen oder einen Equalizer auswählen, usw. Gehen Sie dafür wie folgt vor: a. **Wdhlg.**

 Wenn Sie im Sprachmemowiedergabemodus die Taste **M** drücken, erscheint ein Musiksubmenü. Wählen Sie hier zuerst "Repeat" (Wiederholung) und danach mit den Tasten  $\Box$  und  $\Box$  je nach Wunsch "Normal/Repeat one/Repeat all/Repeat folder/Random all/Random folder" (keine Wiederholung/Titel wiederholen/alles wiederholen/Ordner wiederholen/alles in zufälliger Reihenfolge wiederholen/Ordner in zufälliger Reihenfolge wiederholen) aus.

#### b. Beenden

Wählen Sie Beenden, um zur aktuellen Wiedergabeanzeige zurückzukehren. Hinweis: Halten Sie die Taste  $\rightarrow$  gedrückt, um direkt zum Hauptmenü zurückzukehren.

#### 17. Foto-Browser

Sie können mit diesem Player Bilder oder Fotos anzeigen:

Um Bild-/ Fotodateien zu suchen, wählen Sie im Hauptmenü mit den Tasten  $\mathbf{H} \cdot \mathbf{H}$  /  $\mathbf{H}$  und  $\mathbf{H}$  die Option

"Foto"; es erscheint ein Listenmenü.

- Wählen Sie mit den Tasten  $\blacktriangleright$  /  $\blacktriangleright$  eine Datei aus und drücken Sie  $\blacktriangleright$  für die Wiedergabe.
- Drücken Sie die Taste ▶ , um die Wiedergabe zu beenden und um zum Listenmenü für die Auswahl einer neuen Datei zurückzukehren.
- Drücken Sie die Tasten  $\blacktriangleright\blacktriangleleft$  /  $\blacktriangleright\blacktriangleright\blacktriangleright$ , um das vorherige oder nächste Bild anzuzeigen.
- **Halten Sie die Taste**  $\rightarrow$  **gedrückt, um zum Hauptmenü zurückzukehren.**

18. Foto-Untermenü in der Listenanzeige

Sie können Einstellungen für die Anzeige von Bildern konfigurieren. Gehen Sie wie folgt vor:

a. Karten Ordner

Drücken Sie im Listenmenü die Taste M, um das Foto-Untermenü zu öffnen.

■ Wählen Sie im Foto-Untermenü die Option "Karten Ordner"; es erscheint ein Listenmenü. Wählen Sie dann mit den Tasten  $\mathbf{H}$  /  $\mathbf{H}$  und M einen Ordner und eine Datei aus.

- Drücken Sie nach der Auswahl einer Fotodatei die Taste ▶ für die Wiedergabe.
- b. Wiedergabeeinstellungen
- Wählen Sie im Foto-Untermenü die Option "Wiedergabeeinstellungen" und anschließend "Manuelle

Wiedergabe". Wählen Sie im manuellen Modus das vorherige oder nächste Bild für die Wiedergabe mit den Tasten

 $\blacktriangleright$  /  $\blacktriangleright$  aus.

■ Wählen Sie die Option "Autom. Wiedergabe"; es erscheint ein Menü. Wählen Sie mit den Tasten K4 / DD und ▶ je nach Bedarf "2 / 3 / 4 / 5 / 6 / 7 / 8 / 9 / 10 Sekunde(n)". Die Slide-Show wird aktiviert und die Bilder werden gemäß Ihren Einstellungen in entsprechenden Intervallen angezeigt.

c. Datei löschen

■ Wählen Sie im Foto-Untermenü die Option "Datei löschen"; es erscheint ein Listenmenü. Wählen Sie dann mit den Tasten  $\mathbf{H}$  /  $\mathbf{H}$  die zu löschende Datei aus.

■ Drücken Sie nach der Auswahl einer Datei die Taste ▶ und wählen Sie dann Ja zum Bestätigen oder Nein zum Abbrechen.

d. Alle Dateien löschen

■ Wählen Sie im Foto-Untermenü die Option "Alle Dateien löschen" und wählen Sie dann mit den Tasten

"Ja" oder "Nein".

■ Wenn "JA" oder "NEIN" erscheint, drücken Sie ▶ zum Bestätigen.

■ Nach Auswahl und Bestätigung der Option JA werden alle Fotodateien gelöscht. Es erscheint kurz eine "Löschen"-Anzeige, die auf den Löschvorgang hinweist. Danach erscheint einige Sekunden lang die Anzeige "Disk leer!".

e. Beenden

Wählen Sie Beenden, um zum Listenmenü für die Fotosuche zurückzukehren.

#### 19. E-Books

Sie können diesen Player für die Anzeige von Textdateien (.TXT) verwenden.

a. E-Book öffnen

Wählen Sie im Hauptmenü mit den Tasten  $\|\cdot\|$   $\|\cdot\|$  und  $\|\cdot\|$  die Option "E-Book"; es erscheint ein Listenmenü.

■ Wählen Sie mit den Tasten  $\blacktriangleright$  /  $\blacktriangleright$  die gewünschte Datei aus und drücken Sie dann  $\blacktriangleright$  für die Wiedergabe.

Drücken Sie DE, um zur nächsten Seite zu gelangen.

- Drücken Sie 144, um zur vorherigen Seite zu gelangen
- Drücken Sie die Taste →, um zum Listenmenü zurückzukehren.
- Halten Sie die Taste  $\leftrightarrow$  gedrückt, um zum Hauptmenü zurückzukehren.

#### 20. E-Book-Untermenü in der Listenanzeige

Sie können Einstellungen für die Anzeige von E-Books konfigurieren. Gehen Sie wie folgt vor:

a. Karten Ordner

- Drücken Sie im Listenmenü die Taste M, um das E-Book-Untermenü zu öffnen.
- Wählen Sie im E-Book-Untermenü die Option "Karten Ordner"; es erscheint ein Listenmenü. Wählen Sie dann mit den Tasten  $\mathbf{H}$  /  $\mathbf{H}$  und  $\mathbf{H}$  einen Ordner und eine Datei aus.
- Drücken Sie nach der Auswahl der Datei die Taste ▶ für die Anzeige des Buchs.
- b. Wiedergabeeinstellungen
- Wählen Sie im E-Book-Untermenü die Option "Wiedergabeeinstellungen" und anschließend "Manuelle Wiedergabe". Verwenden Sie die Tasten  $\overline{\text{H}}$  /  $\overline{\text{H}}$ , um zur vorherigen/nächsten Seite zu gelangen. Oder,

■ Wählen Sie die Option "Autom. Wiedergabe"; es erscheint ein Menü. Wählen Sie mit den Tasten K<sup>44</sup> / ▶ und ►II je nach Bedarf "1 / 2 / 3 / 4 / 5 / 5 / 6 / 7 / 8 / 9 / 10 Sekunde(n)". Die Seiten werden dann in den von Ihnen eingestellten Zeitintervallen automatisch umgeblättert.

c. Datei löschen

■ Wählen Sie im E-Book-Untermenü die Option "Datei löschen"; es erscheint ein Listenmenü. Wählen Sie dann mit den Tasten  $\mathbf{H}$  /  $\mathbf{H}$  die zu löschende Datei aus.

■ Drücken Sie nach der Auswahl einer Datei die Taste ■ und wählen Sie dann Ja zum Bestätigen oder Nein zum Abbrechen.

d. Alle Dateien löschen

■ Wählen Sie im E-Book-Untermenü die Option "Alle Dateien löschen" und wählen Sie dann mit den Tasten

"Ja" oder "Nein".

■ Wenn "JA" oder "NEIN" erscheint, drücken Sie die Taste ▶ zum Bestätigen.

■ Nach Auswahl und Bestätigung der Option JA werden alle E-Book-Dateien gelöscht. Es erscheint kurz eine "Löschen"-Anzeige, die auf den Löschvorgang hinweist. Danach erscheint einige Sekunden lang die Anzeige "Disk leer!".

e. Beenden

Wählen Sie beenden, um zum E-Book Listenmenü zurückzukehren.

#### 21. E-Book-Untermenü im Wiedergabemodus

Sie können während der Anzeige von Büchern Lesezeichen hinzufügen, auswählen oder löschen. Gehen Sie wie folgt vor:

a. Lesezeichen auswählen

- Wählen Sie im Wiedergabemodus mit den Tasten  $\blacksquare$  /  $\blacktriangleright\blacksquare$  und  $\blacktriangleright\blacksquare$  die Option "Lesezeichen auswählen".
- Wählen Sie ein gespeichertes Lesezeichen aus und drücken Sie dann die Taste M für die Wiedergabe.
- b. Lesezeichen löschen

■ Wählen Sie im Wiedergabemodus die Option "Lesezeichen löschen"; es erscheint ein Listenmenü. Wählen Sie mit den Tasten  $\mathbf{H}$  /  $\mathbf{H}$  das zu löschende Lesezeichen aus.

■ Drücken Sie nach der Auswahl eines Lesezeichens die Taste ▶ zum Bestätigen. Das Lesezeichen wird gelöscht und das System kehrt zur aktuellen Wiedergabeanzeige zurück.

c. Lesezeichen hinzufügen

Wählen Sie im Wiedergabemodus die Seite aus, die Sie speichern möchten. Drücken Sie dann die Taste M, um das E-Book-Untermenü zu öffnen.

Wählen Sie mit den Tasten  $\|\cdot\|$   $\|\cdot\|$  die Option "Lesezeichen hinzufügen" und drücken Sie dann  $\|\cdot\|$ . Die ausgewählte Seite wird als Lesezeichen gespeichert und das System kehrt automatisch zur aktuell wiedergegebenen Seite zurück.

## d. Beenden

Wählen Sie Beenden, um zum E-Book Listenmenü zurückzukehren.

## 23. Spiele-Menü

Auf dem Player ist das Spiel "Snake" gespeichert. Bewegen Sie die Schlange nach oben, unten, links oder rechts, um die Nahrung (Punkte) auf dem TFT-Bildschirm einzusammeln.

Mit jeder erneuten Nahrungszufuhr nimmt die Schlange an Größe zu. Achten Sie jedoch darauf, mit dem Schlangenkörper nicht die Wand oder die Schlange selbst zu berühren.

- Wählen Sie im Hauptmenü die Option "Spiele" und wählen Sie dann das gewünschte Spiel aus.
- Steuerungstasten:
- $\blacksquare$   $\blacksquare$  Links,  $\blacktriangleright$  = Rechts, M = Hoch,  $\blacktriangleright$  = Runter,  $\blacktriangleright$   $\blacksquare$  = Pause.
- Halten Sie die Taste M gedrückt, um das Spiel zu beenden.

### 24. Gerät zurückstellen

Unter bestimmten Umständen kann es passieren, dass sich das Gerät aufhängt. Dieses Gerät verfügt über einen Mini-Taktschalter hinter der Kopfhörerbuchse. Über diesen Schalter kann das Gerät zurückgesetzt und neugestartet werden.

#### Rückstellung:

Verwenden Sie einen 1 mm breiten Stift oder ähnlichen Gegenstand (z.B. Zahnstocher) und führen Sie diesen mit der stumpfen Seite vorsichtig in die Öffnung der Kopfhörerbuchse ein, bis Sie einen Widerstand verspüren. Sie haben dann die Oberfläche des Taktschalters erreicht.

Drücken Sie dann etwas stärker und es ertönt ein Klickgeräusch des Schalters. Das Gerät wird zurückgesetzt und nach einigen Sekunden neu gestartet.

Wichtig: Setzen Sie das Gerät nicht zurück, wenn es ordnungsgemäß funktioniert.

#### 25. Störbehebung

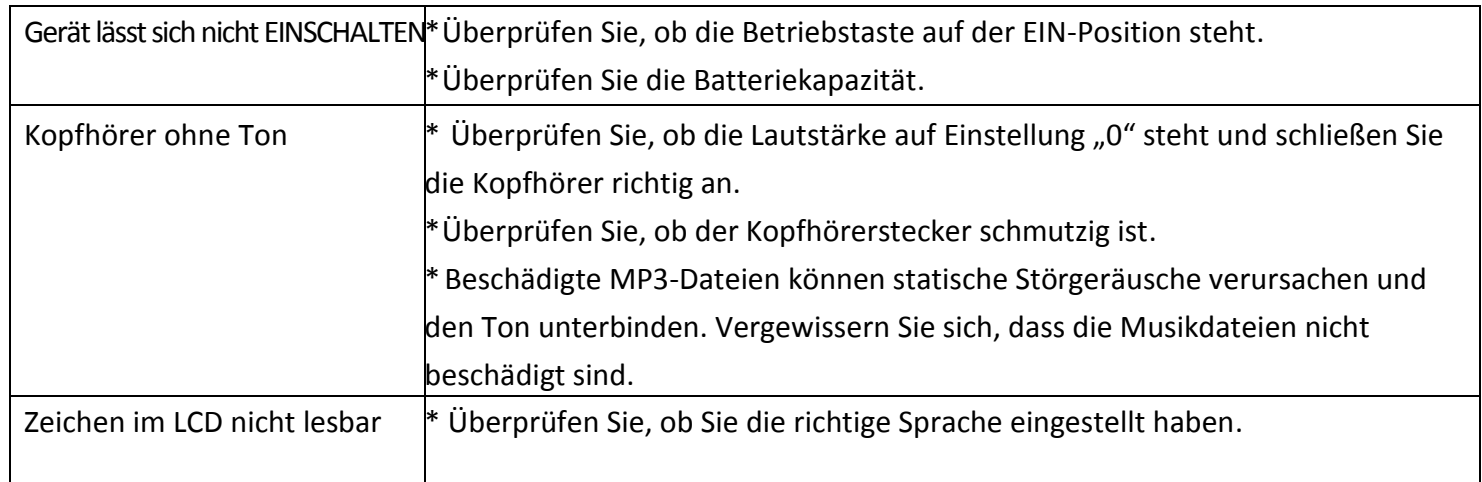

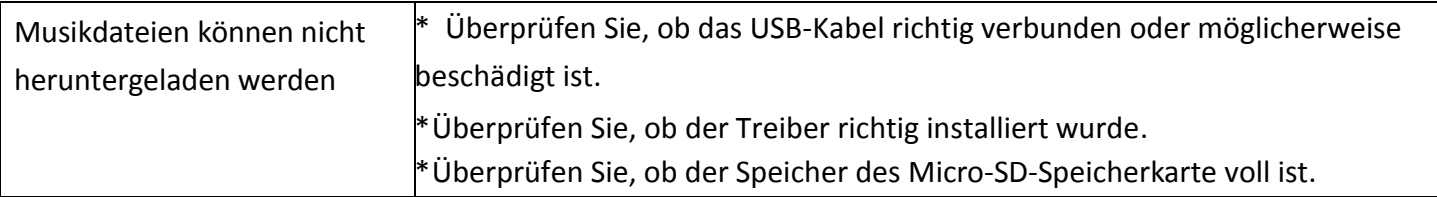

# 26. Technische Daten

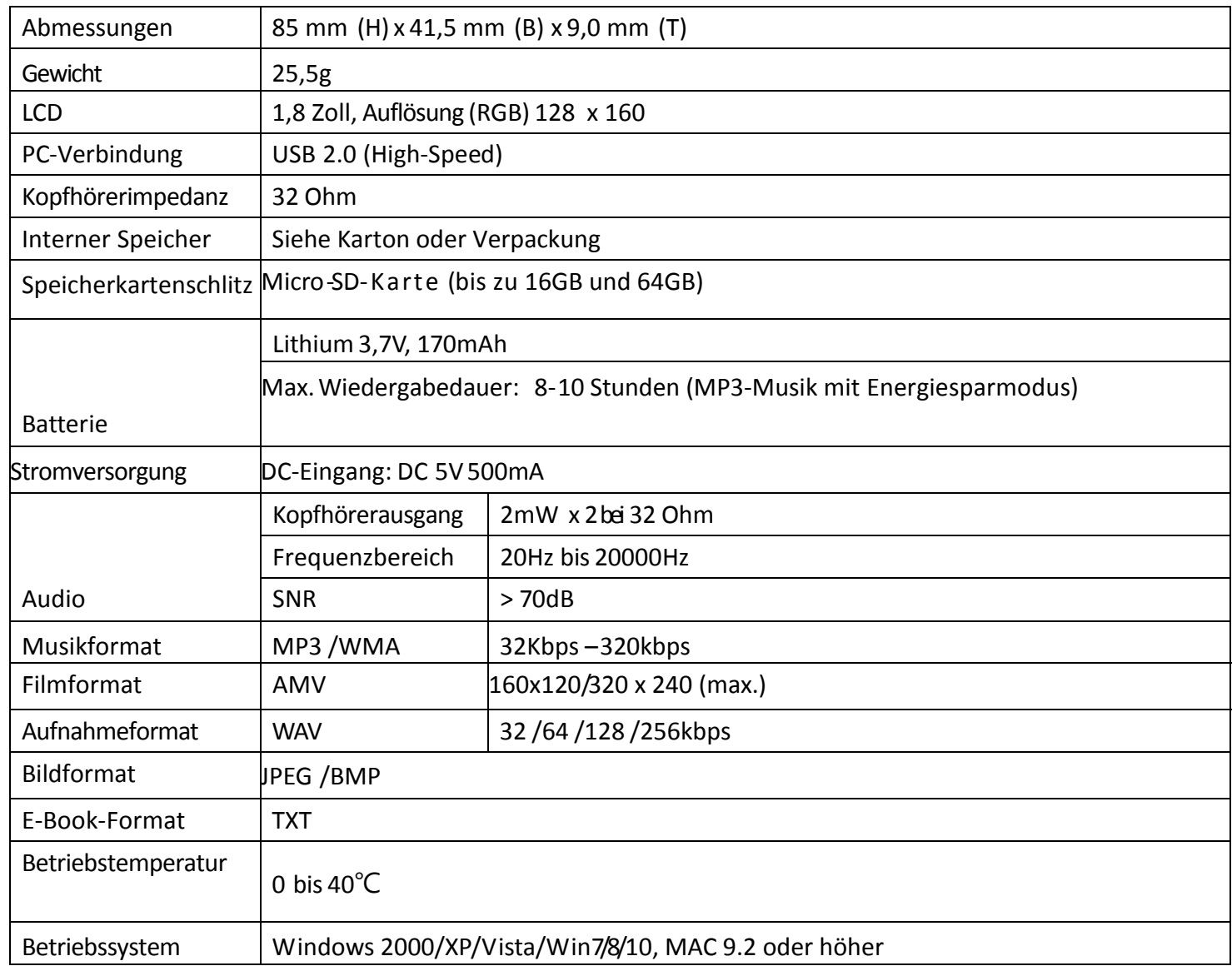

# **27. Garantie**

Lenco bietet Leistungen und Garantien im Einklang mit Europäischem Recht. Im Falle von Reparaturen (sowohl während als auch nach Ablauf der Garantiezeit) sollten Sie deshalb Ihren Einzelhändler kontaktieren.

Wichtiger Hinweis: Es ist nicht möglich, Geräte für Reparaturen direkt an Lenco zu schicken.

Wichtiger Hinweis: Falls dieses Gerät von einem nicht autorisierten Kundendienst geöffnet oder darauf zugegriffen wird, erlischt die Garantie.

Dieses Gerät ist nicht für professionelle Zwecke geeignet. Falls das Gerät für professionelle Zwecke eingesetzt wird, erlöschen alle Garantieverpflichtungen seitens des Herstellers.

Aktualisierungen der Firmware und/oder Hardware-Komponenten werden regelmäßig durchgeführt. Daher können einige der Anweisungen, Spezifikationen und Abbildungen in dieser Dokumentation von Ihrer individuellen Situation abweichen. Alle in diesem Handbuch beschriebenen Elemente dienen nur zur Illustration und treffen auf Ihre individuelle Situation möglicherweise nicht zu. Aus der in diesem Handbuch getätigten Beschreibung können keine Rechtsansprüche oder Ansprüche geltend gemacht werden.

#### 29. **Entsorgung des Altgeräts**

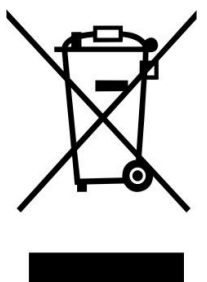

Dieses Symbol zeigt an, dass das entsprechende Produkt oder dessen Batterie in Europa nicht mit dem normalen Hausmüll entsorgt werden darf. Um die ordnungsgemäße Abfallbehandlung des Produkts und dessen Batterie zu gewährleisten, müssen diese im Einklang mit allen anwendbaren örtlichen Vorschriften zur Entsorgung von Elektrogeräten und Batterien entsorgt werden. Dabei helfen Sie, natürliche Ressourcen zu schonen und Umweltschutzstandards zur Verwertung und Entsorgung von Altgeräten aufrecht zu halten (Waste Electrical and Electronic Equipment

Directive).

### 30. **CE-Kennzeichen**

Produkte mit der CE Kennzeichnung entsprechen der EMC-Richtlinie (2014/30/EU) und der Niederspannungsrichtlinie (2014/35/EU), herausgegeben von der Kommission der Europäischen Gemeinschaft.

Lenco Benelux BV, Thermiekstraat 1a, 6361 HB Nuth, Die Niederlande, erklärt hiermit, dass dieses Produkt den grundlegenden Anforderungen und anderen Vorschriften der Richtlinie 1999/5/EC entspricht. Die Konformitätserklärung ist erhältlich unter [techdoc@lenco.com](mailto:techdoc@lenco.com)

#### **31. Service**

Weitere Informationen und Unterstützung erhalten Sie unte[r www.lenco.com](http://www.lenco.com/)  Lenco Benelux BV, Thermiekstraat 1a, 6361 HB, Die Niederlande.

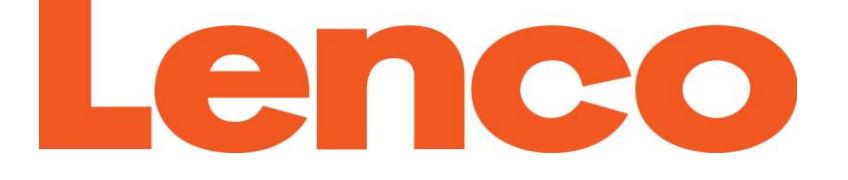

# **MANUEL DE L'UTILISATEUR**

# Xemio-668

# Lecteur multimédia MP3/MP4

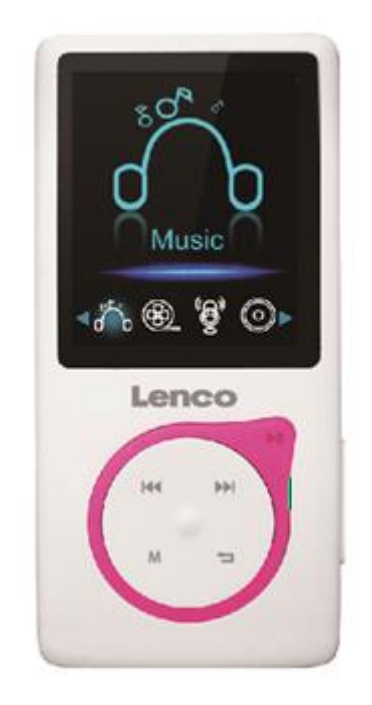

Pour des informations et de l'assistance : www.lenco.com

### **ATTENTION :**

L'utilisation de commandes ou de réglages ou l'exécution de procédures autres que ceux spécifiés dans ce manuel peut entraîner une exposition à des rayonnements dangereux.

Cet appareil ne doit pas être réglé ou réparé par quiconque d'autre que du personnel qualifié.

# **PRÉCAUTIONS AVANT UTILISATION**

- **GARDEZ CES INSTRUCTIONS À L'ESPRIT :** N'utilisez pas cet appareil près de l'eau.
- 2. Nettoyez-le uniquement avec un chiffon doux légèrement humide.
- 3. Ne couvrez pas et n'obturez pas les ouvertures de ventilation. Lorsque vous placez l'appareil sur une étagère, laissez 5 cm (2") d'espace libre tout autour de l'appareil.
- 4. Installez-le conformément au mode d'emploi fourni.<br>5. \*Ne marchez pas sur l'adaptateur secteur ou ne le co
- 5. \*Ne marchez pas sur l'adaptateur secteur ou ne le coincez pas. Faites très attention, en particulier près des fiches et du point de sortie du câble. Ne placez pas d'objets lourds sur l'adaptateur secteur, car ils pourraient l'endommager. Gardez l'appareil hors de portée des enfants ! Ils pourraient se blesser gravement s'ils jouent avec le câble d'alimentation.
- 6. \*Débranchez cet appareil pendant les orages ou lorsqu'il n'est pas utilisé pendant une longue durée.
- 7. Gardez l'appareil à l'écart des sources de chaleur telles que des radiateurs, chauffages, fours, bougies et autres produits générant de la chaleur ou une flamme nue.
- 8. Évitez d'utiliser l'appareil à proximité de champs magnétiques puissants.
- 9. Des décharges électrostatiques peuvent perturber le fonctionnement normal de cet appareil. Quand cela se passe, il suffit de réinitialiser et de redémarrer l'appareil en suivant le manuel d'instructions. Pendant le transfert du fichier, manipulez l'appareil avec précaution et faites-le fonctionner dans un environnement sans électricité statique.
- 10. Mise en garde ! N'introduisez jamais un objet dans l'appareil par les ouvertures et les fentes de ventilation. Étant donné que des tensions élevées sont présentes à l'intérieur du produit, l'insertion un objet peut entraîner une électrocution et/ou court-circuiter les composants internes. Pour les mêmes raisons, ne versez pas de l'eau ou un liquide sur le produit.
- 11. Ne l'utilisez pas dans des endroits humides tels qu'une salle de bain, une cuisine pleine de vapeur ou à proximité d'une piscine.
- 12. N'utilisez pas cet appareil lorsque de la condensation est possible.
- 13. Bien que ce dispositif soit fabriqué avec le plus grand soin et contrôlé à plusieurs reprises avant de quitter l'usine, il est toujours possible que des problèmes se produisent, comme avec tous les appareils électriques. Si l'appareil émet de la fumée, une accumulation de chaleur excessive ou un phénomène inattendu, débranchez immédiatement la fiche d'alimentation du secteur.
- 14. Cet appareil doit fonctionner avec la source d'alimentation indiquée sur la plaque signalétique. Si vous n'êtes pas sûr du type d'alimentation utilisé chez vous, consultez votre revendeur ou le fournisseur d'électricité local.
- 15. \*La prise secteur doit être installée près de l'appareil et doit être facilement accessible.
- 16. \*Ne surchargez pas les prises de courant ou les rallonges. Une surcharge peut entraîner un incendie ou une électrocution.
- 17. \*Les appareils à la norme de construction de classe 1 doivent être branchés à une prise de courant disposant d'une connexion protectrice à la terre.
- 18. \*Les appareils à la norme de construction de classe 2 ne nécessitent pas de connexion à la terre.
- 19. Tenez-le à l'abri des rongeurs. Les rongeurs adorent mordre les cordons d'alimentation.
- 20. \*Tirez toujours sur la fiche pour débrancher le cordon de la prise secteur. Ne tirez pas sur le cordon d'alimentation. Cela pourrait provoquer un court-circuit.
- 21. Évitez de placer l'appareil sur des surfaces sujettes aux vibrations ou aux chocs.
- 22. Pour nettoyer l'appareil, servez-vous d'un chiffon doux et sec. N'utilisez pas de solvant ni d'autre liquide à base de pétrole. Pour enlever les taches importantes, vous pouvez vous servir d'un chiffon humide imbibé d'une solution de détergent diluée.
- 23. Le fournisseur n'est pas responsable des dommages ou pertes de données causés par un dysfonctionnement, une utilisation abusive, une modification de l'appareil ou un remplacement des piles.
- 24. N'interrompez pas la connexion lorsque l'appareil formate ou transfère des fichiers. Sinon, les données pourraient être endommagées ou perdues.
- 25. Si l'appareil a une fonction de lecture USB, il faut brancher la clé USB directement sur l'appareil. N'utilisez pas de rallonge USB, car cela peut causer des interférences provoquant une perte de données.
- 26. L'appareil ne doit pas être exposé à des écoulements ou des éclaboussures et aucun objet contenant un liquide, tel qu'un vase, ne doit être posé sur ou près de l'appareil.
- 27. \*Pour que l'alimentation soit parfaitement déconnectée, la fiche d'alimentation de l'appareil doit être débranchée de la prise secteur.
- 28. Si l'appareil a lapossibilité de fonctionne r sur batterie, n'exposez pas la batterie à une chaleur extrême telle que les rayons du soleil, le feu ou toute autre chaleur.
- 29. Veuillez considérer les questions environnementales lors de la mise au rebut des piles.
- 30. L'appareil doit être utilisé uniquement sous des conditions climatiques modérées, évitez un environnement extrêmement froid ou chaud.
- 31. La plaque signalétique se situe en dessous ou à l'arriére de l'appareil.
- 32. Cet appareil n'est pas destiné à être utilisé par des personnes (enfants compris) souffrant de handicaps physiques, sensoriels ou mentaux, ou manquant d'expérience et de connaissances, sauf si elles sont sous surveillance ou ont reçu des instructions sur l'utilisation correcte de l'appareil par la personne qui est responsable de leur sécurité.
- 33. Ce produit est réservé à un usage non professionnel, et non pas à un usage commercial ni industriel.
- 34. Vérifiez que l'appareil est en position stable. La garantie ne couvre pas les dégâts occasionnés par l'utilisation de cet appareil en position instable ou par la non-observation de tout autre avertissement ou précaution contenus dans ce mode d'emploi.
- 35. Ne retirez jamais le boîtier de l'appareil.
- 36. Ne placez jamais cet appareil sur un autre appareil électrique.
- 37. N'utilisez et ne rangez pas ce produit au soleil, à la chaleur, à la poussière ou à des vibrations excessives.
- 38. Ne laissez pas les sacs en plastique à la portée des enfants.
- 39. Utilisez uniquement les accessoires recommandés par le fabricant.
- 40. Confiez l'entretien et les réparations à un personnel qualifié. Une réparation est nécessaire lorsque l'appareil a été endommagé d'une quelconque façon telle qu'un cordon d'alimentation ou une prise endommagés, lorsqu'un liquide a été renversé ou des objets ont été introduits dans l'appareil, lorsque l'appareil a été exposé à la pluie ou à l'humidité, lorsqu'il ne fonctionne pas correctement ou lorsque l'appareil est tombé.
- 41. \*N'utilisez pas un cordon ou une fiche d'alimentation endommagé ni une prise desserrée. Vous risqueriez de causer un incendie ou une décharge électrique.
- 42. Une exposition prolongée aux sons puissants des lecteurs personnels de musique peut entraîner une perte temporaire ou permanente de l'ouïe.

#### **INSTALLATION**

- Déballez toutes les pièces et enlevez le matériau de protection.
- \*Ne connectez pas l'unité au secteur avant d'avoir vérifié la tension du secteur et avant que toutes les autres connexions n'aient été effectuées.

#### \***ces instructions s'appliquent uniquement aux produits utilisant un câble d'alimentation ou un adaptateur secteur.**

### 3. Découvrez les commandes du lecteur

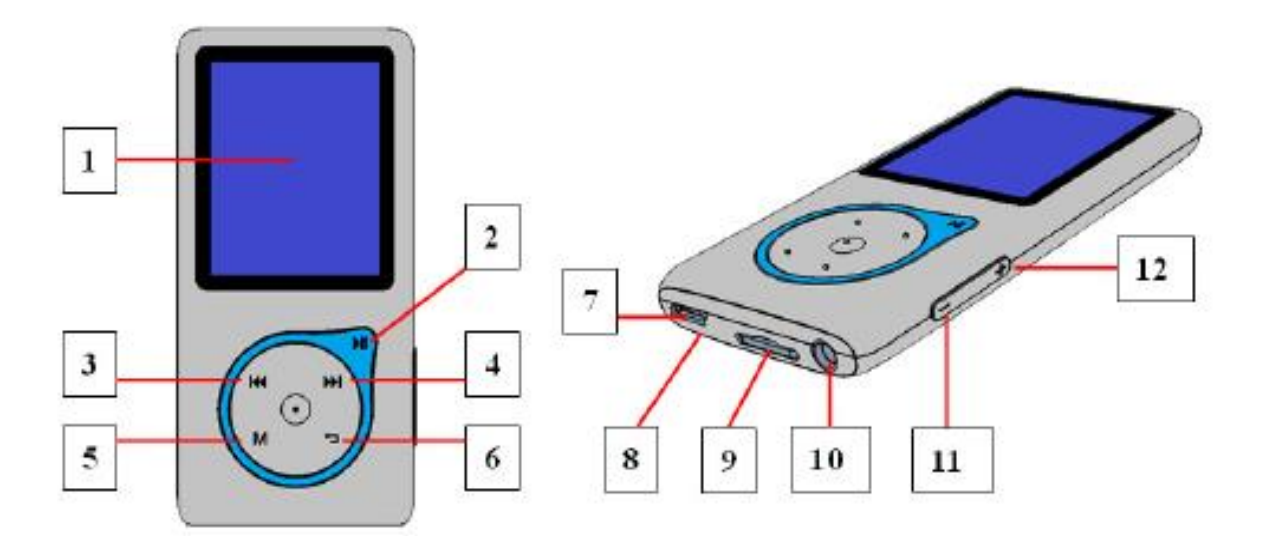

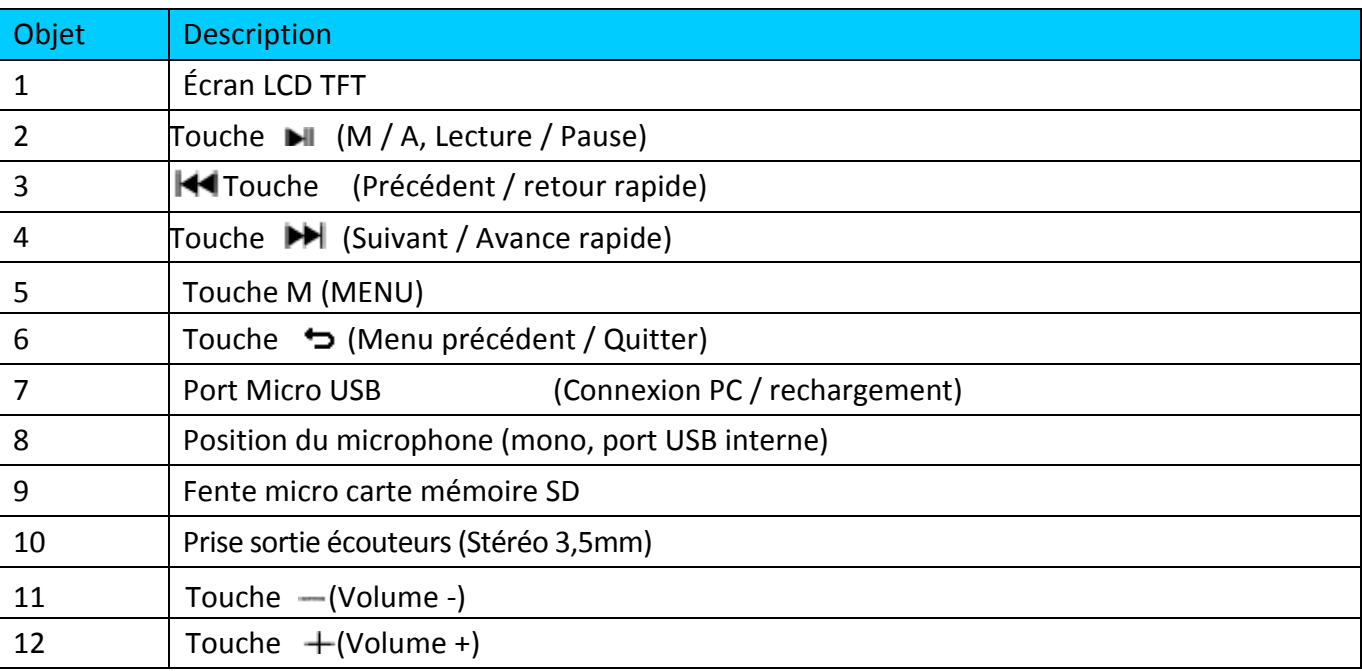

# 2. Insérer une carte mémoire micro-SD

Cet appareil est conçu sans une mémoire interne. Avant d'utiliser l'appareil, veuillez insérer une carte mémoire Micro SD dans le lecteur.

• **« Arrêtez »** la lecture, puis insérez la carte mémoire Micro SD dans le lecteur de carte de l'appareil;

- Vous pouvez maintenant utiliser le lecteur pour transférer en amont/en aval les fichiers multimédia voulus avec votre PC.
- Ou bien, téléchargez les fichiers multimédia voulus directement sur la carte Micro SD avec votre ordinateur avant de l'insérer dans le lecture.
- Cependant, **« Card error/no card »** (erreur de carte/pas de carte) s'affichera si la carte mémoire Micro SD n'est pas en place ou est mal positionnée quand vous voulez accéder au menu correspondant.

*Remarque : Vérifiez que le lecteur est « hors tension » avant d'insérer/de retirer la carte mémoire Micro SD du lecteur de carte mémoire. Sinon, le lecteur peut cesser de fonctionner ou les données/fichiers internes seront perdus ou corrompus.*

# 3. À propos de la batterie du lecteur

Le lecteur a une batterie intégrée, non remplaçable par l'utilisateur. Pour de meilleurs résultats, la première fois que vous utilisez le lecteur, laissez-le charger environ 2 à 3 heures ou jusqu'à ce que l'icône de statut de batterie sur l'écran 'connexion' indique que la batterie est pleine.

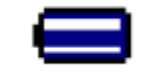

#### La batterie est pleine

Remarque: Le lecteur pourra continuer d'utiliser l'énergie de la batterie une fois éteint. Pour maintenir la vie et la performance de la batterie, si l'unité n'est pas utilisé pendant un moment, la batterie devra peut-être être rechargée au moins une fois par mois.

a. Charger la batterie :

Vous pouvez charger la batterie du lecteur de deux façons :

■En connectant le lecteur sur votre ordinateur. Ou,

**En utilisant le chargeur USB. (Non-inclus)** 

b. Connexion et chargement:

■ Une fois que vous avez connecté le lecteur sur l'ordinateur / le chargeur, alors vous verrez l'écran« Connexion » apparaitre sur l'écran;

Les barres de niveau s'actionnent dans l'icône de batterie sur l'écran connexion. La batterie est en cours de chargement.

Écran « Connexion »

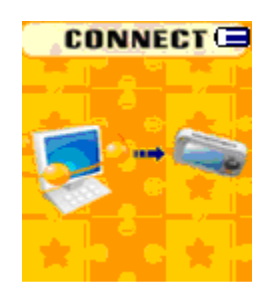

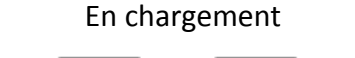

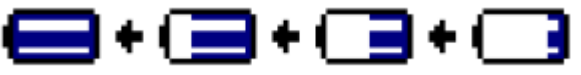

Important : La batterie ne se recharge pas lorsque votre ordinateur est en veille. Le port USB sur la plupart des claviers ne procure pas suffisamment d'énergie pour charger le lecteur. Connectez le lecteur sur un port USB 2.0 sur votre ordinateur uniquement afin d'éviter les problèmes de chargement.

#### 4. Connecter et déconnecter le lecteur

Vous pouvez connecter le lecteur avec votre ordinateur pour transférer ces fichiers de contenu et les pense-bêtes vocaux enregistrés lorsque nécessaire, et pour charger la batterie.

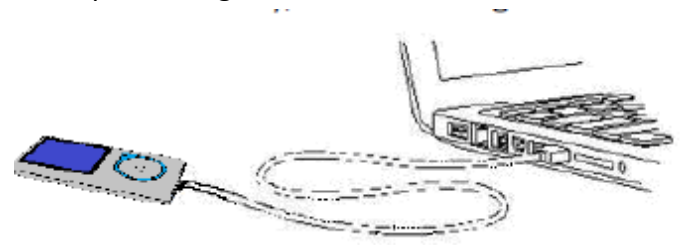

a. Pour connecter le lecteur

Pour connecter le lecteur sur votre ordinateur, branchez le connecteur du câble USB sur un port USB de votre ordinateur et connectez l'autre extrémité sur le lecteur, alors l'écran « Connecter » apparaitra.

Le lecteur est prêt pour le transfert de fichiers avec votre ordinateur et la batterie se recharge également.

Vous pouvez transférer des fichiers de contenu en utilisant la souris de l'ordinateur et en déplaçant les fichiers d'une fenêtre à l'autre, ou en faisant un copier-coller entre le lecteur et votre ordinateur. Déconnectez une fois terminé.

b. Pour déconnecter le lecteur

Il est important de ne pas déconnecter le lecteur pendant la synchronisation ou le transfert de fichiers. Éjectez le lecteur avant de le déconnecter.

Pour éjecter le lecteur, appuyez sur la touche M pendant 2 secondes, l'écran « Connexion » passera à l'écran « Menu principal ». Vous pouvez alors déconnecter le lecteur de l'ordinateur. Débranchez le câble USB du lecteur. Ou, Si vous utilisez un PC Windows, vous pouvez également éjecter le lecteur dans 'Poste de Travail' ou en cliquant sur l'icône « retirer le périphérique en toute sécurité » en bas à droite de l'écran Windows, choisissez le nom de correspondance du dispositif USB et choisissez « Stop » > choisissez « Confirmer » > choisissez « Confirmer » dans la fenêtre de dialogue qui apparait sur votre ordinateur.

Si vous utilisez un Mac, vous pouvez également déconnecter le lecteur en plaçant l'icône du lecteur sur la corbeille sur le bureau.

Déconnectez le câble USB du lecteur et de l'ordinateur, enlevez-le simplement.

Si vous déconnectez accidentellement le lecteur sans programmer la déconnexion, reconnectez-le à votre ordinateur et synchronisez de nouveau. Toutefois, certains fichiers de contenus seront peut-être perdus.

#### 5. Démarrer le lecteur

Allumer / éteindre le lecteur et utiliser le menu principal:

■Tenez la touche appuyée pendant 3 secondes pour allumer le lecteur, alors vous verrez l'un des écran de menu principal suivant Musique + Bluetooth / Film/ Enregistrer / Photo / Paramètres / eBook apparaitre sur le LCD après l'affichage des écrans de chargement et l'ouverture.

Pour éteindre le lecteur, tenez la touche appuyée pendant 3 secondes.

Écran du « menu principal »

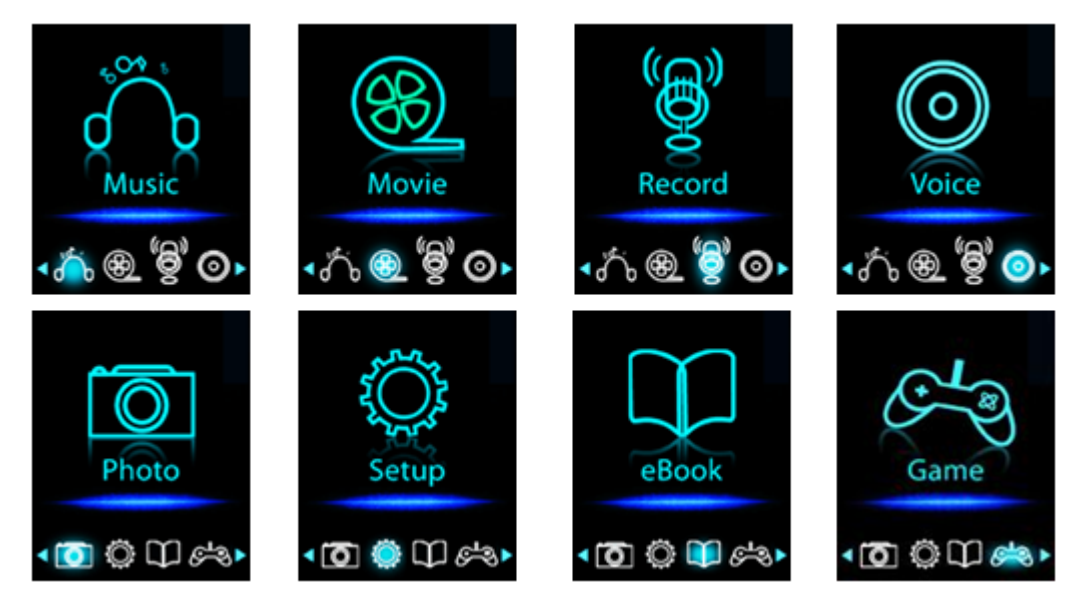

# 6. Utiliser le menu de configuration

Vous devrez peut-être régler la date et l'heure ou changer certains paramètres par défaut à votre guise dans le menu de configuration avant de commencer à utiliser le lecteur.

■ Pour passer dans le menu de configuration, depuis le menu principal, choisissez la touche « Paramètres »

/ et appuyez sur la touche , un menu « Paramètres » apparait pour l'utilisation.

Vous pouvez revenir au menu précédent en appuyant sur la touche  $\rightarrow$  dans le menu de paramètres. Ou autrement, maintenez la touche  $\Rightarrow$  appuyée dans le même menu.

Menu de configuration

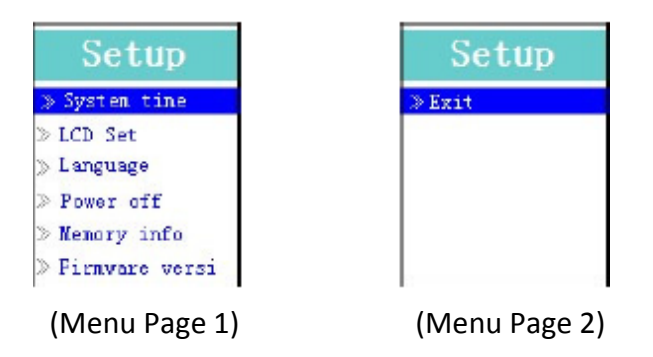

a. Pour configurer « Heure du système » (date et heure) :

■ Choisissez « Heure du système » en utilisant la touche  $\blacksquare \blacksquare$ , puis appuyez sur la touche  $\blacksquare \blacksquare$ , un écran de configuration date et heure apparaitra pour l'utilisation.

Appuyez sur la touche " $+$ ", l'année apparait en surbrillance et vous pourrez régler l'année en cours en appuyant sur la touche  $\overline{14}$  /  $\overline{1}$ . En répétant les méthodes de réglage avec les touches  $'' +$  /  $^{-}$  et de nouveau pour terminer les réglages; mois, date, heure, minutes.

Finalement, vous devez appuyer sur la touche  $\blacktriangleright$  pour confirmer le réglage et revenir au menu de configuration, autrement la date et l'heure ne seront pas réglés et vous devrez les régler de nouveau.

Remarque : la date et l'heure réglées seront perdues si la batterie rechargeable interne est complètement vide en mode de protection. Réglez l'horloge de nouveau si vous souhaitez l'utiliser.

b. Pour changer « LCD set »

Vous pouvez régler le rétro éclairage de l'écran pendant un certain délai de votre choix, ou activer le rétro éclairage en permanence dès que le lecteur est allumé.

■ Pour changer le rétro éclairage, choisissez « LCD set » > choisissez « Mode sombre »,

une barre de niveau apparait, puis choisissez « 0 (toujours allumé) / 5 /10/15/20/25/30/35/40/45 / 50 secondes »

à votre convenance en utilisant les touches  $\blacktriangleright$  et  $\blacktriangleright$   $\blacktriangleright$   $\blacktriangleright$  Choisissez « 0 » pour que le rétro éclairage du LCD ne s'éteigne jamais. (le choix de cette option diminue la performance de la batterie)

c. Pour choisir « Langue »

Ce lecteur peut utiliser différentes langues pour son système d'exploitation .

■ Pour régler la langue, choisissez «Langue », puis choisissez la langue de votre choix en utilisant les touches et .

d. Pour définir « Extinction »

Le réglage d'Extinction peut augmenter la durée entre les chargement de batterie en éteignant le lecteur lorsque vous n'utilisez pas les commandes ou que l'unité ne fonctionne pas. Par ailleurs, une fonction veille est disponible pour plus de choix.

■ Pour régler le délai d'extinction, choisissez « Extinction », puis choisissez « Heure d'extinction », une barre de niveau avec le menu numéroté apparait, puis choisissez « 0 - 200 secondes » à votre convenance en utilisant les touches  $\mathbb{H}$  et  $\mathbb{H}$  /  $\mathbb{H}$ .

■ Pour régler l'heure de mise en veille, choisissez « Extinction », puis choisissez « Heure d'extinction », une barre de niveau avec un menu numéroté apparait, choisissez « 0 /10/ 20/30/40/50/60/70/80/90/100/110/120 minutes » à votre convenance en utilisant les touches  $\mathbf{H}$  et  $\mathbf{H}$  /  $\mathbf{H}$ .

e. Pour voir « Info mémoire »

Vous pouvez voir les informations concernant le statut de carte mémoire micro-SD, comme le nombre d'espace mémoire restant disponible et le pourcentage de mémoire utilisé.

- **Pour voir le statut, choisissez « Info mémoire » en utilisant les touches**  $\mathbf{H}$  **et**  $\mathbf{H}$  **/**  $\mathbf{H}$ **. Un écran** d'information, avec l'espace mémoire restant et le pourcentage de mémoire utilisé apparait pour visualisation.
- Pour retourner au menu de veille ou au menu principal, appuyez sur la touche  $\hookrightarrow$  ou tenez la touche  $\hookrightarrow$ appuyée.

f. Pour voir la « Version du logiciel »

Vous souhaiterez peut-être voir les détails sur les informations du micro logiciel dans le lecteur.

Choisissez « Version du logiciel » en utilisant les touches  $\blacktriangleright$  et  $\blacktriangleright$   $\blacktriangleright$  , un écran d'information apparait pour visualisation.

Pour retourner au menu de veille ou au menu principal, appuyez sur la touche  $\hookrightarrow$  ou tenez la touche  $\hookrightarrow$ appuyée.

g. Pour « Quitter »

Choisissez Quitter pour revenir au menu principal. Ou autrement, maintenez la touche  $\Rightarrow$  appuyée pour revenir au menu principal.

# 7. Utiliser le menu de musique

Vous pouvez utiliser le lecteur audio pour lire les fichiers de format de codage audio compatible; les formats WMA et MP3 sont compatibles. Pour ouvrir le lecteur de musique dans le menu principal:

■ Dans le menu principal, choisissez « Musique » en utilisant les touches  $\blacktriangleleft$  /  $\blacktriangleright$  et  $\blacktriangleright$   $\parallel$ , un écran de « Musique en cours » apparait pour utilisation.

Écran « Lecture en cours »

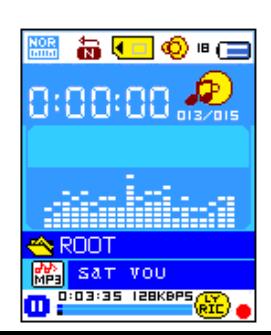

- a. Lecture/Pause de musique
- Dans l'écran de lecture de musique en cours, appuyez sur la touche ▶ pour mettre la lecture en pause.
- Appuyez sur la touche  $\Box$  pour mettre en pause la lecture de musique en cours.
- Appuyez de nouveau pour reprendre.
- b. Lecture du fichier Précédent ou Suivant
- Appuyez sur la touche  $\blacktriangleright$  pour lire le fichier suivant.
- $\blacksquare$  Appuyez sur la touche  $\blacksquare$  pour lire le fichier précédent...
- c. Utiliser l'avance rapide et le retour rapide
- $\blacksquare$ Tenez la touche  $\blacktriangleright$  appuyée pour avancer rapidement dans la piste
- Tenez la touche  $\blacktriangleleft$  appuyée pour revenir rapidement dans la piste
- d. Réglage du volume sonore
- **E** En cours de lecture, appuyez sur les touches  $\pm I$   $\pm$  pour régler le niveau de volume plus fort / moins fort. Attendez 6 secondes ou appuyez sur la touche pour revenir à l'écran de lecture en cours.

Pour la protection de votre audition; Une fenêtre d'avertissement apparaitra sur l'écran TFT à chaque fois que vous montez le volume et atteignez le niveau réglé par défaut supérieur à 85 dB. Appuyez sur la touche M pour accepter l'avertissement et appuyez sur la touche pour augmenter le niveau du volume.

#### e. Affichage des paroles

Ce lecteur est compatible avec les fichiers paroles « \*.LRC » les paroles peuvent être synchronisées avec la lecture de musique si votre fichier comporte des paroles. Comment savoir si des paroles sont présentes? Si la piste en cours a un fichier de paroles correspondant, les points colorés derrière l'icône de message de parole, passera de la couleur verte  $\ddot{w}$  du rouge  $\ddot{w}$  dans l'écran de lecture audio en cours.

■Assurez-vous que le nom du fichier musical et le nom du fichier « \*.LRC » soient identique et chargés ensemble dans le lecteur.

■ Lorsque vous jouez de la musique avec des paroles, et que vous tenez la touche M appuyée pour entrer dans le mode d'affichage des paroles, et les paroles s'affichent et se déplacent vers le haut en correspondance avec la lecture de musique.

Appuyez sur la touche M pour annuler l'affichage des paroles et revenir à l'écran de lecture en cours si vous le souhaitez.

#### 8. Utiliser le sous-menu de la musique en mode Arrêt de musique

Vous pourriez avoir besoin de sélectionner des dossiers pour la lecture de musique et de supprimer des fichiers musicaux. Pour cela :

- Dans l'écran Musique en cours de lecture, appuyez sur la touche ▶ pour arrêter la musique lue par le lecteur. Puis,
- appuyez sur la touche **M** pour faire apparaître le sous-menu de la musique;
- a. Dossier de carte

■ Dans l'écran de sous-menu de musique, choisissez « Dossier de carte », une liste de menu apparait, puis choisissez le dossier et / ou le fichier de musique en utilisant les touches  $\|\blacktriangleleft \|\cdot\|$  et  $\blacktriangleright$  et .

■ L'appareil retournera dans l'écran de musique en cours une fois qu'un fichier musical est sélectionné. Puis,
#### b. Artistes

Choisissez **« Artists »** (Artistes) pour accéder au menu de la liste de dossiers groupés par nom d'artiste, puis sélectionnez le nom d'un Dossier d'artiste > choisissez un fichier audio dans la liste pour l'écouter.

#### c. Album

Choisissez **« Album »** pour accéder au menu de la liste de dossiers groupés par nom d'album, puis sélectionnez le nom d'un Dossier d'album > choisissez un fichier audio dans la liste pour l'écouter.

#### d. Genre

m. Choisissez **« Genre »** pour accéder au menu de la liste de dossiers groupés par genre, puis sélectionnez le nom d'un Dossier Genres > choisissez un fichier audio dans la liste pour l'écouter.

#### e. Actualiser la playlist

Choisissez **« Update playlist »** (Actualiser la playlist) pour actualiser la liste de lecture ; en fait, il est normal, car certains fichiers multimédias pourraient être supprimés manuellement de la mémoire du lecteur. Cependant, il est parfois nécessaire d'actualiser la liste de lecture.

#### f. Supprimer fichier

m. Sélectionnez **« Delete File »** (Supprimer fichier) et un menu déroulant apparaît, puis sélectionnez le fichier musical que vous souhaitez supprimer en utilisant les touches  $\blacksquare$   $\blacksquare$  et  $\blacksquare$ .

Une fois que le fichier est sélectionné, appuyez sur la touche  $\blacktriangleright$ ll et sélectionnez Yes (Oui) pour confirmer ou m. **No** (Non) pour annuler.

#### g. Supprimer tou

Sélectionnez **« Delete all »** (Supprimer tout), une boîte de dialogue apparaît, sélectionnez-y **« Yes/No »** (Oui/Non) en utilisant les touches  $\overline{\left|\left\langle 4\right\rangle \left\langle \bullet\right\rangle \right|}$  et  $\left|\bullet\right|$ .

Sélectionnez Yes (Oui) pour confirmer ou No (Non) pour annuler et appuyez sur la touche **DI** pour confirmer. **The Co** H. Tous les fichiers musicaux seront supprimés une fois que OUI est sélectionné et confirmé, un écran

« Deleting » (Suppression en cours) apparaît pendant un certain temps et le processus de suppression est en cours, ensuite le message « Empty disk! » (Disque vide !) apparaît à l'écran pendant quelques secondes.

#### h. Quit

H. Sélectionnez Exit (Quitter) pour revenir à l'écran Musique en cours de lecture.

#### 9. Utiliser le sous-menu de musique en mode de lecture.

Vous souhaiterez peut-être faire certains changement pour la lecture de musique, comme répétition, réglages de l'EQ pour les fichiers musicaux... etc. Pour changer les paramètres :

#### a. Définir la répétition

H En mode de lecture de musique, appuyez sur la touche **M**, un sous-menu Musique s'affiche ;

H. Sélectionnez **« Repeat »** (Répéter) > puis **« Normal/Repeat one/Repeat All/Repeat folder/Random** 

**All/Random Folder »** (Normal/Répéter un/Répéter tout/Répéter dossier/Tout aléatoire/Dossier aléatoire) selon votre préférence en utilisant les touches  $\left|\left|\left|\left|\left|\right|\right|\right|\right|$  et  $\left|\left|\left|\right|\right|\right|$ .

#### b. Pour changer les équaliseurs

■ En mode de lecture en cours, appuyez sur la touche M, un sous-menu de musique apparait, puis choisissez « équaliseur », puis choisissez « Naturel / Rock / Pop/ Classique / doux / Jazz / DBB » à votre convenance.

#### c. Quitter

Choisissez Quitter pour revenir à l'écran de lecture de musique en cours.

#### 10. Utiliser le menu Film

#### a. Pour lire des films

■ Dans le menu principal, choisissez « Film » en utilisant les touches  $\blacktriangleright\blacktriangleleft$  /  $\blacktriangleright\blacktriangleright\blacktriangleright$  et  $\blacktriangleright\parallel$ , un écran de « Vidéo en cours » apparait pour utilisation.

Dans l'écran de lecture de vidéo en cours, appuyez sur la touche  $\blacktriangleright$  pour commencer la lecture.

Appuyez sur la touche  $\blacktriangleright$  pour mettre en pause et revenir à l'écran de lecture de vidéo en cours.

Appuyez de nouveau, la lecture de vidéo continuera.

b. Lecture du fichier vidéo Précédent ou Suivant

Appuyez sur la touche **DE** pour lire le fichier vidéo suivant.

 $\blacksquare$  Appuyez sur la touche  $\blacksquare$  pour lire le fichier vidéo précédent.

c. Utiliser l'avance rapide et le retour rapide

- $\blacksquare$  Tenez la touche  $\backsquare$  appuyée pour avancer rapidement dans la vidéo.
- $\blacksquare$  Tenez la touche  $\blacktriangleleft$  appuyée pour revenir rapidement dans la vidéo

#### d. Réglage du volume

W

En mode lecture de film, appuyez sur les touches  $+/-$  pour augmenter ou baisser le volume.

*Pour la protection de l'ouïe, une fenêtre contextuelle d'avertissement s'affiche sur l'écran, chaque fois que vous augmentez le niveau de volume et atteignez un niveau de réglage par défaut pouvant dépasser 85 dB. Appuyez sur la touche M pour accepter l'avertissement et appuyez sur la touche*  $+$  *pour augmenter le niveau du volume.* 

#### 11. Utiliser le sous-menu de vidéo

Vous souhaiterez choisir des dossiers, effacer des fichiers vidéo, et régler la répétition de lecture de vidéo. Vous pouvez faire des changement pendant le mode de lecture dans l'écran de Lecture en cours, pour ce faire :

- Dans l'écran « Lecture de vidéo en cours », appuyez sur la touche M pour entrer dans le sous-menu de vidéo. a. Dossier de carte
- Dans l'écran de sous-menu de vidéo, choisissez « Dossier de carte », une liste de menu apparait, puis choisissez le dossier et / ou le fichier vidéo en utilisant les touches  $\|\blacktriangleleft \|\cdot\|$  bet  $\|\cdot\|$ .
- L'appareil retournera dans l'écran de musique en cours une fois qu'un fichier musical est sélectionné.

Puis, appuyez sur la touche **PI** pour lire.

b. Effacer les fichiers

■ Dans l'écran de sous-menu de vidéo, choisissez « Effacer fichier », une liste de menu apparait, puis choisissez le dossier et / ou le fichier de vidéo à effacer en utilisant les touches et  $\mathbf{H} \cdot \mathbf{H}$  /  $\mathbf{H}$ .

Une fois que le fichier est sélectionné, appuyez sur la touche  $\blacktriangleright$ l et choisissez Oui pour confirmer ou Non pour annuler.

c. Effacer tout

■Dans l'écran du sous-menu de vidéo, choisissez « Effacer tout » puis choisissez « Oui / Non » en utilisant la touche  $\mathbf{H}$  /  $\mathbf{H}$ .

Un « Oui » ou un « Non apparait, puis appuyez sur la touche  $\|\cdot\|$  pour confirmer.

■Tous les fichiers musicaux seront effacés si vous choisissez OUI et que vous confirmez, un écran « Effacement » apparait pendant un moment et le processus d'effacement est en cours, puis un message « Disque vide! » s'affichera sur l'écran pendant quelques secondes.

d. Répét.

■ Dans le sous-menu fim, sélectionnez « **Repeat** » (Répéter), puis « **Normal/Repeat one/Repeat All/Repeat** 

**folder/Random All/Random Folder »** (Normal/Répéter un/Répéter tout/Répéter dossier/Tout aléatoire/Dossier aléatoire) selon votre préférence en utilisant les touches  $\left|\left|\left|\left|\left|\left|\right|\right|\right|\right|\right|$  et  $\left|\left|\left|\left|\right|\right|\right|\right|$ .

e. Quitter

Choisissez Quitter pour revenir à l'écran de lecture de musique en cours.

#### 12. Convertir des fichiers vidéo en fichier AMV

Cet outil peut être utilisé pour transformer des fichiers vidéo en fichiers AMV sur l'ordinateur avant de les charger sur le lecteur.

Pour installer cet outil de conversion vidéo sur votre ordinateur, ouvrez un dossier appelé « UTILITIES > Logiciel de Conversion Vidéo » stocké dans la carte mémoire micro-SD

. (Téléchargez-le sur votre ordinateur pour la copie et l'installation)

Choisissez « Installer » pour commencer l'installation du programme, le logiciel commencera automatiquement à s'installer sur votre ordinateur.

■ Une fois l'installation réalisée, ouvrez le dossier « Media Player Utilities X,XX » > cliquez sur le programme « AMV&AVI Video converter » dans la barre des programmes sur votre PC Windows. L'interface du programme est présentée ci-dessous :

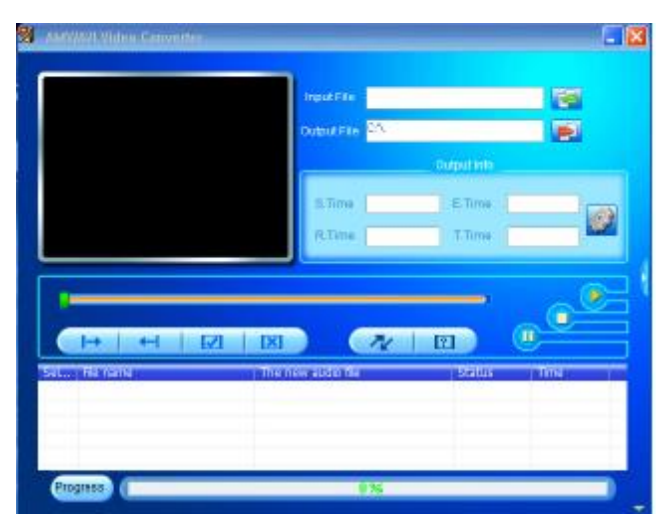

Remarque: Ce programme sert à convertir les fichiers vidéo en format AMV, actuellement seul le format AMV est compatible.

**Puis cliquez sur PL** pour choisir le dossier de destination des fichiers AMV, puis cliquez sur **PL** pour sélectionner le dossier dans lequel se trouvent les fichiers d'origine. Le fichier d'origine apparaitra dans le fenêtre de fichier une fois sélectionné.

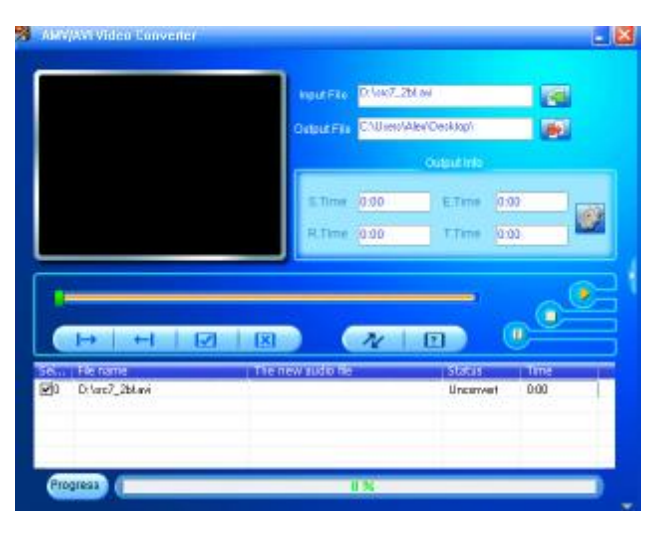

Déplacez la flèche de la souris et faites un clic gauche sur le fichier source non converti pour choisir en mettant en surbrillance dans la fenêtre de fichier, alors l'icône sera en surbrillance avec l'icône . Puis, cliquez sur cette icône **et une boite de dialogue apparaitra.** 

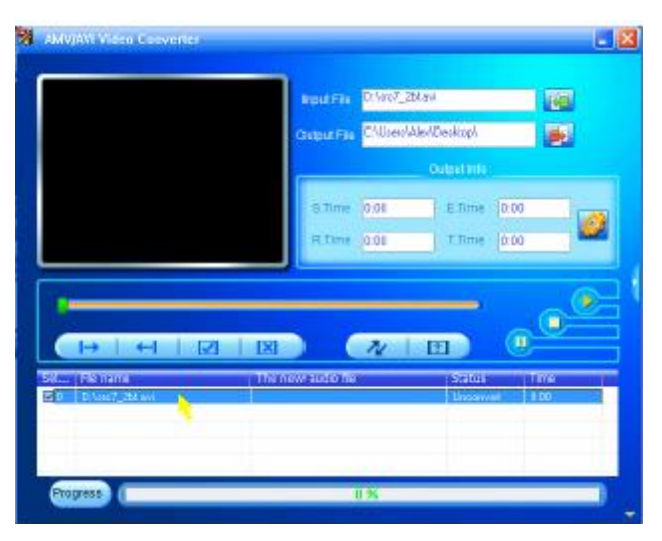

**Puis, cliquez sur cette icône**  $\mathbb{C}$  **et une boite de dialogue apparaitra.** 

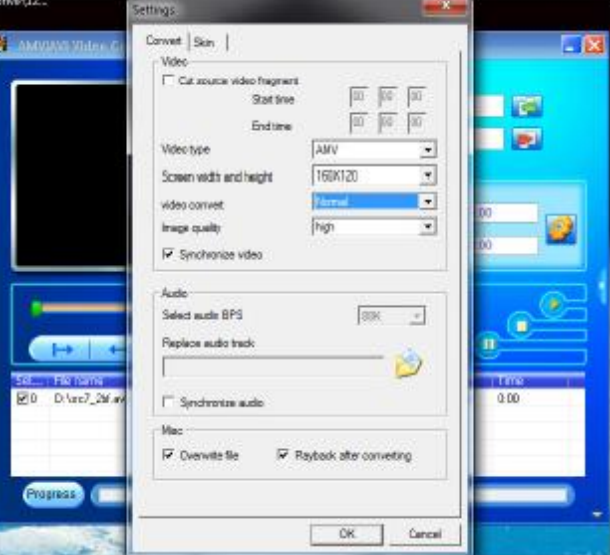

■ Assurez-vous que le type de vidéo est « AMV », la largeur et la hauteur de l'écran sera sélectionnée sur « 160 x 120 ». La conversion de vidéo et la qualité d'image doit être « Normal » et « Haute » par défaut. Cliquez sur « OK » pour sauvegarder les paramètres.

 $\blacksquare$  À présent, cliquez sur  $\blacksquare$  pour commencer la conversion.

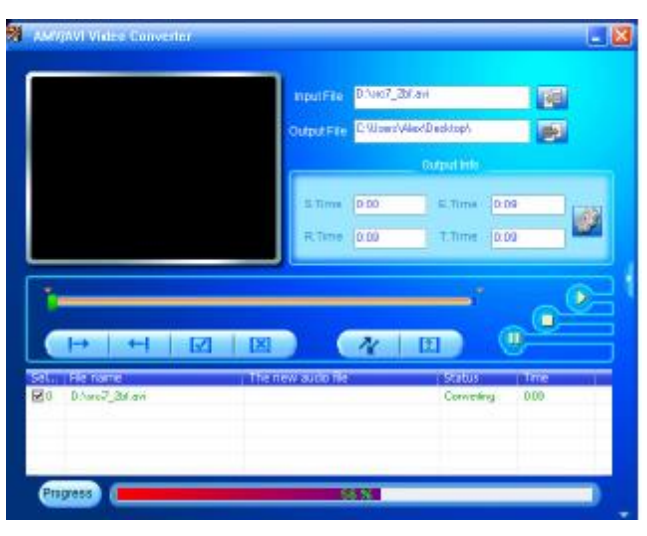

Après la conversion, les fichiers AMV seront lus automatiquement pour la pré visualisation.

À présent, le fichier converti en AMV peut être transféré, vous pouvez simplement le copier et le placer sur le lecteur.

*Remarque : Seules les résolutions 160 x 120 ou 320 x 240 peuvent être prises en charge par ce lecteur.*

#### 13. Utiliser le menu d'enregistrement

Vous pouvez utiliser le lecteur comme un enregistreur de voix et enregistrer des mémos vocaux grâce au microphone intégré.

a. Pour commencer l'enregistrement d'un mémo vocal.

**Dans le menu principal, choisissez « Enregistrer » en utilisant les touches**  $\text{H}_1$  **/**  $\text{H}_2$  **et**  $\text{H}_1$ **, un écran de «** Enregistrement en cours » apparait pour utilisation.

Écran « Enregistrement en cours »

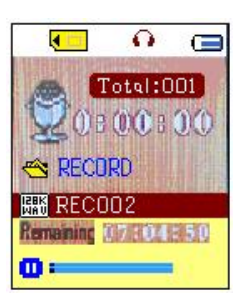

b. Pour commencer / pauser l'enregistrement

Appuyez sur la touche  $\blacktriangleright$  pour commencer l'enregistrement et la durée d'enregistrement se lance.

Appuyez sur la touche  $\blacktriangleright$  pour mettre l'enregistrement en pause et la durée d'enregistrement s'arrêtera et clignotera. Appuyez de nouveau et l'enregistrement et la durée se relanceront.

#### c. Pour enregistrer et arrêter l'enregistrement de fichier

■ Appuyez sur → ou tenez la touche → appuyée, le fichier enregistré sera sauvegardé dans la carte mémoire micro-SD et prêt pour l'enregistrement suivant.

■ Tenez la touche → appuyée, le fichier enregistré sera sauvegardé dans la carte mémoire micro-SD et quittera.

#### 14. Utilisez le sous-menu d'enregistrement (en mode de lecture arrêté)

Vous devrez peut-être changer l'emplacement des dossiers sur lesquels vous souhaitez ranger les fichiers enregistrés et / ou changer la qualité d'enregistrement pour de meilleurs valeurs de compression.

■ Dans l'écran d'enregistrement en cours en mode arrêté, appuyez sur la touche M, un sous-menu

Enregistrement apparait pour l'utilisation.

a. Dossier de carte

■ Dans le sous-menu d'enregistrement, choisissez « Dossier de carte » et choisissez le nom de dossier de votre choix pour enregistrer le fichier en utilisant les touches  $\|\blacktriangleleft \|\cdot\|$  bet  $\blacktriangleright\|$ .

Une fois que le nom du dossier est sélectionné, tenez la touche M appuyée, alors l'emplacement du dossier est changé et revient à l'écran d'enregistrement en cours.

À présent vous pouvez voir que le nom du dossier est changé sur l'icône Dossier d'Enregistrement, dans l'écran « Enregistrement en cours ».

b. Type d'enregistrement

■ Dans le sous-menu d'enregistrement, choisissez « Type d'enregistrement », puis choisissez la valeur « 32K BPS / 64K BPS / 128K BPS / 256K BPS » à votre convenance en utilisant les touches  $\|\cdot\|$   $\|\cdot\|$  et  $\|\cdot\|$ .

#### 15. Utiliser le menu vocal

Pour la lecture et la gestion des fichiers mémos vocaux enregistrés.

■ Dans le menu principal, choisissez « Voix » en utilisant les touches  $\blacksquare$  /  $\blacktriangleright\blacksquare$  et  $\blacktriangleright\blacksquare$ , un écran de « Voix en cours » apparait pour utilisation.

Écran « Lecture voix en cours »

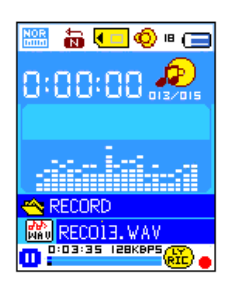

a. Pour lire et mettre en pause les mémos vocaux enregistrés

■ Dans l'écran de lecture de voix en cours, appuyez sur la touche ▶ pour commencer la lecture de fichiers enregistré.

- Appuyez sur la touche  $\blacktriangleright$  pour mettre en pause le fichier en cours.
- b. Lecture du fichier vidéo Précédent ou Suivant
- Appuyez sur la touche  $\blacktriangleright$  pour lire le fichier suivant.
- Appuyez sur la touche  $\blacktriangleright$  pour lire le fichier précédent.
- c. Avance rapide et retour rapide
- Tenez la touche **DD** appuyée pour avancer rapidement

Tenez la touche  $\mathbf{A}$  appuyée pour revenir rapidement

d. Réglage du volume sonore

En mode de lecture de musique, appuyez sur la touche  $+ 1$   $-$ , un écran de contrôle de changement de volume apparait, alors, appuyez sur les touches  $+$   $\prime$   $-$  pour régler le niveau du volume plus fort / plus faible.

Attendez 6 - 8 secondes ou appuyez sur la touche  $\blacktriangleright$  pour revenir à l'écran de lecture en cours.

*Pour la protection de l'ouïe, une fenêtre contextuelle d'avertissement s'affiche sur l'écran, chaque fois que vous augmentez le niveau de volume et atteignez un niveau de réglage par défaut pouvant dépasser 85 dB. Appuyez sur la touche M pour accepter l'avertissement et appuyez sur la touche*  $+$  *pour augmenter le niveau du volume.* 

#### 16. Utiliser le sous-menu d'enregistrement (en mode arrêté)

Vous devrez peut-être changer certains paramètres à votre convenance pour la lecture des fichiers vocaux, vous pouvez faire un changement pendant le mode de lecture en cours dans l'écran de lecture de voix en cours. Dans l'écran de lecture de voix en cours, appuyez sur la touche **De**ll pour mettre en pause / arrêter la lecture du fichier si la lecture est en cours, puis appuyez sur la touche M pour appeler le sous-menu de voix.

- a. Dossier de carte
- Dans l'écran de sous-menu de voix, choisissez « Dossier de carte », une liste de menu apparait, puis choisissez le dossier et / ou le fichier de voix en utilisant les touches  $\|\blacktriangleleft \|\cdot\|$   $\|\cdot\|$  et  $\|\cdot\|$ .
- L'appareil retournera dans l'écran de musique en cours une fois qu'un fichier musical est sélectionné.

Puis, appuyez sur la touche  $\blacktriangleright$  pour lire.

b. Effacer les fichiers

Dans l'écran de sous-menu de voix, choisissez « Effacer fichier », une liste de menu apparait, puis choisissez le dossier et / ou le fichier de voix à effacer en utilisant les touches  $\|\mathbf{H}\|$  /  $\|\mathbf{H}\|$  et  $\|\mathbf{H}\|$ .

■ Une fois que le fichier est sélectionné, appuyez sur la touche ▶ et choisissez Oui pour confirmer ou Non pour annuler.

c. Supprimer tout

Dans l'écran du sous-menu de la voix, sélectionnez « **Delete all** » (Supprimer tout), puis « Yes/No » (Oui/Non) M en utilisant la touche  $\left|\left\langle \leftarrow\right\rangle \right|$ 

Une fois que « YES » (OUI) ou « NO » (NON) apparaît, appuyez sur la touche  $\blacktriangleright$ ll pour confirmer. **I** 

Tous les fichiers enregistrés sont supprimés une fois que OUI est sélectionné et confirmé, un écran a ka « Deleting » (Suppression en cours) apparaît pendant un certain temps et le processus de suppression est en cours, ensuite le message « Empty disk! » (Disque vide !) apparaît à l'écran pendant quelques secondes.

d. Quitter

Choisissez Quitter pour revenir à l'écran de lecture de musique en cours.

#### 17. Utiliser le sous-menu de voix (en mode de lecture en cours)

Vous souhaiterez peut-être faire certains changement pour la lecture de voix, comme répétition, réglages de l'EQ pour les fichiers musicaux... etc. Pour changer les paramètres :

a. Répét.

En mode de lecture vocale, appuyez sur la **M** et le sous-menu Musique apparaît, puis sélectionnez **« Repeat »**  (Répéter), puis « Normal/Repeat one/Repeat All/Repeat folder/Random All/Random Folder » (Normal/Répéter un/Répéter tout/Répéter dossier/Tout aléatoire/Dossier aléatoire) selon votre préférence en utilisant les touches  $\blacktriangleleft$ / $\blacktriangleright$  et  $\blacktriangleright$ ll.

#### b. Quitter

Choisissez Quitter pour revenir à l'écran de lecture de musique en cours.

Remarque: Tenez la touche  $\implies$  appuyée pour revenir directement au menu principal.

#### 18. Utiliser la navigation de photo

Vous pouvez utiliser le lecteur comme un visualisateur d'image / de photo :

Pour la navigation de fichiers image / photo, depuis le menu principal, choisissez « Photo » en utilisant les

touches  $\blacksquare$  /  $\blacksquare$  et  $\clubsuit$ , un menu de liste apparait pour l'utilisation.

Choisissez un fichier en utilisant la touche  $\|\cdot\|$   $\|\cdot\|$ , puis appuyez sur la touche  $\|\cdot\|$  pour lire.

 $\blacksquare$ Appuyez sur la touche  $\blacksquare$  pour revenir à la liste pour choisir un autre fichier.

¨Pour passer à la photo précédente / suivante, appuyez sur la touche .

Tenez la touche  $\implies$  appuyée pour revenir au menu principal.

#### 19. Utiliser le sous-menu de photo dans l'écran de liste

Vous souhaitez peut-être changer certains paramètres pour la navigation de photos. Pour changer les paramètres: a. Dossier de carte

- Dans le menu de liste, appuyez sur la touche M pour appeler le sous-menu de photo.
- Dans l'écran de sous-menu de photo, choisissez « Dossier de carte », une liste de menu apparait, puis choisissez le dossier et / ou le fichier photo en utilisant les touches  $\|\blacktriangleleft \|\cdot\|$   $\|\cdot\|$  et M.

 $\blacksquare$  Une fois que le fichier image est sélectionné, appuyez sur la touche  $\blacktriangleright$  pour lire.

b. Réglage de la lecture

■ Dans le sous-menu de photo, choisissez « Réglage de lecture », puis choisissez « Lecture manuelle ». Toutefois, vous devez utiliser la touche  $\blacksquare \blacksquare$   $\blacksquare$  pour naviguer vers la photo suivante / précédente en mode de lecture de photo lorsque la lecture manuel est sélectionnée.

■ Choisissez « Lecture automatique », un menu de réglage apparait, puis choisissez « 2 / 3 / 4 / 5 / 6 / 7 / 8 / 9 / 10 seconde(s) » à votre convenance en utilisant les touches  $\Box \Box$   $\Box$  et  $\Box$ . La fonction diaporama est activée lorsque votre intervalle de durée pour lire les fichiers photo un par un automatiquement.

c. Effacer des fichiers

■ Dans l'écran de sous-menu de photo, choisissez « Effacer fichier », une liste de menu apparait, puis choisissez le dossier et / ou le fichier de photo à effacer en utilisant la touche  $\|\mathbf{H}\|$  /  $\|\mathbf{H}\|$ .

■ Une fois que le fichier est sélectionné, appuyez sur la touche ▶ et choisissez Oui pour confirmer ou Non pour annuler.

d. Effacer tout

■Dans l'écran du sous-menu de photo, choisissez « Effacer tout » puis choisissez « Oui / Non » en utilisant la touche  $\mathbf{H}$  /  $\mathbf{H}$ .

 $\blacksquare$  Un « Oui » ou un « Non apparait, puis appuyez sur la touche  $\blacktriangleright$  pour confirmer.

Tous les fichiers musicaux seront effacés si vous choisissez OUI et que vous confirmez, un écran « Effacement » apparait pendant un moment et le processus d'effacement est en cours, puis un message « Disque vide! » s'affichera sur l'écran pendant quelques secondes.

e. Quitter

Choisissez Quitter pour revenir à l'écran de menu de navigation de photo.

20. Utiliser le menu eBook

Vous pouvez utiliser le lecteur comme une liseuse avec le format de fichier compatible (.TXT).

a. Pour ouvrir un eBook

**Dans le menu principal, choisissez « eBook » en utilisant les touches**  $\mathbf{H} \cdot \mathbf{I}$  $\mathbf{H}$  **et**  $\mathbf{H}$ **. Un menu de liste** apparait sur l'utilisation.

Choisissez un fichier que vous souhaitez lire en utilisant la touche  $\mathbf{H}$  /  $\mathbf{H}$ , puis appuyez sur la touche  $\mathbf{H}$ pour lire.

- **Appuyez sur la touche DD** pour passer à la page suivante,
- Appuyez sur la touche Lapour revenir à la page précédente,
- Pour revenir à l'écran de menu de liste, appuyez sur la touche  $\triangle$ .
- **Pour revenir au menu principal, tenez la touche**  $\rightarrow$ **appuyée.**

#### 21. Utilisation du sous-menu eBook dans l'écran de menu de liste

Vous souhaitez peut-être changer certains paramètres pour la lecture d'eBook. Pour changer les paramètres: a. Dossier de carte

- Dans le menu de liste eBook, appuyez sur la touche M pour appeler le sous-menu eBook.
- Dans le sous-menu eBook, choisissez « Dossier de carte », une liste de menu apparait, alors choisissez le dossier et le fichier en utilisant les touches  $\|\mathbf{H}\|$  /  $\|\mathbf{H}\|$  et  $\|\mathbf{H}\|$ .
- **Une fois que le fichier est sélectionné, appuyez sur la touche**  $\blacktriangleright$ **l de nouveau pour lire.**
- b. Réglage de la lecture
- Dans le sous-menu eBook, choisissez « Réglage de lecture », puis choisissez « Lecture manuelle ». Vous devez

utiliser la touche  $\blacksquare$  /  $\blacksquare$  pour naviguer vers la page suivante / précédente pour la lecture lorsque la lecture manuelle est sélectionnée. Ou,

■ Choisissez « Lecture automatique », un menu de réglage apparait, puis choisissez « 1 / 2 / 3 / 4 / 5 / 5 / 6 / 7 / 8 / 9 / 10 seconde(s) » à votre convenance en utilisant les touches  $\|\cdot\|$   $\|\cdot\|$  et  $\|\cdot\|$ . La fonction de changement de page s'active en fonction de la durée de changement pour la lecture.

c. Effacer des fichiers

■ Dans le sous-menu eBook, choisissez « Effacer fichier », une liste de menu apparait, alors

choisissez le fichier eBook de votre choix en utilisant la touche  $\mathbf{H}$  /  $\mathbf{H}$ 

■ Une fois que le fichier est sélectionné, appuyez sur la touche ▶ et choisissez Oui pour confirmer ou Non pour annuler.

d. Effacer tout

Dans l'écran du sous-menu eBook, choisissez « Effacer tout » puis choisissez « Oui / Non » en utilisant la touche .

 $\blacksquare$  Un « Oui » ou un « Non apparait, puis appuyez sur la touche  $\blacktriangleright$  pour confirmer.

■Tous les fichiers eBook seront effacés si vous choisissez OUI et que vous confirmez, un écran « Effacement » apparait pendant un moment et le processus d'effacement est en cours, puis un message « Disque vide! » s'affichera sur l'écran pendant quelques secondes.

e. Quitter

Choisissez Quitter pour revenir à l'écran de menu eBook.

#### 22. Utiliser le sous-menu eBook en mode lecture

Vous souhaiterez peut-être ajouter, choisir et effacer certains marque-page, lors de votre lecture, pour ce faire : a. Sélection du marque-page

**E** En mode de lecture eBook, choisissez « Sélection de marque-page » en utilisant les touches  $\mathbf{H} \cdot \mathbf{H}$  /  $\mathbf{H}$  et  $H_{\rm L}$ 

Choisissez un marque-page enregistré à rappeler, puis appuyez sur la touche M pour lire.

b. Effacer un marque-page

■ En mode de lecture eBook, choisissez « Effacer marque-page », une liste de menu apparait, puis choisissez le marque-page à effacer en utilisant la touche  $\mathbf{H}$  /  $\mathbf{H}$ .

■ Une fois que le marque-page est sélectionné, appuyez sur la touche ▶ pour confirmer. Le marque-page est effacé et retourne à la lecture en cours.

c. Ajouter un Marque-page

■ En mode de lecture eBook, choisissez la page en cours de lecture que vous souhaitez mettre en marque-page, appuyez sur la touche M pour appeler le sous-menu eBook.

■ Choisissez « Ajouter un marque-page en utilisant la touche  $\blacktriangleleft$  /  $\blacktriangleright$  et appuyez sur la touche  $\blacktriangleright$ ll, les pages sont sauvegardées dans les marque-page et passent automatiquement à la page de lecture en cours. d. Quitter

Choisissez Quitter pour revenir à l'écran de menu eBook.

#### 23. Utiliser le menu jeu

Il y a un jeu appelé « Snake ». Contrôlez le serpent en haut, en bas, à gauche et à droite pour lui faire manger la nourriture (points) qui apparaitront sur l'écran TFT.

Le corps du serpent s'allongera à chaque fois que le serpent mange de la nourriture, mais ne laissez pas le serpent

toucher les murs et frapper le corps du serpent.

- Pour jouer à un jeu, dans le menu principal, choisissez « Jeu », puis choisissez un jeu pour jouer.
- Instruction des touches de contrôle;
- Appuyez sur :  $\blacktriangleleft =$  gauche,  $\blacktriangleright \blacktriangleright =$  droite, M = haut,  $\blacktriangleright =$  Bas,  $\blacktriangleright$  Pause.
- Tenez la touche M appuyée pour quitter le jeu.

#### 24. Réinitialisation de l'appareil

Dans certaines circonstances, l'appareil peut rencontrer des pannes lors de son utilisation. Ce lecteur est conçu avec un mini interrupteur tactile intégré situé en dessous du trou du micro, qui permet une fonction de réinitialisation pour redémarrer l'appareil, passez par le trou du micro. Pour réinitialiser :

Utilisez une tige de 1mm ou un objet similaire (comme un cure-dent), et insérez l'objet soigneusement, avec le coté plat, dans le trou du micro jusqu'à ce que vous sentiez le fond. Il s'agit en fait de la surface de l'interrupteur tactile.

■ Rajoutez alors un peu de force et vous entendrez un son de clic et sentirez un retour de l'interrupteur.

L'appareil se réinitialise et redémarre en quelques secondes.

Important : Ne réinitialisez pas l'appareil si celui-ci fonctionne correctement.

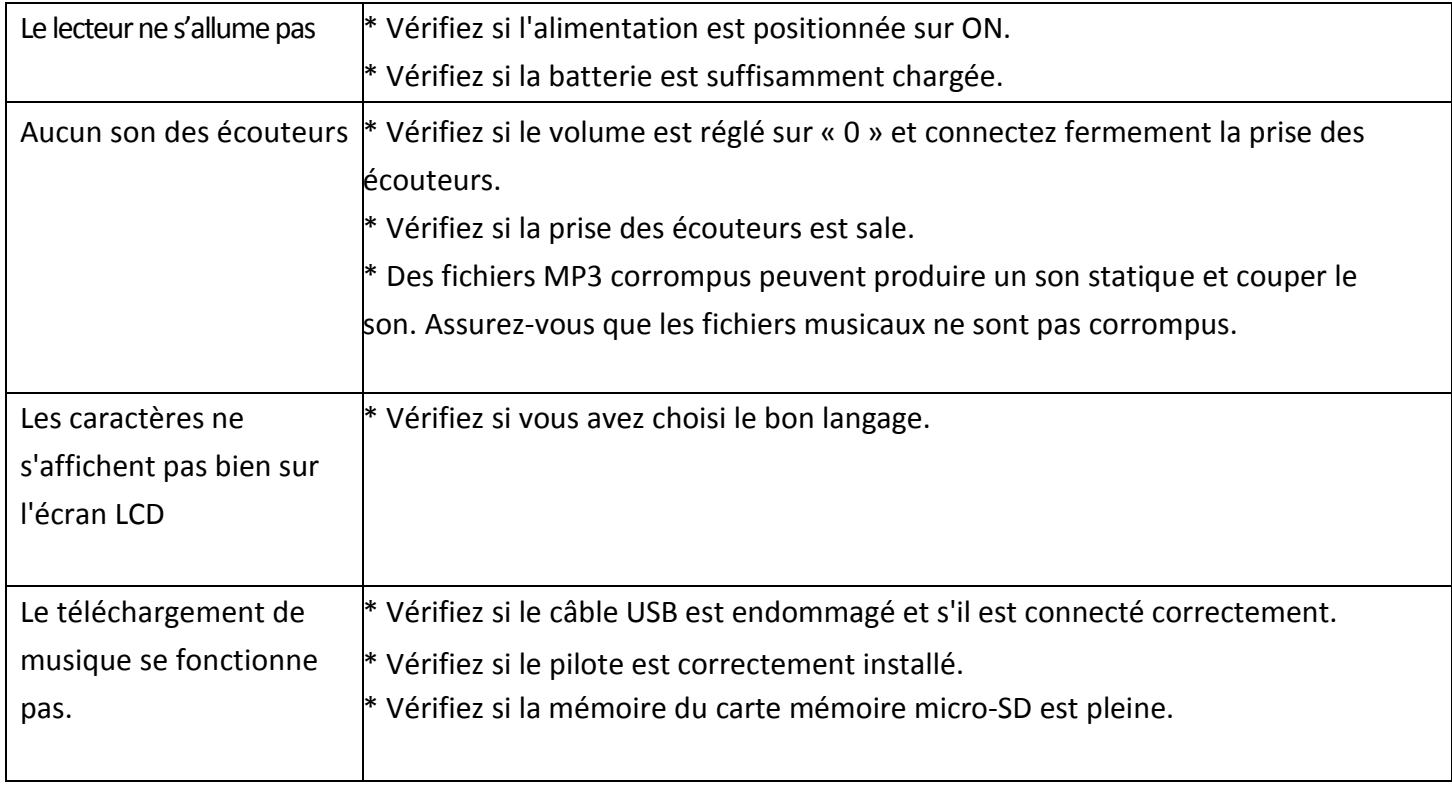

#### 25. Résolution des problèmes

#### 26. Spécifications

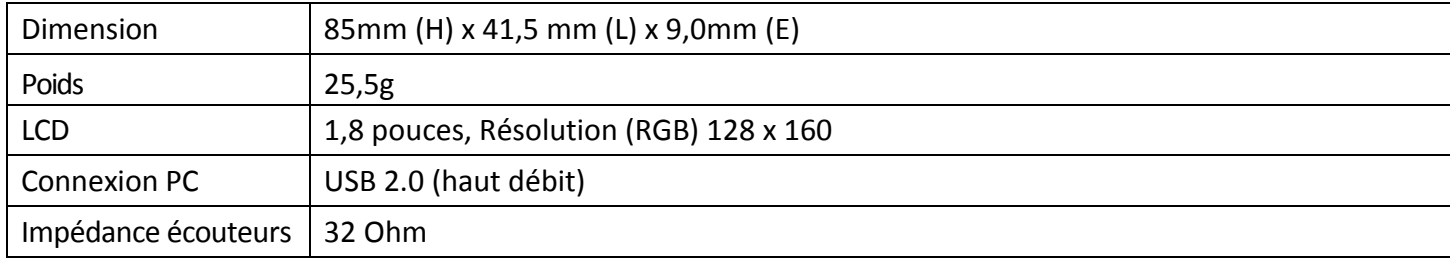

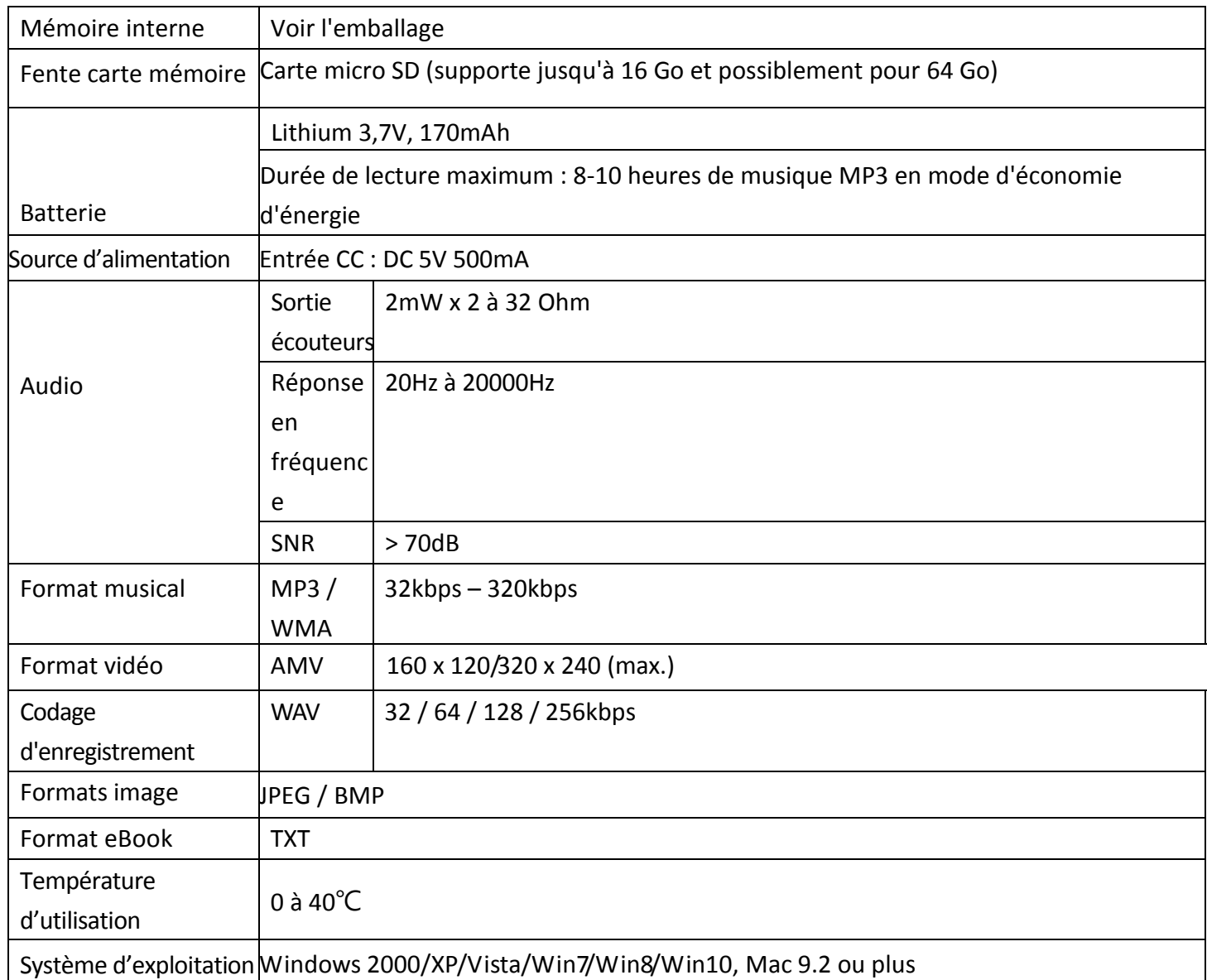

#### 27. Garantie

Lenco propose un entretien et une garantie conformément à la législation européenne, ce qui signifie qu'en cas de besoin de réparation (aussi bien pendant et après la période de garantie), vous pouvez contacter votre revendeur le plus proche.

Remarque importante : Il n'est pas possible de renvoyer l'appareil pour réparation directement à Lenco. Remarque importante : Si l'unité est ouverte ou modifiée de quelque manière que ce soit par un réparateur non agréé, la garantie serait caduque.

Cet appareil ne convient pas à une utilisation professionnelle. En cas d'utilisation professionnelle, les obligations de garantie du fabricant seront annulées.

#### 28. Clause de non responsabilité

Des mises à jour du logiciel et/ou des composants informatiques sont régulièrement effectuées. Il se peut donc que certaines instructions, caractéristiques et images présentes dans ce document diffèrent légèrement de votre configuration spécifique. Tous les articles décrits dans ce guide le sont fournis uniquement à des fins d'illustration et peuvent ne pas s'appliquer à une configuration spécifique. Aucun droit légal ne peut être obtenu depuis les informations contenues dans ce manuel.

#### 29. Mise au rebut de l'appareil usagé

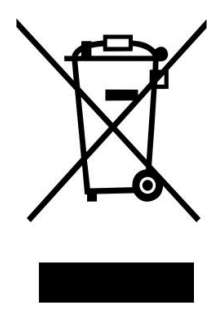

Ce symbole indique que l'équipement électrique concerné ou la batterie ne doivent pas être jetés parmi les autres déchets ménagers en Europe. Afin de garantir un traitement approprié de la batterie ou de l'appareil usagés, veuillez les mettre au rebut conformément à la règlementation locale en vigueur relative aux équipements électriques et autres batteries. En agissant de la sorte, vous contribuerez à la préservation des ressources naturelles et à l'amélioration des niveaux de protection environnementale concernant le traitement et la destruction des déchets électriques

(Directive sur les déchets des équipements électriques et électroniques).

#### 30. Marquage CE

Les produits avec la marque CE sont conformes à la directive CEM (2014/30/EU) et à la directive basse tension (2014/35/EU) émises par la commission de la Communauté européenne. Par la présente, Lenco Benelux BV, Thermiekstraat 1a, 6361 HB Nuth, The Netherlands, déclare

que ce produit est conforme aux exigences principales et autres clauses applicables de la Directive 1999/5/CE. La déclaration de conformité peut être consultée au lien : [techdoc@lenco.com](mailto:techdoc@lenco.com)

#### 31. Service

Pour en savoir plus et obtenir de l'assistance, visitez [www.lenco.com](http://www.lenco.com/) Lenco Benelux BV, Thermiekstraat 1a, 6361 HB, The Netherlands.

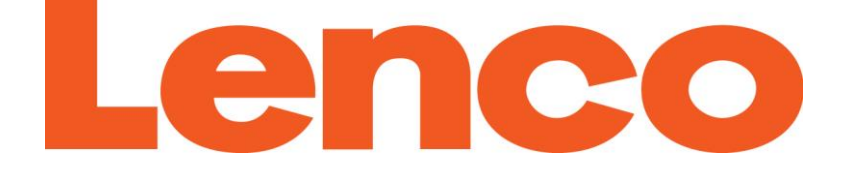

## MANUAL DEL USUARIO

# Xemio-668

# Reproductor multimedia de MP3/MP4

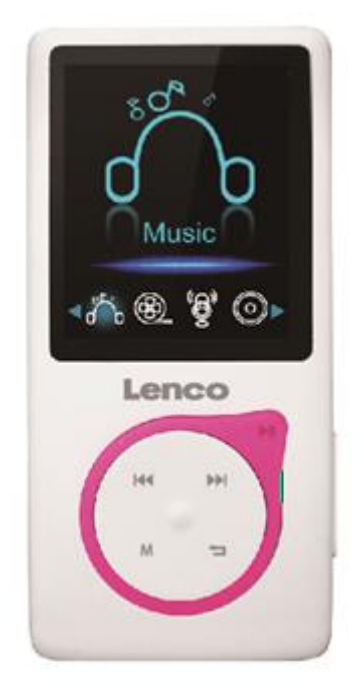

Para información y asistencia: [www.lenco.com](http://www.lenco.com/)

#### **PRECAUCIÓN:**

El uso de los controles o ajustes o el funcionamiento de los procedimientos excepto a aquellos especificados aquí pueden provocar una exposición peligrosa a la radiación.

Esta unidad no debe ajustarse o repararse por ninguna persona salvo personal de servicio cualificado.

#### **PRECAUCIONES PREVIAS AL USO**

#### **TENGA ESTAS INSTRUCCIONES EN MENTE:**

- 1. No use este dispositivo cerca del agua.
- 2. Límpielo únicamente con un paño ligeramente humedecido.
- 3. No cubra o bloquee ninguna apertura de ventilación. Cuando coloque el dispositivo en una estantería, deje 5 cm (2") de espacio libre alrededor de todo el dispositivo.
- 4. Instálelo conforme al manual de usuario que se adjunta.<br>5. \*No pise o pince el adaptador de alimentación. Tenga mu
- 5. \*No pise o pince el adaptador de alimentación. Tenga mucho cuidado, en especial cerca de las tomas y el punto de salida del cable. No coloque objetos pesados en el adaptador de alimentación, ya que pueden dañarlo. ¡Mantenga el dispositivo fuera del alcance de los niños! Si juegan con el cable de alimentación, puede sufrir lesiones graves.
- 6. \*Desconecte el dispositivo durante tormentas eléctricas o cuando no vaya a usarse durante periodos prolongados de tiempo.
- 7. Mantenga el aparato alejado de fuentes de calor, como radiadores, calentadores, estufas, velas u otros productos que generen calor o llama viva.
- 8. Evite usar el dispositivo cerca de campos magnéticos fuertes.
- 9. Una descarga electroestática puede entorpecer el uso normal de este dispositivo. En tal caso, simplemente reinícielo siguiendo el manual de instrucciones. Durante la transmisión de archivos, por favor manéjelo con cuidado opérelo en un entorno libre de electricidad estática.
- 10. ¡Advertencia! Nunca inserte un objeto en el producto a través de las ventilaciones o aperturas. Alto voltaje fluye as través del producto e insertar un objeto puede provocar una descarga eléctrica y/o un cortocircuito de sus componentes internos. Por el mismo motivo, no derrame agua o líquidos en el producto.
- 11. No lo utilice en zonas húmedas, como cuartos de baño, cocinas en las que se forme vapor ni cerca de piscinas.
- 12. No use este dispositivo cuando se pueda producir condensación.
- 13. Aunque este dispositivo está fabricado con el máximo cuidado y comprobado varias veces antes de salir de fábrica, todavía es posible que se puedan producir problemas, al igual que con todos los aparatos eléctricos. Si observa la aparición de humo, una acumulación excesiva de calor o cualquier otro fenómeno inesperado, deberá desconectar inmediatamente el enchufe de la toma de corriente.
- 14. Este dispositivo debe funcionar con una fuente de alimentación que se especifica en la etiqueta de especificaciones. Si no está seguro del tipo de alimentación que se usa en su hogar, consulte con el distribuidor o una compañía eléctrica local.
- 15. \*La salida de la toma debe instalarse cerca del equipo y debe ser fácilmente accesible.
- 16. \*No sobrecargue las tomas CA o los cables de extensión. La sobrecarga puede provocar un incendio o una descarga eléctrica.
- 17. \*Los dispositivos con construcción Clase 1 deben estar conectados a una toma de corriente con una conexión a tierra protegida.
- 18. \*Los dispositivos con construcción Clase 2 no requieren una conexión a tierra.
- 19. Manténgalo alejado de los roedores. Los roedores disfrutan mordiendo cables de alimentación.
- 20. \*Sujete siempre el enchufe cuando los extraiga de la toma de corriente. No tire del cable de alimentación. Esto puede provocar un cortocircuito.
- 21. Evite colocar la unidad sobre superficies sometidas a vibraciones o impactos.
- 22. Para limpiar el dispositivo use un paño seco y suave. No utilice líquidos disolventes ni con base de petróleo. Para eliminar manchas difíciles, puede usar un paño húmedo con detergente diluido.
- 23. El proveedor no asume ninguna responsabilidad por daños o datos perdidos provocados por un funcionamiento incorrecto, uso incorrecto, modificación del dispositivo o sustitución de la batería.
- 24. No interrumpa la conexión cuando el dispositivo esté formateando o transfiriendo archivos. En caso contrario, los datos se pueden estropear o perder.
- 25. Si la unidad dispone de función de reproducción USB, se debe conectar la memoria USB directamente en la unidad. No use un cable de extensión USB ya que puede causar interferencias lo que puede provocar un fallo en los datos.
- 26. El aparato no debe exponerse a goteos o salpicaduras y asegúrese de que ningún objeto lleno de líquido, como jarrones, se colocan sobre o cerca del aparato.
- 27. \*Para desconectar completamente la entrada de alimentación, el enchufe del aparato deberá desconectarse de la alimentación, ya que el dispositivo de desconexión es el enchufe del aparato.
- 28. Si la unidad funciona con batería, la batería no debe exponerse a un calor excesivo como a la luz solar, el fuego o similares.
- 29. Se debe prestar atención a los aspectos medioambientales sobre la eliminación de baterías.
- 30. El aparato solo debe usarse en climas moderados o extremadamente fríos y deben evitarse los entornos calurosos.
- 31. La etiqueta identificativa aparece marcada en la parte inferior o en el trasero del aparato.
- 32. Este aparato no está diseñado para su uso por personas (incluyendo niños) con discapacidades físicas, sensoriales o mentales o con falta de experiencia o conocimientos, salvo que estén bajo la supervisión o hayan recibido formación sobre el uso correcto del dispositivo por parte de una persona responsable de su seguridad.
- 33. Este producto está diseñado para un uso no profesional únicamente y no para un uso comercial o industrial.
- 34. Asegúrese de que la unidad esté fijada en una posición estable. Los daños provocados por utilizar este producto en una posición inestable o por no seguir cualquier otra advertencia o precaución incluida en este manual de usuario no estarán cubiertos por la garantía.
- 35. No retire nunca la carcasa de este aparato.
- 36. Nunca coloque el aparato sobre otro equipo eléctrico.
- 37. No utilice ni guarde el producto en lugares expuestos a la luz solar directa, a altas temperaturas, a la vibración ni en ambientes excesivamente polvorientos.
- 38. Mantenga las bolsas de plástico fuera del alcance de los niños.
- 39. Use únicamente los dispositivos/accesorios especificados por el fabricante.
- 40. Remita todas las reparaciones al personal cualificado. La reparación es necesaria cuando el aparato presente cualquier tipo de daño, como el cable de alimentación o el enchufe, cuando se haya derramado líquido o hayan caído objetos sobre el aparato, o cuando el aparato se haya visto expuesto a la lluvia o humedad, o no funcione normalmente o se haya caído.
- 41. \*No utilice un cable de alimentación o enchufe deteriorado o una toma suelta. Si lo hace, podría provocar un incendio o una descarga eléctrica.
- 42. La exposición prolongada a sonidos fuertes de reproductores personales de música puede provocar pérdida de audición temporal o permanente.

#### **INSTALACIÓ N**

- Desembale todas las piezas y retire el material protector.
- \*No conecte la unidad a la corriente eléctrica antes de comprobar la tensión de la corriente y antes de que se hayan hecho todas las demás conexiones.

#### \* **Estas instrucciones solo están relacionadas con productos que usen un cable de alimentación o un adaptador de corriente CA.**

# **ADVERTENCIA:**

Cuando esté usando unos auriculares con un reproductor de música al tiempo que participa del tráfico, será mucho más probable no darse de cuenta de peligros potenciales, como los coches aproximándose.

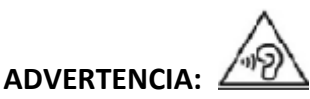

• Una exposición prolongada a sonido elevados de reproductores de música personales podría acarrear la pérdida temporal o permanente de oído.

#### 4. Conozca los controles del reproductor

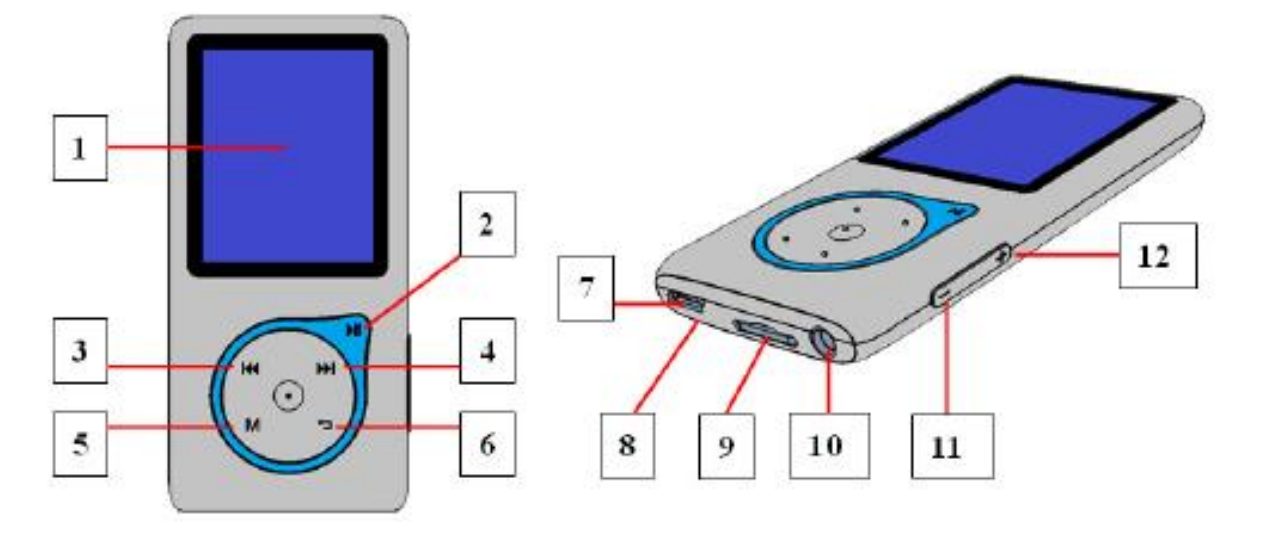

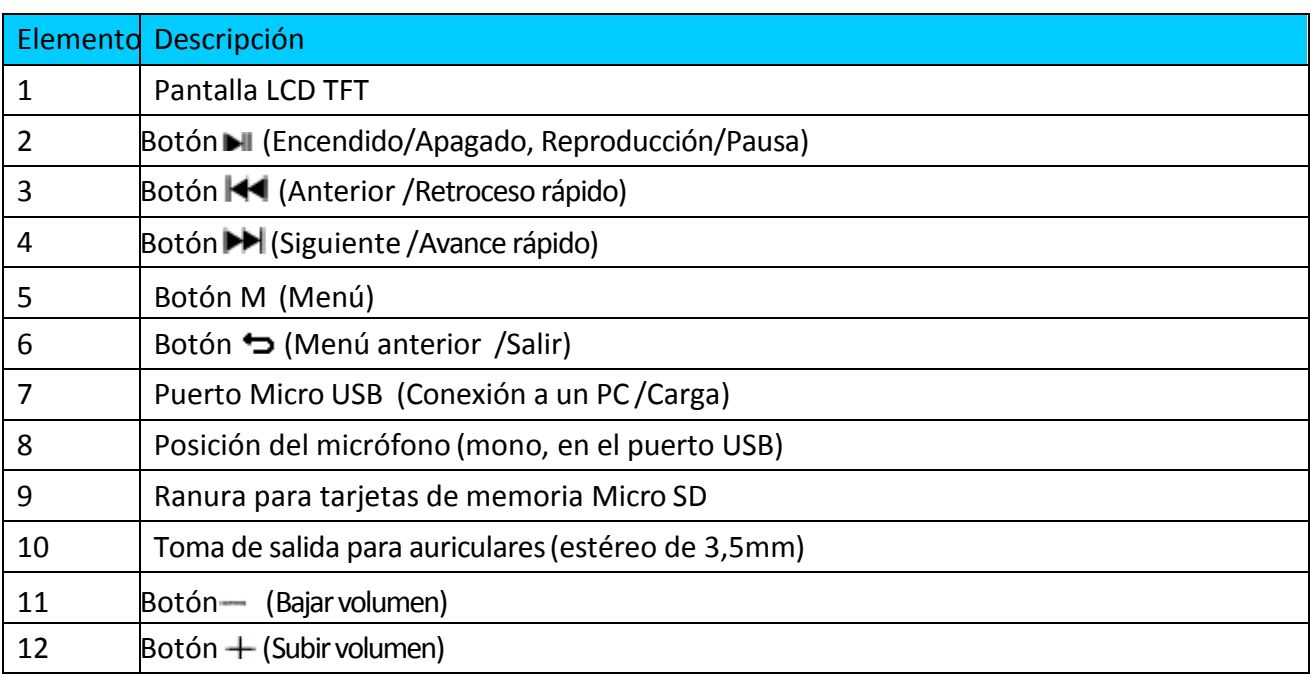

#### 2. Insertar la tarjeta de memoria micro SD

Este dispositivo está diseñado sin memoria interna; antes de usarlo, por favor, debe insertar una tarjeta de memoria Micro SD en el reproductor.

- **"Desconecte"** la reproducción; después, conecte la tarjeta de memoria Micro SD en la ranura de la tarjeta de memoria;
- Ahora puede usar el reproductor para subir / descargar los archivos multimedia que desee con su ordenador PC.
- O, subir los archivos multimedia que desee directamente en la tarjeta de memoria Micro SD con el ordenador antes de insertarla en el reproductor.
- No obstante, se mostrará **"error de tarjeta / no hay tarjeta"** si la tarjeta Micro SD no está en su lugar o no está en la posición adecuada cuando desee entrar en el menú relacionado.

*Nota: Asegúrese de que la alimentación del reproductor está en estado "Off" cuando inserte / retire la tarjeta de memoria Micro SD en la ranura de la tarjeta de memoria. En caso contrario la funcionalidad del reproductor puede detenerse o los archivos / satos internos pueden perderse o dañarse.*

#### 3. Acerca de la batería del reproductor

El reproductor contiene una batería no sustituible por el usuario. Para los mejores resultados, la primera vez que use el reproductor, cárguelo durante 2 ~ 3 horas o hasta que el icono de estado de la batería de la pantalla "Conectar" indique que la batería está llena.

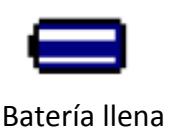

Nota: El reproductor podría seguir usando la alimentación de la batería incluso apagado. Para mantener las prestaciones y la vida de la batería, sin usa la unidad por un tiempo, la batería deberá ser recargada al menos una vez al mes.

a. Carga de la batería:

Podrá cargar la batería del reproductor de dos formas:

Conecte el reproductor a su ordenador, o

Use el cargador USB. (no incluido)

b. Conexión y carga:

Una vez haya conectado el reproductor al ordenador / cargador de corriente, verá aparecer la pantalla "Conectar" (Connect) en el display,

■Las barras de nivel se moverán en el icono de estado de la batería en la pantalla "Conectar". La batería se estará cargando.

Pantalla "Connect"

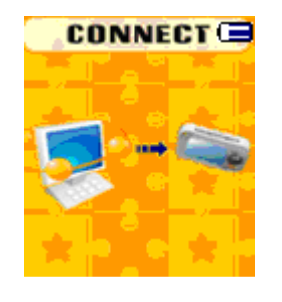

Cargando

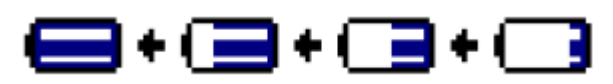

Importante: La batería no se cargará cuando su ordenador se encuentre en el modo suspensión. El puerto USB de la mayoría de ordenadores no proporcionará la suficiente carga como para cargar el reproductor por completo. Al conectar el reproductor a un puerto USB 2.0 de su ordenador solo estará evitando que el reproductor se apague por falta de carga.

#### 4. Conexión y desconexión del reproductor

Podrá conectar el reproductor a su ordenador para transferir archivos multimedia y grabaciones de voz cuando sea necesario, también para cargar la batería.

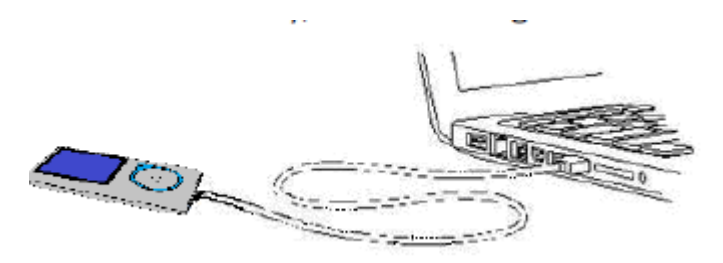

a. Para conectar el reproductor

■ To Para conectar el reproductor a su ordenador, introduzca el conectar del cable USB en el puerto USB de su ordenador, y conecte el otro extremo al reproductor, después aparecerá la pantalla "Conectar".

Ahora el reproductor estará listo para la transferencia de archivos multimedia con su ordenador mientras se carga la batería.

■Podrá transferir los archivos multimedia usando la función de arrastrar y soltar del ordenador o la de copiar y pegar entre el reproductor y su ordenador. Desconéctelos cuando haya terminado.

b. Para desconectar el reproductor

Será importante no desconectar el reproductor durante la sincronización o transferencia de archivos. Expulse el reproductor antes de desconectarlo.

■ Para expulsar el reproductor, mantenga pulsado el botón M durante 2 segundos, la pantalla "Conectar" pasará a ser la pantalla "Menú Principal" (Main Menu). Ahora será seguro desconectar el reproductor de su ordenador. Desconecte el cable USB del reproductor, o

■Si está usando un PC con Windows, podrá también expulsar el reproductor en Mi PC o haciendo clic en el icono "Extraer la unidad de forma segura" de la bandeja del sistema de Windows, seleccione el nombre que corresponda al dispositivo USB y elija "Detener" > luego "Confirmar" > después "Confirmar" seguido de las ventanas que aparecerán en su ordenador.

Si está usando un Mac, podrá también expulsar el reproductor arrastrando su icono a la papelera de reciclaje del escritorio.

Desconecte el cable USB del reproductor y del ordenador.

Si desconectará el reproductor si expulsarlo, reconéctelo a su ordenador y sincronícelo de nuevo. Es posible que aún así algunos archivos se hayan perdido.

#### 5. Encendido de reproductor

Encienda / apague el reproductor y use el Menú Principal.

Mantenga pulsado el botón durante 3 segundos para encenderlo, después verá cualquiera de las siguientes opciones del Menú Principal en la pantalla LCD: Música/Películas/Grabación/Voz/

Fotos/eBook/Juegos/Configuración después de que la pantalla de Carga y Apertura se hayan mostrado.

■ Para apagar el reproductor, mantenga pulsado el botón durante 3 segundos.

Pantallas del "Menú Principal"

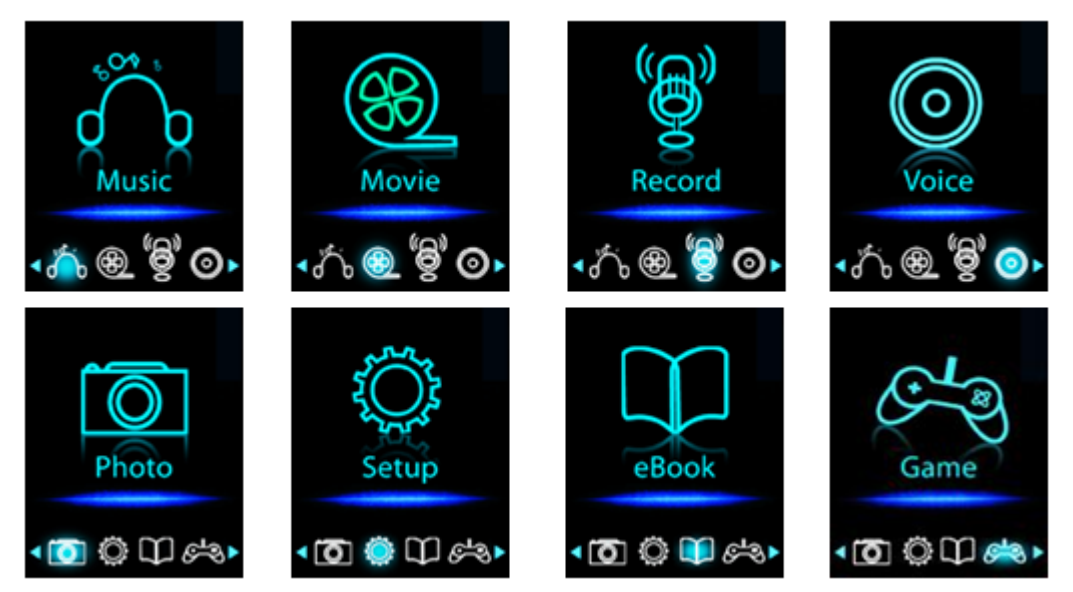

#### 6. Uso del menú de configuración

Puede que necesite ajustar la hora y la fecha o modificar algunos de los ajustes predeterminados a su gusto en el submenú de configuración antes de comenzar a usar su reproductor.

■ Para entrar en el menú de configuración, en el menú principal, elija "Configuración" (Setup) usando los botones

**44 / H**, después pulse el botón II, y un menú de "Ajustes" (Setting) aparecerá para su uso.

■ Podrá regresar al menú anterior pulsando el botón ⇒ cuando se encuentre en el menú de configuración. O mantenga pulsado el botón  $\bigtriangledown$  para regresar al menú principal.

Menú de Configuración

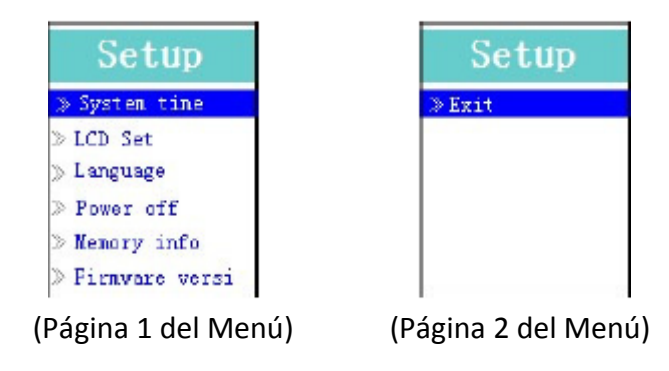

a. Para ajustar la "Hora del sistema" (Fecha y hora):

Elija "Hora del sistema" (System time) usando los botones  $\blacktriangleleft$  /  $\blacktriangleright$ , después pulse el botón  $\blacktriangleright$ lly una pantalla de ajuste de la fecha y la hora aparecerá para su uso.

Pulse el botón " $+$ ", y se destacará el año, después ajústelo pulsando los botones  $\overline{H}$  /  $\overline{H}$ . Repita los métodos de ajuste pulsando de nuevo los botones  $''+$  /  $''$  y  $\blacktriangleright$   $\blacktriangleright$  para finalizar las opciones Mes, Fecha, Hora, Minuto y Segundo.

■ Finalmente, necesitará pulsar el botón ▶ para confirmar el ajuste y regresar al Menú de Configuración, de lo contrario, la fecha y la hora no se memorizarán y será necesario ajustarlos de nuevo.

Nota: la fecha y la hora ajustadas se perderán si la batería interna recargable se agotara del todo en el modo protección. Ajuste de nuevo el reloj si desea usarlo.

b. Modificación del "Ajuste de LCD"

Podrá seleccionar el tiempo de iluminación de la pantalla LCD como desee o hacer que esté siempre encendida cuando encienda el reproductor.

■ Para modificar la retroiluminación de la pantalla LCD, elija "Ajuste de LCD" (LCD Set) > luego "Modo oscuro" (Dark mode), y una barra de niveles con números aparecerá, luego elija "0 (siempre encendida) / 5

/10/15/20/25/30/35/40/45 / 50 segundos" como usted desee con los botones  $\blacktriangleright$   $\blacktriangleright$   $\blacktriangleright$   $\blacktriangleright$   $\blacktriangleright$  Elija "0" para mantener siempre encendida la pantalla LCD (si elige esta opción, la duración de la batería disminuirá). c. Para cambiar el "Idioma"

Este reproductor puede usar diferentes idiomas OSD.

■ Para seleccionar el idioma, elija "Idioma" (Language), y después el que quiera usar con los botones en. Ha

d. Para programar el "Apagado"

El ajuste de apagado podrá prolongar el tiempo entre una carga de la batería y la siguiente apagando el reproductor cuando usted no esté usando sus controles o no haya ninguna operación en curso. Se incluye además la opción de apagado automático (Sleep).

■ Para seleccionar el tiempo de apagado, elija "Apagado" (Power off), después "Tiempo de apagado" (Off Time), y aparecerá una barra de niveles con números, luego elija entre "0 - 200 segundos" como usted desee con los botones  $\mathbf{H}_V$   $\mathbf{H}$  /  $\mathbf{H}$ 

■ Para seleccionar el tiempo de apagado automático, elija "Apagado", luego "Tiempo de apagado automático" (Sleep time), y aparecerá una barra de niveles con números, luego elija entre "0 /10/

20/30/40/50/60/70/80/90/100/110/120 minutos" como desee con los botones  $\blacksquare \blacksquare$   $\blacksquare \blacksquare$ 

e. Para ver "Información sobre la memoria"

Podrá consultar información sobre el estado de la tarjeta de memoria micro SD, como la cantidad de espacio disponible y el porcentaje de memoria usado.

■ Para comprobar el estado de la memoria, elija "Información sobre la memoria" (Memory info) usando los botones<sup>)</sup> y  $\blacktriangleleft$  /  $\blacktriangleright$  . Una pantalla informativa, el espacio de memoria disponible y el porcentaje de memoria usada, aparecerá para su consulta.

**Para regresar al menú de configuración o al menú principal, pulse el botón**  $\rightarrow$ **o manténgalo pulsado.** 

f. Para consultar la "Versión de firmware"

Puede que necesite ver los detalles sobre la versión del firmware instalada en el reproductor.

**Elija "Versión de firmware" (Firmware version) usando los botones**  $\mathbb{H}_V$  $\mathbb{H}$  **/**  $\mathbb{H}$ **, después aparecerá una** pantalla informativa.

■ Para regresar al menú de configuración o al menú principal, pulse el botón • o manténgalo pulsado.

g. Para "Salir"

■ Seleccione Salir (Exit) para regresar al menú principal. O mantenga pulsado el botón ⇒ para regresar al menú principal.

#### 7. Uso del Menú de Música

Podrá usar el reproductor de música para reproducir los formatos de archivo de música de codificación de audio compatibles; WMA y MP3 son los formatos aceptados por el reproductor. Para abrir el reproductor de música en el Menú Principal:

En el menú principal, elija "Música" (Music) usando los botones  $\blacktriangleleft$  /  $\blacktriangleright$   $\blacktriangleright$   $\blacktri$ pantalla de "Música en reproducción".

Pantalla "Música en reproducción"

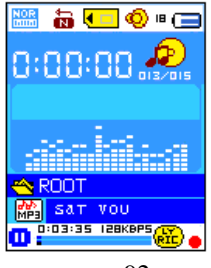

- a. Reproducción / pausa de la música
- En la pantalla de música en reproducción, pulse el botón → loara comenzar la reproducción.
- Pulse el botón de la reproducción de la música en pausa.
- Púlselo de nuevo para reanudar la reproducción.
- b. Reproducción de la música anterior o siguiente
- Pulse el botón ▶ para reproducir la música siguiente.
- **Pulse el botón el desen** reproducir la música anterior.
- c. Avance o retroceso rápido
- Mantenga pulsado el botón **Dol** para usar el avance rápido.
- Mantenga pulsado el botón **44** para usar el retroceso rápido.
- d. Ajuste del volumen
- **D** Durante la reproducción de música, pulse los botones  $\frac{1}{r}$   $\frac{1}{r}$  para subir o bajar el volumen.
- Espere 6 8 segundos o pulse el botón para regresar a la pantalla de Música en reproducción.

Para la protección auditiva, aparecerá un aviso de advertencia en la pantalla TFT cada vez que suba el volumen hasta alcanzar el nivel predeterminado de 85dB. Pulse el botón M para aceptar la advertencia y el botón  $\pm$  para subir el volumen.

#### e. Visualización de letras de canciones

Este reproductor acepta archivos de letra de canción "\*.LRC" y letras de canciones que podrán mostrarse sincronizadas durante la reproducción de música, siempre que la música tenga letra. ¿Cómo saber si hay letra? Si la canción en reproducción contiene archivos de música coincidentes, el punto de color junto al icono del mensaje de letra de canción pasará del rojo **de la verde de la pantalla de Música en reproducción.** 

■ Asegúrese de que el nombre del archivo de música y el nombre del archivo "\*.LRC" son el mismo y se encuentran en la misma carpeta.

■ Reproduzca la música con letras, y después mantenga pulsado el botón M para entrar en el modo de

visualización de letra de canción. La letra de la canción se mostrará y cambiará según la reproducción de la música. ■ Pulse el botón M para cancelar la visualización de letras y regresar a la pantalla de Música en reproducción, si lo desea.

8. Utilizar el submenú de música en el modo de música detenida

Es posible que necesite seleccionar carpetas de música a reproducir y eliminar archivos de música. Para hacerlo:

- En la pantalla Música en reproducción, pulse el botón ▶ para detener la música en reproducción si la hay.
- A continuación, pulse el botón **M** para mostrar el submenú de música.
- a. Carpeta

■ En la pantalla del Submenú de música, elija "Carpeta" (card folder), entonces aparecerá un menú en forma de lista, luego seleccione la carpeta y / o elija un archivo de música usando los botones  $\blacktriangleleft$  /  $\blacktriangleright$   $\blacktriangleright$  y  $\blacktriangleright$   $\parallel$  .

■ Regresará a la pantalla de música en reproducción una vez haya seleccionado un archivo de música. Después pulse el botón  $\blacksquare$  para reproducirlo.

■ Seleccione "Artists" (Artistas) para acceder al menú de lista de carpeta/s agrupadas por nombre de Artista y, a continuación, seleccione el nombre de la carpeta Artista > seleccione un archivo de canción de la lista por la que empezar la reproducción.

#### c. Album

■ Seleccione "Album" (Álbum) para acceder al menú de lista de carpeta/s agrupadas por nombre de Álbum y, a continuación, seleccione el nombre de la carpeta Álbum > seleccione un archivo de canción de la lista por la que empezar la reproducción.

#### d. Genre

■ Seleccione "Genre" (Género) para acceder al menú de lista de carpeta/s agrupadas por nombre de Género y, a continuación, seleccione el nombre de la carpeta Género > seleccione un archivo de canción de la lista por la que empezar la reproducción.

#### e. Actualizar lista de reproducción

Seleccione **"Update playlist"** (Actualizar lista de reproducción) para actualizar la lista de reproducción si ve que es incorrecta; en realidad, es normal porque es posible que el usuario elimine algunos archivos multimedia de la memoria del reproductor en algunos casos. Sin embargo, actualice la lista de reproducción cuando sea necesario.

#### f. Eliminar archivo

- Seleccione **"Delete file"** (Eliminar archivo) y aparecerá un menú de lista. A continuación, seleccione el archivo de música que desea eliminar con los botones  $\left|\left|\left|\left|\left|\left|\right|\right|\right|\right|\right|$
- Cuando haya seleccionado el archivo, pulse el botón ▶ v elija Yes (Sí) para confirmar o **No** para cancelar. g. Eliminar todo
- Seleccione "Delete all" (Eliminar todo) y aparecerá un diálogo para elegir entre "Yes/No" (Sí/No) con los botones  $\blacktriangleright$   $\blacktriangleright$   $\blacktriangleright$   $\blacktriangleright$   $\blacktriangleright$   $\blacktriangleright$   $\blacktriangleright$   $\blacktriangleright$   $\blacktriangleright$   $\blacktriangleright$   $\blacktriangleright$   $\blacktriangleright$   $\blacktriangleright$   $\blacktriangleright$   $\dashv$   $\triangleright$   $\dashv$   $\triangleright$   $\dashv$   $\triangleright$   $\dashv$   $\dashv$   $\dashv$   $\dashv$   $\dashv$   $\dashv$   $\dashv$   $\dashv$   $\dashv$   $\dashv$   $\$
- Seleccione **Yes** (sí) para confirmar o **No** para cancelar, y después pulse el botón ▶ para confirmar.
- Cuando seleccione y confirme YES (Sí), se eliminarán todos los archivos de música y aparecerá la pantalla

"Deleting" (Eliminando) durante el progreso del proceso de eliminación. A continuación, se mostrará en pantalla el mensaje "Empty disk!" (¡Disco vacío!) durante unos segundos.

#### h. Salir

■ Seleccione Exit (Salir) para volver a la pantalla Music Now Playing (Música en reproducción).

#### 9. Uso del Submenú de música en el modo de Música en reproducción

Puede que necesite realizar algunas modificaciones para la reproducción de música, como repetir la reproducción, ajustes de ecualizador para los archivos de música...etc. Para modificar los ajustes:

- a. Para ajustar la función Repetir
- Durante el modo de reproducción de música, pulse el botón **M** y aparecerá el submenú de Música;
- Seleccione "**Repeat**" (Repetir) > a continuación, seleccione **"Normal/Repeat one/Repeat All/Repeat**

**folder/Random All/Random Folder"** (Normal/Repetir una/Repetir todo/Repetir carpeta/Todo aleatorio/Carpeta aleatoria) según desee con los botones  $\left|\left|\left|\left|\left|\left|\right|\right|\right|\right|\right|$ 

#### b. Ajustes de ecualizador

■ En el modo de reproducción de música, pulse el botón M, entonces aparecerá un Submenú de música, después elija "Ecualizador" (Equalizer), luego elija "Natural/Rock/Pop/Clásica/Suave/Jazz/DBB" como desee.

#### c. Salir

Seleccione Salir (Exit) para regresar a la pantalla de Música en reproducción.

#### 10. Uso del menú de películas

#### a. Para reproducir películas

**En el menú principal, elija "Películas" (Movie) usando los botones**  $\begin{bmatrix} 44 \\ 7 \end{bmatrix}$  **→ , entonces aparecerá la** pantalla "Película en reproducción".

■En la pantalla Película en reproducción, pulse el botón ▶ para comenzar la reproducción.

■Pulse el botón→l para entrar en pausa y regresar a la pantalla de Película en reproducción.

Púlselo de nuevo, y el vídeo reanudará su reproducción.

b. Para reproducir el vídeo anterior o siguiente

- Pulse el botón ▶▶ para reproducir el archivo de película siguiente.
- **Pulse el botón**  $\blacktriangleleft$ **g** para reproducir el archivo de película anterior.

#### c. Avance o retroceso rápido

- Mantenga pulsado el botón ▶ para la reproducción rápida hacia delante.
- **Mantenga pulsado el botón**  $\blacktriangleleft$ **oara la reproducción rápida hacia atrás.**

#### d. Ajustar el nivel de volumen

**Durante la reproducción de una película, pulse los botones**  $+/-$  **para subir o bajar el volumen.** 

*Para protección del oído; aparecerá una advertencia en la pantalla cuando suba el nivel de volumen y alcance el nivel de ajuste predeterminado superior a 85 dB. Pulse el botón M para aceptar la advertencia y pulse el botón para subir el nivel de volumen.*

#### 11. Uso del submenú de películas

Puede que necesite seleccionar carpetas, eliminar archivos de película o establecer la repetición de la reproducción de la película. Podrá realizar las modificaciones durante la reproducción de la película en la pantalla de Película en reproducción. Para hacerlo:

- En la pantalla "Película en reproducción", pulse el botón M para entrar en el submenú de películas.
- a. Carpeta

■ En la pantalla del submenú de películas, elija "Carpeta" (card Folder), entonces aparecerá un menú de lista de archivos, luego seleccione la carpeta y / o elija el archivo de película que desee reproducir usando los botones y .

- Regresará a la pantalla de película en reproducción una vez se haya seleccionado un archivo de película. Después pulse el botón <u>i</u> para reproducir.
- b. Eliminar archivos
- En la pantalla de Submenú de películas, elija "Eliminar archivo" (Delete file), entonces aparecerá un menú en forma de lista, después elija el archivo de película que desee eliminar usando los botones  $\|\blacktriangleleft\|/\|\blacktriangleright\|$ .
- Una vez haya seleccionado el archivo, pulse el botón ▶ y elija "Sí" (Yes) para confirmar o "No" para cancelar. c. Eliminar todos
- En la pantalla del Submenú de películas, elija "Eliminar todos" (Delete All) y después seleccione "Sí / No" con el botón  $\blacktriangleright$   $\blacktriangleright$   $\blacktriangleright$   $\blacktriangleright$   $\blacktriangleright$   $\blacktriangleright$   $\blacktriangleright$   $\blacktriangleright$   $\blacktriangleright$   $\blacktriangleright$   $\blacktriangleright$   $\dashv$   $\dashv$
- Un "SÍ" (YES) o "NO" aparecerán, después pulse el botón ▶ para confirmar.
- Se eliminarán todos los archivos de película después de haber elegido y confirmado SÍ, una pantalla de "Eliminación" aparecerá durante unos momentos con el proceso de eliminación en curso, luego el mensaje "Disco vacío" (Empty disk!) se mostrará en la pantalla durante unos segundos.
- d. Repetir

En el submenú de película, seleccione **"Repeat"** (repetir) y a continuación seleccione **"Normal/Repeat one/Repeat all/Repeat folder/Random all/Random folder"** (Normal/Repetir uno/Repetir todo/Repetir carpeta/ Aleatorio todo/Aleatorio carpeta) según desee, mediante los botones  $\left|\left|\left|\left|\left|\left|\right|\right|\right|\right|\right|$ 

Seleccione Salir (Exit) para regresar a la pantalla de Película en reproducción.

#### 12. Conversión de archivos de vídeo al formato AMV

Esta herramienta podrá emplearse para transformar archivos de vídeo al formato AMV en el ordenador antes de cargarlos en su reproductor.

Para instalar esta herramienta de conversión de vídeo en su ordenador, abra la carpeta llamada "UTILITIES > Video Conversion Software" que se encuentra almacenada en la tarjeta de memoria micro SD. (Descárguela en su ordenador para la copia y la instalación)

Seleccione "Configurar" (Setup) para iniciar el programa de instalación, entonces el software se instalará automáticamente en su ordenador.

■ Una vez haya finalizado la instalación, abra la carpeta "Media Player Utilities X.XX" > luego haga clic en "AMV&AVI Video converter" en la barra Todos los programas de su PC con Windows. La interfaz del programa e mostrará de la forma siguiente:

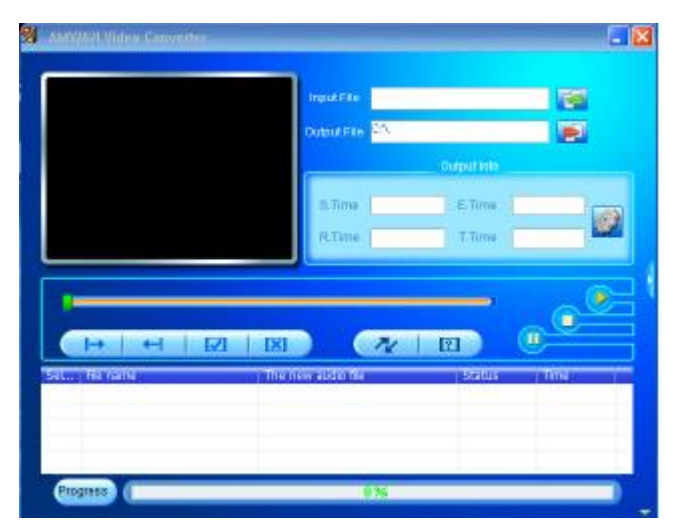

Nota: Este programa se usa para convertir archivos de vídeo al formato AMV. este reproductor solo acepta archivos de vídeo en el formato AMV.

■ Haga clic en → para elegir la carpeta donde se guardarán los archivos AMV, después haga clic en **para** para seleccionar la carpeta donde se encuentran los archivos originales. El archivo original, una vez seleccionado, se mostrará en la ventana de archivos.

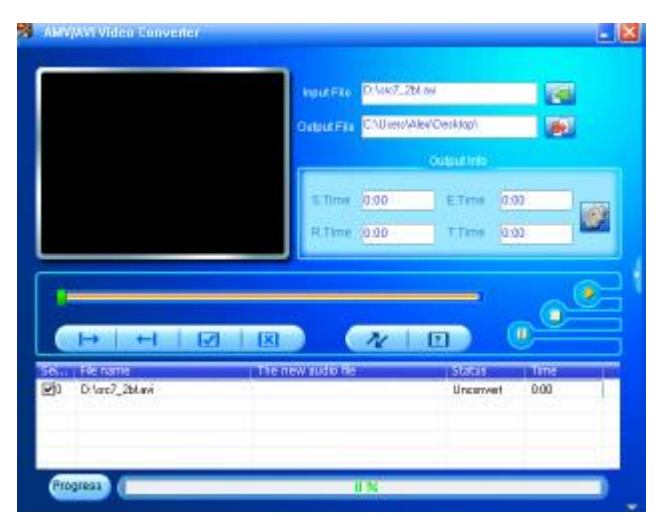

Desplace la flecha del ratón y haga clic izquierdo en este sobre los archivos fuente no convertidos para destacarlos en la ventana de archivos, después el icono **para pasará a estar destacado con el icono . Luego haga** clic en este icono  $\mathbb{C}$  y entonces se mostrará una ventana de diálogo.

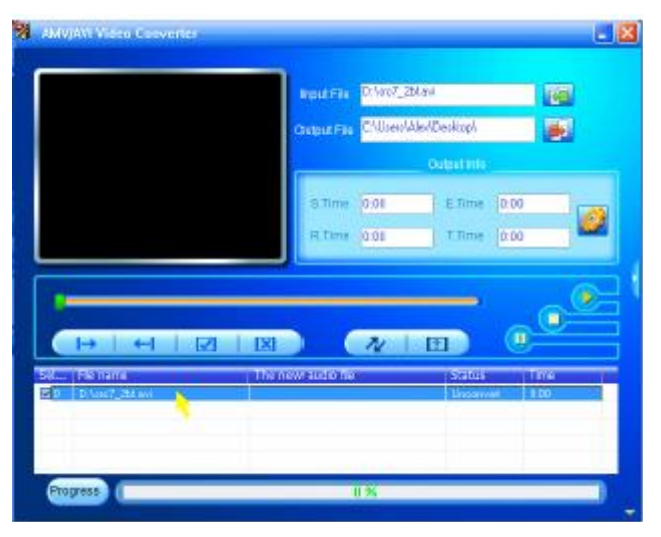

Ahora haga clic en este icono $\mathbb{C}$  y entonces se mostrará una ventana de diálogo.

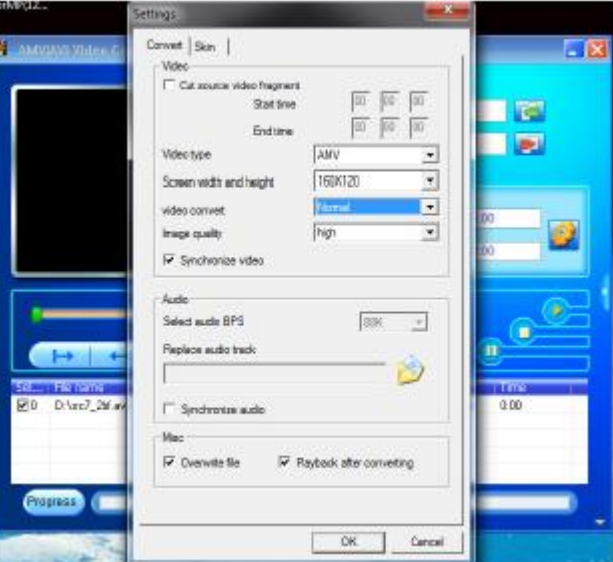

Asegúrese de que el tipo de vídeo es "AMV", y la anchura y anchura "160x120" de la pantalla se seleccionarán. La conversión de vídeo y la calidad de imagen deberán ser "Normal" y "Alta" por defecto. Haga clic en "Aceptar" (OK) para confirmar el ajuste.

Ahora haga clic en  $\sim$  para comenzar la conversión.

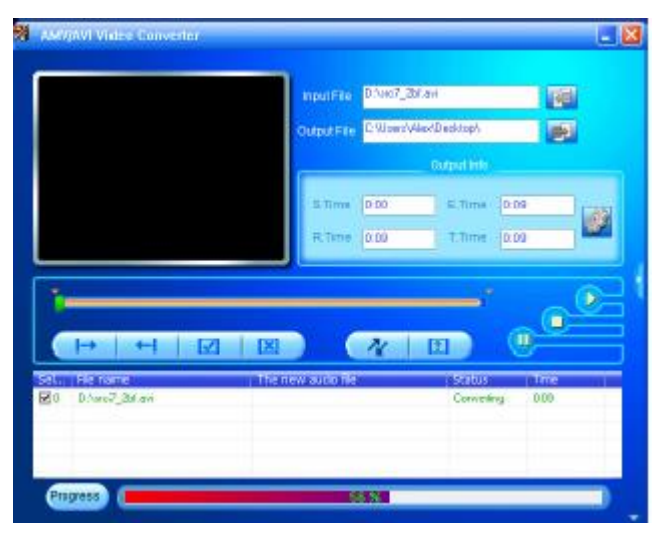

■ Tras la conversión, los archivos AMV se reproducirán automáticamente para su vista previa.

Ahora el archivo AMV convertido ya estará listo para ser transferido. Bastará con que usted lo copie y pase los archivos AMV convertidos al reproductor multimedia.

*Nota: Este reproductor solo es compatible con las resoluciones 160 x 120 o 320 x 240.*

#### 13. Uso del modo de Grabación

Podrá usar el reproductor como grabadora de voz y grabar notas usando el micrófono interno.

#### a. Para comenzar la grabación de notas de voz

En el menú principal, elija "Grabar" (Record) usando los botones  $\blacktriangleleft$  /  $\blacktriangleright$   $\blacktriangleright$   $\blacktriangleright$   $\blacktriangleright$  , entonces aparecerá la pantalla de "Grabación en curso".

Pantalla "Grabación en curso"

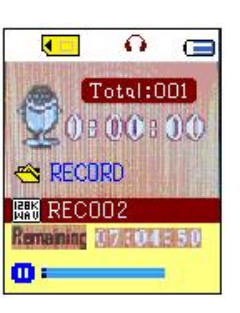

#### b. Para iniciar / dejar en pausa la grabación

- $\blacksquare$  Pulse el botón  $\blacksquare$  para comenzar la grabación. El tiempo de grabación comenzará a correr.
- Pulse el botón **>l**lpara dejar la grabación en pausa. El tiempo de grabación se detendrá y parpadeará. Púlselo de nuevo y la grabación y el tiempo de grabación proseguirán.

#### c. Para guardar y detener un archivo de grabación

- Pulse つ mantenga pulsado el botón ▶ , y el archivo grabado se guardará en la tarjeta de memoria micro SD y estará listo para la siguiente grabación.
- **Mantenga pulsado el botón**  $\Rightarrow$ **, y el archivo grabado se guardará en la tarjeta de memoria micro SD**

#### 14. Uso del submenú de grabación (en el modo de detención)

Puede que desee cambiar las ubicaciones de las carpetas donde desee almacenar los archivos grabados y / o modificar la calidad de grabación para unos mejores valores de compresión.

■ En la pantalla de Grabación en curso, en el modo de detención, pulse el botón M y entonces aparecerá un Submenú de grabación para su ajuste.

a. Carpeta local

.

■ En el submenú de grabación, elija "Carpeta local" (Local Folder) y después elija el nombre de la carpeta en la que desee grabar el archivo grabado usando los botones  $\|\mathbf{H}\|$  .  $\|\mathbf{H}\|$   $\|\mathbf{H}\|$ .

■ Una vez se haya seleccionado el nombre de la carpeta, mantenga pulsado el botón M, y la ubicación de la carpeta cambiará y después regresará a la pantalla de Grabación en curso.

Ahora podrá ver que el nombre de la carpeta ha cambiado en el icono de Carpeta de grabación en la pantalla de "Grabación en curso".

b. Tipo de grabación

■ En el submenú de grabación, elija "Tipo de grabación" (Rec Type), después elija los valores "32K BPS / 64K BPS / 128K BPS / 256K BPS" como usted desee usando los botones  $\|\cdot\|$  .  $\|\cdot\|$ 

#### 15. Uso del menú de voz

Para la reproducción y gestión de los archivos de notas de voz grabados.

En el menú principal, elija el menú "Voz" (Voice) usando los botones  $\|\cdot\|$   $\|\cdot\|$ , y aparecerá la pantalla de "Voz en reproducción".

Pantalla "Voz en reproducción"

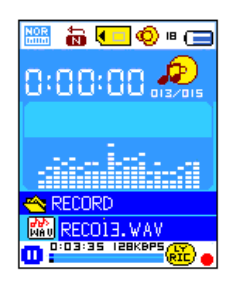

- a. Reproducción y pausa de notas de voz grabadas
- En la pantalla de Voz en reproducción, pulse el botón ▶lpara comenzar la reproducción del archivo grabado.
- **Pulse el botón Dilpara dejar el archivo en pausa.**
- b. Para reproducir el archivo anterior o siguiente
- $\blacksquare$  Pulse el botón  $\blacktriangleright$  para reproducir el archivo siguiente.
- Pulse el botón  $\blacktriangleleft$ para reproducir el archivo anterior.
- c. Avance y retroceso rápido

Mantenga pulsado el botón **DD** para usar el avance rápido

Mantenga pulsado el botón **el a**para usar el retroceso rápido.

d. Ajuste del volumen

**D**urante la reproducción de música, pulse el botón  $+$   $\sqrt{ }$ , entonces aparecerá una pantalla de control de volumen, luego pulse los botones  $\pm$   $\sqrt{ }$   $\pm$  para subir o bajar el volumen.

- Espere 6-8 segundos o pulse el botón  $\blacksquare$  para regresar a la pantalla de Voz en reproducción.
- **Durante la reproducción de una película, pulse los botones**  $+/-$  **para subir o bajar el volumen.**

*Para protección del oído; aparecerá una advertencia en la pantalla cuando suba el nivel de volumen y alcance el nivel de ajuste predeterminado superior a 85 dB. Pulse el botón M para aceptar la advertencia y pulse el botón para subir el nivel de volumen.*

#### 16. Uso del Submenú de voz en el modo detención

Puede que necesite modificar algunos ajustes a su gusto para la reproducción de un archivo de voz. Podrá realizar los cambios durante la reproducción en la pantalla de Voz en reproducción. En la pantalla de Voz en reproducción, pulse el botón **D**ilpara dejar en pausa / detener el archivo en reproducción, si se encontrara en el modo reproducción, después pulse el botón M para hacer aparecer el submenú de voz.

a. Carpeta

■ En la pantalla de Submenú de voz, elija "Carpeta" (card folder) aparecerá un menú en forma de lista, después seleccione la carpeta y / o elija un archivo de voz usando los botones  $\blacktriangleleft$  /  $\blacktriangleright$   $\blacktriangleright$  y

■ Regresará a la pantalla de Voz en reproducción una vez se haya seleccionado un archivo de voz. Después pulse

el botón **I**lpara reproducir.

b. Eliminación de archivos

■ En la pantalla de submenú de voz, elija "Eliminar archivo" (Delete file), entonces aparecerá un menú de lista, después elija el archivo de voz que desee eliminar usando los botones  $\mathbf{H} \cdot \mathbf{H} \times \mathbf{H}$ 

**Una vez se haya seleccionado un archivo, pulse el botón**  $\blacksquare$ **ly elija Sí (Yes) para confirmar o No para cancelar.** c. Eliminar todos

- En la pantalla del submenú de voz, seleccione "**Delete all**" (eliminar todo), y a continuación seleccione "Yes/No" (Sí/No) mediante los botones  $\Box$
- **E** Cuando aparezca "YES" (Sí) o "NO", pulse el botón  $\blacktriangleright$ ll para confirmar.
- Todos los archivos de Recorded (grabaciones) se eliminarán cuando seleccione y confirme con YES (Sí). Aparecerá la pantalla "Deleting" (Eliminando) y empezará el proceso de eliminación. Al cabo de unos segundos, la pantalla mostrará el mensaje "Empty disk!" (¡Disco vacío!).

d. Salir

Seleccione Salir (Exit) para regresar a la pantalla de Voz en reproducción.

#### 17. Uso del Submenú de voz en el modo reproducción

Puede que desee realizar para la reproducción de voz, como la repetición, ajustes de ecualizador para archivos de música...etc. Para modificar el ajuste:

#### a. Repetir

■ En el modo de voz en reproducción, pulse el botón **M** y aparecerá el submenú de música. Después seleccione "**Repeat**" (repetir) y a continuación seleccione "Normal/Repeat one/Repeat all/Repeat folder/Random all/Random folder" (Normal/Repetir uno/Repetir todo/Repetir carpeta/ Aleatorio todo/Aleatorio carpeta) según desee, mediante los botones  $\left|\left|\left|\left|\left|\left|\right|\right|\right|\right|\right|$ 

#### b. Salir

■ Seleccione Salir (Exit) para regresar a la pantalla de Voz en reproducción.

Nota: Mantenga pulsado el botón **→** para regresar al Menú principal directamente.

#### 18. Uso del buscador de fotos

Podrá usar el reproductor para ver imágenes / fotos:

**■** Para ver imágenes / fotos, en el menú principal elija "Foto" (Photo) usando los botones  $\blacktriangleleft$  /  $\blacktriangleright$  y  $\blacktriangleleft$ , entonces aparecerá un menú de lista.

- Elija un archivo usando los botones  $\blacktriangleleft$  /  $\blacktriangleright$  , luego pulse el botón  $\blacktriangleright$  para reproducirlo.
- Pulse el botón ▶ para detener y regresar al menú de lista para la selección de otros archivos.
- **Para pasar a la foto anterior** / siguiente, pulse el botón  $\blacktriangleleft$  /  $\blacktriangleright$  .
- **Mantenga pulsado el botón**  $\rightarrow$  **para regresar al menú principal.**

#### 19. Uso del Submenú de foto en la pantalla de lista

Puede que necesite modificar algunos ajustes de la reproducción de fotos. Para hacerlo:

- a. Carpeta
- En el menú de lista, pulse el botón M para hacer aparecer el submenú de foto.
- En el submenú de foto, elija "Carpeta" (card folder), entonces aparecerá un menú de lista, elija la carpeta y el archivo que desee ver usando el botón  $\blacktriangleleft$  /  $\blacktriangleright$  y M.
- $\blacksquare$  Una vez se haya seleccionado el archivo de foto, pulse el botón  $\blacksquare$  para reproducirlo.

b. Selección de la reproducción

■ En el submenú de foto, elija "Selección de la reproducción" (Playback set) y luego "Reproducción manual". Aún así, cuando haya seleccionado la reproducción manual tendrá que usar los botones  $\blacktriangleleft$  /  $\blacktriangleright$  para pasar a la foto siguiente / anterior en el modo de reproducción de fotos.

■ Elija "Reproducción automática", entonces aparecerá un menú de ajuste, elija "2 / 3 / 4 / 5 / 6 / 7 / 8 / 9 / 10 segundo(s)" como desee usando los botones  $\blacktriangleleft$  /  $\blacktriangleright$   $\blacktriangleright$  . La función de presentación de imágenes se activará cuando usted haya seleccionado el tiempo de transición para la reproducción automática de los archivos de foto. c. Eliminar archivo

En el Submenú de foto, elija "Eliminar archivo" (Delete file), entonces aparecerá un menú en forma de lista, después elija el archivo de foto que desee eliminar usando los botones  $\|\mathbf{H}\|$  /  $\|\mathbf{H}\|$ .

■ Una vez haya seleccionado el archivo, pulse el botón ▶ v elija "Sí" (Yes) para confirmar o "No" para cancelar. d. Eliminar todos

■ En la pantalla del Submenú de foto, elija "Eliminar todos" (Delete All) y después seleccione "Sí / No" con el botón  $\blacktriangleright$  /  $\blacktriangleright$  /.

 $\blacksquare$  Un "SÍ" (YES) o "NO" aparecerán, después pulse el botón  $\blacksquare$  para confirmar.

Se eliminarán todos los archivos de foto después de haber elegido y confirmado SÍ, una pantalla de "Eliminación" aparecerá durante unos momentos con el proceso de eliminación en curso, luego el mensaje "Disco vacío" (Empty disk!) se mostrará en la pantalla durante unos segundos.

#### e. Salir

■ Seleccione Salir (Exit) para regresar a la pantalla del menú de lista de fotos.

#### 20. Uso del menú de eBook

Podrá usar el reproductor como lector de textos con el formato de archivo compatible (.TXT).

a. Para abrir un eBook

- En el menú principal, elija "eBook" usando los botones < /> > / ▶ y ▶ y ▶ , entonces aparecerá un menú de lista
- Elija el archivo que desee leer usando el botón  $\mathbf{H} \cdot \mathbf{H}$ , después pulse el botón  $\mathbf{H}$ para reproducirlo.
- **Pulse el botón Dolpara pasar a la página siguiente,**
- **Pulse el botón de para pasar a la página anterior,**
- **Para regresar a la pantalla del menú de lista, pulse el botón**  $\rightarrow$ **.**
- Para regregsar al menú principal, mantenga pulsado el botón →.

#### 21. Uso del Submenú de eBook en la pantalla del menú de lista

Puede que necesite modificar algunos ajustes para la lectura de eBooks. Para hacerlo:

- a. Carpeta
- En la pantalla del menú de lista de eBook, pulse el botón M para hacer aparecer el Submenú de eBook.
- En el submenú de eBook, elija "Carpeta" (Card folder), entonces aparecerá un menú de lista, luego elija la carpeta y el archivo usando los botones  $\mathbf{H} \cdot \mathbf{H}$  /  $\mathbf{H} \cdot \mathbf{H}$  /  $\mathbf{H}$  /
- Una vez haya seleccionado el archivo, pulse de nuevo el botón ▶ para leerlo.
- b. Selección de la reproducción

■ En el Submenú de eBook, elija "Selección de la reproducción" (Playback Set) y después elija "Reproducción manual". Deberá usar los botones **ego de anticara** pasar a la página siguiente / anterior cuando se haya seleccionado la reproducción manual o

Elija "Reproducción automática", entonces aparecerá un menú de ajuste, elija "2 / 3 / 4 / 5 / 6 / 7 / 8 / 9 / 10 segundo(s)" como desee usando los botones  $\blacktriangleleft$  /  $\blacktriangleright$   $\blacktriangleright$  y  $\blacktriangleright$  . La función para pasar página se activará cuando

usted haya seleccionado el tiempo de transición para la reproducción automática.

c. Eliminar archivos

■ En el Submenú de eBook, elija "Eliminar archivo" (Delete file), después elija el archivo de eBook que desee eliminar usando los botones  $\mathbf{H}$  /  $\mathbf{H}$ 

■ Una vez haya seleccionado el archivo, pulse el botón ▶ y elija "Sí" (Yes) para confirmar o "No" para cancelar. d. Eliminar todos

■ En el Submenú de eBook, elija "Eliminar todos" (Delete All) y después seleccione "Sí / No" con el botón  $\blacktriangleright$   $\blacktriangleright$   $\blacktriangleright$   $\blacktriangleright$   $\blacktriangleright$   $\blacktriangleright$   $\blacktriangleright$   $\blacktriangleright$   $\blacktriangleright$   $\blacktriangleright$   $\blacktriangleright$   $\blacktriangleright$   $\blacktriangleright$   $\dashv$ 

■ Un "SÍ" (YES) o "NO" aparecerán, después pulse el botón ▶ para confirmar.

■Se eliminarán todos los archivos de eBook después de haber elegido y confirmado SÍ, una pantalla de "Eliminación" aparecerá durante unos momentos con el proceso de eliminación en curso, luego el mensaje "Disco vacío" (Empty disk!) se mostrará en la pantalla durante unos segundos.

e. Salir

■ Seleccione Salir (Exit) para regresar a la pantalla del menú de lista de eBook.

#### 22. Uso del Submenú de eBook en el modo reproducción

Puede que necesite agregar, seleccionar y eliminar puntos de libro durante la lectura. Para hacerlo:

a. Selección de punto de libro

■ En el modo de reproducción de eBook, elija "Selección de punto de eBook" (Bookmark Select) usando los botones  $\mathbf{H} \cdot \mathbf{H}$  /  $\mathbf{H} \cdot \mathbf{H}$ .

Elija el punto de libro guardado que desee y después pulse el botón M para reproducirlo.

b. Eliminar punto de libro

■ En el modo de reproducción de eBook, elija "Eliminar punto de eBook" (Bookmark Delete), entonces aparecerá un menú de lista. luego elija el punto de libro guardado que desee eliminar usando los botones  $\mathbf{H}$  /  $\mathbf{H}$ .

■ Una vez haya seleccionado el punto de libro, pulse el botón >loara confirmar. El punto de libro será eliminar y luego regresará a la reproducción del eBook seleccionado.

c. Agregar punto de libro

■ En el modo de reproducción de eBook, seleccione la página de lectura que desee guardar como favorita, luego pulse el botón M para hacer aparecer el submenú de eBook.

Elija "Agregar punto de libro" (Bookmark add) usando los botones  $\blacktriangleleft$  /  $\blacktriangleright$  y después pulsando  $\blacktriangleright$  | , la pa´gina se guardará como punto de libro y después regresará a la lectura de lectura en la que se encontraba automáticamente.

d. Salir

■ Seleccione Salir (Exit) para regresar a la pantalla del menú de lista de eBook.

#### 23. Uso del menú de juegos

El reproductor ofrece el juego "Snake". Controle el movimiento de la serpiente hacia arriba, abajo, izquierda y derecha para que coma la comida (punto) que aparecerá en distintos puntos de la pantalla TFT.

El cuerpo de la serpiente se alargará a medida que vaya comiendo, pero usted deberá evitar que la serpiente toque las paredes o su propio cuerpo.

- Para jugar, en el Menú principal, elija "Juego" (Game), después elija el juego para jugar.
- Instrucciones de los botones de control;
- Pulse:  $\blacktriangleleft$  = izquierda,  $\blacktriangleright$  = derecha, M = arriba,  $\blacktriangleright$  = abajo,  $\blacktriangleright$  = pausa.

Mantenga pulsado el botón M para salir del juego.

#### 24. Reset del dispositivo

En determinadas circunstancias, el dispositivo podría no responder durante su uso. Este dispositivo ha sido diseñado con un interruptor de mini tacto situado en la toma para auriculares de la parte posterior, con la función de Reset para restablecer las funciones predeterminadas del dispositivo por el orificio de la toma para auriculares. Para aplicar la función de reset:

■ Use un objeto fino -1mm- (como un palillo), e introdúzcalo con cuidado en el orificio de la toma para auriculares por el extremo no puntiagudo hasta que note que toca el fondo. Esa será la superficie del interruptor de contacto.

■ Aplique algo de presión y podrá oír un suave "clic" del interruptor. El dispositivo se habrá reseteado y se reiniciará pasados unos segundos.

Importante: No aplique la operación de reset si el dispositivo funciona bien.

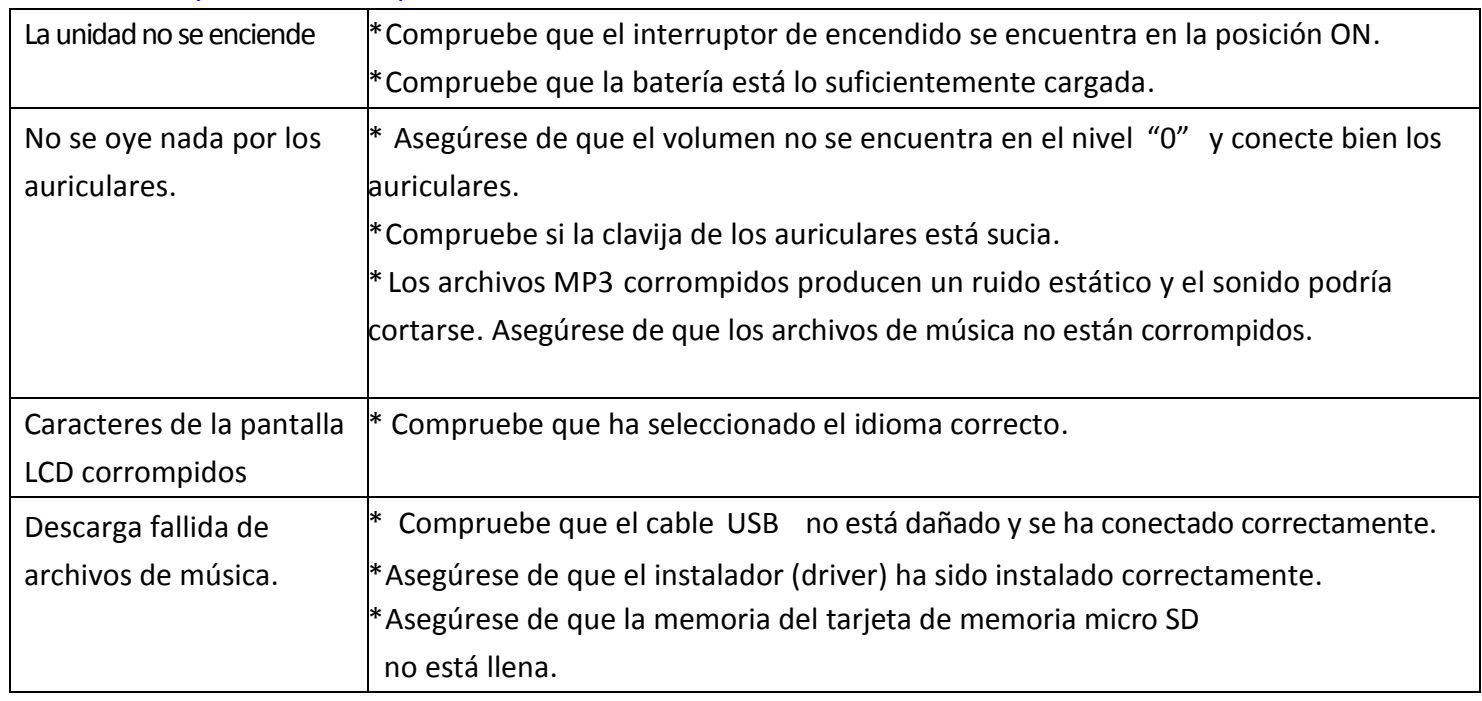

#### 25. Localización y resolución de problemas

#### 26. Especificaciones

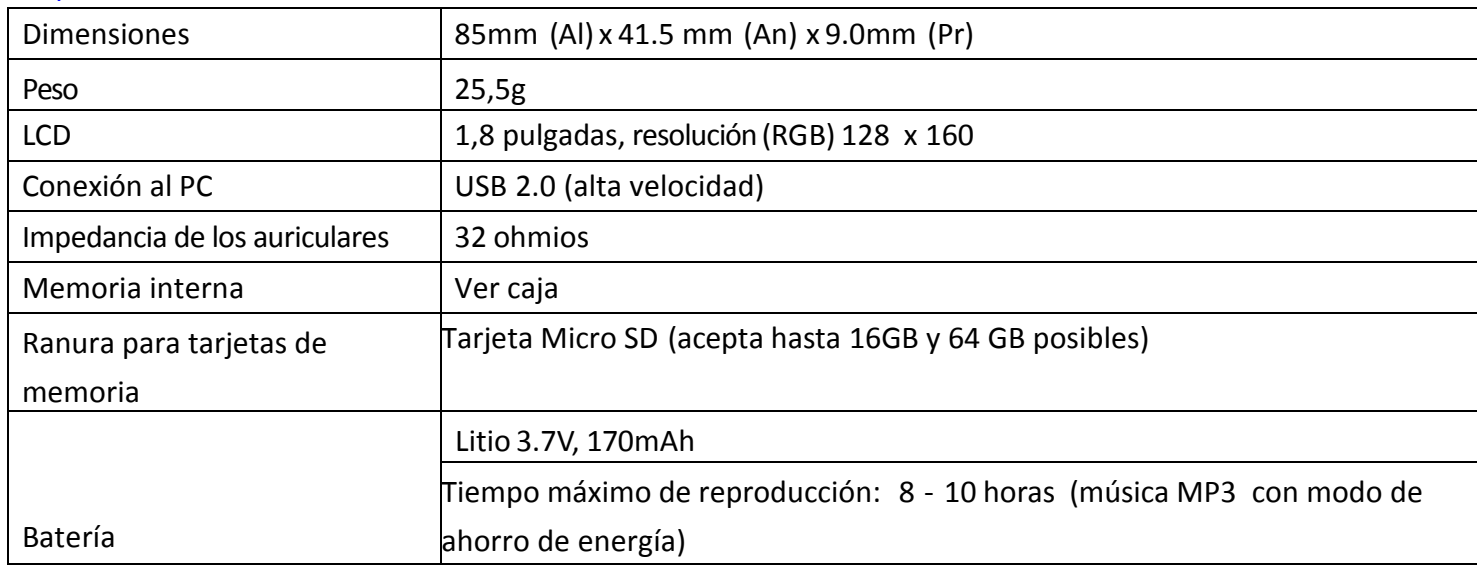

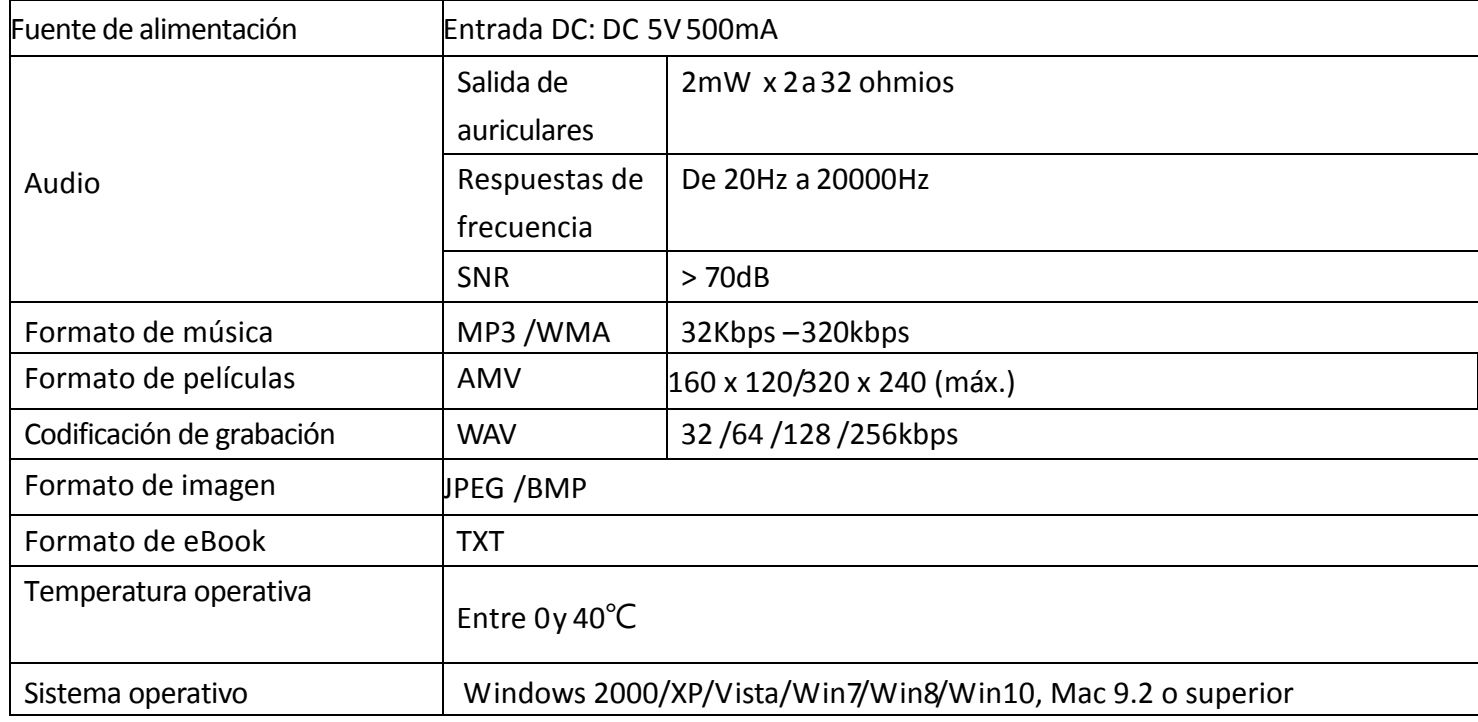

#### 27. **Garantía**

Lenco ofrece servicio y garantía en cumplimiento con las leyes de la Unión Europea, lo cual implica que, en caso de que su producto precise ser reparado (tanto durante como después del periodo de garantía), deberá contactar directamente con su distribuidor.

Nota importante: No es posible enviar sus reparaciones directamente a Lenco.

Nota importante: Si la unidad es abierta por un centro de servicio no oficial, la garantía quedará anulada. Este aparato no es adecuado para el uso profesional. En caso de darle un uso profesional, todas las obligaciones de garantía del fabricante quedarán anuladas.

#### 28. **Exención de responsabilidad**

Regularmente se llevan a cabo actualizaciones en el Firmware y en los componentes del hardware. Por esta razón, algunas de las instrucciones, especificaciones e imágenes incluidas en este documento pueden diferir ligeramente respecto a su situación particular. Todos los elementos descritos en esta guía tienen un objetivo de mera ilustración, y pueden no ser de aplicación en su situación particular. No se puede obtener ningún derecho ni derecho legal a partir de la descripción hecha en este manual.

#### 29. **Eliminación del antiguo dispositivo**

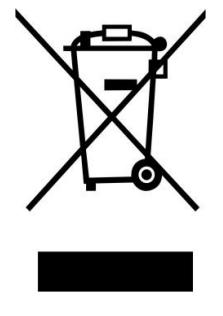

Este símbolo indica que no deberá deshacerse del producto eléctrico o batería en cuestión junto con los residuos domésticos, en el ámbito de la UE. Para garantizar un tratamiento residual correcto del producto y su batería, por favor, elimínelos cumpliendo con las leyes locales aplicables sobre requisitos para el desechado de equipos eléctricos y baterías. De hacerlo, ayudará a conservar recursos naturales y mejorar los estándares de protección medioambiental en el tratamiento y eliminación de residuos eléctricos (Directiva sobre la Eliminación de Equipos Eléctricos y

Electrónicos).

#### 30. **Marca CE**

Los productos con la marca CE cumplen con la Directiva EMC (2014/30/EU) y con la Directiva de Bajas Tensiones (2014/35/EU) emitida por la Comisión de la Unión Europea. Por la presente, Lenco Benelux BV, Thermiekstraat 1a, 6361 HB Nuth, Países Bajos, declara que este producto cumple con las exigencias esenciales y otras provisiones relevantes de la Directiva 1999/5/EC. La declaración de conformidad puede consultarse en [techdoc@lenco.com](mailto:techdoc@lenco.com)

#### 31. **Service (Servicio)**

Para obtener más información y soporte del departamento técnico, por favor, visite la página web [www.lenco.com](http://www.lenco.com/) Lenco Benelux BV, Thermiekstraat 1a, 6361 HB, Países Bajos.

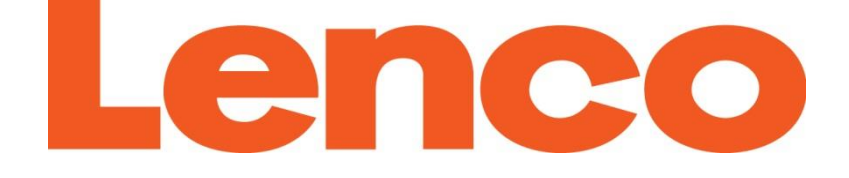

# **MANUAL DO UTILIZADOR**

## **Xemio-668**

**Leitor MP4**

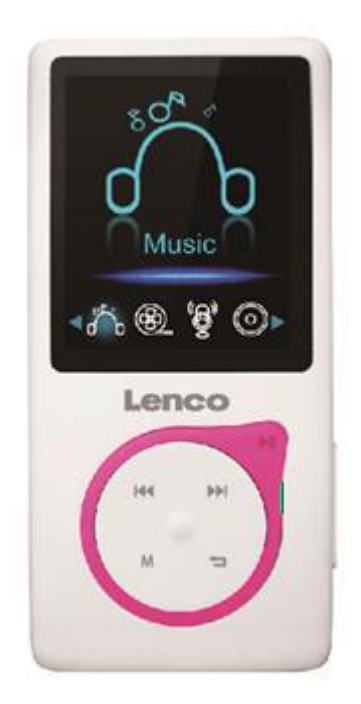

## **Precauções**

- Não coloque chamas expostas, tais como velas acesas, em cima ou perto do produto.
- Não coloque objetos com líquidos, tais como vasos, em cima ou perto do produto.
- Não utilize nem guarde este produto num local sujeito a luz direta do sol, calor e poeira ou vibração excessivas.
- Não utilize este produto com as mãos molhadas.
- Não limpe este produto com água ou outros líquidos.
- Não bloqueie nem tape as ranhuras e orifícios deste produto.
- Não introduza objetos estranhos nas ranhuras e orifícios deste produto.
- Não tente reparar o produto sozinho. Não existem peças que possam ser reparadas pelo utilizador no interior.
- Não deixe sacos de plástico ao alcance das crianças.

## **Avisos de Segurança**

- Antes de utilizar o produto, leia e siga todos os avisos e instruções.
- Este produto não deve ser usado por crianças pequenas. As crianças pequenas devem ser devidamente supervisionadas.
- Este produto está destinado apenas ao uso pessoal e não ao uso comercial ou industrial.
- Não exponha o produto a pingos ou salpicos.
- Nenhuma fonte de chamas expostas, tal como velas, deve ser colocada sobre o produto.
- Não se deve impedir a ventilação cobrindo as aberturas de ventilação com itens tais como jornais, toalhas de mesa, cortinas e outros.
- Assegure-se de que a unidade está fixa numa posição estável. Danos causados por utilizar este produto numa posição instável ou por não cumprir qualquer outro aviso ou precaução indicados neste manual do utilizador não serão cobertos pela garantia.

Sugerimos que guarde a embalagem no caso de transportar futuramente o produto.

Se em qualquer altura no futuro necessitar de deitar fora este produto, note que todas as pilhas e baterias devem ser removidas. (Diretiva de Eliminação de Resíduos de Pilhas e Baterias)

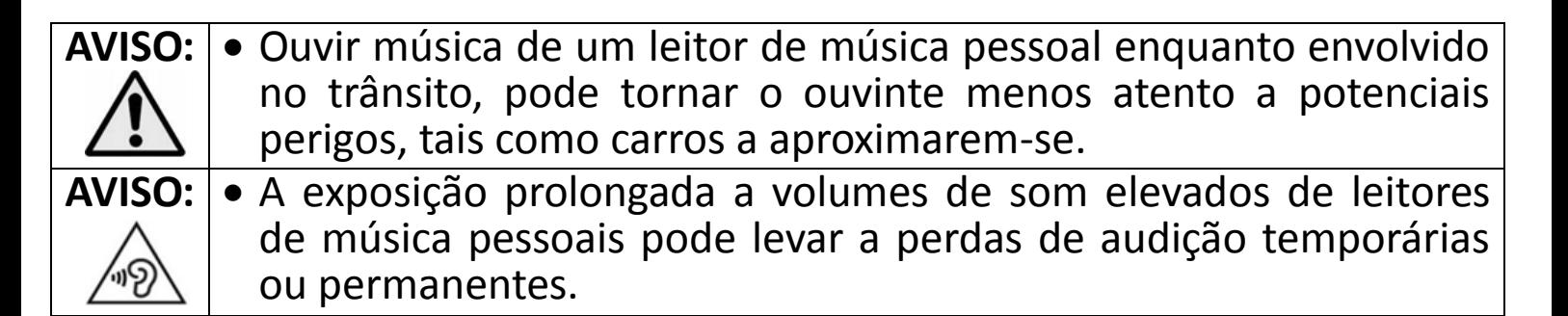

### **32.Conhecer os Comandos do Leitor**

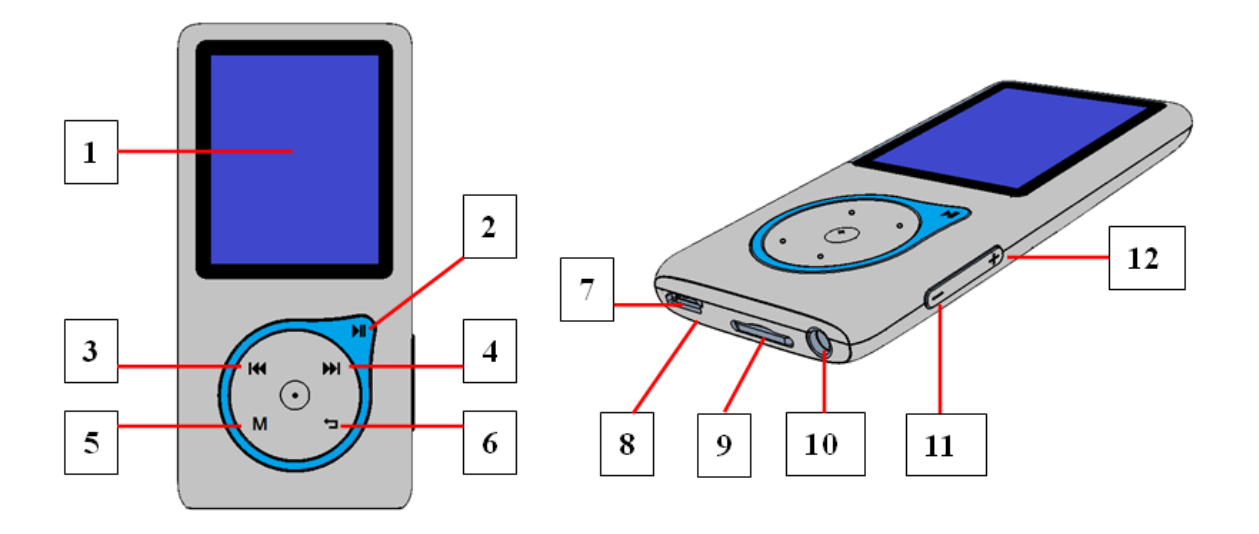

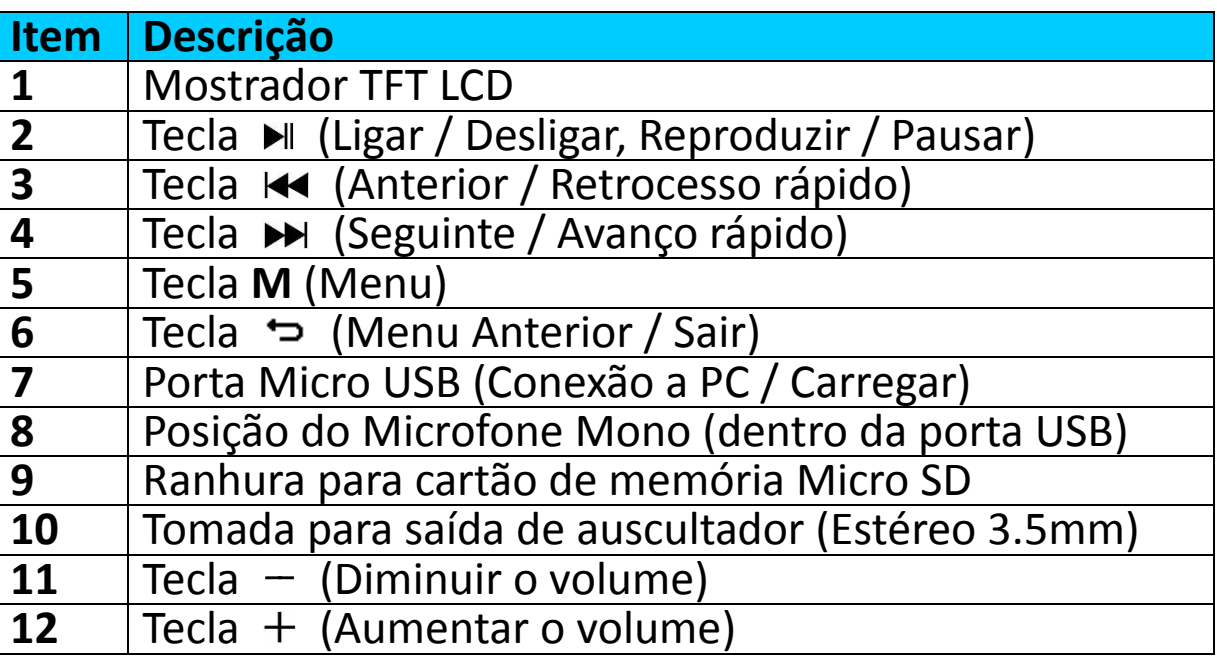

### **33.Colocar o cartão de memória Micro SD**

Este aparelho foi concebido sem memória interna, antes de o utilizar deve inserir o cartão de memória Micro SD no leitor.

- Desligue o aparelho e coloque o cartão na ranhura do leitor.
- Agora poderá fazer dowload/upload de ficheiros através do seu PC, ou descarregar directamente para o cartão através do seu PC, antes de o colocar no leitor.
- A informação "Card error / no card" irá aparecer caso o cartão não esteja inserido ou se não estiver bem colocado.

**NOTA:** Certifique-se sempre de que o leitor está desligado antes de colocar/retirar o cartão, desta forma evita danos ou perda de dados.
#### **34.Acerca da Bateria do Leitor**

O leitor tem uma bateria de lítio recarregável interna e não substituível. Para obter os melhores resultados, a primeira vez que usar o leitor, deixe-o carregar 1 a 2 horas ou até o ícone de estado da bateria no ecrã "Conexão" mostrar que a bateria está completamente carregada.

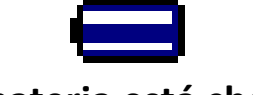

#### **A bateria está cheia**

*Nota: O leitor pode continuar a usar a carga da bateria depois de ter sido desligado. Para manter a vida e o rendimento da bateria, mesmo se a unidade não for usada durante uns tempos, deve recarregar a bateria pelo menos uma vez por mês.*

# **a. Carregar a Bateria**

.

Pode carregar a bateria do leitor de duas formas:

- Ligue o leitor ao seu computador. Ou,
- Utilize o carregador de corrente USB. (*não incluído*)

# **b. Conexão e Carga:**

- Quando tiver conectado o leitor com o computador/carregador de corrente irá ver a janela "Conexão" (*connect*) aparecer no ecrã do leitor.
- As barras de nível estão a mexer-se no ícone de estado da bateria, no ecrã "**Conexão**". A bateria está a carregar.

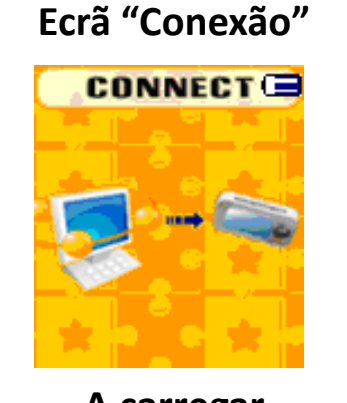

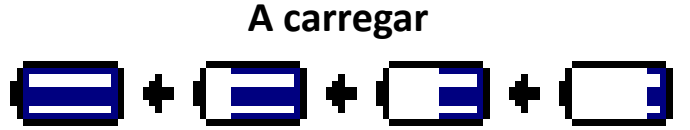

*Importante: A bateria não carrega quando o computador está* suspenso *(sleep). A porta USB na maioria dos teclados não fornece energia suficiente para carregar o leitor. Conecte o leitor a uma porta USB 2.0 do seu computador para evitar problemas de carregamento.* 

# **35.Conectar e Desconectar o Leitor**

Pode conectar o leitor com o seu computador para transferir, quando necessário, ficheiros media e memorandos de voz gravados, e para carregar a bateria.

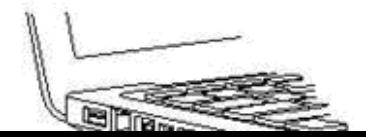

#### **c. Para Conectar o Leitor**

- Para conectar o leitor ao seu computador, introduza o conector do cabo USB numa porta USB do seu computador, e conecte a outra ponta ao leitor; aparece o ecrã "Conexão".
- Agora o leitor está pronto para transferir ficheiros com o seu computador e a bateria está a carregar.
- Pode transferir os ficheiros com o rato do computador, usando "arrastar e colocar" (*drag&place*), ou "copiar e colar" (*copy&paste*) entre o leitor e o seu computador. Desconecte quando tiver terminado.

#### **d. Para Desconectar o Leitor**

É importante não desconectar o leitor enquanto estiver a sincronizar ou a transferir ficheiros. Ejete o leitor antes de o desconectar.

- Para ejetar o leitor, pressione e segure a tecla M durante mais ou menos 2 segundos: o ecrã "Conexão" (*Connect*) vai mudar para o ecrã "Menu Principal" (*Main Menu*). Agora é seguro desconectar o leitor do seu computador. Retire o cabo USB do leitor. Ou,
- Se estiver a usar um PC com *Windows*, também pode ejetar o leitor em "Computador", ou clicando no ícone "Remover *Hardware* com Segurança" (*Safely Remove Hardware*) na barra de sistema: selecione o nome correspondente ao dispositivo USB e escolha "Parar" (*Stop*), depois "Confirme" (*Confirm*) siga as instruções da janela pop-up.
- Se estiver a usar um Mac, também pode ejetar o leitor arrastando o ícone do leitor no Ambiente de Trabalho para o Lixo.
- Remova simplesmente o cabo USB do leitor e do computador quando os quiser desconectar.
- Se acidentalmente desconectar o leitor sem o ejetar, reconecte-o ao computador e sincronize outra vez; no entanto, note que pode ter perdido alguns ficheiros.

#### **36.Começar a Usar o Leitor**

Ligue / Desligue o leitor e use o Menu Principal.

- Pressione e segure a tecla → durante 3 segundos para Ligar; depois do ecrã "A carregar" (*Loading*) e "Abertura" (*Opening*), será exibido qualquer um dos seguintes ecrãs do Menu Principal no LCD: **Música / Filme / Gravação / Voz / Fotografia / Livro Eletrónico / Jogo / Definições**.
- **Para Desligar o leitor, pressione e segure a tecla**  $\blacktriangleright$ **l** durante 3 segundos.

#### **Ecrãs do "Menu Principal"**

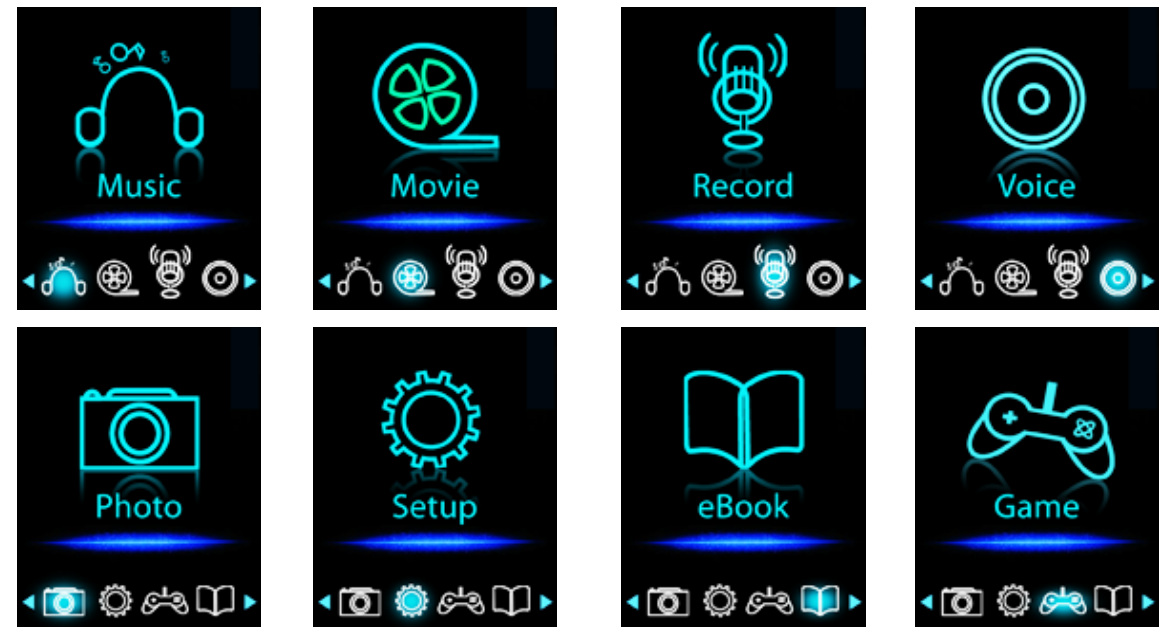

# **37.Usar o Menu Definições**

Antes de começar a utilizar o leitor, pode precisar de definir a data e a hora, ou alterar alguma definição por defeito: pode fazê-lo como desejar no submenu de definições.

- Para entrar no menu de definições a partir do menu principal, escolha "Definições" (Setup) usando a tecla  $\overline{+}$  /  $\rightarrow$  e depois pressione a tecla : surge um menu "Definições" (*Setting*).
- Pode regressar ao menu anterior pressionando a tecla  $\Rightarrow$  durante ... no menu definições. Ou, pressione e segure a tecla para regressar ao menu principal.

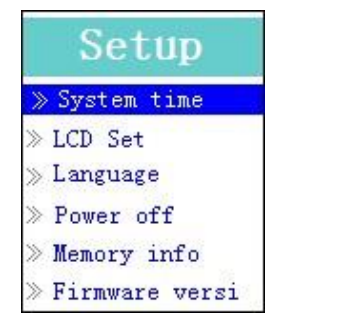

#### **Menu Definições**

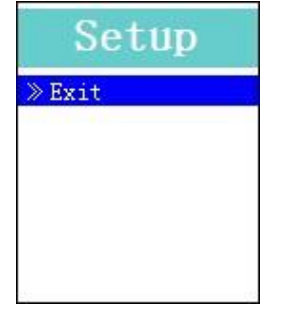

**(Página 1 do menu) (Página 2 do menu)**

# **h. Definir "Data & Hora":**

- Selecione "Hora do Sistema" (*System time***)** usando a tecla / e depois pressione a tecla  $\blacktriangleright$  : vai surgir um menu de definições de data e hora.
- **P** Pressione a tecla  $+ : o$  ano fica iluminado e pode ajustá-lo para o ano corrente pressionando a tecla / . Repita o método de acerto com as teclas  $+$   $/$   $-$  e  $+$   $\leftrightarrow$   $/$   $\leftrightarrow$  para acertar o Mês, Dia, Hora, Minuto e Segundos.
- Finalmente, deve pressionar a tecla ▶ para confirmar o acerto e voltar ao menu Definições, senão a hora e data não serão memorizados e terá de os ajustar outra vez.

*Nota: as definições de data e hora serão perdidas se a bateria interna recarregável descarregar completamente.*

**i. Alterar as "Definições LCD"**

Pode definir a luz de fundo para iluminar o ecrã durante o tempo que desejar, ou definir a luz de fundo para estar sempre ligada de cada vez que liga o leitor.

 Para alterar a luz de fundo do LCD, escolha "Definições LCD" (*LCD set*). Em seguida escolha "Modo escuro" (*Dark mode*): vai aparecer uma barra de nível com um número. A seguir escolha "0 (sempre ligado) / 5 / 10 / 15 / 20 / 25 / 30 / 35 / 40 / 45 / 50 segundos" (*0 (always On)*) conforme deseje usando as teclas  $\blacktriangleright$ li e  $\blacktriangleright$ li e  $\blacktriangleright$ li . Escolha "0" para evitar que a luz de fundo do LCD se desligue (escolher esta opção vai diminuir o rendimento da bateria).

# **j. Alterar "Idioma"**

Este leitor pode usar diferentes idiomas OSD (*On Screen Display*) nas visualizações do monitor.

- Para definir o idioma, escolha "Idioma" (*Language*) e depois selecione o idioma desejado usando as teclas  $\blacktriangleright$  e  $\blacktriangleright$  /  $\blacktriangleright$  .
- **k. Para definir "Desligar"**

A definição "Desligar" (*Power Off*) consegue aumentar a duração da bateria ao desligar o leitor quando não está a usar os comandos ou quando não está em funcionamento. A função "Suspender" (*Sleep*) é também fornecida com esta finalidade.

- Para definir o tempo de desligar, escolha "Desligar" (*Power off*) e depois escolha "Tempo de desligar" (*Off time*). Aparece uma barra de nível com um número: escolha "0 - 200 segundos", conforme desejar, usando as teclas  $\blacktriangleright$  e  $\blacktriangleright$  /  $\blacktriangleright$  .
- Para definir o tempo de suspender, escolha "Desligar" (*Power off*) e depois escolha "Tempo de suspender" (*Sleep time*). Aparece uma barra de nível com um número: escolha "0 / 10 / 20 / 30 / 40 / 50 / 60 / 70 / 80  $/$  90  $/$  100  $/$  110  $/$  120 minutos" conforme desejar, usando as teclas  $\blacktriangleright$ ll e  $\blacktriangleright$   $\blacktriangleright$  .

# **l. Para Visualizar "Informação de memória"**

Pode visualizar informação sobre o estado da memória do leitor, tal como o espaço de memória disponível e a percentagem de memória utilizada.

- Para visualizar o estado, escolha "Informação de memória" (Memory info) usando as teclas ▶ e K4 / ▶ . Aparece um ecrã de informações com o espaço de memória disponível e a percentagem de memória utilizada.
- Para voltar atrás no menu, pressione a tecla → para o menu definições, ou pressione e segure a tecla  $\Rightarrow$  para o menu principal.

**m. Para visualizar a "Versão de** *Firmware***"**

Pode precisar de visualizar os detalhes sobre a informação de *firmware*  dentro do leitor.

- Escolha "Versão de *Firmware"* (*Firmware version*) usando as teclas ▶ e / ; aparecerá um ecrã de informação.
- **Para voltar atrás no menu, pressione a tecla**  $\Rightarrow$  **para o menu definições,** ou pressione e segure a tecla  $\Rightarrow$  para o menu principal.
- **n. Para "Sair"**
- Para voltar para o menu principal selecione Sair, ou pressione e segure a tecla  $\Rightarrow$ .

#### **38.Usar o Menu Música**

Pode usar o leitor de música para tocar músicas com formato de codificação áudio compatível; os formatos WMA e MP3 são compatíveis com o leitor. Para abrir o leitor no Menu Principal:

 A partir do menu principal escolha "Música" (*Music***)** usando as teclas **I<< />→**  $\blacktriangleright$  e  $\blacktriangleright$  l : aparece um ecrã "Música a Tocar Agora" (*Music Now Playing*).

#### **Ecrã "Música a Tocar Agora"**

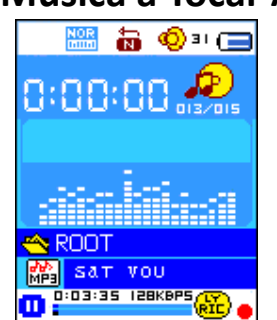

# **f. Para Tocar / Pausar uma Música**

- No ecrã "Música a Tocar Agora" (Music Now Playing), pressione a tecla I para começar a tocar.
- **Pressione a tecla > para colocar em pausa a música que estava a tocar. P** Pressione outra vez para retomar.

# **g. Tocar Música Anterior ou Seguinte**

- **Para Fressione a tecla >>** para tocar a próxima música.
- **Pressione a tecla**  $\blacktriangleleft$  **para tocar a música seguinte.**

#### **h. Utilizar o Avanço Rápido ou Retrocesso Rápido**

- Pressione e segure a tecla >> para avanço rápido.
- Pressione e segure a tecla  $\blacktriangleright$  para retrocesso rápido.
- **i. Ajustar o nível do volume**
- **Com** a música a tocar, pressione as teclas  $+$   $/$   $-$  para ajustar os níveis de volume para Cima / Baixo.
- Espere 6 a 8 segundos ou pressione a tecla → para voltar ao ecrã música a tocar agora.

*Para proteção da audição: será exibido um aviso numa janela pop-up no mostrador TFT sempre que aumentar o volume e atingir o nível definido por defeito, que pode exceder 85dB. Pressione a tecla M para aceitar o aviso e pressione outra vez a tecla M para aumentar o volume.*

#### **j. Utilizar a Visualização da Letra das Músicas**

Este leitor é compatível com ficheiros de letras de músicas com a extensão "\*.LRC" e as letras podem ser exibidas em sincronia com a reprodução da música se a esta corresponder um ficheiro de letra. Como saber se as letras existem? Se a música atual tiver ficheiros de letras correspondentes, o ponto colorido ao lado do ícone Mensagem de Letras de Músicas passará de vermelho **do a** verde do no ecrã música a tocar agora.

- Verifique que o nome do ficheiro da música e o nome do ficheiro com a extensão "\*.LRC" são iguais e carregue os dois ao mesmo tempo no leitor.
- Tocando a música com letras, depois pressione e segure a tecla M para entrar no modo de visualização das letras: a letra é exibida deslizando para cima de acordo com a reprodução da música.
- Pressione a tecla **M** para cancelar a visualização das letras e voltar ao ecrã música a tocar agora.

# **39.Usar o Submenu Música (no modo parado)**

Pode precisar de selecionar pastas para reproduzir as músicas e apagar ficheiros de música. Proceda da seguinte forma:

- **i. Pasta Local**
- No ecrã música a tocar agora, pressione a tecla → para parar de tocar a música se o leitor estiver a tocar e depois pressione a tecla **M** para chamar o submenu Música.
- No ecrã do submenu Música, escolha "Pasta Local" (*Local folder*); vai aparecer um menu com uma lista: selecione a pasta e / ou escolha o ficheiro da música desejada usando as teclas  $\overline{H}$  /  $\overline{H}$  e  $\overline{H}$ .
- Retornará ao ecrã música a tocar agora quando selecionar uma música. Em seguida pressione a tecla I para tocar.

# **j. Apagar Ficheiro**

- No ecrã do submenu Música, escolha "Apagar ficheiro" (Delete file); vai aparecer um menu com uma lista de ficheiros: escolha o ficheiro da música que deseja apagar usando as teclas  $\mathbf{H} \setminus \mathbf{H}$  e  $\mathbf{H}$ .
- Uma vez selecionado o ficheiro, pressione a tecla → e escolha Sim (Yes) para confirmar ou Não **(***No***)** para cancelar.

# **k. Apagar Todos**

- No ecrã do submenu Música, escolha "Apagar todos" (Delete all) e escolha Sim / Não (Yes / No) usando a tecla  $\overline{H}$  /  $\overline{H}$  .
- Aparece "SIM" ou "NÃO" e em seguida pressione a tecla > para confirmar.
- Todos os ficheiros de música serão eliminados se for selecionado "SIM" (*YES*) e confirmado; um ecrã "A Apagar" (*Deleting*) vai aparecer enquanto o processo de eliminação está em curso; de seguida será mostrada no ecrã a mensagem "Disco Vazio!" (*Empty Disk*!) durante alguns segundos.

#### **l. Sair**

■ Selecione Sair (*Exit*) para voltar ao ecrã música a tocar agora.

# **40.Usar o Submenu Música (no modo reprodução)**

Pode precisar de fazer algumas alterações para tocar música, tais como repetir, definir o equalizador etc. Para alterar as definições:

# **d. Para Definir Repetir**

■ No modo reprodução, pressione a tecla **M** : aparece um submenu Música, escolha "Repetir" (*Repeat*), e depois escolha "Normal / Repetir Uma / Pasta / Repetir a Pasta / Repetir todos / Aleatório" conforme desejar, usando as teclas  $\overline{\mathsf{H}}$  /  $\overline{\mathsf{H}}$  e  $\overline{\mathsf{H}}$  .

#### **e. Para Alterar o Equalizador**

- No modo de tocar música, pressione a tecla **M** : aparece um submenu Música: escolha "Equalizador" (*Equalizer***)**, e depois escolha "Natural / Rock / Pop / Clássica / Calma / Jazz / DBB" conforme desejar.
- **f. Sair**
- Selecione Sair (*Exit*) para voltar ao ecrã música a tocar agora.

# **41.Usar o Menu Filme**

#### **e. Para Reproduzir Filmes**

- A partir do Menu Principal, escolha "Filme" (Movie) usando as teclas K / e **;** aparece um ecrã Filme a Reproduzir Agora (*Movie Now Playing*).
- No ecrã filme a reproduzir agora, pressione a tecla ▶ para começar a reprodução.
- Pressione a tecla →Il para fazer uma pausa e para voltar ao ecrã filme a reproduzir agora. Pressione outra vez e a reprodução do vídeo continuará.

#### **f. Para Reproduzir o Vídeo Anterior ou Seguinte**

- **Pressione a tecla Del para reproduzir o próximo ficheiro de filme.**
- **Pressione a tecla**  $\blacktriangleleft$  **para reproduzir o ficheiro de filme anterior.**

#### **g. Utilizar o Avanço Rápido ou Retrocesso Rápido**

- **Pressione e segure a tecla Del para avanço rápido.**
- **P** Pressione e segure a tecla  $\blacktriangleright$  para retrocesso rápido.

#### **h. Ajustar o Nível do Volume**

Com o filme a reproduzir, pressione as teclas  $+$   $/$   $-$  para ajustar os níveis de volume para Cima / Baixo.

*Para proteção da audição, ouvirá um sinal sonoro de aviso do auscultador sempre que aumentar o volume e atingir o nível definido por defeito, que pode exceder 85dB. Pressione a tecla M para aceitar o aviso e pressione a*   $\textit{t}$  *tecla*  $+$  *para aumentar o volume.* 

# **42.Usar o Submenu Filme**

Pode precisar de selecionar pastas, eliminar ficheiros de filmes e definir a repetição da reprodução do filme. Pode fazer esta alteração durante a reprodução no modo de reprodução no ecrã filme a reproduzir agora. Para isso:

■ No ecrã filme a reproduzir agora, pressione a tecla **M** para entrar no submenu Filme.

# **e. Pasta Local**

- No ecrã de submenu Filme, escolha "Pasta Local" (**Local Folder**); aparece um menu com uma lista de ficheiros: selecione a pasta e / ou escolha o ficheiro de filme que deseja reproduzir usando as teclas  $\mathbf{H} \setminus \mathbf{H}$  e  $\mathbf{H}$ .
- Voltará ao ecrã filme a reproduzir agora logo que tenha selecionado um ficheiro de filme. Finalmente pressione a tecla I para reproduzir.

# **f. Apagar Ficheiro**

- No ecrã do submenu Filme, escolha "Apagar ficheiro" (Delete file); aparece um menu com uma lista de ficheiros: escolha o ficheiro de filme que deseja eliminar usando a tecla  $\mathbf{H}$  /  $\mathbf{H}$  .
- Uma vez um ficheiro selecionado, pressione a tecla →II e escolha "Sim" para confirmar e "Não" para cancelar.

# **g. Apagar Todos**

- No ecrã do submenu Filme, escolha "Apagar todos" (Delete all) e depois selecione "Sim / Não" (Yes / No) usando a tecla K4 /  $\blacktriangleright\blacktriangleright$  .
- Aparece "SIM" ou "NÃO" e em seguida pressione a tecla > para confirmar.
- Todos os ficheiros de filmes serão eliminados se for selecionado "Sim" (Yes) e confirmado; um ecrã "A Apagar" (*Deleting*) vai aparecer enquanto o processo de eliminação está em curso; de seguida será mostrada no ecrã a mensagem "Disco Vazio!" (*Empty Disk*!) durante alguns segundos

#### **h. Repetir**

- No submenu Filme, escolha "Repetir" (*Repeat*), e depois escolha "Normal / Repetir Uma / Pasta / Repetir a Pasta / Repetir todos / Aleatório" conforme desejado usando as teclas  $\overline{\mathsf{H}}$  /  $\overline{\mathsf{H}}$  e  $\overline{\mathsf{H}}$  .
- **e. Sair**
- Selecione Sair (*Exit*) para voltar ao ecrã filme a reproduzir agora.

# **43.Converter Ficheiros Vídeo para o Formato AMW**

Pode usar uma ferramenta de conversão para transformar no computador os ficheiros vídeo para ficheiros com o formato AMV antes de os carregar no seu leitor.

 Para instalar esta ferramenta de conversão de ficheiros vídeo no seu computador, abra uma pasta chamada "Utensílios > Software de Conversão Vídeo" (*UTILITIES* **>** *Video Conversion Software***)** gravada na memória interna do seu leitor ou fornecida em CD. (Descarregue uma cópia e instale no seu computador.)

- Selecione "Definições" (Setup) para iniciar o programa de instalação: o *software* vai instalar-se automaticamente no seu computador.
- Após a instalação, abra a pasta "Utensílios de Leitor Media 4.28" > "Conversor de Vídeo AMV&AVI" (*Media Player Utilities 4.28 > click program "AMV&AVI Video converter***)** na barra Todos os Programas do seu computador *Windows*. O interface do programa é mostrado abaixo:

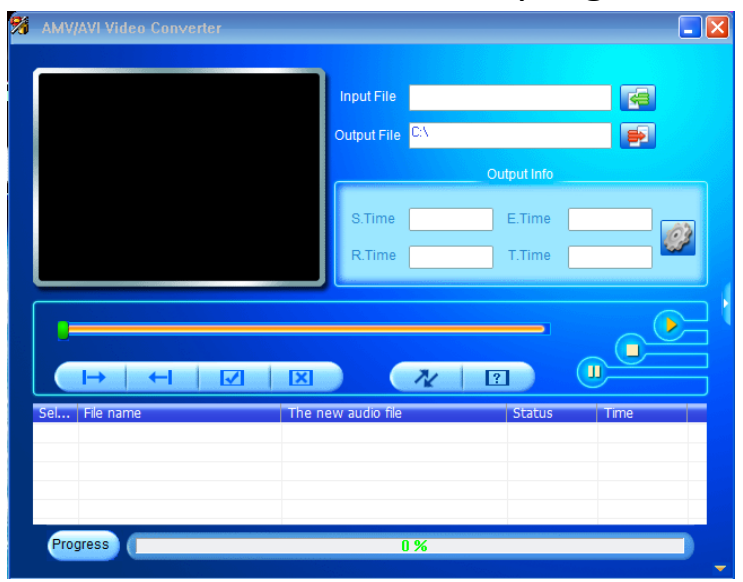

*Nota: Este programa é usado para converter ficheiros de vídeo para o formato AMV: de momento, apenas o formato AMV é compatível com este leitor.*

 $\blacksquare$  De seguida clique em  $\blacksquare$  para escolher a pasta onde gravar os ficheiros AMV, e depois clique em **la para selecionar a pasta onde estão os** ficheiros originais. O ficheiro original será mostrado na janela de ficheiros logo que selecionado.

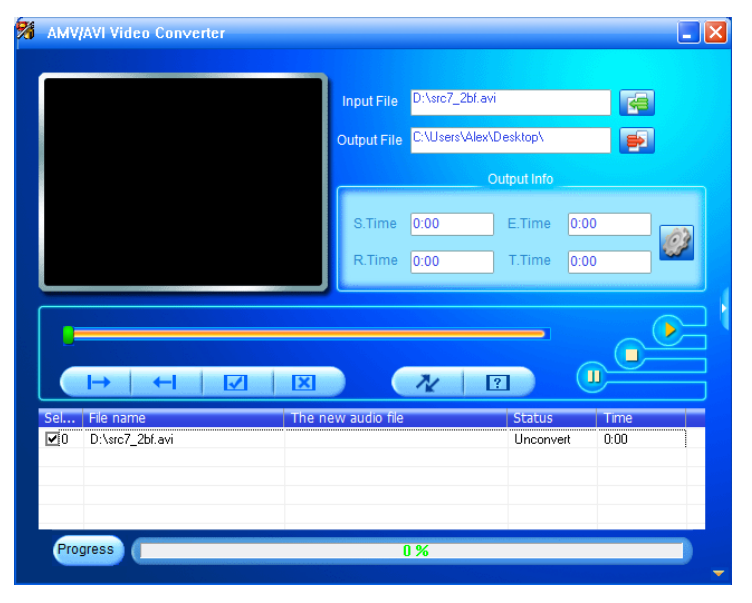

 Mova a seta do rato e faça duplo clique com o botão da esquerda nos ficheiros de origem não convertidos para seleccionar o ficheiro com destaque na janela de ficheiros: então o ícone será destacado para o

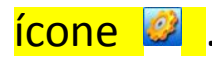

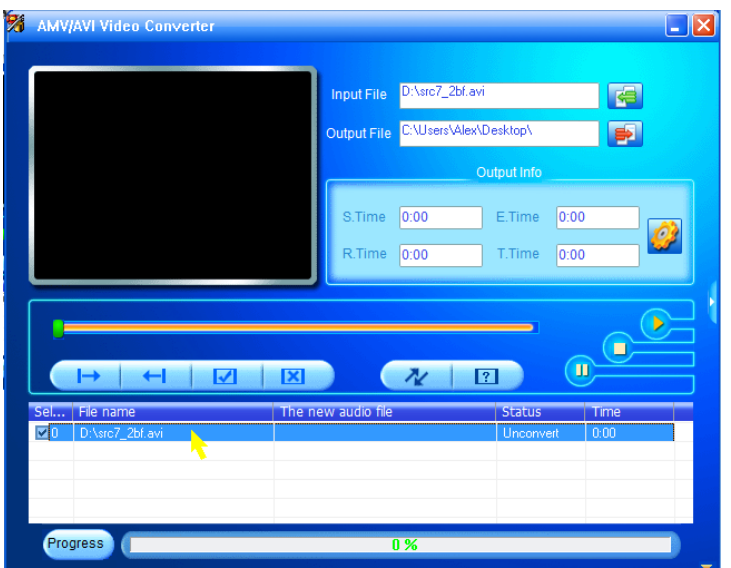

■ Em seguida clique neste ícone <sup>e</sup> e será mostrada uma caixa de diálogo.

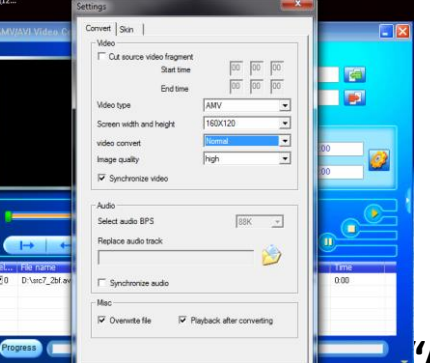

■ Verifique que seleci**ona o tipo de vídeo de vídeo de vídeo de** vérifique de seleciona do ecrã **"160x120"**. A Conversão do vídeo e a Qualidade da imagem devem ser "Normal" e "Alta" como definidas por defeito. Clique em **"OK"** para confirmar a definição.

Finalmente, clique em  $\sqrt{\frac{k}{n}}$  para começar a converter.

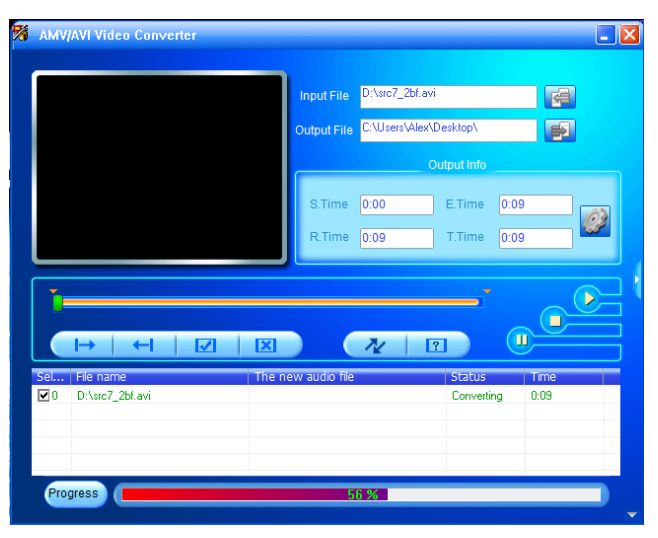

- Depois da conversão, os ficheiros AMV vão reproduzir automaticamente para pré-visualização.
- Agora, o ficheiro AMV convertido está pronto para ser transferido, pode simplesmente copiar e colocar esses ficheiros convertidos no leitor

media.

*Nota: Apenas pixéis no formato 160x120 são compatíveis com este leitor.*

#### **44.Usar o Menu Gravar**

Pode usar o leitor como um Gravador de Voz e gravar memorandos de voz usando o microfone incorporado.

#### **d. Para Começar a Gravar um Memorando de Voz**

■ A partir do menu principal, escolha "Gravar" (Record) usando as teclas **I<4** / ▶ e ▶ : aparece um ecrã "A gravar Agora" (*Now Recording*)".

**Ecrã "A Gravar Agora"**

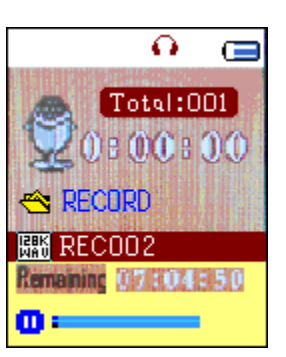

# **e. Para Começar / Pausar a Gravação**

- **Para Pressione a tecla > para começar a gravar e o tempo de gravação** começa a contar.
- Pressione a tecla → para pausar a gravação e o tempo de gravação vai parar e piscar. Pressione outra vez e a gravação e o tempo continuam.

#### **f. Para Guardar e Parar de Gravar o Ficheiro**

- Pressione a tecla → ou pressione e segure a tecla → : o ficheiro gravado será guardado na memória e o leitor fica pronto para a próxima gravação.
- **Pressione e segure a tecla**  $\Rightarrow$  **para sair**

#### **45.Usar o Submenu Gravar (no modo parado)**

Pode precisar de alterar a localização das pastas onde pretende guardar o ficheiro de gravação, e / ou alterar a qualidade de gravação para melhores valores de compressão.

- No ecrã a gravar agora no modo parado, pressione a tecla M: aparece um submenu gravar.
- **a. Pasta Local**
- No submenu gravar, escolha "Pasta Local" (**Local folder**) e escolha o nome da pasta onde pretende guardar o ficheiro da gravação, usando as teclas  $\blacktriangleright$   $\blacktriangleright$   $\dashv$   $\triangleright$   $\dashv$   $\dashv$   $\dashv$   $\dashv$   $\dashv$   $\dashv$   $\dashv$   $\dashv$   $\dashv$   $\dashv$   $\dashv$   $\dashv$   $\dashv$   $\dashv$   $\dashv$
- Depois de selecionado o nome da pasta, pressione e segure a tecla **M** : fica alterada a pasta de localização e regressa ao ecrã a gravar agora.
- Agora pode ver que o nome da pasta foi alterado no ícone Pasta de Gravação (*Record Folder*) no ecrã a gravar agora.

# **b. Tipo de registo**

■ No submenu de gravação, escolha "Tipo de Registo" (*Record type*); em seguida escolha os valores "32K BPS / 64K BPS / 128K BPS / 256K BPS" conforme desejar usando as teclas  $\overline{\mathsf{H}}$  /  $\overline{\mathsf{H}}$  e  $\overline{\mathsf{H}}$  .

#### **46.Usar o Menu Voz**

Para reprodução e gestão dos ficheiros de memorandos de voz gravados. ■ A partir do menu principal, escolha "Voz" (Voice) usando as teclas I<4 / e ; aparece um ecrã "Voz a Tocar Agora" (*Voice Now Playing*).

**Ecrã "Voz a Tocar Agora"**

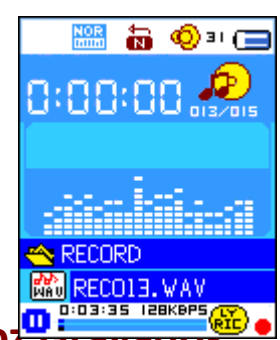

- **e. Para reproduzir e Pausar os Memorandos de Voz<sup>o</sup>**
- No ecrã voz a tocar agora, pressione a tecla > para começar a reproduzir o ficheiro gravado.
- **Pressione a tecla Delli para pausar o ficheiro que está a ser reproduzido.**
- **b. Para Reproduzir o Ficheiro Anterior ou Seguinte**
- **Pressione a tecla DE para reproduzir o próximo ficheiro.**
- **Pressione a tecla**  $\blacktriangleleft$  **para reproduzir o ficheiro anterior.**

# **c. Utilizar o Avanço Rápido ou Retrocesso Rápido**

- **Pressione e segure a tecla Del para avanço rápido.**
- **P** Pressione e segure a tecla  $\blacktriangleright$  para retrocesso rápido.

#### **d. Ajustar o Nível do Volume**

- **Com o memorando a reproduzir, pressione as teclas**  $+$  $/$  $-$  **: aparece** um ecrã de controlo de alterar o volume; então pressione  $+$   $/$   $-$  para ajustar os níveis de volume para Cima / Baixo.
- Espere 6 a 8 segundos ou pressione a tecla → para voltar ao ecrã voz a tocar agora.

# **47.Usar o Submenu Voz (no modo parado)**

Pode precisar de alterar alguma definição a seu gosto para reproduzir ficheiros de voz: pode fazer esta alteração no ecrã voz a tocar agora.

- **e. Pasta Local**
- No ecrã voz a tocar agora, pressione a tecla → para pausar / parar o ficheiro que estiver a ser reproduzido, se no modo de reprodução; em seguida pressione a tecla **M** para chamar o submenu Voz.
- No ecrã do submenu Voz, escolha "Pasta Local" (*Local folder*): aparece um menu com uma lista e então selecione a pasta e / ou escolha um ficheiro de voz, usando as teclas  $\overline{\mathsf{H}}$  /  $\overline{\mathsf{H}}$  e  $\overline{\mathsf{H}}$ .

■ Regressará ao ecrã voz a tocar agora logo que um ficheiro de voz seja selecionado. Então pressione a tecla > para reproduzir.

- **f. Apagar Ficheiro**
- No ecrã do submenu Voz, escolha "Apagar ficheiro" (**Delete file**): aparece um menu com uma lista e então escolha qual o ficheiro que deseja apagar usando as teclas  $\mathbf{H} \setminus \mathbf{H}$  e  $\mathbf{H}$ .

Uma vez um ficheiro selecionado, pressione a tecla  $\blacktriangleright$ ll e escolha Sim (*Yes*) para confirmar e Não (*No*) para cancelar.

# **c. Apagar Todos**

- No ecrã do submenu Voz, escolha "Apagar todos" (Delete all) e depois selecione "Sim / Não" usando tecla  $\overrightarrow{H}$  /  $\overrightarrow{H}$  .
- Aparece "Sim" ou "Não" e em seguida pressione a tecla → para confirmar.
- Todos os ficheiros de voz serão eliminados se for selecionado "Sim" (*Yes*) e confirmado; um ecrã "A Apagar" (*Deleting*) vai aparecer enquanto o processo de eliminação está em curso; de seguida será mostrada no ecrã a mensagem "Disco Vazio!" (*Empty Disk*!) durante alguns segundos.
- **h. Sair**

■ Selecione Sair (*Exit*) para voltar ao ecrã Voz a Tocar agora.

# **48.Usar o Submenu Voz (no modo reprodução)**

Pode precisar de fazer algumas alterações para a reprodução de ficheiros de voz, tais como repetir, definições de equalizador etc. Para alterar as definições:

#### **c. Repetir**

■ No modo de reprodução de voz, pressione a tecla **M** : aparece um submenu Voz, e então escolha "Repetir" **(***Repeat***)**, e em seguida "Normal / Repetir Uma / Pasta / Repetir Pasta / Repetir todas / Aleatório" conforme desejar, usando as teclas  $\mathbf{H} \setminus \mathbf{H}$  e  $\mathbf{H}$ .

#### **d. Sair**

■ Selecione Sair (*Exit*) para voltar ao ecrã voz a tocar agora.

**Nota:** Pressione e segure a tecla para regressar diretamente ao menu principal.

# **49.Usar o Navegador de Fotos**

Pode usar o leitor para visualizar fotos:

- Para navegar nos ficheiros de fotografias / imagens, a partir do menu principal escolha "Fotografia" (*Photo*) usando as teclas  $\overline{+}$  / ► e  $\overline{+}$  ; aparece um menu com uma lista de ficheiros.
- **Escolha um ficheiro usando a tecla**  $\blacktriangleleft$  **/**  $\blacktriangleright$ , e em seguida pressione a tecla I para reproduzir.
- **Paragoio Pressione a tecla >II para parar e voltar ao menu com a lista para** selecionar outros ficheiros.
- **Para alterar para a fotografia anterior** / seguinte, pressione a tecla  $\blacktriangleright\blacktriangleleft$  /  $\blacktriangleright$
- **Pressione e segure a tecla**  $\Rightarrow$  **para regressar ao menu principal.**

# **50.Usar o Submenu Fotografia (no ecrã de lista)**

Pode precisar de alterar alguma definição para navegar nas fotografias. Para alterar as definições:

# **f. Pasta Local**

- No menu de lista, pressione a tecla **M** para chamar o submenu Fotografia.
- No submenu Fotografia, escolha "Pasta Local" (Local folder): vai aparecer um menu com uma lista para escolher a pasta e o ficheiro a navegar, usando as teclas  $\overline{\mathsf{H}}$  /  $\overline{\mathsf{H}}$  e **M** .
- Quando selecionar uma fotografia, pressione a tecla → para ver.

# **g. Definir Reprodução**

- No submenu Fotografia, escolha "Definir Reprodução" (*Playback set*) e depois escolha "Reprodução Manual" (*Manual play*). No entanto, precisa de usar a tecla  $\blacktriangleleft$  /  $\blacktriangleright$  para navegar para a fotografia seguinte / anterior no modo de reprodução quando tiver selecionado Manual.
- Escolha "Autorreprodução" (**Auto-play**)": aparece um menu de definições, escolha "2 / 3 / 4 / 5 / 6 / 7 / 8 / 9 / 10 segundos" conforme desejar, usando as teclas  $\overline{|\mathbf{A}|}$  /  $\overline{|\mathbf{B}|}$  e  $\overline{|\mathbf{B}|}$  . A função *slide show* é ativada quando selecionar o espaço de tempo desejado para reproduzir os ficheiros de fotografia um a um, automaticamente.

# **h. Apagar Ficheiro**

- No submenu Fotografia, escolha "Apagar Ficheiro" (**Delete file**)": aparece um menu com uma lista para escolher o ficheiro de fotografia que pretende apagar usando a tecla  $\overline{\mathsf{H}}$  /  $\overline{\mathsf{H}}$  .
- Quando um ficheiro for selecionado, pressione a tecla → e escolha Sim (*Yes*) para confirmar e Não (*No*) para cancelar.

# **i. Apagar Todos**

- No submenu Fotografia, escolha "Apagar Todos" (**Delete all**) e depois selecione "Sim / Não" (*Yes* / *No*) usando a tecla  $\overrightarrow{A}$  )  $\rightarrow$
- Aparece "Sim" ou "Não" e em seguida pressione a tecla → para confirmar.
- Todos os ficheiros de fotografia serão eliminados se for selecionado "Sim" (*Yes*) e confirmado; um ecrã "A Apagar" (*Deleting*) vai aparecer enquanto o processo de eliminação está em curso; de seguida será mostrada no ecrã a mensagem "Disco Vazio!" (*Empty Disk*!) durante alguns segundos.
- **j. Sair**

■ Selecione Sair (*Exit*) para voltar ao ecrã de navegação de fotografias.

# **51.Usar o Menu Livros Eletrónicos**

Pode usar o aparelho como um leitor de textos com um formato de ficheiro compatível (.TXT).

#### **b. Para abrir um Livro Eletrónico**

- A partir do menu principal escolha "Livro Eletrónico" (*eBook*) usando as teclas / e . Aparece um menu com uma lista:
- **Escolha o ficheiro que deseja ler usando a tecla**  $\blacktriangleright \blacktriangleright \blacktriangleright$  **e em seguida** pressione a tecla I para ler.
- **P** Pressione a tecla  $\blacktriangleright$  para mudar para a página seguinte.
- **P** Pressione a tecla  $\blacktriangleright$  para voltar à pagina anterior.
- Para voltar ao ecrã da lista, pressione a tecla ...
- **■** Para regressar ao menu principal, pressione e segure a tecla  $\div$ .

# **52.Usar o Submenu Livro Eletrónico (no ecrã de lista)**

Pode precisar de alterar alguma definição para a leitura de Livros Eletrónicos. Para alterar as definições:

#### **f. Pasta Local**

- No ecrã do menu Livros Eletrónicos, pressione a tecla M para chamar o submenu Livro Eletrónico.
- No submenu livro eletrónico, escolha "Pasta Local" (*Local folder*): aparece um menu com uma lista e então escolha a pasta e o ficheiro usando as teclas  $\blacktriangleright$  /  $\blacktriangleright$  e  $\blacktriangleright$  .

■ Uma vez selecionado o ficheiro, pressione outra vez a tecla → para ler.

#### **g. Definir Reprodução**

- No submenu livro eletrónico, escolha "Definir reprodução" (*Playback set*) e depois escolha "Reprodução Manual" (*Manual play*). Tem de usar a tecla  $\blacktriangleleft$  /  $\blacktriangleright$  para mudar a página seguinte / anterior para leitura quando a Reprodução Manual está selecionada. Ou,
- Escolha "Autorreprodução" (Auto-play)": aparece um menu de definições, escolha "2 / 3 / 4 / 5 / 6 / 7 / 8 / 9 / 10 segundos" conforme desejar, usando as teclas  $\overline{+}$  /  $\overline{+}$  e  $\overline{+}$  . A função Virar a Página (*Page Flip*) é ativada quando selecionar o espaço de tempo desejado para a reprodução.

# **h. Apagar ficheiro**

- No submenu Livro Eletrónico, escolha "Apagar Ficheiro" (Delete file): aparece um menu com uma lista para escolher qual o ficheiro de livro eletrónico que deseja apagar, usando a tecla  $\overline{\mathsf{H}}$  /  $\overline{\mathsf{H}}$  .
- Quando um ficheiro for selecionado, pressione a tecla → e escolha Sim (*Yes*) para confirmar e Não (*No*) para cancelar.

#### **i. Apagar Todos**

- No submenu Livro Eletrónico, escolha "Apagar Todos" (**Delete all**) e depois selecione "Sim / Não" (Yes / No) usando a tecla  $\overline{\mathsf{H}}$  /  $\overline{\mathsf{H}}$ .
- Aparece "Sim" ou "Não" e em seguida pressione a tecla → para confirmar.

■ Todos os ficheiros de livro eletrónico serão eliminados se for selecionado "Sim" (*Yes*) e confirmado; um ecrã "A Apagar" (*Deleting*) vai aparecer enquanto o processo de eliminação está em curso; de seguida será mostrada no ecrã a mensagem "Disco Vazio!" (*Empty Disk*!) durante alguns segundos.

# **j. Sair**

■ Selecione Sair (*Exit*) para voltar ao ecrã de menu Livro Eletrónico.

# **53.Usar o Submenu Livro Eletrónico (no modo reprodução)**

Pode precisar de adicionar, selecionar e eliminar alguns Marcadores quando estiver a ler. Para isso:

# **e. Selecionar Marcadores**

- modo reprodução de livro eletrónico, escolha "Selecionar Marcadores" (**Bookmark select**) usando as teclas  $\forall$   $\forall$   $\forall$   $\forall$   $\in$   $\forall$   $\exists$  .
- Escolha um marcador guardado que deseje chamar e pressione a tecla **M para ler**.
- **f. Eliminar Marcadores**
- No modo reprodução de livro eletrónico, escolha "Eliminar Marcadores" (*Bookmark delete***)**: aparece um menu com uma lista para escolher o marcador que deseja apagar usando as teclas  $\left| \right\rangle \leftrightarrow$   $\left| \right\rangle$   $\rightarrow$   $\left| \right\rangle$  .
- Quando um marcador for selecionado, pressione a tecla → e escolha Sim (*Yes*) para confirmar e Não (*No*) para cancelar. O marcador é eliminado e o leitor regressa à reprodução da leitura atual.

# **g. Adicionar Marcadores**

- No modo reprodução de livro eletrónico, selecione a página da leitura que deseja marcar e pressione a tecla **M** para chamar o submenu Livro Eletrónico.
- Escolha "Adicionar marcador" (**Bookmark Add**) usando a tecla K<sup>4</sup> / ▶ e depois pressione a tecla  $\blacktriangleright$ ll : a página é guardada num marcador e o leitor regressa automaticamente à página atual de leitura.
- **h. Sair**

■ Selecione Sair (*Exit*) para voltar ao ecrã de menu Livro Eletrónico.

# **54.Usar a Ranhura para o Cartão de Memória**

Este leitor permite reproduzir os ficheiros media compatíveis do seu cartão de memória (*T-Flash*). Também estará a aumentar a capacidade de memória do disco duro do leitor se usar esta opção.

# **a. Para Reproduzir do Cartão de Memória:**

- Desligue o leitor e em seguida insira o seu cartão de memória Micro SD na ranhura para cartão de memória no lado do leitor.
- Ligue o leitor e agora o cartão de memória Micro SD, T-Flash, está pronto a ser usado.
- O item "Pasta do cartão" (*Card Folder*) vai aparecer quando entrar nos submenus música, filme, fotografia, gravar, voz e livro eletrónico.
- Entre na pasta do cartão e escolha a(s) pasta(s) e ficheiro(s) que deseja reproduzir.
- Para retirar o cartão de memória Micro SD, desligue o leitor.

# **55.Usar o Menu Jogar**

Existe um jogo chamado "Cobra" (*Snake*). Controle os movimentos da cobra para comer a comida (ponto): para cima, baixo, direita e esquerda. O corpo da cobra vai ficando mais comprido de cada vez que come comida, mas não pode deixar a cobra ir contra a parede nem contra o próprio corpo.

- Para jogar o jogo, a partir do menu principal, escolha "Jogo" (*Game*) e depois escolha um jogo para jogar.
- Instrução *Control KEY*;
- **Pressione:**  $\blacktriangleleft$  = esquerda,  $\blacktriangleright$  = direita,  $\blacktriangleleft$  = para cima,  $\blacktriangleright$  = para baixo,  $\blacktriangleright$ ll = pausa.
- **Pressione e segure a tecla M para sair do jogo.**

# **56.Reiniciar o aparelho**

Em algumas circunstâncias, o aparelho pode ficar sem ação durante o uso. Este aparelho foi concebido com um mini-interruptor integrado localizado na parte de trás da tomada do auscultador de forma a poder ser reinicializado. **Para Reinicializar:**

- Utilize uma vareta de 1 mm ou um objeto similar (como um palito) e insira-o com cuidado dentro do orifício da tomada do auscultador até sentir que tocou no fundo. Isso é de facto a superfície do interruptor de tacto.
- Fazendo um pouco de força vai ouvir o barulho e a sensação de um clique vindos do interruptor. O aparelho está reinicializado e vai iniciar dentro de segundos.

*Importante: Não reinicie o aparelho se estiver a funcionar normalmente.*

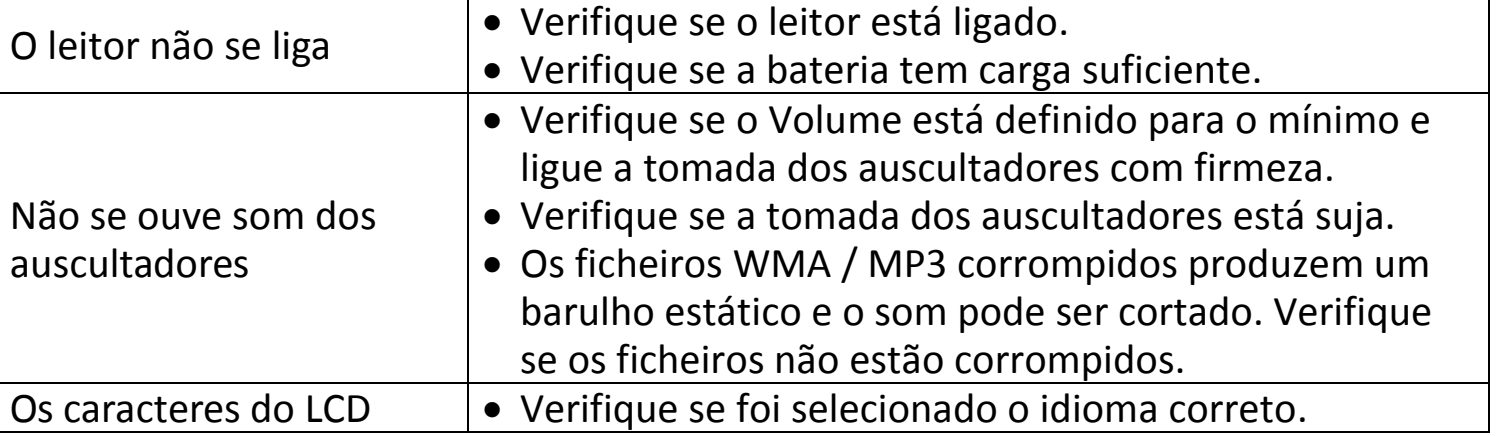

#### **57. Resolução de Problemas**

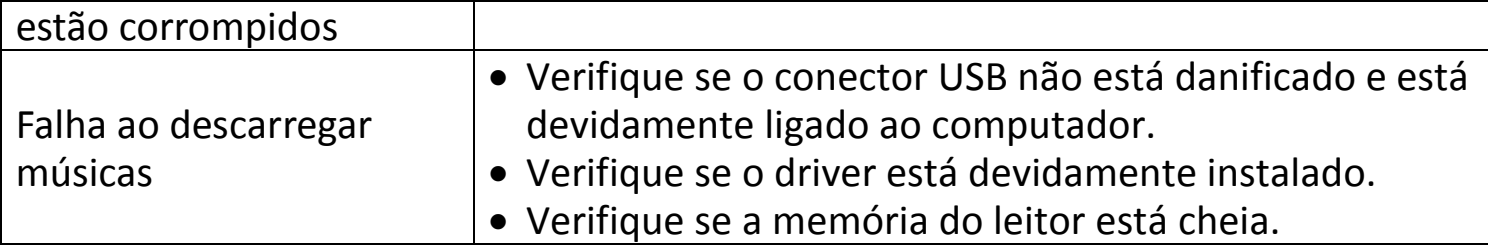

#### **58. Especificações**

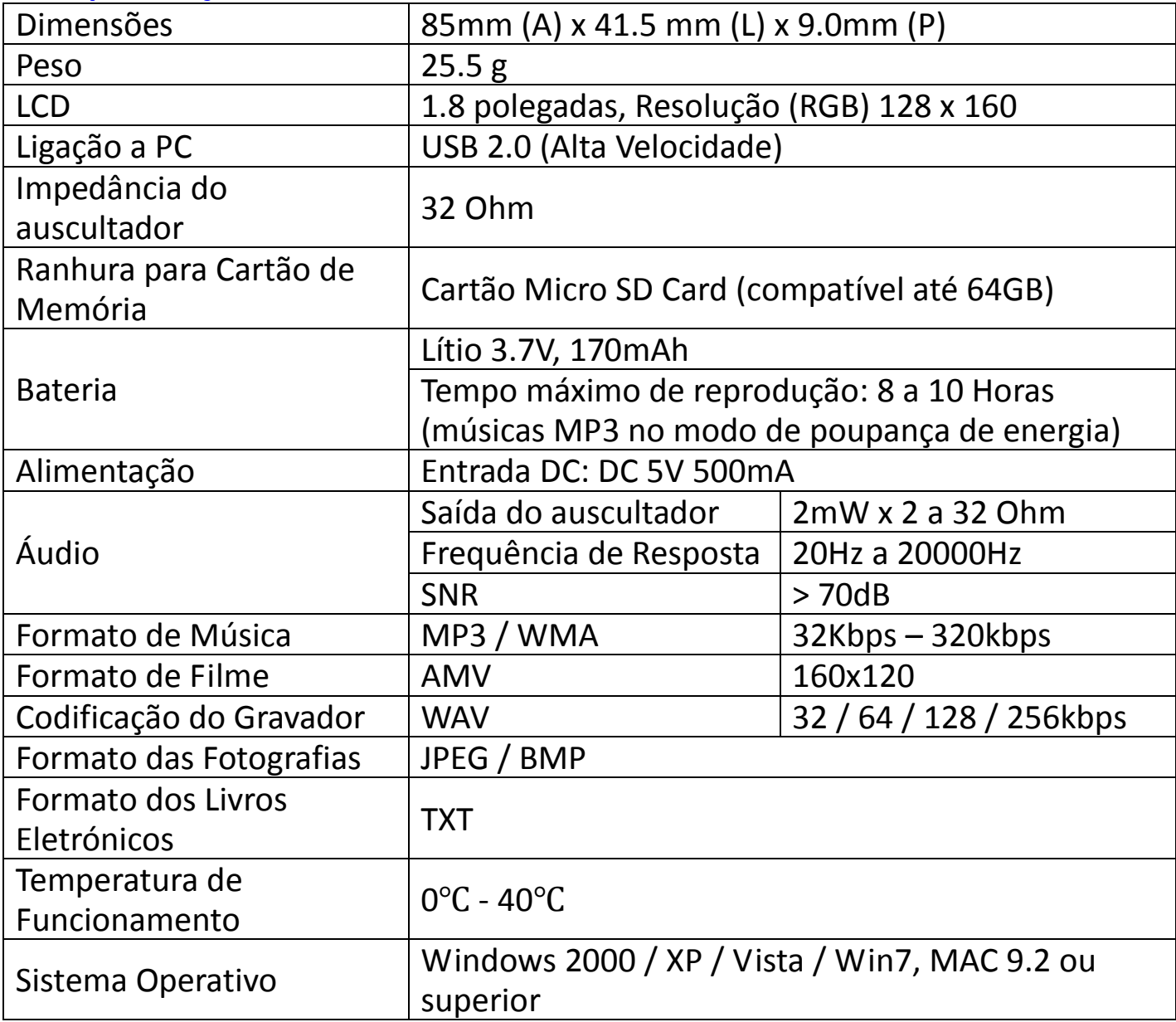

#### **59. Nota**

Atualizações dos componentes de *firmware* e/ou *hardware* são feitos regularmente. Assim sendo, algumas das instruções, especificações e imagens nesta documentação podem diferir ligeiramente da sua situação particular. Todos os itens são descritos neste guia para fins ilustrativos apenas e podem não se aplicar à situação em particular. Das descrições feitas neste manual não se retiram direitos legais.

#### **60. Marcação da CE**

Produtos com a marcação CE estão em conformidade com a Diretiva EMC (2004/108/EC) e a Diretiva de Baixa Tensão (2006/95/EC) emitidas pela Comissão da

#### **GARANTIA**

Este aparelho foi devidamente testado de acordo com as normas da UE. O aparelho tem garantia de 24 meses a partir da data de compra (talão de compra). Durante o período de garantia, procederemos à remoção grátis – por reparação ou, segundo a nossa decisão, por substituição – das deficiências do aparelho ou dos acessórios \*) que provenham de erros de material ou de fabricação. A prestação de serviços relacionados com a garantia não prolongarão a mesma, nem iniciará um novo prazo de garantia! O talão de compra consistirá prova desta garantia. Sem o mesmo, não será possível proceder-se a qualquer troca ou reparação grátis. Em caso de garantia, entregue o aparelho completo, juntamente com o talão de compra, na loja onde o mesmo foi comprado.

\*) No caso de danos em quaisquer acessórios, não será efectuada automaticamente uma substituição completa do aparelho. Contacte neste caso a nossa linha verde. Danos causados por quebras de peças de vidro ou de plástico terão de ser pagos pelo cliente.

Não estão incluídos na garantia quaisquer defeitos de acessórios ou de peças que se desgastem (como por exemplo telecomandos) nem a limpeza, a manutenção ou a substituição de peças que se desgastem, devendo tais despesas ser reembolsadas. A garantia terminará sempre que tenha havido intervenção alheia nos aparelhos.

Após a expiração do prazo de garantia, poderão ser efectuados arranjos por pessoal especializado, ou pelos nossos serviços de reparações, contra reembolso.

#### **SIGNIFICADO DO SÍMBOLO "CONTENTOR DO LIXO"**

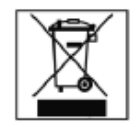

Poupe o nosso meio ambiente, não deite aparelhos eléctricos para o lixo doméstico. Dirija-se aos locais destinados à recolha especial de aparelhos eléctricos e entregue aí os aparelhos que não pretende continuar a utilizar.

Desta forma, contribuirá para ajudar a evitar os potenciais efeitos perniciosos que um falso depósito de objectos usados terão, tanto no que diz respeito ao ambiente, como à saúde humana. Dará igualmente a sua contribuição para o reaproveitamento de materiais, para a reciclagem e outras formas de aproveitamento de aparelhos eléctricos e electrónicos usados. Recebera, nas autarquias e juntas de freguesia, informações sobre os locais onde poderá entregar tais aparelhos.

> MEI EUROPA LDA Linha Verde: 800 200 092 www.mei.pt